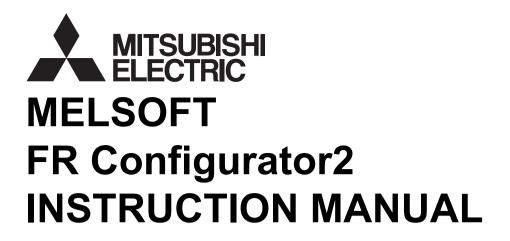

# INVERTER SETUP SOFTWARE SW1DND-FRC2-E

| INTR                    | ODUCTION                                                                                                    |                  |
|-------------------------|----------------------------------------------------------------------------------------------------|------------------|
| Cha                     | apter 1 OUTLINE                                                                                                    |                  |
| 1.1                     | Before using this software                                                                                                    |                  |
| 1.1.1                   | Product confirmation                                                                                                    |                  |
| 1.2                     | System requirement                                                                                                    | S                |
| 1.2.1<br>1.2.2          | System requirement for FR Configurator2    15      Compatible inverters    16                                                                                                    | <b>CONTENT</b> ® |
| 1.3                     | Installation and uninstallation                                                                                                    | H N              |
| 1.3.1<br>1.3.2          | Installation of FR Configurator2       19         Uninstallation of FR Configurator2       22                                                                                                    | 0<br>C<br>O      |
| 1.4                     | Start and close of FR Configurator223                                                                                                    |                  |
| 1.4.1<br>1.4.2          | Starting FR Configurator2                                                                                                    |                  |
| Cha                     | apter 2 CONNECTION WITH DEVICES (800 SERIES)                                                                                                    |                  |
| 2.1                     | Connection of FR Configurator2 and devices                                                                                                    |                  |
| 2.1.1                   | Connection configuration                                                                                                    |                  |
| 2.2                     | USB connection                                                                                                    |                  |
| 2.2.1<br>2.2.2          | Procedure for USB connection       39         Related parameters for USB connection       41                                                                                                    |                  |
| 2.3                     | Connection using serial communication                                                                                                    |                  |
| 2.3.1<br>2.3.2<br>2.3.3 | Procedure for connecting a single inverter using serial communication       42         Procedure for connecting multiple inverters using serial communication       44         Related parameters for serial communication       47 |                  |
| 2.4                     | Connection using Ethernet                                                                                                    |                  |
| 2.4.1<br>2.4.2          | Procedure for Ethernet connection       48         Related parameters for Ethernet connection       53                                                                                                    |                  |
| 2.5                     | Connection using CC-Link IE TSN communication (Ethernet connection)                                                                                                    |                  |

| 2.5.1<br>2.5.2<br>2.5.3 | Procedure for connection using CC-Link IE TSN communication (Ethernet connection)       56         Related parameters for connection using CC-Link IE TSN communication (Ethernet connection)       60         IP address setting       62 |
|-------------------------|----------------------------------------------------------------------------------------------------|
| 2.6                     | Connection via a programmable controller                                                                                                    |
| 2.6.1<br>2.6.2          | Procedure for connection via a programmable controller       63         Related parameters for connection via a programmable controller       67                                                                                           |
| 2.7                     | Connection using CC-Link IE TSN communication (via a programmable controller) 68                                                                                                    |
| 2.7.1<br>2.7.2<br>2.7.3 | Procedure for connection using CC-Link IE TSN communication.       68         Parameters related to CC-Link IE TSN communication.       72         IP address setting.       72                                                            |

| 2.8            | Connection through GOT                                                                                                    |
|----------------|----------------------------------------------------------------------------------------------------|
| 2.8.1<br>2.8.2 | Procedure for connection through GOT       73         Related parameters for connection through GOT       80                                                           |
| 2.9            | Connection via a GOT and a programmable controller                                                                                                    |
| 2.9.1<br>2.9.2 | Procedure for connection via a GOT and a programmable controller.       81         Related parameters for connection via a GOT and a programmable controller.       84 |
| 2.10           | Setting of operation mode of the inverter                                                                                                    |

### Chapter 3 CONNECTION WITH DEVICES (700/500 SERIES) . . 88

| 3.1                     | Connection of FR Configurator2 and devices                                                                                                    |
|-------------------------|----------------------------------------------------------------------------------------------------|
| 3.1.1                   | Connection configuration                                                                                                    |
| 3.2                     | USB connection                                                                                                    |
| 3.2.1<br>3.2.2          | Procedure for USB connection       95         Related parameters for USB connection       97                                                                                                    |
| 3.3                     | Connection using serial communication99                                                                                                    |
| 3.3.1<br>3.3.2<br>3.3.3 | Procedure for connecting a single inverter using serial communication       99         Procedure for connecting multiple inverters using serial communication       101         Related parameters for serial communication       104 |
| 3.4                     | Connection using Ethernet                                                                                                    |
| 3.4.1<br>3.4.2          | Procedure for Ethernet connection       105         Related parameters for Ethernet connection       108                                                                                                    |
| 3.5                     | Connection via a programmable controller                                                                                                    |
| 3.5.1<br>3.5.2          | Procedure for connection via a programmable controller       109         Related parameters for connection via a programmable controller       111                                                                                    |
| 3.6                     | Connection through GOT                                                                                                    |
| 3.6.1<br>3.6.2          | Procedure for connection through GOT       112         Related parameters for connection through GOT       118                                                                                                    |
| 3.7                     | Connection via a GOT and a programmable controller                                                                                                    |
| 3.7.1<br>3.7.2          | Procedure for connection via a GOT and a programmable controller                                                                                                    |
| 3.8                     | Setting of operation mode of the inverter                                                                                                    |

| 4.1   | Project file operation                                  |
|-------|---------------------------------------------------------|
| 4.1.2 | Procedure to create a project                           |
| 4.2   | Explanation of the operating window of FR Configurator2 |
| 4.2.1 | Main frame                                              |

| 5.6            | I/O terminal monitor                                                                                                  |
|----------------|----------------------------------------------------------------------------------------------------|
| 5.5            | Batch monitor                                                                                                    |
| 5.4.8          | Graph measurement procedure example (monitoring output frequency, terminal RUN, and terminal FU) 204                  |
| 5.4.7          | Displaying history                                                                                                    |
| 5.4.6          | Cursor function                                                                                                    |
| 5.4.5          | Changing scale and the graph display                                                                                  |
| 5.4.4          | Trigger settings                                                                                                    |
| 5.4.2<br>5.4.3 | Sampling settings                                                                                                    |
| 5.4.1<br>5.4.2 | Graph window                                                                                                    |
| 511            | Graph window                                                                                                    |
| 5.4            | Graph                                                                                                    |
| 5.3.6          | When "100" or larger value is set in Pr.119 for the FR-E500-EC inverter.       193                                    |
| 5.3.5          | Precautions for the convert function                                                                                  |
| 5.3.3<br>5.3.4 | Convert procedures                                                                                                    |
| 5.3.2<br>5.3.3 | Convert window                                                                                                    |
| 5.3.1<br>5.3.2 | Schematic illustration of the convert function                                                                        |
| 521            | Schematic illustration of the convert function                                                                        |
| 5.3            | Convert                                                                                                    |
| 5.2.7          | Set TUNID and OCPUNID                                                                                                 |
| 5.2.6          | Configuration signature                                                                                               |
| 5.2.5          | Safety parameter verification                                                                                         |
| 5.2.4          | Password change                                                                                                    |
| 5.2.3          | Safety parameter batch read and batch write                                                                           |
| 5.2.2          | Safety parameter clear                                                                                                |
| 5.2.1          | Safety parameter setting                                                                                              |
| 5.2            | Safety parameter setting                                                                                              |
|                | Settings by function                                                                                                  |
| 5.1.6<br>5.1.7 |                                                                                                    |
| 5.1.5<br>5.1.6 | Editing the individual list                                                                                           |
| 5.1.4<br>5.1.5 | Parameter verification    157      Filter selection    158                                                            |
| 5.1.3<br>5.1.4 | Parameter read (batch read) and write (batch write)                                                                   |
| 5.1.2<br>5.1.3 | Parameter clear / all parameter clear       155         Parameter read (batch read) and write (batch write)       156 |
| 5.1.1          | Parameter list                                                                                                    |
|                |                                                                                                    |
| 5.1            | Parameter list                                                                                                    |
| Cha            | apter 5 FUNCTION                                                                                                    |
| 4.4.1          | Switch the display language                                                                                           |
| 4.4            | Display setting                                                                                                    |
| 4.3.6          | Print preview                                                                                                    |
| 4.3.5          | Print                                                                                                    |
| 4.3.4          | Import the data                                                                                                    |
| 4.3.3          | Save the file                                                                                                    |
| 4.3.2          | Open the file                                                                                                    |
| 4.3.1          | List of file types                                                                                                    |
| 4.3            | File operation and print    145                                                                                       |
| 4.2.6          | Status bar                                                                                                    |
| 4.2.5          | Menu bar and toolbar                                                                                                  |
| 4.2.4          | Sub-window area                                                                                                    |
| 4.2.3          | Pop-up menu                                                                                                    |
| 4.2.2          | Project tree area                                                                                                    |

| 5.7                     | Diagnostics                                                                                                    |
|-------------------------|----------------------------------------------------------------------------------------------------|
| 5.7.1<br>5.7.2<br>5.7.3 | Faults history function       213         Serial number function       213         Viscosteral       214                                                                         |
| 5.7.3<br>5.7.4          | Life check                                                                                                    |
| 5.7.5                   | Ethernet status                                                                                                    |
| 5.7.6                   | Online status                                                                                                    |
| 5.8                     | Al fault diagnosis                                                                                                    |
| 5.8.1<br>5.8.2          | AI fault diagnosis details       219         Procedure for finding probable causes by AI fault diagnosis       221                                                               |
| 5.9                     | Test operation                                                                                                    |
| 5.9.1<br>5.9.2<br>5.9.3 | Test operation window       224         Displaying and switching the operation mode       225         Specifying the running frequency (rotation speed, machine speed)       225 |
| 5.9.4                   | Running the inverter in test operation (forward rotation, reverse rotation, and stop commands)                                                                                   |
| 5.10                    | Using the Developer function                                                                                                    |
| 5.10.1                  | Before using Developer                                                                                                    |
| 5.10.2<br>5.10.3        | Starting the Developer function.         228           Basic menu.         229                                                                                                   |
| 5.10.4                  | Ladder edit menu                                                                                                    |
| 5.10.5                  | Structured ladder edit menu                                                                                                    |
| 5.10.6                  | Label edit menu                                                                                                    |
| 5.10.7<br>5.10.8        | Device comment edit menu.    237      Verification result menu.    238                                                                                                    |
| 5.11                    | USB memory parameter copy file edit function                                                                                                    |
| 5.11.1                  | USB parameter copy file editor menu and toolbar                                                                                                    |
| 5.11.2<br>5.11.3        | Editing parameter setting values.       240         Verifying parameters.       240                                                                                              |
| 5.12                    | Ethernet parameter setting function                                                                                                    |
| 5.12.1                  | Ethernet parameter setting                                                                                                    |
| 5.12.2                  | Batch assignment dialog                                                                                                    |
| 5.12.3                  | Writing result         245                                                                                                    |
| 5.12.4                  | Procedure for connecting inverters via Ethernet                                                                                                    |
| 5.13                    | iQSS backup file conversion function248                                                                                                    |
| 5.13.1                  | iQSS backup file conversion                                                                                                    |
| 5.14                    | Firmware update                                                                                                    |
| 5.14.1                  | Applicable inverter                                                                                                    |
| 5.14.2<br>5.14.3        | Connection and parameter setting       249         Firmware Update Tool.       252                                                                                               |
| 5.14.4                  | Menu list for Firmware Update Tool                                                                                                    |
| 5.14.5                  | Firmware update procedure                                                                                                    |
| 5.14.6                  | Precautions for firmware update                                                                                                    |
| 5.14.7                  | Troubleshooting                                                                                                    |
| 5.14.8                  | Error codes for Firmware Update Tool                                                                                                    |
| 5.15                    | Help                                                                                                    |
| 5.15.1                  | FR Configurator2 help menu                                                                                                    |
| 5.15.2<br>5.15.3        | [Instruction Manual of the inverter] menu                                                                                                    |
| 5.15.3                  | Version information                                                                                                    |
|                         |                                                                                                    |

| Cha   | apter 6 TROUBLE INDICATION                  |
|-------|---------------------------------------------|
| 6.1   | Error code                                  |
| 6.1.1 | Communication error with the inverter       |
| 6.1.2 | Communication error with the GOT            |
| 6.1.3 | List of errors related to functional safety |

# INTRODUCTION

Thank you for choosing this Mitsubishi Electric Inverter Setup Software.

This Instruction Manual provides handling information and precautions for use of this product. Incorrect handling might cause an unexpected fault. Before using the software, please read this Instruction Manual carefully to use the software to its optimum performance.

Please forward this Instruction Manual to the end user.

When reading this Instruction Manual, note the following.

- This Instruction Manual is written on the basis that Windows® 10 (32-bit) (English version) is the operating system.
- To use this software on the 64-bit system, read "\Program Files" used in this Instruction Manual as "\Program Files (x86)".
- Drive D is described as the DVD drive and Drive C as the hard disk drive.

#### Trademarks

- Microsoft, Windows, Internet Explorer, and Excel are registered trademarks or trademarks of Microsoft Corporation in the United States and other countries.
  - The formal name of Windows® 7 is Microsoft® Windows® 7 operating system.

The formal name of Windows  $\ensuremath{\mathbb{R}}$  8 is Microsoft  $\ensuremath{\mathbb{R}}$  Windows  $\ensuremath{\mathbb{R}}$  8 operating system.

The formal name of Windows® 10 is Microsoft® Windows® 10 operating system.

The formal name of Windows  $\ensuremath{\mathbb{R}}$  11 is  $\ensuremath{\mathsf{Microsoft}}\ensuremath{\mathbb{R}}$  Windows  $\ensuremath{\mathbb{R}}$  11 operating system.

- Intel, Celeron, and Pentium are registered trademarks or trademark of Intel Corporation in the United States and/or other countries.
- FR Configurator2 is a registered trademark of Mitsubishi Electric Corporation. The copyright and other rights of this software all belong to Mitsubishi Electric Corporation.
- No part of this Instruction Manual may be copied or reproduced without the permission of Mitsubishi Electric Corporation.
- Other company and product names herein are the trademarks and registered trademarks of their respective owners.
- SPREAD

Copyright (C) 2003-2004, FarPoint Technologies, Inc. All rights reserved.

TeeChart

Copyright (C) 1997-2005 by David Berneda, Steema Software

- Xtreme Toolkit
- Copyright (C) 1998-2009 Codejock Software, a division of Codejock Technologies, LLC
- CodeProject

A slider with 2 buttons by includeh10, an Australia member of www.codeproject.com, licensed under CPOL

Python 3.7

Copyright (C) 2001-2019 Python Software Foundation. All rights reserved.

Copyright (C) 2000 BeOpen.com. All rights reserved.

Copyright (C) 1995-2000 Corporation for National Research Initiatives. All rights reserved.

Copyright (C) 1991-1995 Stichting Mathematisch Centrum. All rights reserved.

crcmod 1.7

Copyright (C) 2010 Raymond L. Buvel

- Copyright (C) 2010 Craig McQueen
- joblib 0.13.2

Copyright (C) 2008-2016, The joblib developers. All rights reserved.

- numpy 1.17.0 Copyright (C) 2005-2019, NumPy Developers.
- pywin32 225
   Copyright (C) 1996-2008, Greg Stein and Mark Hammond. All rights reserved.
- pywin32-ctypes 0.2.0
   Copyright (C) 2014, Enthought, Inc. All rights reserved.
- scikit-learn 0.21.2
   Copyright (C) 2007-2019, The scikit-learn developers. All rights reserved.

- scipy 1.3.0
   Copyright (C) 2001, 2002, Enthought, Inc. All rights reserved.
   Copyright (C) 2003-2019, SciPy Developers. All rights reserved.
- xgboost 0.9
   Copyright (C) 2014 by Tianqi Chen and Contributors

#### For Maximum Safety

- This product has not been designed or manufactured for the use with any equipment or system operated under lifethreatening conditions.
- Please contact our sales office when you are considering using this product in special applications such as passenger mobile, medical, aerospace, nuclear, power or undersea relay equipment or system.
- Although this product was manufactured under conditions of strict quality control, you are strongly advised to install safety devices to prevent serious accidents when it is used in facilities where breakdowns of the product are likely to cause a serious accident.

#### **Design precautions**

- To maintain the security (confidentiality, integrity, and availability) of the inverter and the system against unauthorized access, DoS<sup>\*1</sup> attacks, computer viruses, and other cyberattacks from external devices via network, take appropriate measures such as firewalls, virtual private networks (VPNs), and antivirus solutions. We shall have no responsibility or liability for any problems involving inverter trouble and system trouble by DoS attacks, unauthorized access, computer viruses, and other cyberattacks.
- Depending on the network environment, the inverter may not operate as intended due to delays or disconnection in communication. Carefully consider what type of environment this product will be used in and any safety issues related to its use.
- Network overload may cause a communication error (error code: 0x0180840B). When the online connection cannot be established or when communication is disabled after the online connection is established, adjust the timeout time setting in the system setting, and reduce the load in the network environment.
  - \*1 DoS: A denial-of-service (DoS) attack disrupts services by overloading systems or exploiting vulnerabilities, resulting in a denial-of-service (DoS) state.

# MEMO

# CHAPTER 1 OUTLINE

| 11 |
|----|
| 15 |
| 19 |
| 23 |
| •  |

This chapter explains the outline for use of this product.

Always read the instructions before using the software.

The available connection methods and usable parameters differ depending on the inverter. For details, refer to the Instruction Manual of the inverter.

### ◆ Abbreviation / generic name

| Item                                          | Description                                                                                                    |
|-----------------------------------------------|----------------------------------------------------------------------------------------------------|
| Operation panel                               | Operation panel (FR-DU08) and LCD operation panel (FR-LU08)                                                                       |
| Parameter unit                                | Parameter unit (FR-PU07)                                                                                                    |
| PU                                            | Operation panel and parameter unit                                                                                                |
| Inverter                                      | Mitsubishi Electric inverter / sensorless servo                                                                                   |
| FR-A800                                       | Mitsubishi Electric FR-A800 series / FR-A800 Plus series inverter                                                                 |
| FR-B                                          | Mitsubishi Electric FR-B inverter (A800 specifications)                                                                           |
| FR-B3                                         | Mitsubishi Electric FR-B3 inverter (A800 specifications)                                                                          |
| FR-B4                                         | Mitsubishi Electric FR-B4 inverter (A800 specifications)                                                                          |
| FR-F800                                       | Mitsubishi Electric FR-F800 series inverter                                                                                       |
| FR-E800                                       | Mitsubishi Electric FR-E800 series inverter                                                                                       |
| FR-CS80                                       | Mitsubishi Electric FREQROL-CS80 inverter                                                                                         |
| FR-A700                                       | Mitsubishi Electric FR-A700 series inverter                                                                                       |
| FR-B (700)                                    | Mitsubishi Electric FR-B inverter (A700 specifications)                                                                           |
| FR-B3 (700)                                   | Mitsubishi Electric FR-B3 inverter (A700 specifications)                                                                          |
| FR-D700                                       | Mitsubishi Electric FR-D700 series inverter                                                                                       |
| FR-F700                                       | Mitsubishi Electric FR-F700 series inverter                                                                                       |
| FR-F700P                                      | Mitsubishi Electric FR-F700P series inverter                                                                                      |
| FR-E700                                       | Mitsubishi Electric FR-E700 series inverter                                                                                       |
| FR-E700-NE                                    | Mitsubishi Electric FR-E700 inverter Ethernet model                                                                               |
| FR-E700EX                                     | Mitsubishi Electric FR-E700EX series sensorless servo drive unit                                                                  |
| FR-D700-G                                     | Mitsubishi Electric FR-D700-G series sensorless servo drive unit                                                                  |
| FR-E560                                       | Mitsubishi Electric FR-E500 series inverter                                                                                       |
| Pr.                                           | Parameter number (Number assigned to function)                                                                                    |
| PU operation                                  | The start and frequency commands are given by the operation panel, parameter unit, or RS-485 communication, via the PU connector. |
| NET operation                                 | The start and frequency commands are given via the RS-485 terminals, a communication option, or the Ethernet connector.           |
| External operation                            | The start and frequency commands are given by an external potentiometer and switches, via control circuit terminals.              |
| Combined operation                            | Combined operation using the PU (operation panel / parameter unit) and External operation                                         |
| Mitsubishi Electric standard<br>motor         | SF-JR                                                                                                    |
| Mitsubishi Electric constant-<br>torque motor | SF-HRCA                                                                                                    |
| Vector control dedicated motor                | SF-V5RU                                                                                                    |

#### Mark

• []: Indicates a menu selected from menu bar, or button used on windows.

• " ": Indicates a title name of a window.

This software is an effective support tool for startup and maintenance of the Mitsubishi Electric general-purpose inverter. The following functions can be performed efficiently on a personal computer.

| Function                                                                                                    | Description                                                                                                    | Release version | Free trial version |
|----------------------------------------------------------------------------------------------------|----------------------------------------------------------------------------------------------------|-----------------|--------------------|
| Parameter list                                                                                                    | Displays the parameter list and the initial value change list, and allows editing<br>and setting of the parameters. Parameters can also be set by function in the<br>"Settings by function" window. |                 | 0                  |
| Safety parameter setting                                                                                                    | Displays the safety parameter list and the initial value change list, and allows editing and setting of the safety parameters.                                                                      | 0               | 0                  |
| Convert                                                                                                    | Parameter settings of the conventional models can be copied to the 800 series parameter settings.                                                                                                   | 0               | 0                  |
| Diagnosis                                                                                                    | Shows the fault history, serial number, life check, diagnosis result output, Ethernet status, and online status.                                                                                    | 0               | 0                  |
| AI fault diagnosis                                                                                                    | Ethernet status, and online status.OWhen a fault occurs and the fault indication is displayed, probable causes of<br>the fault are determined using AI technology to suggest corrective actions.O   |                 | ×                  |
| Graph                                                                                                    | Displays the values monitored by the high speed or monitor sampling and the USB trace file in a graph format.                                                                                       | 0               | ×                  |
| Batch monitor                                                                                                    | Displays the monitored items of the inverter in a batch.                                                                                                    | 0               | ×                  |
| I/O terminal monitor                                                                                                    | Displays the I/O terminal status in a batch.                                                                                                    | 0               | ×                  |
| Test operation                                                                                                    | "Test operation" allows the selected inverter's frequency to be displayed,<br>operation mode to be switched and displayed, forward and reverse operation                                            |                 | 0                  |
| Developer                                                                                                    | Used for creating sequence programs and writing them to the inverter to enable the use of the PLC function of the inverter.                                                                         | 0               | ×                  |
| USB memory parameter copy file edit                                                                                                    | Used for editing the parameter setting values (USB memory parameter copy file) read from the inverter to the USB memory.                                                                            | 0               | ×                  |
| Ethernet parameter setting                                                                                                    | Used for setting parameters of the inverter for Ethernet communication.                                                                                                    | 0               | 0                  |
| iQSS backup file conversion Used for converting a file in the backup/restore format generated by the Mitsubishi Electric GOT (Human Machine Interface). The file is converted into the format that can be used for editing the USB memory parameter copy file or in Developer. |                                                                                                    | 0               | 0                  |
| Firmware update                                                                                                    | The inverter firmware can be updated by using Firmware Update Tool.                                                                                                    | 0               | 0                  |
| Help                                                                                                    | Displays contents of the inverter and software instruction manuals.                                                                                                    | 0               | 0                  |

#### (o: Available, ×: Unavailable)

NOTE

- If a file name or folder name is using Unicode, file writing or reading may not be performed correctly. Please use a file name and folder name without Unicode.
- The following functions are not compatible with this software.
  - Application starting with Windows® compatibility mode
  - Starting using "Run As..."
  - Fast User Switching
  - Remote Desktop
  - · Large font size (Advanced setting of screen property)
  - DPI setting other than the normal size (Advanced setting of screen property)
  - Windows XP Mode
  - Windows Touch

• Language setting other than Japanese in the [<u>F</u>ormat:] field of the "Region and Language" setting of the Control Panel

- A part of this software is using a function of Internet Explorer. This software may not operate properly depending on Internet Explorer setting.
- FR Configurator2 is not available when inverter is activated with FR-PU07BB Battery mode. FR Configurator2 may not operate properly.

### Related manuals

Manuals related to this product are shown in the following table. The download of the latest manuals is free at the Mitsubishi Electric FA Global Website. FR Configurator2 offers a link to the Mitsubishi Electric FA Global Website. For details, refer to page 268.

| Manual name                                                                                                    | Manual number                  |
|----------------------------------------------------------------------------------------------------|--------------------------------|
| FR-A800 Instruction Manual (Startup)                                                                             | IB-0600493                     |
| FR-A800 Instruction Manual (Detailed)                                                                            | IB-0600503ENG                  |
| FR-A802 (Separated Converter Type) Instruction Manual (Hardware)                                                 | IB-0600534ENG                  |
| FR-A806 (IP55/UL Type 12 Specifications) Instruction Manual (Hardware)                                           | IB-0600531ENG                  |
| FR-A860 Instruction Manual (Detailed)                                                                            | IB-0600563ENG                  |
| FR-A862 (Separated Converter Type) Instruction Manual (Hardware)                                                 | IB-0600571ENG                  |
| FR-A800-E Instruction Manual (Startup)                                                                           | IB-0600626                     |
| FR-A802-E (Separated Converter Type) Instruction Manual (Hardware)                                               | IB-0600631ENG                  |
| FR-A806-E (IP55/UL Type 12 Specifications) Instruction Manual (Hardware)                                         | IB-0600634ENG                  |
| FR-A860-E Instruction Manual (Startup)                                                                           | IB-0600638ENG-A                |
| FR-A862-E (Separated Converter Type) Instruction Manual (Hardware)                                               | IB-0600639ENG-A                |
| FR-A870 (690 V Class Specification Inverter) Instruction Manual (Function)                                       | IB-0600616ENG                  |
| FR-A870-E Instruction Manual (Hardware)                                                                          | IB-0600803ENG                  |
| FR-A800-F/G Instruction Manual (Startup)                                                                         | IB-0600941                     |
| FR-A800-F/G Instruction Manual (Hardware)                                                                        | IB-0600978ENG                  |
| Ethernet Function Manual                                                                                         | IB-0600628ENG                  |
| CC-Link IE TSN Function Manual                                                                                   | IB-0600843ENG                  |
| FR-B, B3 Instruction Manual (Startup) (A800 Specifications)                                                      | IB-0600663                     |
|                                                                                                    |                                |
| FR-B4 Instruction Manual (Startup) (A800 Specifications)<br>FR-A800 Crane Function Manual                        | IB-0600774                     |
| FR-A800 Crane Function Manual<br>FR-A800-R2R Instruction Manual (Startup)                                        | IB-0600581ENG                  |
|                                                                                                    | IB-0600605                     |
| FR-A802-R2R (Separated Converter Type) Instruction Manual (Hardware)<br>FR-A800-R2R Roll to Roll Function Manual | IB-0600607ENG                  |
|                                                                                                    | IB-0600622ENG                  |
| FR-A800-E-R2R Ethernet Function Manual                                                                           | IB-0600813ENG                  |
| FR-A840-LC (Liquid Cooled Type) Instruction Manual (Hardware)                                                    | IB-0600683ENG                  |
| FR-A870-LC (Liquid Cooled Type) Instruction Manual (Hardware)                                                    | IB-0600613ENG                  |
| FR-A800-AWH Instruction Manual (Startup)                                                                         | IB-0600891                     |
| FR-A800-AWH Instruction Manual (Function)                                                                        | IB-0600893ENG                  |
| FR-F800 Instruction Manual (Startup)                                                                             | IB-0600545                     |
| FR-F800 Instruction Manual (Detailed)                                                                            | IB-0600547ENG                  |
| FR-F802 (Separated Converter Type) Instruction Manual (Hardware)                                                 | IB-0600550ENG                  |
| FR-F806 (IP55/UL Type 12 Specifications) Instruction Manual (Hardware)                                           | IB-0600676ENG                  |
| FR-F860 Instruction Manual (Detailed)                                                                            | IB-0600688ENG                  |
| FR-F862 (Separated Converter Type) Instruction Manual (Hardware)                                                 | IB-0600689ENG                  |
| FR-F800-E Instruction Manual (Startup)                                                                           | IB-0600643                     |
| FR-F802-E (Separated Converter Type) Instruction Manual (Hardware)                                               | IB-0600648ENG                  |
| FR-F806-E (IP55/UL Type 12 Specifications) Instruction Manual (Hardware)                                         | IB-0600765ENG                  |
| FR-F862-E (Separated Converter Type) Instruction Manual (Hardware)                                               | IB-0600692ENG                  |
| FR-E800 Instruction Manual (Function)                                                                            | IB-0600868ENG                  |
| FR-E800 Instruction Manual (Communication)                                                                       | IB-0600871ENG                  |
| FR-E800 Instruction Manual (Maintenance)                                                                         | IB-0600874ENG                  |
| FREQROL-CS80 Instruction Manual (Detailed)                                                                       | IB-0600721ENG                  |
| PLC Function Programming Manual                                                                                  | IB-0600492ENG                  |
| FR-A700 Instruction Manual (Basic)                                                                               | IB-0600225ENG                  |
| FR-A700 Instruction Manual (Applied)                                                                             | IB-0600226ENG                  |
| FR-B, B3 Instruction Manual (Basic) (A700 Specifications)                                                        | IB-0600271ENG                  |
| FR-B, B3 Instruction Manual (Applied) (A700 Specifications)                                                      | IB-0600272ENG                  |
| FR-D700 Instruction Manual (Basic)                                                                               | IB-0600438ENG                  |
| FR-D700 Instruction Manual (Applied)                                                                             | IB-0600366ENG                  |
| FR-D700-NA Instruction Manual (Applied)                                                                          | IB-0600368ENG                  |
| FR-D700-EC Instruction Manual (Applied)                                                                          | IB-0600352ENG                  |
|                                                                                                    |                                |
| FR-F700 Instruction Manual (Basic)                                                                               | IB-0600176ENG                  |
|                                                                                                    | IB-0600176ENG<br>IB-0600177ENG |

| Manual name                                   | Manual number |
|-----------------------------------------------|---------------|
| FR-F700P Instruction Manual (Applied)         | IB-0600412ENG |
| FR-E700 Instruction Manual (Basic)            | IB-0600441ENG |
| FR-E700 Instruction Manual (Applied)          | IB-0600277ENG |
| FR-E700-NA Instruction Manual (Applied)       | IB-0600334ENG |
| FR-E700-EC Instruction Manual (Applied)       | IB-0600336ENG |
| FR-E700-NE Instruction Manual (Basic)         | IB-0600712ENG |
| FR-E700-NE Ethernet Function Manual           | IB-0600724ENG |
| FR-E700-NNE Installation Guideline            | IB-0600716ENG |
| FR-E700-ENE Installation Guideline            | IB-0600718ENG |
| FR-E700EX Instruction Manual (Basic)          | IB-0600506ENG |
| FR-E700EX Instruction Manual (Applied)        | IB-0600507ENG |
| FR-D700-G Instruction Manual (Basic)          | IB-0600477ENG |
| FR-D700-G Instruction Manual (Applied)        | IB-0600478ENG |
| GX Works2 Version 1 Operating Manual (Common) | SH-080779ENG  |

### ♦ Setting check

Check the following settings before configuring the inverter with this software.

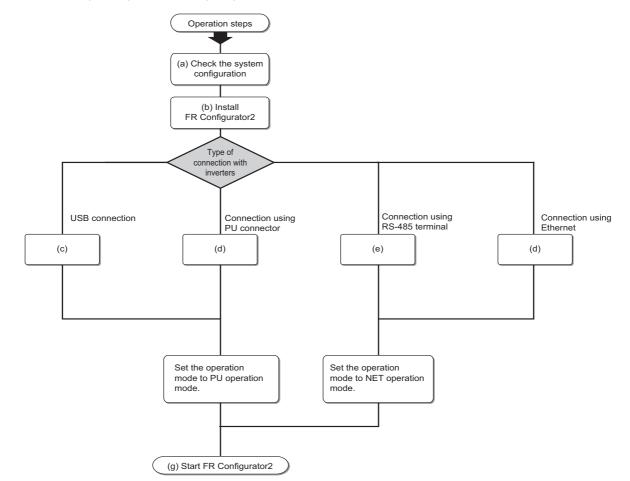

| Symbol | Explanation of steps                                                                                                    | Refer to<br>page |
|--------|----------------------------------------------------------------------------------------------------|------------------|
| (a)    | Check the system configuration                                                                                                    | 15               |
| (b)    | Install FR Configurator2                                                                                                    | 19               |
| (c)    | Set Pr.548 USB communication check time interval = "9999".                                                                                                    | 39, 95           |
| (d)    | Initial parameter settings can be used. (Set <b>Pr.122 PU communication check time interval</b> ≠ "0" and <b>Pr.123 PU communication waiting time setting</b> = "9999".)                                                                                                    | 42, 99           |
| (e)    | Set the station number in <b>Pr.331 RS-485 communication station number</b> (used for connecting multiple inverters). Set <b>Pr.336 RS-485 communication check time interval</b> ≠ "0" and <b>Pr.337 RS-485 communication waiting time setting</b> = "9999".                                                                                                    | 44, 101          |
| (f)    | <ul> <li>FR-A800-E/FR-A800-G/FR-F800-E/FR-E800-(SC)E/FR-E806-SCE<br/>Set the station number in Pr.1425 Ethernet communication station number (used for<br/>connecting multiple inverters). Set Pr.1432 Ethernet communication check time interval<br/>= "9999".</li> <li>FR-A800-E-R2R<br/>Set the station number in Pr.1074 Ethernet communication station number (used for<br/>connecting multiple inverters). Set Pr.1432 Ethernet communication check time interval<br/>= "9999".</li> <li>FR-E700-NE<br/>Set the station number in Pr.831 Ethernet communication station number (used for<br/>connecting multiple inverters). Set Pr.852 Ethernet communication check time interval<br/>= "9999".</li> </ul> | 48, 105          |
| (g)    | Start FR Configurator2                                                                                                    | 23               |

#### • NOTE

• The available connection methods differ depending on the inverter. For the details, refer to the Instruction Manual of the inverter.

### 1.1.1 Product confirmation

After unpacking, check that the following items are contained in the package:

| Item                | Quantity |
|---------------------|----------|
| DVD                 | 1        |
| Installation Manual | 1        |
| License certificate | 1        |

### **1.2.1** System requirement for FR Configurator2

### ♦ System requirement for FR Configurator2

| Component <sup>*1</sup> |                                                                                                    | Description                                                                                        |  |  |
|-------------------------|----------------------------------------------------------------------------------------------------|----------------------------------------------------------------------------------------------------|--|--|
|                         | IBM PC/AT compatible machine with DVD drive (for installation), USB port, serial port, or Ethernet port |                                                                                                    |  |  |
|                         | Operating                                                                                               | Windows® 11 (Home, Pro, Enterprise)                                                                |  |  |
| Personal                | system <sup>*2</sup>                                                                                    | <ul> <li>Windows® 10 (Home, Pro, Enterprise, IoT Enterprise<sup>*3</sup>)</li> </ul>               |  |  |
| computer                | Processor                                                                                               | Intel Core i3 or higher, or equivalent                                                             |  |  |
|                         | Memory                                                                                                  | <ul> <li>4 GB or more: Windows® 11, Windows® 10 (64-bit Edition)</li> </ul>                        |  |  |
|                         | wentory                                                                                                 | 2 GB or more: Windows® 10 (32-bit Edition)                                                         |  |  |
|                         | Disk space                                                                                              | Free area of 7 GB or more                                                                          |  |  |
| Display                 |                                                                                                    | lay at resolution of 1024 × 768 (XGA) or higher, and 256 colors or more. Compatible with the above |  |  |
| ызрау                   | personal compute                                                                                        | r.                                                                                                 |  |  |
| Keyboard                | Compatible with t                                                                                       | he above personal computer.                                                                        |  |  |
| Mouse                   | Compatible with t                                                                                       | he above personal computer.                                                                        |  |  |
| Printer                 | Compatible with t                                                                                       | he above personal computer.                                                                        |  |  |

\*1 FR Configurator2 may not operate properly depending on the type of personal computer, peripheral devices, or software used.

- \*2 Operation on an operating system not listed here is not guaranteed.
- \*3 32-bit Edition is not supported.

#### System requirement for Firmware Update Tool

| Component |                                        | Description                                                                                          |
|-----------|----------------------------------------|----------------------------------------------------------------------------------------------------|
|           | IBM PC/AT compa                        | atible machine with USB port or Ethernet port                                                        |
| Personal  | Operating<br>system <sup>*4*5</sup>    | Windows® 10 (Home, Pro, Enterprise, IoT Enterprise)                                                  |
| computer  | Processor                              | Intel Core i3 or higher, or equivalent                                                               |
|           | Memory                                 | 4 GB or more: Windows® 10                                                                            |
|           | Disk space                             | Free area of 7 GB or more                                                                            |
| Display   | Applicable to disp<br>personal compute | ay at resolution of 1024 × 768 (XGA) or higher, and 256 colors or more. Compatible with the above r. |

\*4 Operation on an operating system not listed here is not guaranteed.

\*5 32-bit Edition is not supported.

## 1.2.2 Compatible inverters

FR Configurator2 is compatible with the following inverters.

### ♦ 800 series

| Series              | Model                                                                | Capacity                    | Structure                          | Function                                                    |
|---------------------|----------------------------------------------------------------------|-----------------------------|------------------------------------|-------------------------------------------------------------|
|                     | FR-A820                                                              | 00046(0.4K) to 04750(90K)   | Otom doubling a dol                |                                                             |
|                     | FR-A840                                                              | 00023(0.4K) to 06830(280K)  | Standard model                     |                                                             |
|                     | FR-A842                                                              | 07700(315K) to 12120(500K)  | Separated converter type           | Chan dand                                                   |
|                     | FR-A846                                                              | 00023(0.4K) to 03610(132K)  | IP55 compatible model              | Standard                                                    |
|                     | FR-A860                                                              | 00027(0.75K) to 04420(220K) | Standard model                     |                                                             |
|                     | FR-A862                                                              | 05450(280K) to 08500(450K)  | Separated converter type           |                                                             |
|                     | FR-A820-E                                                            | 00046(0.4K) to 04750(90K)   | Otom doubling a dol                |                                                             |
|                     | FR-A840-E                                                            | 00023(0.4K) to 06830(280K)  | Standard model                     |                                                             |
|                     | FR-A842-E                                                            | 07700(315K) to 12120(500K)  | Separated converter type           |                                                             |
|                     | FR-A846-E                                                            | 00023(0.4K) to 03610(132K)  | IP55 compatible model              | Oten dend (Ethermet medel)                                  |
| FR-A800 series      | FR-A860-E                                                            | 00027(0.75K) to 04420(220K) | Standard model                     | Standard (Ethernet model)                                   |
|                     | FR-A862-E                                                            | 05450(280K) to 08500(450K)  | Separated converter type           |                                                             |
|                     | FR-A870-E                                                            | 00550 to 02860              | Standard model                     |                                                             |
|                     | FR-A872-E                                                            | 5690 to 07150               | Separated converter type           |                                                             |
|                     | FR-A820-F                                                            | 00046(0.4K) to 04750(90K)   | Oten dend weedel                   |                                                             |
|                     | FR-A840-F                                                            | 00023(0.4K) to 06830(280K)  | <ul> <li>Standard model</li> </ul> | Safety communication                                        |
|                     | FR-A842-F                                                            | 07700(315K) to 12120(500K)  | Separated converter type           |                                                             |
|                     | FR-A820-G                                                            | 00046(0.4K) to 04750(90K)   |                                    |                                                             |
|                     | FR-A840-G                                                            | 00023(0.4K) to 06830(280K)  | Standard model                     | Safety communication                                        |
|                     | FR-A842-G                                                            | 07700(315K) to 12120(500K)  | Separated converter type           | (Ethernet model)                                            |
| FR-B series (A800   | FR-B (200V)                                                          | 750 to 3700, 5.5K to 75K    |                                    |                                                             |
| specifications)     | FR-B (400V)                                                          | 750 to 3700, 7.5K to 110K   | -                                  |                                                             |
| FR-B3 series (A800  | FR-B3-(N)                                                            |                             | -                                  | Pressure-resistant,                                         |
| specifications)     | FR-B3-(N)H                                                           | 400 to 3700, 5.5K to 37K    |                                    | explosion-proof motor                                       |
| FR-B4 series (A800  | FR-B4                                                                |                             | - Standard model                   | driving inverter                                            |
| specifications)     | FR-B4D                                                               | 1.5K to 18.5K               |                                    |                                                             |
|                     | FR-A820-CRN                                                          | 00046(0.4K) to 04750(90K)   | -                                  |                                                             |
|                     | FR-A840-CRN                                                          | 00023(0.4K) to 06830(280K)  | -                                  | Crane function                                              |
|                     | FR-A842-CRN                                                          | 07700(315K) to 12120(500K)  | Separated converter type           |                                                             |
|                     | FR-A820-E-CRN                                                        | 00046(0.4K) to 04750(90K)   |                                    |                                                             |
|                     | FR-A840-E-CRN                                                        | 00023(0.4K) to 06830(280K)  | Standard model                     | Crane function (Ethernet                                    |
|                     | FR-A842-E-CRN                                                        | 07700(315K) to 12120(500K)  | Separated converter type           | model)                                                      |
|                     | FR-A840-G-CRN                                                        | 00023(0.4K) to 06830(280K)  | Standard model                     | Crane function, safety<br>communication (Ethernet<br>model) |
|                     | FR-A820-R2R                                                          | 00046(0.4K) to 04750(90K)   | Standard model                     |                                                             |
|                     | FR-A840-R2R                                                          | 00023(0.4K) to 06830(280K)  | Stanuaru mouer                     | Roll to Roll function                                       |
|                     | FR-A842-R2R                                                          | 07700(315K) to 12120(500K)  | Separated converter type           |                                                             |
| FR-A800 Plus series | FR-A820-E-R2R                                                        | 00046(0.4K) to 04750(90K)   | Standard model                     |                                                             |
|                     | FR-A840-E-R2R                                                        | 00023(0.4K) to 06830(280K)  | <ul> <li>Standard model</li> </ul> | Roll to roll function (Ethernet model)                      |
|                     | FR-A842-E-R2R                                                        | 07700(315K) to 12120(500K)  | Separated converter type           | modely                                                      |
|                     | FR-A840-LC                                                           | 03250(110K) to 06830(280K)  |                                    | Liquid cooled type                                          |
|                     | FR-A870-LC                                                           | 03590(280K) to 04560(355K)  | ]                                  | Liquid cooled type                                          |
|                     | FR-A840-E-LC                                                         | 03250(110K) to 06830(280K)  | ]                                  | Liquid cooled type (Ethernet                                |
|                     | FR-A870-E-LC                                                         | 03590(280K) to 04560(355K)  | 1                                  | model)                                                      |
|                     | FR-A840-ELV                                                          | 00126(3.7K) to 00770(30K)   | Standard model                     | Elevator function                                           |
|                     | FR-A820-AWH                                                          | 00046(0.4K) to 04750(90K)   | 1                                  | Logistics/transport function                                |
|                     | FR-A840-AWH                                                          | 00023(0.4K) to 02600(90K)   | 1                                  |                                                             |
|                     | FR-A820-E-AWH 00046(0.4K) to 04750(90K) Logistics/transport function |                             |                                    |                                                             |
|                     | FR-A020-E-AVVI                                                       | 00040(0.41() 10 04730(301() |                                    | Logistics/transport function                                |

| Series                   | Model        | Capacity                    | Structure                | Function                                |  |
|--------------------------|--------------|-----------------------------|--------------------------|-----------------------------------------|--|
|                          | FR-F820      | 00046(0.75K) to 04750(110K) | Standard model           |                                         |  |
|                          | FR-F840      | 00023(0.75K) to 06830(315K) | Standard model           |                                         |  |
|                          | FR-F842      | 07700(355K) to 12120(560K)  | Separated converter type | Standard                                |  |
|                          | FR-F846      | 00023(0.75K) to 03610(160K) | IP55 compatible model    | Standard                                |  |
|                          | FR-F860      | 00680(45K) to 04420(250K)   | Standard model           | ]                                       |  |
| FR-F800 series           | FR-F862      | 05450(315K) to 08500(500K)  | Separated converter type | ]                                       |  |
| FR-FOUD series           | FR-F820-E    | 00046(0.75K) to 04750(110K) | Standard model           |                                         |  |
|                          | FR-F840-E    | 00023(0.75K) to 06830(315K) | Standard model           |                                         |  |
|                          | FR-F842-E    | 07700(355K) to 12120(560K)  | Separated converter type | Standard (Ethernet model)               |  |
|                          | FR-F846-E    | 00023(0.75K) to 03610(160K) | IP55 compatible model    | Standard (Ethernet model)               |  |
|                          | FR-F860-E    | 00027(1.5K) to 04420(250K)  | Standard model           |                                         |  |
|                          | FR-F862-E    | 05450(315K) to 08500(500K)  | Separated converter type |                                         |  |
|                          | FR-E820      | 0008(0.1K) to 0900(22K)     |                          |                                         |  |
|                          | FR-E840      | 0016(0.4K) to 0440(22K)     |                          |                                         |  |
|                          | FR-E860      | 0017(0.75K) to 0120(7.5K)   |                          | Standard                                |  |
|                          | FR-E820S     | 0008(0.1K) to 0110(2.2K)    |                          |                                         |  |
|                          | FR-E810W     | 0008(0.1K) to 0050(0.75K)   |                          |                                         |  |
|                          | FR-E820-E    | 0008(0.1K) to 0900(22K)     |                          |                                         |  |
|                          | FR-E840-E    | 0016(0.4K) to 0440(22K)     |                          |                                         |  |
|                          | FR-E860-E    | 0017(0.75K) to 0120(7.5K)   | Standard model           | Standard (Ethernet model) <sup>*1</sup> |  |
|                          | FR-E820S-E   | 0008(0.1K) to 0110(2.2K)    |                          |                                         |  |
| FR-E800 series           | FR-E810W-E   | 0008(0.1K) to 0050(0.75K)   |                          |                                         |  |
| FIX-E000 Selles          | FR-E820-SCE  | 0008(0.1K) to 0900(22K)     |                          |                                         |  |
|                          | FR-E840-SCE  | 0016(0.4K) to 0440(22K)     |                          |                                         |  |
|                          | FR-E860-SCE  | 0017(0.75K) to 0120(7.5K)   |                          | Standard (Safety                        |  |
|                          | FR-E820S-SCE | 0008(0.1K) to 0110(2.2K)    |                          | communication model)                    |  |
|                          | FR-E810W-SCE | 0008(0.1K) to 0050(0.75K)   |                          |                                         |  |
|                          | FR-E846-SCE  | 0026(0.75K) to 0095(3.7K)   | IP67 compatible model    |                                         |  |
|                          | FR-E820-HVC  | 0011(0.2K) to 0978(30K)     |                          |                                         |  |
|                          | FR-E840-HVC  | 0018(0.75K) to 0510(30K)    | HVAC model               | Standard                                |  |
|                          | FR-E860-HVC  | 0021(1.5K) to 0136(11K)     |                          |                                         |  |
|                          | FR-E820S-HVC | 0011(0.2K) to 0082(2.2K)    |                          |                                         |  |
| FREQROL-CS80 series      | FR-CS84      | 012 to 295                  | Standard model           | Standard                                |  |
| 1 1 L QI V L-0000 SEIIES | FR-CS82S     | 025 to 100                  |                          | Glandaru                                |  |

\*1 A personal computer (FR Configurator2) and the FR-E800-EPC can be connected only via USB.

### ♦ 700 series / 500 series

| Carias              | Model       | Capacity                     |                    |                    |                                                |
|---------------------|-------------|------------------------------|--------------------|--------------------|------------------------------------------------|
| Series              | wodei       | Japan                        | North America      | Europe             | China                                          |
|                     | FR-A720     | 0.4K to 90K                  | 00030 to 03460     | —                  | —                                              |
| A700 series         | FR-A740     | 0.4K to 500K                 | 00015 to 09620     | 00023 to 12120     | 0.4K to 500K                                   |
|                     | FR-A760     | —                            | 00017 to 06630     | —                  | —                                              |
| FR-B (A700) series  | FR-B (200V) | 750 to 3700, 5.5K to<br>75K  | —                  | _                  | —                                              |
| FR-D (A700) selles  | FR-B (400V) | 750 to 3700, 7.5K to<br>110K | —                  | —                  | —                                              |
| FR-B3 (A700) series | FR-B3-(N)   | 400 to 3700, 5.5K to         | —                  | —                  | —                                              |
| FR-D3 (A700) selles | FR-B3-(N)H  | 37K                          | —                  | —                  | —                                              |
|                     | FR-F720     | 0.75K to 110K                | 00046 to 04750     | —                  | —                                              |
| FR-F700 series      | FR-F740     | 0.75K to 560K                | 00023 to 12120     | 00023 to 12120     | S75K to S630K -<br>CHT, 0.75K to 55K -<br>CHT1 |
| FR-F700P series     | FR-F720P    | 0.75K to 110K                | —                  | —                  | —                                              |
| FR-FTOUF Selles     | FR-F740P    | 0.75K to 560K                | —                  | —                  | —                                              |
|                     | FR-E710W    | 0.1K to 0.75K                | 008 to 050         | —                  | —                                              |
|                     | FR-E720     | 0.1K(SC) to 15K(SC)          | 008(SC) to 600(SC) | —                  | —                                              |
|                     | FR-E720S    | 0.1K(SC) to 2.2K(SC)         | 008 to 110         | 008(SC) to 110(SC) | 0.1K to 2.2K                                   |
| FR-E700 series      | FR-E740     | 0.4K(SC) to 15K(SC)          | 016(SC) to 300(SC) | 016(SC) to 300(SC) | 0.4K to 15K                                    |
|                     | FR-E720-NE  | 0.1K to 15K                  | 008-SC to 600-SC   | —                  | —                                              |
|                     | FR-E720S-NE | 0.1K to 2.2K                 | —                  | 008-SC to 110-SC   | 0.1K to 2.2K                                   |
|                     | FR-E740-NE  | 0.4K to 15K                  | 016-SC to 300-SC   | 016-SC to 300-SC   | 0.4K to 15K                                    |
|                     | FR-D710W    | 0.1K to 0.75K                | 008 to 042         | —                  | —                                              |
| FR-D700 series      | FR-D720     | 0.1K to 15K                  | 008 to 318         | —                  | —                                              |
| FR-D700 Selles      | FR-D720S    | 0.1K to 2.2K                 | 008 to 100         | 008(SC) to 100(SC) | 0.1K to 2.2K                                   |
|                     | FR-D740     | 0.4K to 15K                  | 012 to 160         | 012(SC) to 160(SC) | 0.4K to 7.5K                                   |
| FR-E700EX series    | FR-E720EX   | 0.1K to 3.7K                 | —                  | —                  | —                                              |
| FR-D700-G series    | FR-D720-G   | 0.2K to 3.7K                 | —                  | —                  | —                                              |
| LU-01-00-0 261162   | FR-D740-G   | 0.4K to 3.7K                 | —                  | —                  | —                                              |
| FR-E500 series      | FR-E560     | —                            | 0.75K to 7.5K      | —                  | —                                              |

# **1.3** Installation and uninstallation

### 1.3.1 Installation of FR Configurator2

To use FR Configurator2, the files included on the setup disk (DVD) or the downloaded file must be installed onto the personal computer.

Check the following points before the installation.

- · Close any other applications that have already been running.
- Log on as a user with administrator authority and start the installation.
- If an inverter is connected by the USB cable, disconnect the USB cable.
- Installation files are compressed. Copying the files does not start FR Configurator2 yet. Install the software using the setup program.
- · To install the software, follow the installation procedure in Windows screen.
- In an operation system with antivirus/security software, a warning may appear when installing FR Configurator2. If a
  warning appears, permit the installation of FR Configurator2 according to the setting procedure of your antivirus/security
  software.

#### Installation procedure

The following section describes the procedures of installing FR Configurator2.

**1.** Insert the DVD to an available DVD drive. Installation starts automatically.

#### NOTE

- Installation can be started by double-clicking the icon of DVD drive or the following procedure.
   1) Choose the [<u>R</u>un...] command from [Start] menu.
  - 2) "Run" window appears.
  - 3) Type "D:\SETUP" (with one-byte characters) in "Open" field and click [OK]. (When DVD drive is D drive.)
- The following dialog may appear during the installation. Click "Yes".

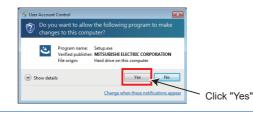

2. The following window will be displayed. Click [Next>].

| FR Configurator2 - InstallSheld | Wezard<br>InstallShield Wizard Rosplete<br>The Install Shield Wizard has successfully<br>installed FR Configurator2. Click Finish to exit<br>the vizard. |
|---------------------------------|----------------------------------------------------------------------------------------------------|
|                                 | < Back Finish Cancel                                                                                                    |

**3.** Enter user name and company name. Click [<u>N</u>ext>] after entering.

| FR Configurator2 - InstallShield Wizard                                |
|------------------------------------------------------------------------|
| Customer Information                                                   |
| Please enter your information.                                         |
| Please enter your name and the name of the company for which you work. |
| User Name:                                                             |
| FR Configurator2                                                       |
| Company Name:                                                          |
| WITSUBISHI ELECTRIC CORPORATION                                        |
|                                                                        |
|                                                                        |
| InstallShield-                                                         |
| Kancel                                                                 |

**4.** Enter the product ID using single-byte numeric characters. The product ID can be found on the license certificate delivered with the product. After entering the product ID, click [Next>].

| ProductID         |                                                                               |                      |  |
|-------------------|-------------------------------------------------------------------------------|----------------------|--|
| Please, input Pr  | oductID.                                                                      |                      |  |
| software registra | ct ID using single-byte<br>stion certificate delive<br>act ID is not entered, | red with the product |  |
| ProductID:        | ·                                                                             |                      |  |
|                   |                                                                               |                      |  |
|                   |                                                                               |                      |  |
|                   |                                                                               |                      |  |

**5.** Check the installation folder and click [<u>N</u>ext>]. To change the installation folder, click [<u>C</u>hange...] and select an installation folder. A new folder "FRC2" is created at the selected installation folder. This software is installed there. (If the installation folder is not changed, the software is installed at "C:\Program Files\MELSOFT\FRC2")

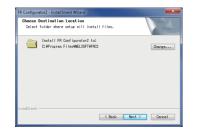

| Path:<br>C:\Program | Files¥MELSOFT¥FRC2                       |   |
|---------------------|------------------------------------------|---|
| Directories:        |                                          |   |
|                     | DNaviZero                                |   |
|                     | EasySocket                               |   |
|                     | EZSocket                                 |   |
|                     | 4 鷆 FRC2                                 | _ |
|                     | DNaviZero                                |   |
|                     | b Para Para Para Para Para Para Para Par |   |
| 4                   | in and                                   |   |

**6.** The following window will be displayed. Diagnosis data are stored in the computer that contains the files for diagnosis. Click [OK].

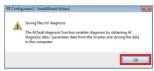

7. Check that the setting is correct and click [Install]. Installation will start. To change the setting, click [< Back].

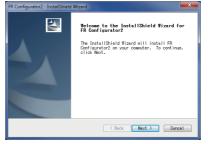

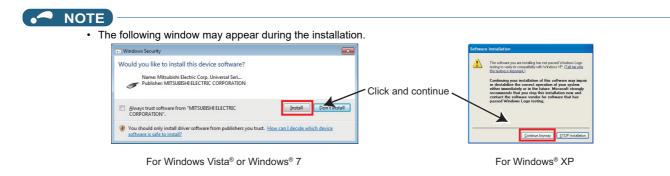

8. Installation is completed. Click [Finish] to close the window. Restart the personal computer before using the software.

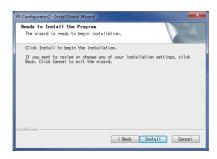

#### 🖸 NOTE

- The "Program Compatibility Assistant" dialog may appear when completing the installation. If the dialog appears, select "This program installed correctly".
- A user without administrator authority cannot start the installation. Log on as a user with administrator authority and start the installation again.
- When .NET Framework (version 3.5, 3.0, or 2.0) is disabled, the installation is not completed. Enable .NET Framework (version 3.5, 3.0, or 2.0) and try the installation again.

### 1.3.2 Uninstallation of FR Configurator2

Open the [Start] menu of Windows, and then click [Control Panel]. Click [Programs] in the "Control Panel" window. When "Programs and Features" window is displayed, select "FR Configurator2" to start uninstallation.

| Control Panel +                              | Programs  Programs and Features                                                                                               |           | <b>.</b>                | Search Pi      | rograms and Features | ,   |
|----------------------------------------------|----------------------------------------------------------------------------------------------------|-----------|-------------------------|----------------|----------------------|-----|
| Control Panel Home<br>View installed updates | Uninstall or change a program<br>To uninstall a program, select it from the list and then click Uninstall, Change, or Repair. |           |                         |                |                      |     |
| off                                          | Organize 🔻 Uninstall                                                                                                    |           |                         |                | 8==                  | - 0 |
| 1                                            |                                                                                                    |           |                         |                |                      |     |
| Install a program from the<br>network        | Name                                                                                                    | Publisher | Installed On            | Size           | Version              |     |
|                                              | Name Microsoft Visual C++ 2008 Redistributable - x86 9.0.3                                                                    |           | Installed On 2013/07/02 | Size<br>592 KB |                      | - ( |
|                                              |                                                                                                    |           |                         |                |                      | )   |

When the uninstallation starts, the following confirmation dialog appears.

| FR Configurator2 - InstallShield Wizard   | X                                          |
|-------------------------------------------|--------------------------------------------|
| Do you want to completely remove the sele | ected application and all of its features? |
|                                           | Yes No                                     |

Click [Yes] to proceed the uninstallation. (Click [No] to cancel the uninstallation.) The following window is displayed when the program has been uninstalled. Click [Finish] to close the window.

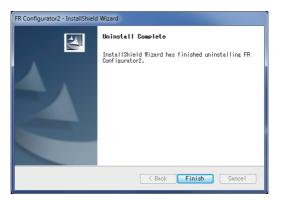

| NOTE |
|------|
| NOTE |

- The program cannot be uninstalled while it is running. Uninstall the program after closing the application.
- For Windows® 10 or Windows® 11, uninstall the software as follows.

1. Right click the Start button to select [Apps & features], and display the setting window. Or click [Settings] -> [Apps] on the Start menu and select [Apps & features] ([Apps] for Windows® 11).

2. Select FR Configurator2 and click the [Delete] button.

## **1.4** Start and close of FR Configurator2

### 1.4.1 Starting FR Configurator2

There are following ways to start FR Configurator2.

Start from Start menu

Select [All Apps] from the Start menu, click [MELSOFT] -> [FR Configurator2], and select [FR Configurator2] in the sub menu to start FR Configurator2.

- Start from the project file (\*.frc2)
  - (Refer to page 124 for the project file (\*.frc2).)

• Select the project file (\*.frc2) and execute it (or press the Enter key). The project file settings will be read and FR Configurator2 will be started.

• Drag and drop the project file to the execution file (FR2.exe) or to the shortcut icon of FR Configurator2. FR Configurator2 will be started.

· Start from Windows Explorer

Select the executable file of FR Configurator2 (FR2.exe) by using Windows Explorer, and double-click (or hit Enter key) to start FR Configurator2.

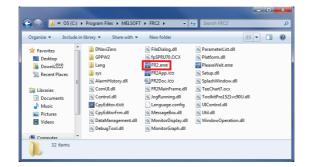

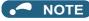

• The following window may appear at the start up of FR Configurator2. If the window appears, select "Allow".

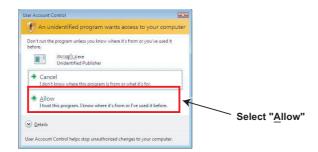

- In an operation system with antivirus/security software, a warning may appear at starting FR Configurator2. If a warning appears, permit FR Configurator2 according to the setting procedure of your antivirus/security software.
- If files shown in [Recent] of Windows® 10 or Windows® 11 are stored in system folders (Program Files for example), the files may not be opened correctly.

### 1.4.2 Closing FR Configurator2

Select [Exit FR Configurator2] in [Project] menu to close FR Configurator2. (Alternatively, press Alt + P to open [Project] menu, and press the X key or Alt + F4 to close FR Configurator2.)

• NOTE

• If a project file (\*.frc2) is not saved yet when closing FR Configurator2, the dialog box is displayed to confirm the closing.

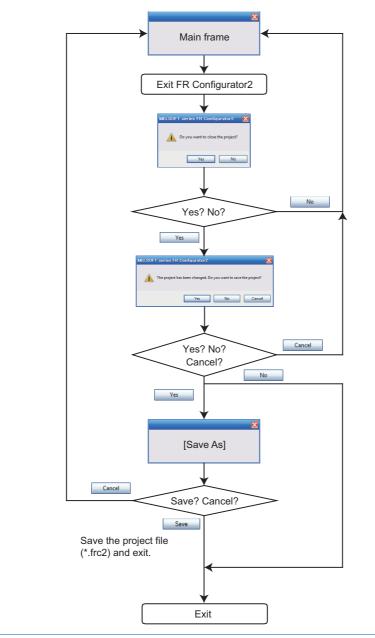

# CHAPTER 2 CONNECTION WITH DEVICES (800 SERIES)

| 2.1  | Connection of FR Configurator2 and devices                                    | 26 |
|------|-------------------------------------------------------------------------------|----|
| 2.2  | USB connection                                                                |    |
| 2.3  | Connection using serial communication                                         | 42 |
| 2.4  | Connection using Ethernet                                                     | 48 |
| 2.5  | Connection using CC-Link IE TSN communication (Ethernet connection)           | 56 |
| 2.6  | Connection via a programmable controller                                      | 63 |
| 2.7  | Connection using CC-Link IE TSN communication (via a programmable controller) | 68 |
| 2.8  | Connection through GOT                                                        | 73 |
| 2.9  | Connection via a GOT and a programmable controller                            | 81 |
| 2.10 | Setting of operation mode of the inverter                                     | 85 |

# **2** CONNECTION WITH DEVICES (800 SERIES)

This chapter explains the connection with devices. Always read the instructions before using the software.

# 2.1 Connection of FR Configurator2 and devices

Refer to the following for connection.

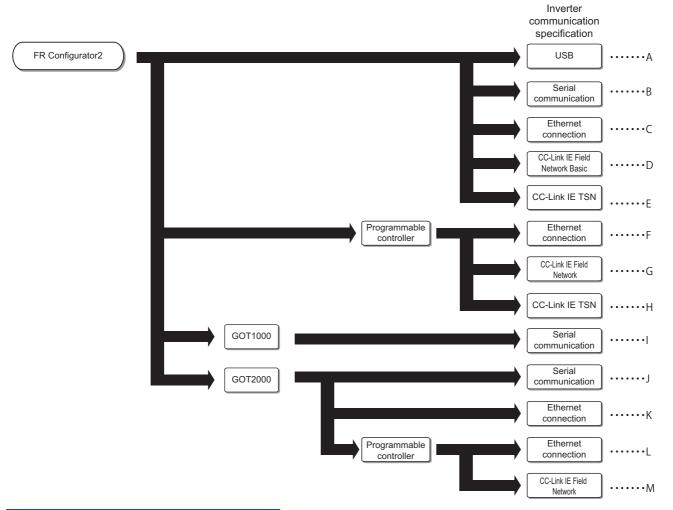

| Symbol | Single<br>inverter | Multiple<br>inverters | Connection<br>procedure |  |
|--------|--------------------|-----------------------|-------------------------|--|
| A      | page 27            | —                     | page 39                 |  |
| В      | page 27            | page 28               | page 42                 |  |
| С      | page 28            | page 28               | page 48                 |  |
| D      | page 29            | page 29               | page 40                 |  |
| E      | page 30            | page 30               | page 56                 |  |
| F      | page 31            | page 32               | page 63                 |  |
| G      | page 32            | page 33               |                         |  |
| Н      | page 33            | page 33               | page 68                 |  |
| 1      | page 34            | page 34               | page 73                 |  |
| J      | page 34            | page 35               | page 73                 |  |
| К      | page 35            | page 36               |                         |  |
| L      | page 37            | page 37               | page 91                 |  |
| М      | page 37            | page 38               | page 81                 |  |

### 2.1.1 Connection configuration

For FR Configurator2, communication via a USB connector, a PU connector, the RS-485 terminal block, Ethernet, a GOT, or a programmable controller is available.

### Connection of the personal computer and the inverter (USB connection)

Connect a cable to the USB connector (mini B connector) of the inverter. 1:1 connection is supported. Connection using USB hub is not supported. (Refer to page 39.)

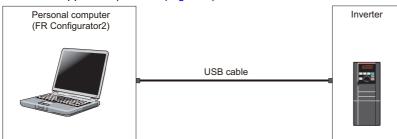

# Connection of the personal computer and a single inverter (serial communication)

Connect a cable to the PU connector of the inverter. Serial port/RS-485 converter (cable) or USB/RS-485 converter (cable) is required. (Refer to page 42.)

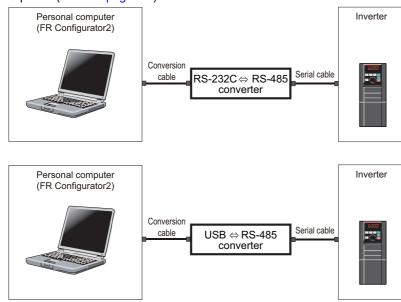

# Connection of the personal computer and multiple inverters (serial communication)

Connect a cable to the RS-485 terminal of the inverter. Up to 32 inverters can be connected. (Refer to page 44.)

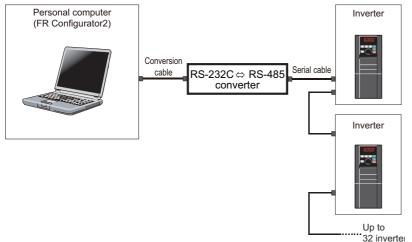

# Connection of the personal computer and a single inverter (Ethernet connection)

Connect a cable to the Ethernet connector of the inverter. (Refer to page 48.)

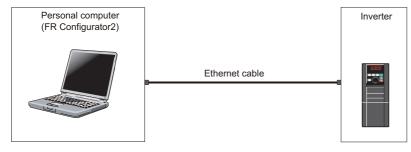

# Connection of the personal computer and multiple inverters (Ethernet connection)

Up to 120 inverters can be connected with the personal computer using a hub. (Refer to page 48.)

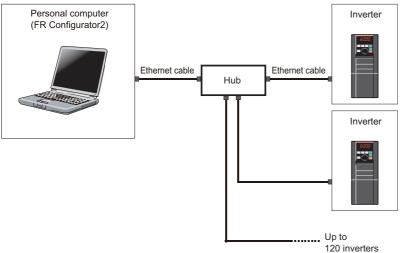

# Connection of the personal computer and a single inverter (Ethernet connection (CC-Link IE Field Network Basic))

Connect a cable to the Ethernet connector of the inverter. (Refer to page 48.)

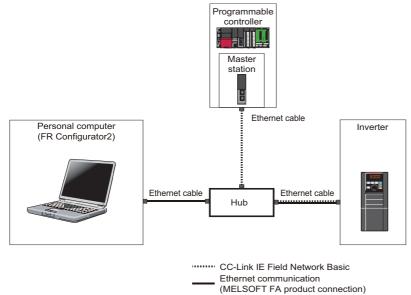

# Connection of the personal computer and multiple inverters (Ethernet connection (CC-Link IE Field Network Basic))

Up to 120 inverters can be connected with the personal computer using a hub. (Refer to page 48.)

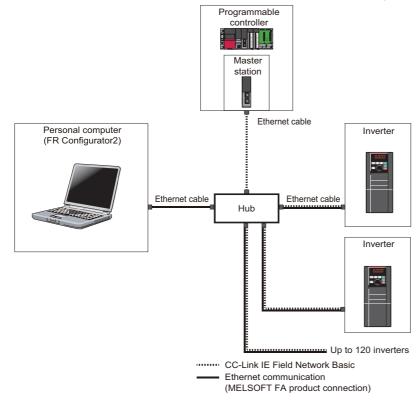

# Connection of the personal computer and a single inverter (Ethernet connection (CC-Link IE TSN))

The inverter can be connected to a personal computer via the Ethernet port of the inverter (FR-A800/FR-F800 with FR-A8NCG in it, FR-A800-F/G with FR-A8NCG-S in it, FR-E800-(SC)EPA, or FR-E800-(SC)EPB). (Refer to page 48.)

For the hub used for connection of the FR-A800/FR-F800 with FR-A8NCG in it, refer to the FR-A8NCG Instruction Manual. For the hub used for connection of the FR-A800-F/G with FR-A8NCG-S in it, refer to the FR-A8NCG-S Instruction Manual. For the hub used for connection of the FR-E800-(SC)E, refer to the FR-E800 Instruction Manual (Communication).

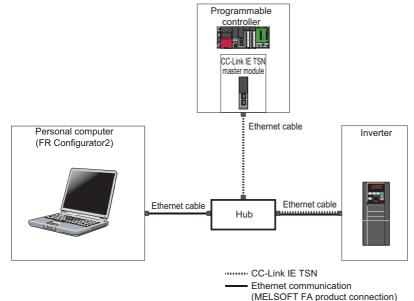

# Connection of the personal computer and multiple inverters (Ethernet connection (CC-Link IE TSN))

The inverter can be connected to a personal computer via the Ethernet port of the inverter (FR-A800/FR-F800 with FR-A8NCG in it, FR-A800-F/G with FR-A8NCG-S in it, FR-E800-(SC)EPA, or FR-E800-(SC)EPB). (Refer to page 48.)

For the hub used for connection of the FR-A800/FR-F800 with FR-A8NCG in it, refer to the FR-A8NCG Instruction Manual. For the hub used for connection of the FR-A800-F/G with FR-A8NCG-S in it, refer to the FR-A8NCG-S Instruction Manual. For the hub used for connection of the FR-E800-(SC)E, refer to the FR-E800 Instruction Manual (Communication).

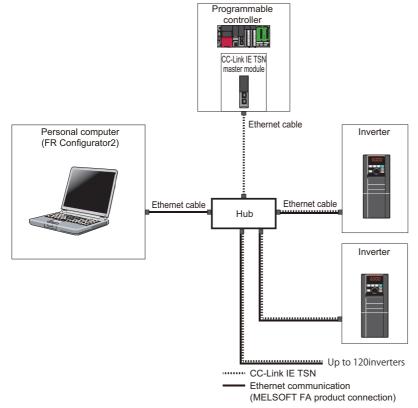

#### Connection of the personal computer and a single inverter via a programmable controller (Ethernet connection)

A programmable controller (CPU module / Ethernet module) can be used for connecting the inverter. (Refer to page 63.)

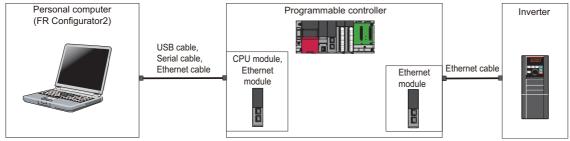

# Connection of the personal computer and multiple inverters via a programmable controller (Ethernet connection)

A programmable controller (CPU module / Ethernet module) can be used for connecting the inverter. (Refer to page 63.)

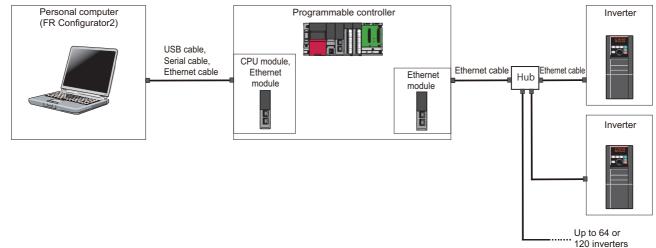

#### Connection of the personal computer and a single inverter via a programmable controller (CC-Link IE Field Network)

A programmable controller (CPU module / Ethernet module) can be used for connecting the inverter. (Refer to page 63.) When the personal computer and the inverter are connected via a programmable controller, the CC-Link IE Field Network Basic communication is not available.

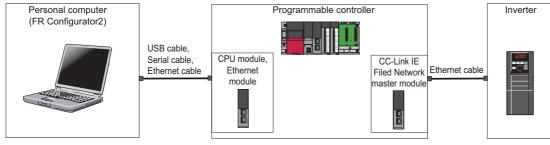

### Connection of the personal computer and multiple inverters via a programmable controller (CC-Link IE Field Network)

A programmable controller (CPU module / Ethernet module) can be used for connecting the inverter. (Refer to page 63.) When the personal computer and the inverter are connected via a programmable controller, the CC-Link IE Field Network Basic communication is not available.

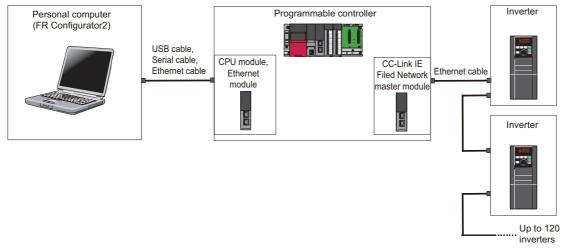

#### Connection of the personal computer and a single inverter via a programmable controller (CC-Link IE TSN)

A programmable controller (CPU module / Ethernet module) can be used for connecting the inverter. (Refer to page 68.)

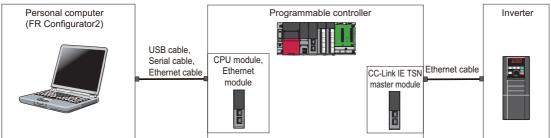

### Connection of the personal computer and multiple inverters via a programmable controller (CC-Link IE TSN)

A programmable controller (CPU module / Ethernet module) can be used for connecting the inverter. (Refer to page 68.)

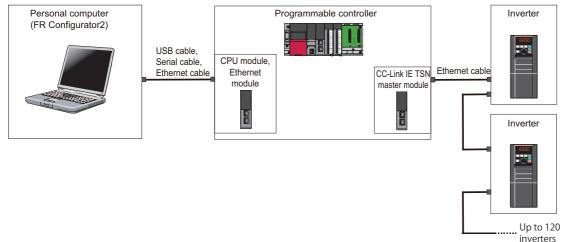

# Connection of the personal computer and a single inverter via a GOT1000 model

Through a GOT (Human Machine Interface), connection to the RS-485 terminal block is available. For the GOT1000 series, an RS-422/485 serial communication unit is required. For the compatible version of GOT or details of the RS-422/485 connection, refer to the GOT1000 Series Connection Manual. (Refer to page 73.)

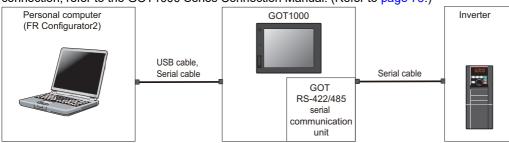

# Connection of the personal computer and multiple inverters via a GOT1000 model

Through a GOT, connection to the RS-485 terminal block is available. For the GOT1000 series, an RS-422/485 serial communication unit is required. For the compatible version of GOT or details of the RS-422/485 connection, refer to the GOT1000 Series Connection Manual. (Refer to page 73.)

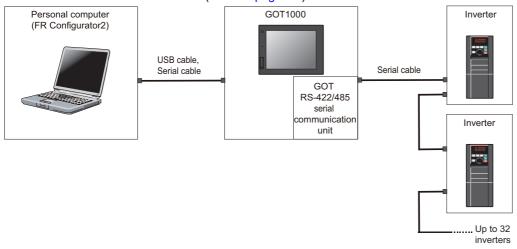

# Connection of the personal computer and a single inverter via a GOT2000 model

Through a GOT, connection to the RS-485 terminal block is available. For the compatible version of GOT or details of the RS-422/485 connection, refer to the GOT2000 Series Connection Manual. (Refer to page 73.)

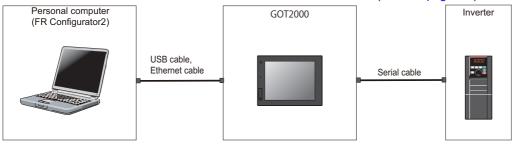

# Connection of the personal computer and multiple inverters via a GOT2000 model

Through a GOT (Human Machine Interface), connection to the RS-485 terminal block is available. For the compatible version of GOT or details of the RS-422/485 connection, refer to the GOT2000 Series Connection Manual. (Refer to page 73.)

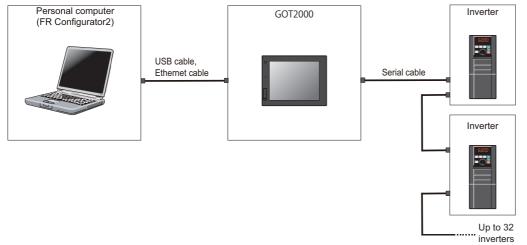

# Connection of the personal computer and a single inverter via a GOT2000 model

Through a GOT, connection to the inverter is available. For the compatible version of GOT or details of the connection, refer to the GOT2000 Series Connection Manual. (Refer to page 73.)

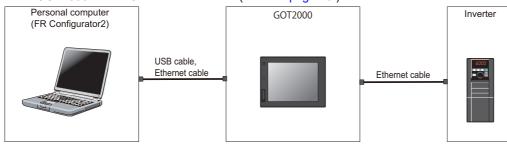

## Connection of the personal computer and multiple inverters via a GOT2000 model

Through a GOT, connection to the inverter is available. For the compatible version of GOT or details of the connection, refer to the GOT2000 Series Connection Manual. (Refer to page 73.)

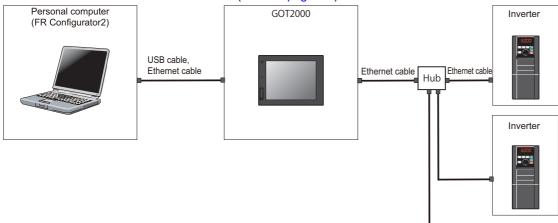

------ Up to 120 inverters

### Connection of the personal computer and a single inverter via a GOT2000 model and a programmable controller (Ethernet connection)

Through a GOT (Human Machine Interface) and a programmable controller, connection to the inverter is available. (Refer to page 81.)

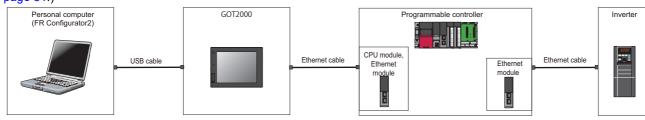

#### Connection of the personal computer and multiple inverters via a GOT2000 model and a programmable controller (Ethernet connection)

Through a GOT and a programmable controller, connection to the inverter is available. (Refer to page 81.)

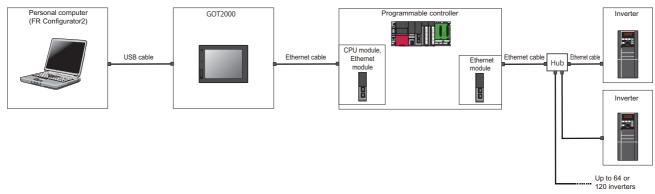

### Connection of the personal computer and a single inverter via a GOT2000 model and a programmable controller (CC-Link IE Field Network)

Through a GOT and a programmable controller, connection to the inverter is available. (Refer to page 81.) When the personal computer and the inverter are connected via a programmable controller, the CC-Link IE Field Network Basic communication is not available.

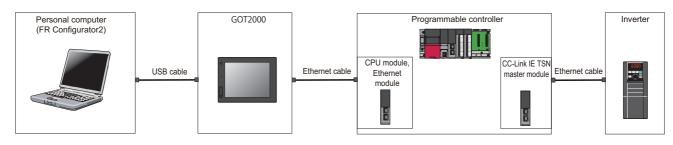

### Connection of the personal computer and multiple inverters via a GOT2000 model and a programmable controller (CC-Link IE Field Network)

Through a GOT (Human Machine Interface) and a programmable controller, connection to the inverter is available. (Refer to page 81.)

When the personal computer and the inverter are connected via a programmable controller, the CC-Link IE Field Network Basic communication is not available.

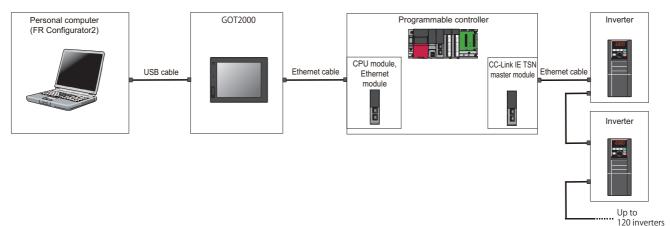

## 2.2 USB connection

A personal computer and inverter can be easily connected with USB cable. 1:1 connection is supported. Connection using USB hub is not supported.

## 2.2.1 Procedure for USB connection

#### ♦ Supported model

FR-A800 series, FR-A800 Plus series, FR-B series, FR-B3 series, FR-B4 series, FR-F800 series, and FR-E800 series

#### Connection configuration

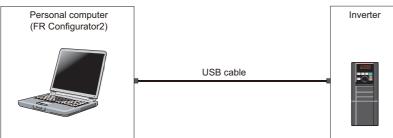

#### Connection cable

Prepare a cable referring to the following.

#### ■ USB communication specifications

| Interface          | Conforms to USB 1.1               |
|--------------------|-----------------------------------|
| Transmission speed | 12 Mbps                           |
| Wiring length      | Maximum 5 m                       |
| Connector          | USB mini B connector (receptacle) |

#### ■ USB cable

| Recommended USB | MR-J3USBCBL3M (cable length 3 m) |
|-----------------|----------------------------------|
| cable           |                                  |

### Connection procedure

**1.** Connect the personal computer and the inverter using the USB cable. Connect the USB cable to the USB device (mini B connector) on the inverter.

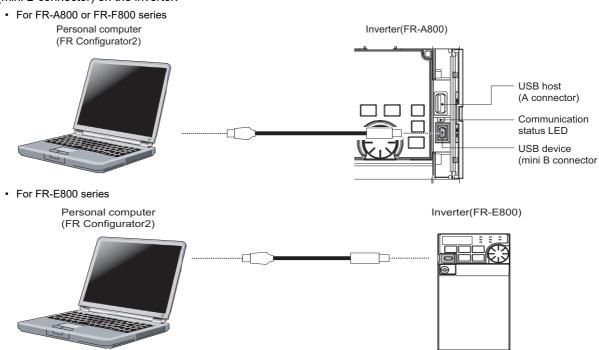

**2.** Check the inverter parameter settings.

Set the following communication parameters for connection using the USB connector of the inverter. To set parameters or input operation commands, set the following command source parameter and switch the operation mode to PU operation mode.

| Paramet                                                                  | er setting                                                                              |
|--------------------------------------------------------------------------|-----------------------------------------------------------------------------------------|
| Communication parameter                                                  | Command source parameter                                                                |
| Pr.548 USB communication check time<br>interval = "9999" (initial value) | Pr.551 PU mode operation command source selection = "3 or 9999" (initial value: "9999") |

- **3.** Start FR Configurator2.
- **4.** Select [<u>New...</u>] from the [<u>Project</u>] menu bar.
- 5. In the "Connection setting" of the "System setting" window, select "USB" for the PC-side port.

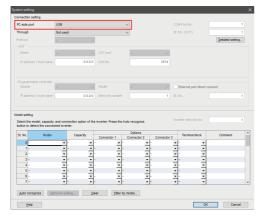

6. Click [Auto recognize]. The inverters connected with the personal computer are automatically detected.

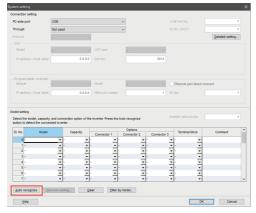

- 7. Click [OK].
- **8.** Click the [Online/offline] button to switch to online. The procedure is complete when the online connection is established.

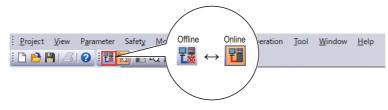

#### 

• Set a station number of each inverter in **Pr.547 USB communication station number**. Perform inverter reset after setting the parameter.

#### When connecting USB for the first time

If a personal computer and inverter are connected via USB for the first time with the inverter power ON, "Found New Hardware Wizard" window is displayed.

## 2.2.2 Related parameters for USB connection

For details, refer to the Instruction Manual of the inverter.

| Pr.         | Name                                  |
|-------------|---------------------------------------|
| 547<br>N040 | USB communication station number      |
| 548<br>N041 | USB communication check time interval |

| Pr.  | Name                             |
|------|----------------------------------|
|      | PU mode operation command source |
| D013 | selection                        |

🖌 NOTE

• Always reset the inverter after making the initial settings of the parameters. After changing the communication-related parameters, communication cannot be made until the inverter is reset.

## 2.3 Connection using serial communication

PU connector is used for connecting with a computer. Serial port/RS-485 converter (cable) or USB/RS-485 converter (cable) is required.

When inverters have RS-485 terminals, RS-485 terminals are used for connecting multiple inverters with a serial port of a computer. Up to 32 inverters can be connected. A serial/RS-485 converter is required.

# 2.3.1 Procedure for connecting a single inverter using serial communication

## Supported model

FR-A800 series, FR-A800 Plus series, FR-B series, FR-B3 series, FR-B4 series, FR-F800 series, FR-E800 series (FR-E800), and FR-CS80 series

## Connection configuration

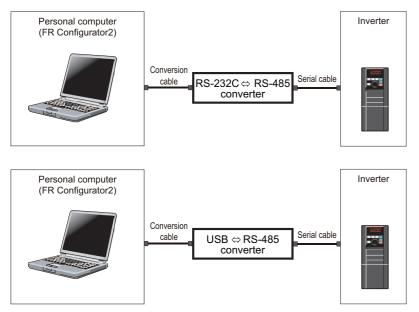

## Connection cable

Prepare a cable referring to the following.

#### ■ Conversion cable

Refer to the following table for the connection cable between the computer (FR Configurator2) and an inverter. Commercially available products (as of October 2020)

| Product name                                                                                 | Model name                                                                                                    | Manufacturer   |
|----------------------------------------------------------------------------------------------|----------------------------------------------------------------------------------------------------|----------------|
| Interface embedded cable<br>+<br>Connector conversion cable (RS-232C to RS-485<br>converter) | DAFXIH-CAB (D-SUB25P for personal<br>computer)<br>DAFXIH-CABV (D-SUB9P for personal<br>computer)<br>+<br>DINV-485CAB (for inverter) | Diatrend Corp. |
| Interface embedded cable dedicated for inverter <sup>*1</sup> (RS-232C to RS-485 converter)  | DINV-CABV                                                                                                    |                |
| Interface embedded cable dedicated for inverter <sup>*1</sup> (USB to RS-485 converter)      | DINV-U4                                                                                                    |                |

\*1 The conversion cable cannot connect multiple inverters. (The computer (FR Configurator2) and an inverter are connected in a 1:1 pair.) This is a converter-embedded conversion cable. No additional cable or connector is required. Contact a manufacturer for details of the product.

#### Serial cable

For the serial cable between the converter and the inverter, refer to the Instruction Manual of each inverter.

#### Connection procedure

- **1.** Connect the personal computer and the converter using the conversion cable.
- **2.** Connect the converter and the inverter using the serial cable.
- **3.** Check the inverter parameter settings.

Set the following communication parameters for connection using the PU connector of the inverter. To set parameters or input operation commands, set the following command source parameter and switch the operation mode to PU operation mode.

| Inverter                                                   | Parameter se                                                                                                    | tting                                                                              |
|------------------------------------------------------------|----------------------------------------------------------------------------------------------------|------------------------------------------------------------------------------------|
| inverter                                                   | Communication parameter                                                                                                    | Command source parameter                                                           |
| FR-A800<br>FR-B (A800)<br>FR-B3 (A800)<br>FR-B4<br>FR-F800 | Pr.122 PU communication check time interval = "9999"<br>(initial value)<br>Pr.123 PU communication waiting time setting = "9999"<br>(initial value)      | Pr.551 PU mode operation command source                                            |
| FR-E800                                                    | Pr.122 PU communication check time interval = "9999"<br>(initial value: "0")<br>Pr.123 PU communication waiting time setting = "9999"<br>(initial value) | selection = "2 or 9999" (initial value: "9999")                                    |
| FR-CS80                                                    | Pr.122 PU communication check time interval = "9999"<br>(initial value)<br>Pr.123 PU communication waiting time setting = "9999"<br>(initial value)      | Pr.551 PU mode operation command source<br>selection = "2" (initial value: "9999") |

- **4.** Start FR Configurator2.
- 5. Select [New...] from the [Project] menu bar.
- **6.** In the "Connection setting" of the "System setting" window, select COM communication port for the PC-side port. Set the COM port number in [COM Port No.].

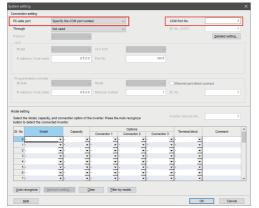

7. Click [Auto recognize]. The inverters connected with the personal computer are automatically detected.

| C-side port                                                                                                    | Specify                                     | the COM port numb                          | er                    | ~                      | c           | OM Port No.                   | 1                |
|----------------------------------------------------------------------------------------------------|---------------------------------------------|--------------------------------------------|-----------------------|------------------------|-------------|-------------------------------|------------------|
| Through                                                                                                    | Not use                                     | d                                          |                       | ~                      | 3           | . No. (GOT)                   | 1                |
| ratopol                                                                                                    |                                             |                                            |                       |                        |             |                               | Detailed setting |
|                                                                                                    |                                             |                                            |                       |                        |             |                               |                  |
| Model                                                                                                    |                                             |                                            | OUT port              |                        | $\sim$      |                               |                  |
| IP address / hos                                                                                                    | name                                        | 0.0.0.0                                    | Port No.              |                        | 5014        |                               |                  |
| Programmable co                                                                                                    | troler                                      |                                            |                       | _                      |             |                               |                  |
|                                                                                                    | -                                           |                                            |                       | -                      | ~           | Ethernet port direct o        | onnect           |
|                                                                                                    |                                             |                                            |                       |                        |             |                               |                  |
|                                                                                                    |                                             | 0.0.0.0                                    | Network number        |                        |             | . No .<br>verter network No . | 1                |
| del setting<br>ielect the model, c<br>utton to detect the                                                                                                    | apacity, and con                            | nection option of the                      | e inverter. Press the | Options                |             |                               | 1<br>Comment     |
| del setting<br>ielect the model, c<br>utton to detect the                                                                                                    | apacity, and con<br>connected inve          | nection option of the                      |                       |                        |             | verter network No.            | 1<br>Comment     |
| del setting<br>lelect the model, c<br>utton to detect the<br>St. No.<br>0<br>-<br>1<br>-                                                                            | apacity, and con<br>connected inve<br>Vodel | nection option of the<br>rier.<br>Capacity | e inverter. Press the | Options<br>Connector 2 |             | verter network No.            | Comment          |
| del setting<br>lelect the model, c<br>utton to detect the<br>St. No.<br>0<br>-<br>1<br>-<br>2<br>-                                                                  | apacity, and con<br>connected inve<br>Vodel | nection option of the<br>rier.<br>Capacity | Connector 1           | Options<br>Connector 2 | Connector 3 | Terminal block                | 1<br>Comment     |
| del setting<br>ielect the model, c<br>utton to detect the<br>St. No.<br>0<br>1<br>-<br>2<br>-<br>3<br>-                                                             | apacity, and con<br>connected inve<br>Vodel | nection option of the<br>rier.<br>Capacity | Connector 1           | Options<br>Connector 2 | Connector 3 | Terminal block                | 1<br>Comment     |
| del setting<br>lelect the model, c<br>utton to detect the<br>St. No.<br>0<br>-<br>-<br>-<br>-<br>-<br>-<br>-<br>-<br>-<br>-<br>-<br>-<br>-<br>-<br>-<br>-<br>-<br>- | apacity, and con<br>connected inve<br>Vodel | nection option of the<br>rier.<br>Capacity | Connector 1           | Options<br>Connector 2 | Connector 3 | Terminal block                | 1<br>Comment     |
| del setting<br>ielect the model, c<br>utton to detect the<br>St. No.<br>0<br>1<br>-<br>2<br>-<br>3<br>-                                                             | apacity, and con<br>connected inve<br>Wodel | nection option of the<br>rier.<br>Capacity | Connector 1           | Options                | Connector 3 | Terminal block                | 1<br>Correnent   |
| odel setting<br>Select the model, c<br>sutton to detect the<br>St. No.<br>1<br>1<br>-<br>2<br>-<br>3<br>-<br>4<br>+<br>5<br>-                                       | apacity, and con<br>connected inve<br>Vodel | nection option of the                      | Connector 1           | Options<br>Connector 2 | Connector 3 | Verter network No.            | 1<br>Comment     |

- **8.** Click [OK].
- **9.** Click the [Online/offline] button to switch to online. The procedure is complete when the online connection is established.

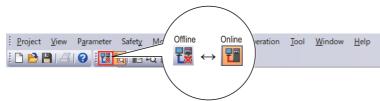

# 2.3.2 Procedure for connecting multiple inverters using serial communication

#### Supported model

FR-A800 series, FR-A800 Plus series, FR-B series, FR-B3 series, FR-B4 series, FR-F800 series, FR-E800 series (FR-E800), and FR-CS80 series

### Connection configuration

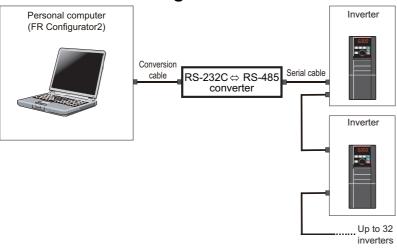

## Connection cable

Prepare a cable referring to the following.

#### ■ Conversion cable

Refer to the following table for the connection cable between the computer (FR Configurator2) and an inverter.

Commercially available products (as of October 2020)

| Product name                                                                                   | Model name                                                                                                    | Manufacturer   |
|------------------------------------------------------------------------------------------------|----------------------------------------------------------------------------------------------------|----------------|
| Interface embedded cable<br>+<br>Connector conversion cable (RS-232C to RS-485<br>converter)   | DAFXIH-CAB (D-SUB25P for personal<br>computer)<br>DAFXIH-CABV (D-SUB9P for personal<br>computer)<br>+<br>DINV-485CAB (for inverter) | Diatrend Corp. |
| Interface embedded cable dedicated for inverter <sup>*1</sup><br>(RS-232C to RS-485 converter) | DINV-CABV                                                                                                    |                |
| Interface embedded cable dedicated for inverter <sup>*1</sup><br>(USB to RS-485 converter)     | DINV-U4                                                                                                    |                |

\*1 The conversion cable cannot connect multiple inverters. (The computer (FR Configurator2) and an inverter are connected in a 1:1 pair.) This is a converter-embedded conversion cable. No additional cable or connector is required. Contact a manufacturer for details of the product.

#### Serial cable

For the serial cable between the converter and the inverter, refer to the Instruction Manual of each inverter.

### Connection procedure

- **1.** Connect the personal computer and the converter using the conversion cable.
- **2.** Connect the converter and the inverter using the serial cable.
- **3.** Check the inverter parameter settings.

Set the inverter parameters in accordance with the connection method as shown in the following tables. •When using the RS-485 terminals

| Inverter     | Parameter setti                                        | ng                                        |
|--------------|--------------------------------------------------------|-------------------------------------------|
| inverter     | Communication parameter                                | Command source parameter                  |
|              | Set a station number of each inverter in Pr.331 RS-485 |                                           |
| FR-A800      | communication station number (used for connecting      |                                           |
| FR-B (A800)  | multiple inverters).                                   | Pr.550 NET mode operation command         |
| FR-B3 (A800) | Pr.336 RS-485 communication check time interval ≠ "0"  | source selection = "9999" (initial value: |
| FR-B4        | (initial value: "0")                                   | "9999")                                   |
| FR-F800      | Pr.337 RS-485 communication waiting time setting =     |                                           |
|              | "9999" (initial value)                                 |                                           |

#### •When using the PU connector

| Inverter                                                      | Parameter settin                                                                                                    | g                                                                                  |
|---------------------------------------------------------------|----------------------------------------------------------------------------------------------------|------------------------------------------------------------------------------------|
| inverter                                                      | Communication parameter                                                                                                    | Command source parameter                                                           |
| FR-A800<br>FR-B (A800)<br>FR-B3<br>(A800)<br>FR-B4<br>FR-F800 | Set a station number of each inverter in <b>Pr.117 PU</b><br>communication station number (used for connecting multiple<br>inverters).<br><b>Pr.122 PU communication check time interval</b> = "9999"<br>(initial value)<br><b>Pr.123 PU communication waiting time setting</b> = "9999"<br>(initial value)      | Pr.551 PU mode operation command<br>source selection = "2" (initial value: "9999") |
| FR-E800                                                       | Set a station number of each inverter in <b>Pr.117 PU</b><br>communication station number (used for connecting multiple<br>inverters).<br><b>Pr.122 PU communication check time interval</b> = "9999"<br>(initial value: "0")<br><b>Pr.123 PU communication waiting time setting</b> = "9999"<br>(initial value) | Pr.551 PU mode operation command                                                   |
| FR-CS80                                                       | Set a station number of each inverter in <b>Pr.117 PU</b><br>communication station number (used for connecting multiple<br>inverters).<br><b>Pr.122 PU communication check time interval</b> = "9999"<br>(initial value)<br><b>Pr.123 PU communication waiting time setting</b> = "9999"<br>(initial value)      | source selection = "2" (initial value: "9999")                                     |

- **4.** Start FR Configurator2.
- **5.** Select [<u>New...</u>] from the [<u>P</u>roject] menu bar.

**6.** In the "Connection setting" of the "System setting" window, select COM communication port for the PC-side port. Set the COM port number in [COM Port No.].

| C-side port                                                                                                    | Specify th                     | e COM port numb                 | er                  | ~                      |                | COM Port No.           | 1                |
|----------------------------------------------------------------------------------------------------|--------------------------------|---------------------------------|---------------------|------------------------|----------------|------------------------|------------------|
| hrough                                                                                                    | Not used                       |                                 |                     | ~                      |                | St. No. (GOT)          | 1                |
|                                                                                                    |                                |                                 |                     |                        |                |                        | Detailed setting |
|                                                                                                    |                                |                                 |                     |                        |                |                        |                  |
| Model                                                                                                    | -                              |                                 | OUT port            | -                      | $\sim$         |                        |                  |
| IP address / host name                                                                                                    |                                | 0.0.0.0                         | Port No.            |                        | 5014           |                        |                  |
| Programmable controller                                                                                                    |                                |                                 | Model               | _                      |                |                        |                  |
| Module                                                                                                    | -                              |                                 | NOOE                | -                      | ~              | Ethernet port direct o | onnect           |
|                                                                                                    |                                |                                 |                     |                        |                |                        |                  |
| elect the model, capacity                                                                                                    | , and conner                   | 0.0.0.0                         | Network number      | Auto recognize         | 1              | St. No.                |                  |
| del setting<br>elect the model, capacity<br>ution to detect the conne                                                            | , and conner                   | ction option of the             | inverter. Press the | Options                |                | Inverter network No.   | 1<br>1           |
| del setting<br>elect the model, capacity<br>utton to detect the conne<br>St. No. Model                                           | , and conner                   | tion option of the              |                     |                        | 1<br>Connector | Inverter network No.   | 1                |
| del setting<br>elect the model, capacity<br>ution to detect the conne                                                            | , and conner<br>acted inverte  | ction option of the<br>Capacity | inverter. Press the | Options<br>Connector 2 |                | Inverter network No.   | 1                |
| del setting<br>elect the model, capach<br>uton to detect the come<br>R. No. Model<br>0<br>-<br>1<br>-<br>2                       | , and conner<br>socied inverte | ction option of the<br>Capacity | inverter. Press the | Options<br>Connector 2 |                | Inverter network No.   | 1                |
| del setting<br>elect the model, capacity<br>uton to detect the come<br>8. No. Model<br>9.<br>1<br>2<br>2<br>-<br>3               | , and conner<br>soled inverte  | ction option of the<br>Capacity | Connector 1         | Options<br>Connector 2 |                | Inverter network No.   | 1                |
| del setting<br>elect the model, capacity<br>ubos to detect the comm<br>R. No. Model<br>0<br>1<br>1<br>-<br>2<br>3<br>-<br>3<br>- | , and conner<br>soled inverte  | ction option of the<br>Capacity | Connector 1         | Options<br>Connector 2 |                | Inverter network No.   | 1                |
| del setting<br>elect the model, capacity<br>tion to detect the conne<br>R. No. Model<br>1 -<br>2 -<br>3 -<br>4 -<br>5 -          | , and conner<br>soled inverte  | ction option of the<br>Capacity | Connector 1         | Options<br>Connector 2 |                | Inverter network No.   | 1                |
| del setting<br>elect the model, capacity<br>ubos to detect the comm<br>R. No. Model<br>0<br>1<br>1<br>-<br>2<br>3<br>-<br>3<br>- | , and conner<br>socied inverte | ction option of the             | Connector 1         | Options<br>Connector 2 |                | Invester network: No.  | 1                |

7. Click [Auto recognize]. The inverters connected with the personal computer are automatically detected.

| ection setting                                                                                                    |                                    |                          |                 |                        |                       |                      |             |        |
|----------------------------------------------------------------------------------------------------|------------------------------------|--------------------------|-----------------|------------------------|-----------------------|----------------------|-------------|--------|
| side port                                                                                                    | Specify the CO                     | M port numb              | er              | ~                      |                       | COM Port No.         |             |        |
| ough                                                                                                    | Not used                           |                          |                 | ~                      |                       | St. No. (GOT)        |             |        |
|                                                                                                    |                                    |                          |                 |                        |                       |                      | Detailed se | tting. |
| т                                                                                                    |                                    |                          |                 |                        |                       |                      |             |        |
| odel                                                                                                    |                                    |                          | OUT port        | -                      | $\sim$                |                      |             |        |
| address / host name                                                                                                    |                                    | 0.0.0.0                  | Port No.        |                        | 5014                  |                      |             |        |
|                                                                                                    |                                    |                          |                 |                        |                       |                      |             |        |
|                                                                                                    |                                    |                          |                 |                        |                       |                      |             |        |
|                                                                                                    |                                    |                          |                 |                        |                       |                      |             |        |
|                                                                                                    |                                    |                          | Model           |                        | $\sim$                | Ethernet port direct | connect     |        |
| address / host name<br>setting                                                                                                    |                                    | 0.0.0.0                  | Network: number | -                      |                       | Ethernet port direct | connect     |        |
| dule<br>address / host name<br>setting<br>t the model, capacity                                                                                  |                                    |                          | Network: number | - Auto recognize       |                       | St. No.              |             |        |
| dule<br>address / host name<br>setting<br>it the model, capacity<br>is to detect the conne                                                       | cted inverter.                     |                          | Network number  | Options                |                       | St. No.              | Comment     |        |
| dule<br>address / host name<br>setting<br>t the model, capacity<br>n to detect the conne<br>o. Nodel                                             | cted inverter.                     | option of the            | Network: number |                        |                       | St. No.              |             |        |
| dule<br>address / host name<br>setting<br>t the model, capacity<br>n to detect the conne<br>o. Nodel                                             | cted inverter.<br>C                | option of the<br>spacity | Network number  | Options<br>Connector 2 |                       | SE. No.              | Comment     |        |
| edule<br>address / host name<br>setting<br>ct the model, capacity<br>in to detect the come<br>to<br>Model<br>1<br>2<br>-                         | cted inverter.<br>C                | option of the<br>spacity | Network number  | Options                |                       | SE. No.              | Comment     |        |
| edule<br>address / host name<br>setting<br>ct the model, capacity<br>in to detect the conne<br>to<br>Model<br>1 -<br>2 -<br>3 -                  | cted inverter.<br>C<br>V<br>V<br>V | option of the<br>spacity | Network number  | Options<br>Connector 2 | Connector 3<br>-<br>- | SE. No.              | Comment     |        |
| edule<br>eddiress / host name<br>setting<br>ct the model, capacity<br>in to detect the come<br>No. Model<br>0<br>0<br>1<br>2<br>3<br>-<br>3<br>4 | cted inverter.<br>C<br>V<br>V<br>V | option of the<br>spacity | Network number  | Options<br>Connector 2 | Connector 3<br>-<br>- | SE. No.              | Comment     |        |
| I address /host name setting tet the model capacity on to detect the come o 1 2 3 4                                                              | cted inverter.<br>C                | option of the<br>spacity | Network number  | Options<br>Connector 2 | Connector 3<br>-<br>- | St. No.              | Comment     |        |

- **8.** Click [OK].
- **9.** Click the [Online/offline] button to switch to online. The procedure is complete when the online connection is established.

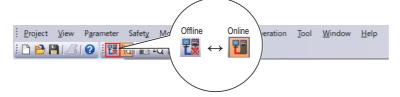

## 2.3.3 Related parameters for serial communication

For details, refer to the Instruction Manual of the inverter.

#### Parameters related to PU connector communication

| Pr.         | Name                                           |
|-------------|------------------------------------------------|
| 117<br>N020 | PU communication station number                |
| 118<br>N021 | PU communication speed                         |
| N022        | PU communication data length                   |
| N023        | PU communication stop bit length               |
| 119         | PU communication stop bit length / data length |
| 120<br>N024 | PU communication parity check                  |

| Pr.         | Name                                        |
|-------------|---------------------------------------------|
| 121<br>N025 | PU communication retry count                |
| 122<br>N026 | PU communication check time interval        |
| 123<br>N027 | PU communication waiting time setting       |
| 549<br>N000 | Protocol selection                          |
| 550<br>D012 | NET mode operation command source selection |
| 551<br>D013 | PU mode operation command source selection  |

### ◆ Parameters related to RS-485 terminal communication

| Pr.         | Name                                               |
|-------------|----------------------------------------------------|
| 331<br>N030 | RS-485 communication station number                |
| 332<br>N031 | RS-485 communication speed                         |
| N032        | RS-485 communication data length                   |
| N033        | RS-485 communication stop bit length               |
| 333         | RS-485 communication stop bit length / data length |
| 334<br>N034 | RS-485 communication parity check selection        |

| Pr.         | Name                                        |
|-------------|---------------------------------------------|
| 335<br>N035 | RS-485 communication retry count            |
| 336<br>N036 | RS-485 communication check time interval    |
| 337<br>N037 | RS-485 communication waiting time setting   |
| 549<br>N000 | Protocol selection                          |
| 550<br>D012 | NET mode operation command source selection |
| 551<br>D013 | PU mode operation command source selection  |

#### NOTE

- Always reset the inverter after making the initial settings of the parameters. After changing the communication-related parameters, communication cannot be made until the inverter is reset.
- To change an inverter parameter value, use the operation panel or parameter unit. Only one of the operation unit and FR Configurator2 (personal computer) can be connected to the PU connector.
- For details on each inverter communication parameter, refer to the Instruction Manual (Detailed) of the inverter.
- Parameter clear/All parameter clear by the operation panel or the parameter unit clears communication parameter settings and disables the communication with FR Configurator2.

## 2.4 Connection using Ethernet

- Use the Ethernet connector on the Ethernet model inverter's Ethernet board for connection with a personal computer.
- Connect the CC-Link IE Field Network programmable controller (master station) to the inverter and the personal computer with an Ethernet cable.

## 2.4.1 Procedure for Ethernet connection

## ♦ Supported model

FR-A800 series (FR-A800-E, FR-A800-G), FR-A800 Plus series (FR-A800-E-CRN, FR-A800-G-CRN, FR-A800-E-R2R, FR-A800-E-LC, FR-A800-E-AWH), FR-F800 series (FR-F800-E), FR-E800 series (FR-E800-E<sup>\*1</sup>, FR-E800-SCE, FR-E806-SCE) \*1 A personal computer (FR Configurator2) and the FR-E800-EPC can be connected only via USB.

## Connection configuration

#### Ethernet

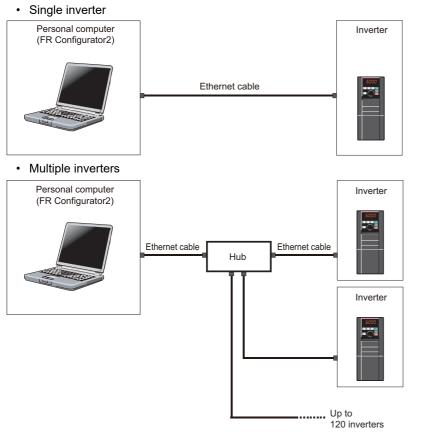

#### Ethernet connection (CC-Link IE Field Network Basic)

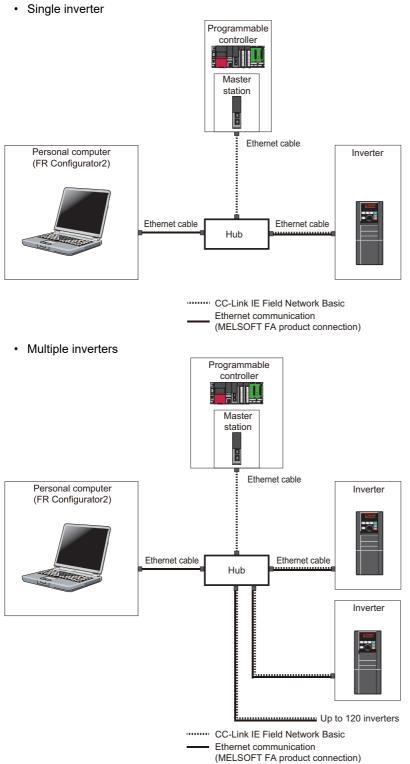

#### Connection cable

Prepare a cable referring to the following.

#### Ethernet communication specifications

The communication specification varies depending on the specification of the master or the communication protocol.

| Item                                | Description                                   |
|-------------------------------------|-----------------------------------------------|
| Category                            | 100BASE-TX/10BASE-T                           |
| Data transmission speed             | 100 Mbps (100BASE-TX) / 10 Mbps (10BASE-T)    |
| Transmission method                 | Baseband                                      |
| Maximum segment length              | 100 m between the hub and the inverter        |
| Number of cascade connection stages | Up to 2 (100BASE-TX) / up to 4 (10BASE-T)     |
| Topology                            | Line, star, or a combination of line and star |
| IP version                          | IPv4                                          |

#### Ethernet cable

Use Ethernet cables compliant with the following standards.

| Model                      | Ethernet cable                              | Connector          | Standard                                                                             |
|----------------------------|---------------------------------------------|--------------------|--------------------------------------------------------------------------------------|
| Other than FR-<br>E806-SCE | Category 5 or higher straight cable (double | RJ-45 connector    | The cables compliant with the following standards:                                   |
| FR-E806-SCE                | shielded / STP)                             | M12, 4-pole (male) | <ul> <li>IEEE 802.3 (100BASE-TX)</li> <li>ANSI/TIA/EIA-568-B (Category 5)</li> </ul> |

### Connection procedure

- **1.** Connect the personal computer and the inverter using the Ethernet cable.
- **2.** Check the inverter parameter settings.

Set the following communication parameters for connection using the Ethernet connector of the inverter. To set parameters or input operation commands, set the following command source parameter and switch the operation mode as shown in the following table.

| Inverter                                                                                                    | Parameter setting                                                                                                    |                                                                                        |
|----------------------------------------------------------------------------------------------------|----------------------------------------------------------------------------------------------------|----------------------------------------------------------------------------------------|
| Inverter                                                                                                    | Communication parameter                                                                                                   | Command source parameter                                                               |
| FR-A800-E<br>FR-A800-G<br>FR-A800-E-CRN<br>FR-A800-G-CRN<br>FR-A800-E-LC<br>FR-A800-E-AWH<br>FR-F800-E<br>FR-E800-(SC)E | Set "5001" (or "5002") and "45237" in any two of <b>Pr.1427</b><br>to Pr.1429 Ethernet function selection 1 to 3.         | Pr.550 NET mode operation<br>command source selection = "5"<br>(initial value: "9999") |
| FR-A800-E-R2R                                                                                                    | Set "5001" (or "5002") and "45237" in any two of <b>Pr.1076</b><br>to <b>Pr.1078 Ethernet function selection 1 to 3</b> . |                                                                                        |
| FR-E800-(SC)E<br>FR-E806-SCE                                                                                            | Set "5001" (or "5002") and "45237" in any two of <b>Pr.1427</b> to <b>Pr.1430 Ethernet function selection 1 to 4</b> .    |                                                                                        |

- **3.** Start FR Configurator2.
- **4.** Change the inverter parameter settings using the Ethernet parameter setting function. (For the setting procedure, refer to page 246.)
- 5. Select [New...] from the [Project] menu bar.
- 6. In the "Connection setting" of the "System setting" window, select "Ethernet" for the PC-side port.

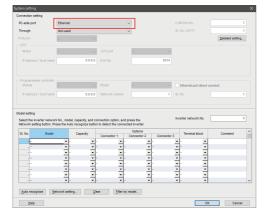

7. Set the value for "Inverter network No." referring to the following table.

| C-side port                                                                                            | Ethernet                              |                                                  |                                                          | ~                                                        |                | COM Part No.   |               |              | 1    |
|----------------------------------------------------------------------------------------------------|---------------------------------------|--------------------------------------------------|----------------------------------------------------------|----------------------------------------------------------|----------------|----------------|---------------|--------------|------|
| hrough                                                                                                 | Notused                               |                                                  |                                                          | ×                                                        |                | St. No. (GOT)  |               |              | 1    |
|                                                                                                    |                                       |                                                  |                                                          |                                                          |                |                |               | Detailed set | ting |
|                                                                                                    |                                       |                                                  |                                                          |                                                          |                |                |               |              |      |
| Model                                                                                                  |                                       |                                                  | OUT port                                                 |                                                          |                |                |               |              |      |
| P address / host name                                                                                  |                                       | 0.0.0.0                                          | Port No.                                                 |                                                          | 5014           |                |               |              |      |
|                                                                                                    |                                       |                                                  |                                                          |                                                          |                |                |               |              |      |
| Yogrammable controller -<br>Module                                                                     |                                       |                                                  | Model                                                    |                                                          |                | Ethernet po    | rt direct cor | mect         |      |
|                                                                                                    |                                       |                                                  |                                                          |                                                          |                |                |               |              |      |
| elect the inverter network                                                                             | k No., model,                         | 0.0.0.0                                          | Network number                                           | I press the                                              | 1              | St. No.        | rk No.        |              | 1    |
| del setting<br>elect the inverter network<br>etwork setting button. Pro                                | k No., model,<br>ess the Auto         | capacity, and co<br>recognize button             | nnection colicn, an                                      | ected inverter.                                          | 1              | Inverter netwo |               |              | 1    |
| del setting<br>elect the inverter network<br>etwork setting button. Pro                                | k No., model,<br>ess the Auto         | capacity, and co                                 | nnection colicn, an                                      | t press the<br>coded inverter.<br>Options<br>Connector 2 | 1<br>Connector | Inverter netwo |               | Comment      | 1    |
| del setting<br>elect the inverter network<br>etwork setting button. Pro<br>SI. No. Model<br>           | ess the Auto                          | capacity, and co<br>recognize button             | nnection option, an<br>to detect the conn<br>Connector 1 | Options<br>Connector 2                                   | [              | Inverter netwo | block         | Comment      | 1    |
| del setting<br>elect the inverter netword<br>etwork setting button. Pro-<br>R. No. Model<br>           | ess the Auto                          | capacity, and co<br>recognize button<br>Capacity | Connector 1                                              | Options<br>Connector 2                                   | [              | Inverter netwo | block         | Comment      | 1    |
| del setting<br>elect the inverter networt<br>etwork setting button. Pro<br>R. No. Model<br>            | v -                                   | capacity, and co<br>recognize button<br>Capacity | Connector 1                                              | Connector 2                                              | [              | Terminal       | block         | Comment      | 1    |
| del setting<br>elect the inverter netword<br>etwork setting button. Pro-<br>R. No. Model<br>           | ess the Auto                          | capacity, and co<br>recognize button<br>Capacity | Connector 1                                              | Options<br>Connector 2                                   | [              | Terminal       | block         | Comment      | 1    |
| del setting<br>lelect the inverter networt<br>letwork setting button. Pro<br>St. No. Model<br>         | v v v                                 | capacity, and co<br>recognize button<br>Capacity | Connector 1                                              | Options<br>Connector 2                                   | [              | Inverter netwo | block         | Comment      | 1    |
| del setting<br>lelect the inverter network<br>etwork setting button. Pri<br>Model<br>st. No. Model<br> | v -                                   | capacity, and co<br>recognize button<br>Capacity | Connector 1                                              | Options<br>Connector 2                                   | [              | Terminal       | block         | Comment      | 1    |
| del setting<br>elect the inverter network<br>letwork setting button. Pro<br>82. No. Model<br>          | • • • • • • • • • • • • • • • • • • • | capacity, and co<br>recognize button<br>Capacity | nnection option, an<br>to detect the conn<br>Connector 1 | Options<br>Connector 2                                   | [              | Inverter netwo | block         | Comment      | 1    |

| Inverter                                                                                                    | Input value                                      |
|----------------------------------------------------------------------------------------------------|--------------------------------------------------|
| FR-A800-E<br>FR-A800-G<br>FR-A800-E-CRN<br>FR-A800-G-CRN<br>FR-A800-E-LC<br>FR-A800-E-AWH<br>FR-F800-E<br>FR-E800-(SC)E<br>FR-E806-SCE | Pr.1424 Ethernet communication network number    |
| FR-A800-E-R2R                                                                                                    | Pr.1076 Ethernet communication<br>network number |

8. Click [Auto recognize]. The inverters connected with the personal computer are automatically detected.

| -side port                                                                    |                                          |                                                  |                                                            |                                           |             |               |               |                  |   |
|-------------------------------------------------------------------------------|------------------------------------------|--------------------------------------------------|------------------------------------------------------------|-------------------------------------------|-------------|---------------|---------------|------------------|---|
|                                                                               | Ethernet                                 |                                                  |                                                            | ~                                         |             | OM Port No.   |               |                  | 1 |
| ough                                                                          | Not used                                 |                                                  |                                                            | ~                                         |             | t. No. (GOT)  |               |                  | 1 |
|                                                                               |                                          |                                                  |                                                            |                                           |             |               |               | Detailed setting | g |
|                                                                               |                                          |                                                  |                                                            |                                           |             |               |               |                  |   |
| lodel                                                                         | -                                        |                                                  | OUT port                                                   | -                                         | $\sim$      |               |               |                  |   |
| address / host nar                                                            | те                                       | 0.0.0.0                                          | Port No.                                                   |                                           | 5014        |               |               |                  |   |
|                                                                               |                                          |                                                  |                                                            |                                           |             |               |               |                  |   |
| grammable control                                                             | 07                                       |                                                  |                                                            | _                                         |             |               |               |                  |   |
| lodule                                                                        |                                          |                                                  | Model                                                      | -                                         | ~           | Ethernet po   | rt direct con | nect             |   |
|                                                                               |                                          |                                                  |                                                            |                                           | 1 5         |               |               |                  | 1 |
| I setting                                                                     | vork No., model,                         | 0.0.0.0                                          | nnection option, and                                       | 1 press the                               |             | werter netwo  | rk No.        |                  | 1 |
| setting<br>ct the inverter netw                                               | vork No., model,                         | capacity, and co                                 |                                                            | octed inverter.                           |             |               | rk No.        |                  | 1 |
| setting<br>tot the inverter netw<br>work setting button.                      | vork No., model,<br>Press the Auto       | capacity, and co                                 | nnection option, and<br>to detect the conne                | octed inverter.<br>Options                |             |               |               | Comment          | 1 |
| setting<br>ct the inverter netw<br>vork setting button.                       | vork No., model,<br>Press the Auto       | capacity, and co<br>recognize buttor             | nnection option, and                                       | octed inverter.                           |             | iverter netwo | block         | Comment          | 1 |
| setting<br>ct the inverter netw<br>vork setting button.                       | vork No., model,<br>Press the Auto<br>el | capacity, and co<br>recognize buttor             | nnection option, and<br>to detect the conne                | octed inverter.<br>Options<br>Connector 2 |             | Terminal I    |               | Comment          | 1 |
| setting<br>ct the inverter netw<br>vork setting button.<br>No. Mode<br>       | vork No., model,<br>Press the Auto<br>el | capacity, and co<br>recognize buttor<br>Capacity | nnection option, and<br>to detect the connector 1          | octed inverter.<br>Options<br>Connector 2 | Connector 3 | Terminal I    | block         | Comment          | 1 |
| I setting<br>Incit the inverter networks setting button.<br>No. Mode<br>      | vork No., model,<br>Press the Auto<br>el | capacity, and co<br>recognize buttor<br>Capacity | nnection option, and<br>to detect the connector 1          | octed inverter.<br>Options<br>Connector 2 | Connector 3 | Terminal I    | block         | Comment          | 1 |
| I setting<br>incl the inverter network setting button.<br>No. Mode<br>        | vork No., model,<br>Press the Auto<br>el | capacity, and co<br>recognize buttor<br>Capacity | nnection option, and<br>to detect the connector 1          | octed inverter.<br>Options<br>Connector 2 | Connector 3 | Terminal I    | block         | Comment          | 1 |
| I setting<br>ect the inverter network<br>work setting button.<br>No. Mode<br> | vork No., model,<br>Press the Auto<br>el | capacity, and co<br>recognize buttor<br>Capacity | nnection option, and<br>to detect the conne<br>Connector 1 | octed inverter.<br>Options<br>Connector 2 | Connector 3 | Terminal I    | block         | Comment          | 1 |

- **9.** Click [OK].
- **10.** Click the [Online/offline] button to switch to online. The procedure is complete when the online connection is established.

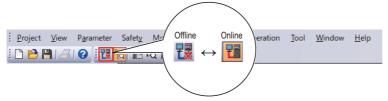

## 2.4.2 Related parameters for Ethernet connection

For details, refer to the Instruction Manual of the inverter.

## FR-A800-E, FR-A800-G, FR-A800-E-CRN, FR-A800-G-CRN, FR-A800-E-LC, FR-A800-E-AWH, FR-F800-E

| Pr.          | Name                                                                                                    |
|--------------|----------------------------------------------------------------------------------------------------|
| 550          | NET mode operation command source                                                                                                    |
| D012         | selection                                                                                                    |
| 1424         | Ethernet communication network number                                                                                                    |
| N650         |                                                                                                    |
| 1425         | Ethernet communication station number                                                                                                    |
| N651         |                                                                                                    |
| 1426         | Link speed and duplex mode selection                                                                                                    |
| N641         |                                                                                                    |
| 1427         | Ethernet function selection 1                                                                                                    |
| N630         |                                                                                                    |
| 1428         | Ethernet function selection 2                                                                                                    |
| N631         |                                                                                                    |
| 1429<br>N632 | Ethernet function selection 3                                                                                                    |
|              | Education of a large state of the state of the state of t |
| 1431<br>N643 | Ethernet signal loss detection function selection                                                                                                    |
| 1432         | Selection                                                                                                    |
| 1432<br>N644 | Ethernet communication check time interval                                                                                                    |
| 1434         |                                                                                                    |
| 1434<br>N600 | IP address 1 (Ethernet)                                                                                                    |
| 1435         |                                                                                                    |
| N601         | IP address 2 (Ethernet)                                                                                                    |
| 1436         |                                                                                                    |
| N602         | IP address 3 (Ethernet)                                                                                                    |
| 1437         |                                                                                                    |
| N603         | IP address 4 (Ethernet)                                                                                                    |
| 1438         | Submet meet 4                                                                                                    |
| N610         | Subnet mask 1                                                                                                    |
| 1439         | Submet meet 2                                                                                                    |
| N611         | Subnet mask 2                                                                                                    |
| 1440         | Subnet mask 3                                                                                                    |
| N612         |                                                                                                    |

| Pr.          | Name                                                                  |
|--------------|-----------------------------------------------------------------------|
| 1441<br>N613 | Subnet mask 4                                                         |
| 1442<br>N660 | IP filter address 1 (Ethernet)                                        |
| 1443<br>N661 | IP filter address 2 (Ethernet)                                        |
| 1444<br>N662 | IP filter address 3 (Ethernet)                                        |
| 1445<br>N663 | IP filter address 4 (Ethernet)                                        |
| 1446<br>N664 | IP filter address 2 range specification<br>(Ethernet)                 |
| 1447<br>N665 | IP filter address 3 range specification<br>(Ethernet)                 |
| 1448<br>N666 | IP filter address 4 range specification<br>(Ethernet)                 |
| 1449<br>N670 | Ethernet command source selection IP address 1                        |
| 1450<br>N671 | Ethernet command source selection IP address 2                        |
| 1451<br>N672 | Ethernet command source selection IP address 3                        |
| 1452<br>N673 | Ethernet command source selection IP address 4                        |
| 1453<br>N674 | Ethernet command source selection IP<br>address 3 range specification |
| 1454<br>N675 | Ethernet command source selection IP<br>address 4 range specification |
| 1455<br>N642 | Keepalive time                                                        |

2

## ♦ Related parameters of the FR-A800-E-R2R

| Pr.  | Name                                       |
|------|--------------------------------------------|
| 550  | NET mode operation command source          |
| D012 | selection                                  |
| 1073 | Ethernet communication network number      |
| N650 | Ethemet communication network number       |
| 1074 | Ethernet communication station number      |
| N651 |                                            |
| 1075 | Link speed and duplex mode selection       |
| N641 |                                            |
| 1076 | Ethernet function selection 1              |
| N630 |                                            |
| 1077 | Ethernet function selection 2              |
| N631 |                                            |
| 1078 | Ethernet function selection 3              |
| N632 |                                            |
| 1431 | Ethernet signal loss detection function    |
| N643 | selection                                  |
| 1432 | Ethernet communication check time interval |
| N644 |                                            |
| 1434 | IP address 1 (Ethernet)                    |
| N600 |                                            |
| 1435 | IP address 2 (Ethernet)                    |
| N601 |                                            |
| 1436 | IP address 3 (Ethernet)                    |
| N602 |                                            |
| 1437 | IP address 4 (Ethernet)                    |
| N603 |                                            |
| 1438 | Subnet mask 1                              |
| N610 |                                            |
| 1439 | Subnet mask 2                              |
| N611 |                                            |
| 1440 | Subnet mask 3                              |
| N612 |                                            |

| Pr.          | Name                                              |
|--------------|---------------------------------------------------|
| 1441         | Subnet mask 4                                     |
| N613         |                                                   |
| 1442<br>N660 | IP filter address 1 (Ethernet)                    |
| 1443         |                                                   |
| N661         | IP filter address 2 (Ethernet)                    |
| 1444         | IP filter address 3 (Ethernet)                    |
| N662         |                                                   |
| 1445<br>N663 | IP filter address 4 (Ethernet)                    |
| 1446         | IP filter address 2 range specification           |
| N664         | (Ethernet)                                        |
| 1447         | IP filter address 3 range specification           |
| N665         | (Ethernet)                                        |
| 1448         | IP filter address 4 range specification           |
| N666         | (Ethernet)                                        |
| 1449<br>N670 | Ethernet command source selection IP<br>address 1 |
|              | 4441000 1                                         |
| 1450<br>N671 | Ethernet command source selection IP<br>address 2 |
| 1451         | Ethernet command source selection IP              |
| N672         | address 3                                         |
| 1452         | Ethernet command source selection IP              |
| N673         | address 4                                         |
| 1453         | Ethernet command source selection IP              |
| N674         | address 3 range specification                     |
| 1454         | Ethernet command source selection IP              |
| N675         | address 4 range specification                     |
| 1455         | Keepalive time                                    |
| N642         |                                                   |

## ♦ FR-E800-(SC)E (except for the FR-E800-EPC inverters), FR-E806-SCE

| Pr.          | Name                                              | Pr.          | Name                                                               |
|--------------|---------------------------------------------------|--------------|--------------------------------------------------------------------|
| 550<br>D012  | NET mode operation command source selection       | 1440<br>N612 | Subnet mask 3                                                      |
| 1424<br>N650 | Ethernet communication network number             | 1441<br>N613 | Subnet mask 4                                                      |
| 1425<br>N651 | Ethernet communication station number             | 1442<br>N660 | IP filter address 1 (Ethernet)                                     |
| 1426<br>N641 | Link speed and duplex mode selection              | 1443<br>N661 | IP filter address 2 (Ethernet)                                     |
| 1427<br>N630 | Ethernet function selection 1                     | 1444<br>N662 | IP filter address 3 (Ethernet)                                     |
| 1428<br>N631 | Ethernet function selection 2                     | 1445<br>N663 | IP filter address 4 (Ethernet)                                     |
| 1429<br>N632 | Ethernet function selection 3                     | 1446<br>N664 | IP filter address 2 range specification (Ethernet)                 |
| 1430<br>N633 | Ethernet function selection 4                     | 1447<br>N665 | IP filter address 3 range specification (Ethernet)                 |
| 1431<br>N643 | Ethernet signal loss detection function selection | 1448<br>N666 | IP filter address 4 range specification (Ethernet)                 |
| 1432<br>N644 | Ethernet communication check time interval        | 1449<br>N670 | Ethernet command source selection IP address 1                     |
| 1434<br>N600 | IP address 1 (Ethernet)                           | 1450<br>N671 | Ethernet command source selection IP address 2                     |
| 1435<br>N601 | IP address 2 (Ethernet)                           | 1451<br>N672 | Ethernet command source selection IP address 3                     |
| 1436<br>N602 | IP address 3 (Ethernet)                           | 1452<br>N673 | Ethernet command source selection IP address 4                     |
| 1437<br>N603 | IP address 4 (Ethernet)                           | 1453<br>N674 | Ethernet command source selection IP address 3 range specification |
| 1438<br>N610 | Subnet mask 1                                     | 1454<br>N675 | Ethernet command source selection IP address 4 range specification |
| 1439<br>N611 | Subnet mask 2                                     | 1455<br>N642 | Keepalive time                                                     |

- NOTE

• Always reset the inverter after making the initial settings of the parameters. After changing the communication-related parameters, communication cannot be made until the inverter is reset.

# 2.5 Connection using CC-Link IE TSN communication (Ethernet connection)

The inverter can be connected to a personal computer via the Ethernet port of the inverter (FR-A800 with FR-A8NCG in it, FR-A800-F/G with FR-A8NCG-S in it, FR-F800 with FR-A8NCG in it, FR-E800-(SC)EPA, FR-E800-(SC)EPB, or FR-E806-SCE).

# 2.5.1 Procedure for connection using CC-Link IE TSN communication (Ethernet connection)

## ♦ Supported model

FR-A800 series (FR-A800 with FR-A8NCG, FR-A800-F/G with FR-A8NCG-S), FR-F800 series (FR-F800 with FR-A8NCG), FR-E800 series (FR-E800-E, FR-E800-SCE, FR-E806-SCE)

(MELSOFT FA product connection)

### Connection configuration

• Single inverter

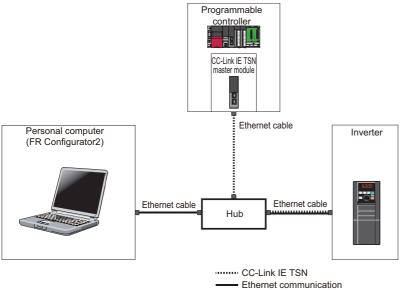

2. CONNECTION WITH DEVICES (800 SERIES)
 2.5 Connection using CC-Link IE TSN communication (Ethernet connection)

Multiple inverters

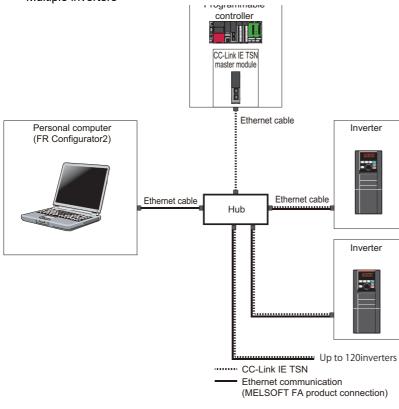

### Connection cable

Prepare a cable referring to the following.

#### ■ CC-Link IE TSN communication specifications

For details on the communication specifications, refer to the Instruction Manual of the inverter.

#### Ethernet cable

Use Ethernet cables compliant with the following standards.

| Model                                                                             | Ethernet cable                                              | Connector          | Standard                                                                                                    |
|-----------------------------------------------------------------------------------|-------------------------------------------------------------|--------------------|----------------------------------------------------------------------------------------------------|
| FR-A800 with FR-A8NCG<br>FR-A800-F/G with FR-<br>A8NCG-S<br>FR-F800 with FR-A8NCG | Category 5e or higher straight cable (double shielded/STP)  | RJ-45 connector    | The cables compliant with the following<br>standards:<br>• IEEE 802.3 (1000BASE-T)<br>• ANSI/TIA/EIA-568-B (Category 5e) |
| FR-E800-(SC)E                                                                     |                                                             |                    | The cables compliant with the following                                                                                  |
| FR-E806-SCE                                                                       | Category 5 or higher straight cable (double shielded / STP) | M12, 4-pole (male) | standards:<br>• IEEE 802.3 (100BASE-T)<br>• ANSI/TIA/EIA-568-B (Category 5)                                              |

### Connection procedure

**1.** Start the engineering software (GX Works3).

In the "Navigation" window, select [Parameter] > [Module Information] then select the module name of the CC-Link IE TSN master module.

Select [Basic Settings] in the Setting Item List window. Go to [Network Configuration Settings] and configure the inverter settings.

Example

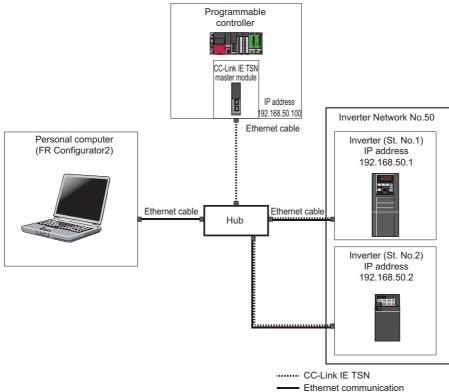

•When using FR-A800 with FR-A8NCG (FR-A800-GN) or FR-F800 with FR-A8NCG and setting the station number using the station number switches

The IP address set in [Network Configuration Settings] of GX Works3 is set in the first to third octets.

The third octet of the IP address set in [Network Configuration Settings] of GX Works3 is "Inverter network No.". The value set by the station number switches is used as "St. No." and the fourth octet of the IP address.

Example) When the IP address is "192.168.50.1", the network No. is "50", and the station number is "1",

[Network Configuration Settings] of GX Works3: "192.168.50.100" (IP address of the master) Station number switch setting of the inverter: "01"

•When using FR-A800 with FR-A8NCG (FR-A800-GN) or FR-F800 with FR-A8NCG and setting the IP address using parameters

Set the IP address in Pr.434 to Pr.437 IP Address 1 to 4.

The setting value in Pr.436 IP Address 3 (the third octet of the IP address) is "Inverter network No.".

The setting value in Pr.437 IP Address 4 (the fourth octet of the IP address) is used as "St. No.".

Example) When the IP address is "192.168.50.1", the network No. is "50", and the station number is "1",

Pr.434 to Pr.437 setting of the inverter: "192.168.50.1"

Station number switch setting of the inverter: "00" or "FF"

•When using FR-E800-(SC)E or FR-E806-SCE

Set the IP address in Pr.1434 to Pr.1437 IP Address 1 to 4.

Set "Inverter network No." in Pr.1424.

Set the station number in Pr.1425.

Example) When the IP address is "192.168.50.2", the network No. is "50", and the station number is "2",

Pr.1434 to Pr.1437 setting of the inverter: "192.168.50.2"

**Pr.1424** = "50"

Pr.1425 = "2"

**2.** Connect the personal computer and the inverter using the Ethernet cable.

**3.** Check the inverter parameter settings.

Set the following communication parameters for connection using the Ethernet connector of the inverter. To set parameters or input operation commands, set the following command source parameter.

|                                                                                   | Parameter setti                                                                                   | ng                                                                                        |  |
|-----------------------------------------------------------------------------------|---------------------------------------------------------------------------------------------------|-------------------------------------------------------------------------------------------|--|
| Inverter                                                                          | Communication parameter                                                                           | Command source<br>parameter                                                               |  |
| FR-A800 with FR-A8NCG<br>FR-A800-F/G with FR-<br>A8NCG-S<br>FR-F800 with FR-A8NCG | Setting not required                                                                              | Pr.550 NET mode<br>operation command<br>source selection = "1"<br>(initial value: "9999") |  |
| FR-E800-(SC)E<br>FR-E806-SCE                                                      | Set "5001" and "45238" in any two of<br>Pr.1427 to Pr.1430 Ethernet function<br>selection 1 to 4. | Pr.550 NET mode<br>operation command<br>source selection = "5"<br>(initial value: "9999") |  |

- **4.** Start FR Configurator2.
- 5. Select [New...] from the [Project] menu bar.
- 6. In the "Connection setting" of the "System setting" window, select "Ethernet" for the PC-side port.

| annection setting                                                                                                    |                                   |                                                                                                    |                                                              | _                          |             |                |            |                |    |
|----------------------------------------------------------------------------------------------------|-----------------------------------|----------------------------------------------------------------------------------------------------|--------------------------------------------------------------|----------------------------|-------------|----------------|------------|----------------|----|
| C-side port                                                                                                    | Ethernet                          |                                                                                                    |                                                              | ~                          |             | OM Port No.    |            |                |    |
| hrough                                                                                                    | Not used                          |                                                                                                    |                                                              | ~                          |             | t. No. (GOT)   |            |                |    |
| ratopol                                                                                                    |                                   | ~                                                                                                    |                                                              |                            |             |                |            | Detailed setti | ng |
|                                                                                                    |                                   |                                                                                                    |                                                              |                            |             |                |            |                |    |
| Model                                                                                                    | -                                 | $\sim$                                                                                                    | OUT port                                                     | -                          | $\sim$      |                |            |                |    |
| IP address / host nam                                                                                                    |                                   | 0.0.0.0                                                                                                   | Port No.                                                     |                            | 5014        |                |            |                |    |
|                                                                                                    |                                   |                                                                                                    |                                                              |                            |             |                |            |                |    |
| Module                                                                                                    |                                   | ~                                                                                                    | Model                                                        | -                          | ~           | Ethernet port  | direct con | nect           |    |
|                                                                                                    |                                   |                                                                                                    |                                                              |                            | 1 5         |                |            |                |    |
| lel setting<br>slect the inverter netwo                                                                                                    | ork No., model,                   | 0.0.0.0                                                                                                   | Network number                                               | press the                  |             | werter network | No.        |                | 50 |
| el setting<br>lect the inverter netwo                                                                                                    | ork No., model,                   | capacity, and cor                                                                                         | nnection option, and                                         | ected inverter.            |             |                | No.        |                |    |
| el setting<br>lect the inverter netwo<br>twork setting button. I                                                                                                    | ork No., model,<br>Press the Auto | capacity, and cor                                                                                         | nnection option, and to detect the conne                     | octed inverter.<br>Options |             |                |            | Comment        |    |
| el setting<br>lect the inverter netwo<br>twork setting button. I                                                                                                    | ork No., model,<br>Press the Auto | capacity, and cor<br>recognize button                                                                     | nnection option, and                                         | ected inverter.            |             | werter network | ack        | Comment        |    |
| el setting<br>lect the inverter netwo<br>twork setting button. I                                                                                                    | ork No., model,<br>Press the Auto | capacity, and cor<br>recognize button                                                                     | nnection option, and<br>to detect the conne<br>Connector 1   | Connector 2                |             | werter network | ack        | Comment        |    |
| el setting<br>lect the inverter network<br>twork setting button. 1<br>. No. Model                                                                                                    | ork No., model,<br>Press the Auto | capacity, and correcognize button<br>Capacity                                                             | nnection option, and<br>to detect the conne<br>Connector 1   | Options<br>Connector 2     |             | Verter network | ack        | Comment        |    |
| el setting<br>lect the inverter netw<br>twork setting button. I<br>No. Nodel<br><br><br><br>                                                                                                    | erk No., model,<br>Press the Auto | capacity, and co<br>recognize button<br>Capacity<br>v -<br>v -                                            | nnection option, and<br>to detect the conne<br>Connector 1   | Options<br>Connector 2     | Connector 3 | Verter network | ack        | Connent        |    |
| lel setting<br>sect the inverter network<br>setting button. I<br>vote the inverter network<br>setting button. I<br>vote setting<br>setting<br>setti | ark No., model,<br>Press the Auto | capacity, and cor<br>recognize button<br>Capacity                                                         | nnection option, and<br>to detect the conne<br>Connector 1   | Options<br>Connector 2     | Connector 3 | Terminal bi    | ack        | Comment        |    |
| Sel setting<br>elect the inverter network<br>works setting button. It<br>8. No. Model<br>                                                                                                    | ark No., model,<br>Press the Auto | capacity, and cer<br>recognize button<br>Capacity                                                         | nnection option, and<br>to detect the conne<br>Connector 1   | Options<br>Connector 2     | Connector 3 | Verter network | ack        | Comment        |    |
|                                                                                                    | ark No., model,<br>Press the Auto | capacity, and cor<br>recognize button<br>Capacity                                                         | nnection option, and<br>to detect the connector 1            | Options<br>Connector 2     | Connector 3 | Terminal bi    | ack        | Comment        |    |
| Sel setting<br>elect the inverter network<br>etwork setting button. It<br>                                                                                                    | erk No., model,<br>Press the Auto | capacity, and cor<br>recognize button<br>Capacity<br>• •<br>• •<br>• •<br>• •<br>• •<br>• •<br>• •<br>• • | Connection option, and<br>to detect the conne<br>Connector 1 | Options<br>Connector 2     | Connector 3 | Terminal bi    | ack        | Comment        |    |

7. Set the value for "Inverter network No." referring to the following tables.

| PC-side port                                                                                                    | Ethernet                                                               |                                               |                                                                           | ~                                                     |                  | COM Part No.         |              | 1    |
|----------------------------------------------------------------------------------------------------|------------------------------------------------------------------------|-----------------------------------------------|---------------------------------------------------------------------------|-------------------------------------------------------|------------------|----------------------|--------------|------|
| Through                                                                                                    | Not used                                                               |                                               |                                                                           | ~                                                     |                  |                      |              |      |
|                                                                                                    |                                                                        |                                               |                                                                           |                                                       |                  |                      | Detailed set | tino |
|                                                                                                    | -                                                                      |                                               |                                                                           |                                                       |                  |                      |              |      |
| Model                                                                                                    |                                                                        |                                               | OUT port                                                                  |                                                       | ~                |                      |              |      |
| P address / host name                                                                                               |                                                                        | 0.0.0.0                                       | Port No.                                                                  |                                                       | 5014             |                      |              |      |
| Programmable controller<br>Module                                                                                   |                                                                        |                                               | Model                                                                     | _                                                     |                  | Ethernet port dire   | d occurred   |      |
|                                                                                                    | -                                                                      |                                               |                                                                           | -                                                     |                  |                      |              |      |
|                                                                                                    |                                                                        |                                               |                                                                           |                                                       |                  |                      |              |      |
| -<br>Select the inverter networ                                                                                     | k No., model, ci                                                       | 0.0.0.0                                       | Network number                                                            | press the                                             | 1                | St. No.              |              | 50   |
| odel setting<br>Select the inverter networ<br>Network setting button. Pr                                            | k No., model, ci<br>ess the Auto re                                    | apacity, and co<br>cognize buttor             | nnection option, and                                                      | cted inverter.                                        | 1                | Inverter network No. |              | 50   |
| P address / host name<br>lodel setting<br>Select the inverter networ<br>Network setting button. Pr<br>St. No. Model | k No., model, ci<br>ess the Auto re                                    | apacity, and co                               | nnection option, and                                                      | press the<br>cted inverter.<br>Options<br>Connector 2 | 1<br>Connector : | Inverter network No. | Comment      |      |
| odel setting<br>Select the inverter networ<br>Network setting button. Pr                                            | k No., model, ci<br>ess the Auto re                                    | apacity, and co<br>cognize buttor<br>Capacity | nnection option, and<br>to detect the conne                               | cted inverter.<br>Options                             |                  | Inverter network No. | -            | 50   |
| odel setting<br>Select the inverter networ<br>Network setting button. Pr                                            | k No., model, ci<br>ess the Auto re<br>v<br>v<br>-                     | apacity, and co<br>cognize buttor<br>Capacity | nnection option, and<br>to detect the conne                               | cted inverter.<br>Options<br>Connector 2              |                  | Inverter network No. | -            | 50   |
| odel setting<br>Select the inverter network<br>Network setting button. Pr<br>St. No. Model<br>                      | k No., model, ci<br>ess the Auto re<br>v<br>v<br>v<br>·                | apacity, and co<br>cognize butter<br>Capacity | nnection option, and<br>to detect the conne<br>Connector 1<br>•<br>•<br>• | cted inverter.<br>Options<br>Connector 2              |                  | Inverter network No. | •            | 50   |
| odel setting<br>Select the inverter networ<br>Network setting button. Pr                                            | k No., model, ci<br>ess the Auto re<br>v -<br>v -<br>v -<br>v -<br>v - | apacity, and co<br>cognize buttor<br>Capacity | nnection option, and<br>to detect the conne                               | Options<br>Connector 2                                |                  | Inverter network No. | •            | 50   |
| odel setting<br>Select the inverter network<br>Network setting button. Pr<br>St. No. Model<br>                      | k No., model, c<br>ess the Auto re<br>v<br>v<br>v<br>v<br>v<br>v       | spacity, and co<br>cognize butter<br>Capacity | Connector 1                                                               | cted inverter.<br>Options<br>Connector 2              |                  | Inverter network No. | •            | 50   |
| odel setting<br>Select the inverter network<br>Network setting button. Pr<br>St. No. Model<br>                      | k No., model, ci<br>ess the Auto re<br>v -<br>v -<br>v -<br>v -<br>v - | apacity, and co<br>cognize buttor<br>Capacity | Connector option, and<br>to detect the conne<br>Connector 1               | Options<br>Connector 2                                |                  | Inverter network No. | •            | 50   |
| odel setting<br>Select the inverter network<br>Network setting button. Ph<br>St. No. Nodel<br>                      | k No., model, c<br>ess the Auto re<br>v<br>v<br>v<br>v<br>v<br>v       | spacity, and co<br>cognize butter<br>Capacity | nnection option, and<br>to detect the conne<br>Connector 1                | Options<br>Connector 2                                |                  | Inverter network No. | •            | 50   |

•For setting with the station number switches

| Inverter                    | Input value                  |
|-----------------------------|------------------------------|
| FR-A800 with FR-A8NCG       |                              |
| FR-A800-F/G with FR-A8NCG-S | Setting of the master module |
| FR-F800 with FR-A8NCG       |                              |

#### •For setting with the parameter

| Inverter                                                                      | Input value                                      |
|-------------------------------------------------------------------------------|--------------------------------------------------|
| FR-A800 with FR-A8NCG<br>FR-A800-F/G with FR-A8NCG-S<br>FR-F800 with FR-A8NCG | Pr.436 IP Address 3                              |
| FR-E800-(SC)E<br>FR-E806-SCE                                                  | Pr.1424 Ethernet communication network<br>number |

8. Click [Auto recognize]. The inverters connected with the personal computer are automatically detected.

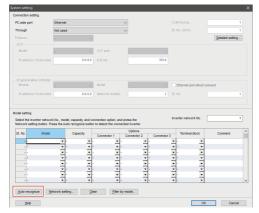

9. Select "FR-A8NCG(-S)" and click [OK].

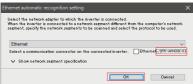

- **10.** Click [OK].
- **11.** Click the [Online/offline] button to switch to online. The procedure is complete when the online connection is established.

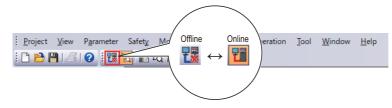

## 2.5.2 Related parameters for connection using CC-Link IE TSN communication (Ethernet connection)

#### FR-A800 with FR-A8NCG, FR-A800-F/G with FR-A8NCG-S, and FR-F800 with FR-A8NCG

For details on CC-Link IE TSN communication, refer to the FR-A8NCG Instruction Manual or the FR-A8NCG-S Instruction Manual.

| Pr.         | Name          |
|-------------|---------------|
| 434<br>N700 | IP address 1  |
| 435<br>N701 | IP address 2  |
| 436<br>N702 | IP address 3  |
| 437<br>N703 | IP address 4  |
| 438<br>N710 | Subnet mask 1 |
| 439<br>N711 | Subnet mask 2 |
| 440<br>N712 | Subnet mask 3 |
| 441<br>N713 | Subnet mask 4 |

| Pr.          | Name                                                  |
|--------------|-------------------------------------------------------|
| 1442<br>N760 | IP filter address 1 (Ethernet)                        |
| 1443<br>N761 | IP filter address 2 (Ethernet)                        |
| 1444<br>N762 | IP filter address 3 (Ethernet)                        |
| 1445<br>N763 | IP filter address 4 (Ethernet)                        |
| 1446<br>N764 | IP filter address 2 range specification<br>(Ethernet) |
| 1447<br>N765 | IP filter address 3 range specification<br>(Ethernet) |
| 1448<br>N766 | IP filter address 4 range specification (Ethernet)    |

## ♦ FR-E800-(SC)E and FR-E806-SCE

For details on CC-Link IE TSN communication, refer to the FR-E800 Instruction Manual (Communication).

| Pr.  | Name                                  |
|------|---------------------------------------|
| 544  | CC-Link extended setting              |
| N103 |                                       |
| 1424 | Ethernet communication network number |
| N650 |                                       |
| 1425 | Ethernet communication station number |
| N651 |                                       |
| 1427 | Ethernet function selection 1         |
| N630 |                                       |
| 1428 | Ethernet function selection 2         |
| N631 |                                       |
| 1429 | Ethernet function selection 3         |
| N632 |                                       |
| 1430 | Ethernet function selection 4         |
| N633 |                                       |
| 1434 | IP address 1 (Ethernet)               |
| N600 |                                       |
| 1435 | IP address 2 (Ethernet)               |
| N601 | ir audiess 2 (Etheniet)               |
| 1436 | IP address 3 (Ethernet)               |
| N602 | IP address 3 (Ethernet)               |
| 1437 | IP address 4 (Ethernet)               |
| N603 | ir audiess 4 (Edienied)               |

| Pr.          | Name                                                  |
|--------------|-------------------------------------------------------|
| 1438<br>N610 | Subnet mask 1                                         |
| 1439<br>N611 | Subnet mask 2                                         |
| 1440<br>N612 | Subnet mask 3                                         |
| 1441<br>N613 | Subnet mask 4                                         |
| 1442<br>N660 | IP filter address 1 (Ethernet)                        |
| 1443<br>N661 | IP filter address 2 (Ethernet)                        |
| 1444<br>N662 | IP filter address 3 (Ethernet)                        |
| 1445<br>N663 | IP filter address 4 (Ethernet)                        |
| 1446<br>N664 | IP filter address 2 range specification<br>(Ethernet) |
| 1447<br>N665 | IP filter address 3 range specification<br>(Ethernet) |
| 1448<br>N666 | IP filter address 4 range specification<br>(Ethernet) |

#### - NOTE

• Always reset the inverter after making the initial settings of the parameters. After changing the communication-related parameters, communication cannot be made until the inverter is reset.

## 2.5.3 IP address setting

### FR-A800 with FR-A8NCG, FR-A800-F/G with FR-A8NCG-S, and FR-F800 with FR-A8NCG

- For CC-Link IE TSN communication, the IP address of the inverter is set using the station number switches on the communication circuit board of the FR-A8NCG or inverter parameters. Note that the station number switch<sup>\*1</sup> setting has a higher priority than the parameter setting. (When the station number switches are not set to "0 or 255", the station number switch setting has a higher priority than the **Pr.437** setting.) For CC-Link IE TSN communication, the third octet of the inverter's IP address is used as the network No. and the fourth octet is used as the station number. (Enter the IP address assigned by the network administrator.)
  - \*1 For details on the station number switches, refer to the CC-Link IE TSN Function Manual or FR-A8NCG Instruction Manual.

#### Setting the IP address with the station number switches

• Set a value other than "0 (H00)" or "255 (HFF)" to specify a station number using the station number switches. The setting range is from "1 (H01)" to "254 (HFE)". The setting is applied after an inverter reset or at the next power-ON.

| IP address   | Description                                                                                           |
|--------------|----------------------------------------------------------------------------------------------------|
| First octet  | The estimate of the massive station are used (The estimate from Dr. 424 to Dr. 426                    |
| Second octet | The settings of the master station are used. (The settings from <b>Pr.434 to Pr.436</b> are invalid.) |
| Third octet  |                                                                                                    |
| Fourth octet | The station number switch setting is enabled regardless of the setting in <b>Pr.437</b> .             |

#### ■ Setting the IP address with parameters (Pr.434 to Pr.437)

• Set the station number switches to "0 (H00)" or "255 (HFF)" to specify the IP address of the inverter using **Pr.434 to Pr.437**. The setting is applied after an inverter reset or at the next power-ON.

| IP address   | Description |
|--------------|-------------|
| First octet  | Pr.434      |
| Second octet | Pr.435      |
| Third octet  | Pr.436      |
| Fourth octet | Pr.437      |

- Enter the inverter network number in Pr.436 IP Address 3.
- The setting range of **Pr.436** is "0 to 255", but its active range is "1 to 254". The values out of the active range are invalid because such values cannot be transmitted to the master station.
- Specify the inverter station number in Pr.437 IP Address 4.
- The setting range of **Pr.437** is "0 to 255", but its active range is "1 to 254". Out-of-range setting values are invalid because such values cannot be transmitted to the master station.

#### ◆ FR-E800-(SC)E and FR-E806-SCE

• Enter the IP address of the inverter in **Pr.1434 to Pr.1437**. (Enter the IP address assigned by the network administrator.) Enter the Ethernet communication network number in **Pr.1424**. Enter the Ethernet communication station number in **Pr.1425**.

## **2.6** Connection via a programmable controller

The inverter and FR Configurator2 can be connected via a programmable controller (CPU or Ethernet module). Use a USB connector, serial port, or the Ethernet connector on the personal computer for connection.

# 2.6.1 Procedure for connection via a programmable controller

#### Supported model

FR-A800 series (FR-A800-E, FR-A800-G), FR-A800 Plus series (FR-A800-E-CRN, FR-A800-G-CRN, FR-A800-E-R2R, FR-A800-E-LC, FR-A800-E-AWH), FR-F800 series (FR-F800-E), FR-E800 series (FR-E800-E<sup>\*1</sup>, FR-E800-SCE, FR-E806-SCE) \*1 A personal computer (FR Configurator2) and the FR-E800-EPC can be connected only via USB.

### Connection configuration

## ■ Connection of the personal computer and the inverters via a programmable controller (Ethernet connection)

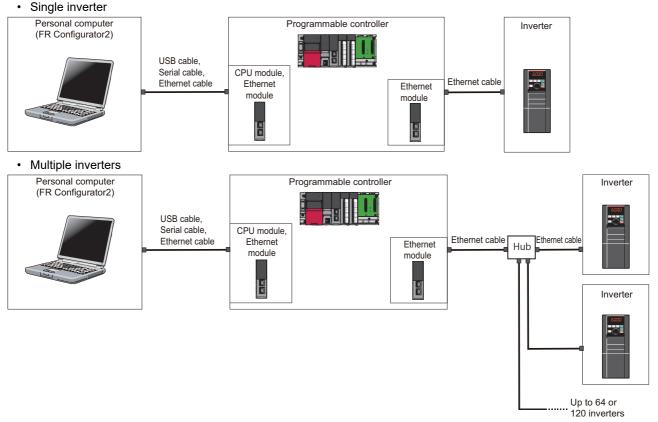

#### Connection of the personal computer and the inverters via a programmable controller (CC-Link IE Field Network)

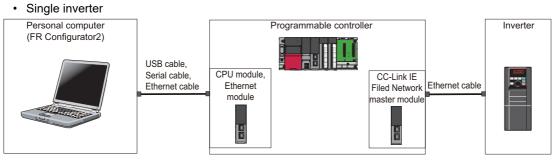

#### · Multiple inverters

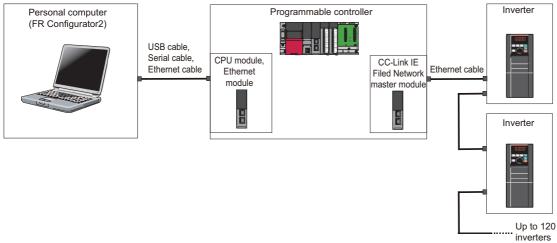

#### Connection cable

Prepare a cable referring to the following.

#### Ethernet communication specifications

The communication specification varies depending on the specification of the master or the communication protocol.

| Item                                | Description                                   |
|-------------------------------------|-----------------------------------------------|
| Category                            | 100BASE-TX/10BASE-T                           |
| Data transmission speed             | 100 Mbps (100BASE-TX) / 10 Mbps (10BASE-T)    |
| Transmission method                 | Baseband                                      |
| Maximum segment length              | 100 m between the hub and the inverter        |
| Number of cascade connection stages | Up to 2 (100BASE-TX) / up to 4 (10BASE-T)     |
| Topology                            | Line, star, or a combination of line and star |
| IP version                          | IPv4                                          |

#### Ethernet cable

Use Ethernet cables compliant with the following standards.

| Model                      | Ethernet cable                              | Connector          | Standard                                                                             |
|----------------------------|---------------------------------------------|--------------------|--------------------------------------------------------------------------------------|
| Other than FR-E806-<br>SCE | Category 5 or higher straight cable (double | RJ-45 connector    | The cables compliant with the following standards:                                   |
| FR-E806-SCE                | shielded / STP)                             | M12, 4-pole (male) | <ul> <li>IEEE 802.3 (100BASE-TX)</li> <li>ANSI/TIA/EIA-568-B (Category 5)</li> </ul> |

#### Connection procedure

- **1.** Connect the personal computer and the programmable controller (CPU module) using the USB cable.
- 2. Connect the programmable controller (Ethernet module) and the inverter with the Ethernet cable.
- **3.** Set parameters for the programmable controller. For the setting procedure of the programmable controller, refer to MELSEC iQ-R CC-Link IE Field Network User's Manual (Application) and the MELSEC-Q CC-Link IE Field Network Master/Local Module User's Manual.
- **4.** Check the inverter parameter settings.

Set the following communication parameters for connection using the Ethernet connector of the inverter. To set parameters or input operation commands, set the following command source parameter. When connecting multiple inverters, be careful not to use the same station number or the like.

|                                                                                                    | Parameter setting                                                                     |                                                                                        |
|----------------------------------------------------------------------------------------------------|---------------------------------------------------------------------------------------|----------------------------------------------------------------------------------------|
| Inverter                                                                                               | Communication parameter                                                               | Command source<br>parameter                                                            |
| FR-A800-E<br>FR-A800-G<br>FR-A800-E-CRN<br>FR-A800-G-CRN<br>FR-A800-E-LC<br>FR-A800-E-AWH<br>FR-F800-E | Set "5001" in any of <b>Pr.1427 to Pr.1429 Ethernet</b><br>function selection 1 to 3. | Pr.550 NET mode operation<br>command source selection<br>= "5" (initial value: "9999") |
| FR-A800-E-R2R                                                                                          | Set "5001" in any of <b>Pr.1076 to Pr.1078 Ethernet</b><br>function selection 1 to 3. |                                                                                        |
| FR-E800-(SC)E<br>FR-E806-SCE                                                                           | Set "5001" in any of <b>Pr.1427 to Pr.1430 Ethernet</b><br>function selection 1 to 4. |                                                                                        |

- **5.** Start FR Configurator2.
- 6. Select [<u>N</u>ew...] from the [<u>P</u>roject] menu bar.
- 7. In the "Connection setting" of the "System setting" window, select "USB" for the PC-side port. Select "Programmable controller" for "Through".

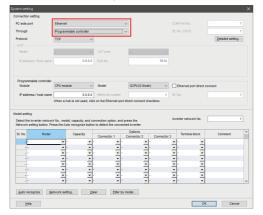

8. Select "Model" of the programmable controller connected to the personal computer.

| nection setting<br>C-side port                                                                                                    | Ethernet                              |                                                                  |                        |                                                      |                             |                                      |               |      |
|----------------------------------------------------------------------------------------------------|---------------------------------------|------------------------------------------------------------------|------------------------|------------------------------------------------------|-----------------------------|--------------------------------------|---------------|------|
| - me prot                                                                                                    |                                       |                                                                  |                        |                                                      |                             |                                      |               |      |
|                                                                                                    |                                       |                                                                  |                        |                                                      |                             |                                      |               |      |
| -                                                                                                    | Programmable                          | controller                                                       |                        | ~                                                    |                             | No.(GOT)                             |               | 1    |
|                                                                                                    | TCP                                   | ~                                                                |                        |                                                      |                             |                                      | Detailed sett | ling |
|                                                                                                    |                                       |                                                                  |                        |                                                      |                             |                                      |               |      |
| Model                                                                                                    |                                       |                                                                  | OUT port               | -                                                    | $\sim$                      |                                      |               |      |
| P address / host name                                                                                                    |                                       | 0.0.0.0                                                          |                        |                                                      | 5014                        |                                      |               |      |
|                                                                                                    |                                       |                                                                  |                        |                                                      |                             |                                      |               |      |
| Programmable controller                                                                                                    |                                       |                                                                  |                        |                                                      |                             |                                      |               |      |
|                                                                                                    | CPU module                            | ~                                                                | Model                  | QCPU(Q Mode)                                         |                             | Ethernet port direct                 | connect       |      |
|                                                                                                    |                                       |                                                                  |                        |                                                      |                             |                                      |               |      |
|                                                                                                    |                                       |                                                                  |                        |                                                      |                             |                                      |               |      |
| del setting                                                                                                    |                                       |                                                                  | Network number         |                                                      | ickbox.                     | No.                                  |               | 1    |
|                                                                                                    | No., model, cr                        | not used, click                                                  | t on the Ethernet port | ress the                                             | ickbox.                     | No.                                  |               | 1    |
| del setting<br>elect the inverter network<br>etwork setting button. Pre                                                                                                    | No., model, cr<br>ss the Auto re      | not used, click<br>spacity, and co<br>cognize buttor             | t on the Ethernet port | ress the<br>ted inverter.<br>Options                 | ickbox.                     | renter network No.                   | Correct       | 1    |
| del setting<br>elect the inverter network                                                                                                    | No., model, ca<br>ss the Auto re      | not used, click                                                  | t on the Ethernet port | rress the<br>ted inverter.                           | ickbox.                     |                                      | Comment       | 1    |
| del setting<br>elect the inverter network<br>etwork setting button. Pre                                                                                                    | No., model, ca<br>ss the Auto re<br>C | not used, click<br>spacity, and co<br>cognize buttor<br>sepacity | con the Ethernet port  | oress the<br>ted inverter.<br>Options<br>Connector 2 | Connector 3                 | rerter network No.<br>Terminal block | Comment       | 1    |
| del setting<br>elect the inverter network<br>etwork setting button. Pre                                                                                                    | No., model, ca<br>ss the Auto re      | not used, clici<br>spacity, and co<br>cognize buttor<br>apacity  | con the Ethernet port  | ress the<br>ted inverter.<br>Options                 | Connector 3                 | renter network No.                   | Comment       | 1    |
| del setting<br>elect the inverter network<br>etwork setting button. Pre                                                                                                    | No., model, ca<br>ss the Auto re<br>C | not used, click<br>spacity, and co<br>cognize buttor<br>capacity | con the Ethernet port  | Connector 2                                          | ckbox.<br>Im<br>Connector 3 | rerter network No.<br>Terminal block | Comment       | 1    |
| del setting<br>elect the inverter network<br>etwork setting button. Pre                                                                                                    | No., model, co<br>es the Auto re      | not used, click<br>spacity, and co<br>cognize buttor<br>capacity | con the Ethernet port  | oress the<br>options<br>Connector 2                  | ckbox.<br>Im<br>Connector 3 | rerter network No.<br>Terminal block | Comment       | 1    |
| del setting<br>elect the inverter network<br>etwork setting button. Pre-<br>elect the inverter network<br>etwork setting button. Pre-<br>elected and the setting<br>of the setting button. Pre-<br>elected and the setting<br>of the setting<br>elected and the setting<br>of the setting<br>elected and the setting<br>of the setting<br>elected and the setting<br>of the setting<br>elected and the setting<br>of the setting<br>elected and the setting<br>elected and the setti | No., model, co<br>ss the Auto re      | not used, click<br>spacity, and co<br>cognize buttor<br>capacity | con the Ethernet port  | Connector 2                                          | Connector 3                 | Terminal block                       | Comment       | 1    |
| del setting<br>elect the inverter network<br>etwork setting button. Pre                                                                                                    | No., model, co<br>es the Auto re      | not used, clici<br>spacity, and co<br>cognize buttor<br>apacity  | con the Ethernet port  | oress the<br>options<br>Connector 2                  | ckbox.<br>Im<br>Connector 3 | rerter network No.<br>Terminal block | Comment       | 1    |

**9.** Set the value for "Inverter network No." referring to the following table.

| nection setting                                                                                                    |                                                                |                                                                          |                                          |                                                                                |                                   |                                             |              |      |
|----------------------------------------------------------------------------------------------------|----------------------------------------------------------------|--------------------------------------------------------------------------|------------------------------------------|--------------------------------------------------------------------------------|-----------------------------------|---------------------------------------------|--------------|------|
| C-side port                                                                                                    | Ethernet                                                       |                                                                          |                                          | ~                                                                              |                                   | W Port No.                                  |              | 1    |
| nrough                                                                                                    | Programmable of                                                | ontroller                                                                |                                          | ~                                                                              | 2                                 | .No.(G07)                                   |              | 1    |
| locol                                                                                                    | TCP                                                            | ~                                                                        |                                          |                                                                                |                                   |                                             | Detailed set | ting |
|                                                                                                    |                                                                |                                                                          |                                          |                                                                                |                                   |                                             |              |      |
| Model                                                                                                    |                                                                |                                                                          | OUT port                                 |                                                                                | $\sim$                            |                                             |              |      |
| IP address / host name                                                                                                    |                                                                | 0.0.0.0                                                                  | Port No.                                 |                                                                                | 5014                              |                                             |              |      |
|                                                                                                    |                                                                |                                                                          |                                          |                                                                                |                                   |                                             |              |      |
|                                                                                                    |                                                                |                                                                          |                                          |                                                                                |                                   |                                             |              |      |
|                                                                                                    |                                                                |                                                                          |                                          |                                                                                |                                   |                                             |              |      |
| Programmable controller<br>Module                                                                                                    | CPU module                                                     | v                                                                        | Model                                    | QCPU(Q Mode)                                                                   | ~                                 | Ethernet port direct                        | connect      |      |
|                                                                                                    | CPU module                                                     | 0.0.0.0                                                                  | Model<br>Network number                  | QCPU(Q Mode)                                                                   |                                   | Ethernet port direct                        | connect      | 1    |
| Nodule<br>IP address / host name<br>del setting                                                                                                    | When a hub is n                                                | 0.0.0.0<br>at used, clic                                                 | Network number<br>k on the Ethernet port | firect connect check                                                           | 1 3.<br>ox.                       | No.                                         | connect      |      |
| Nodule<br>IP address / host name<br>set setting<br>elect the inverter network                                                                                                    | When a hub is n                                                | 0.0.0.0<br>at used, clic                                                 | Network number<br>k on the Ethernet port | firect connect check                                                           | 1 3.<br>ox.                       |                                             |              | 1    |
| Nodule<br>IP address / host name<br>del setting<br>elect the inverter network<br>etwork setting button. Pro                                                                                                    | When a hub is n<br>k No., model, cap                           | 0.0.0.0<br>of used, clic<br>acity, and co<br>gnize buttor                | Network number<br>k on the Ethernet port | firect connect check                                                           | 1 3.<br>ox.                       | .No.                                        |              | 1    |
| Nodule<br>IP address / host name<br>set setting<br>elect the inverter network                                                                                                    | When a hub is n<br>k No., model, cap                           | 0.0.0.0<br>at used, clic                                                 | Network number<br>k on the Ethernet port | frect connect checkt<br>ress the<br>ied inverter.<br>Options                   | 1 3.<br>ox.                       | No.                                         | Comment      | 1    |
| Nodule<br>IP address / host name<br>del setting<br>elect the inverter network<br>etwork setting button. Pri<br>R. No. Model                                                                                                    | when a hub is n who, model, cap ress the Auto reco Ca          | 0.0.0.0<br>at used, clic<br>scity, and co<br>gnize buttor<br>pacity      | Network number<br>k on the Ethernet port | direct connect checkt<br>ress the<br>ied inverter.<br>Options<br>Connector 2 C | 1 3<br>ox.<br>Im<br>onnector 3    | No.<br>verter network No.<br>Terminal block |              | 1    |
| Nodule<br>IP address / host name<br>del setting<br>elect the inverter network<br>etwork setting button. Pro                                                                                                    | When a hub is n<br>No., model, cap<br>ress the Auto reco<br>Ca | 0.0.0.0<br>at used, clic<br>solty, and co<br>gnize buttor<br>pacity      | Network number<br>k on the Ethernet port | ress the<br>red inverter.<br>Options<br>Connector 2 C                          | 1 32<br>ox.<br>Im<br>onnector 3   | No.<br>verter network No.                   |              | 1    |
| Nodule<br>IP address / host name<br>del setting<br>elect the inverter networf<br>etwork setting button. Pr<br>R. No. Model<br>                                                                                                    | When a hub is n<br>No., model, cap<br>ress the Auto reco<br>Ca | 0.0.0.0<br>at used, clic<br>acity, and co<br>gnize buttor<br>pacity      | Network number<br>k on the Ethernet port | ress the<br>led inverter.<br>Options<br>Connector 2 C<br>v<br>v                | 1 3.<br>cox.<br>Im<br>connector 3 | No.<br>verter network No.<br>Terminal block |              | 1    |
| Nodule P address / host name Set setting detect the Inverter network etworks setting button. Pre teworks setting button. Pre teworks setting b | When a hub is n<br>No., model, cap<br>ress the Auto reco<br>Ca | 0.0.0.0<br>ot used, clic<br>acity, and co<br>gnize buttor<br>pacity      | Network number<br>k on the Ethernet port | ress the<br>led inverter.<br>Options<br>Connector 2 C<br>v<br>v                | 1 3.<br>cox.<br>Im<br>connector 3 | No.<br>verter network No.<br>Terminal block |              | 1    |
| Nodule<br>IP address / host name<br>del setting<br>elect the inverter networf<br>etwork setting button. Pr<br>R. No. Model<br>                                                                                                    | When a hub is n<br>No., model, cap<br>ress the Auto reco<br>Ca | 0.0.0.0<br>at used, clic<br>acity, and co<br>gnize buttor<br>pacity      | Network number<br>k on the Ethernet port | Frees the<br>def inverter.<br>Options<br>Connector 2<br>V<br>V<br>V<br>V<br>V  | 1 3.<br>cox.<br>Im<br>connector 3 | No.<br>verter network No.<br>Terminal block |              | 1    |
| Module  P address / host name  deleting deleting deleting deleting burster network setting burster. Prin  R. No.  Model                                                                                                    | when a hub is n who, model, cap ress the Auto reco Ca          | 0.0.0.0<br>at used, clic<br>acity, and co<br>grize buttor<br>pacity<br>v | Network number<br>k on the Ethernet port | ress the<br>led inverter.<br>Options<br>Connector 2 C<br>v<br>v                | 1 32<br>ox.<br>Im<br>onnector 3   | No.<br>verter network No.<br>Terminal block |              | 1    |

| Inverter      | Input value                                   |
|---------------|-----------------------------------------------|
| FR-A800-E     |                                               |
| FR-A800-G     |                                               |
| FR-A800-E-CRN |                                               |
| FR-A800-G-CRN |                                               |
| FR-A800-E-LC  | Pr.1424 Ethernet communication network number |
| FR-A800-E-AWH |                                               |
| FR-F800-E     |                                               |
| FR-E800-(SC)E |                                               |
| FR-E806-SCE   |                                               |
| FR-A800-E-R2R | Pr.1076 Ethernet communication network number |

**10.** Click [Auto recognize]. The inverters connected with the personal computer are automatically detected.

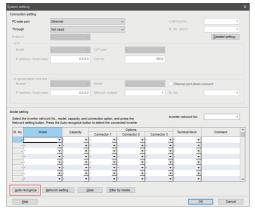

## **11.** Click [OK].

**12.** Click the [Online/offline] button to switch to online. The procedure is complete when the online connection is established.

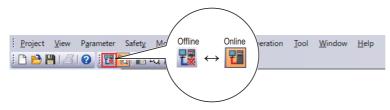

## 2.6.2 Related parameters for connection via a programmable controller

For the related parameters, refer to page 53.

# 2.7 Connection using CC-Link IE TSN communication (via a programmable controller)

The inverter and FR Configurator2 can be connected via a programmable controller (CPU or Ethernet module). Use a USB connector, serial port, or the Ethernet connector on the personal computer for connection.

# 2.7.1 Procedure for connection using CC-Link IE TSN communication

## ♦ Supported model

FR-A800 series (FR-A800 with FR-A8NCG, FR-A800-F/G with FR-A8NCG-S), FR-F800 series (FR-F800 with FR-A8NCG), FR-E800 series (FR-E800-E, FR-E800-SCE, FR-E806-SCE)

## Connection configuration

• Single inverter

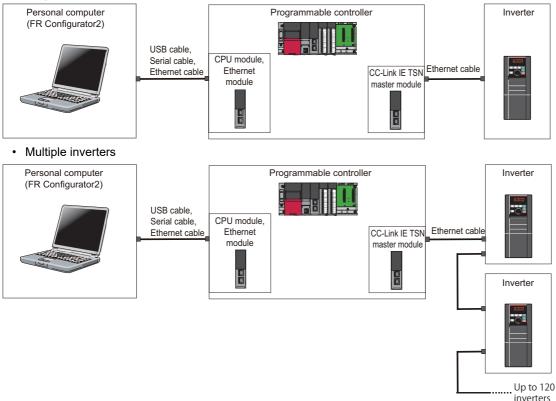

### Connection cable

Prepare a cable referring to the following.

#### ■ CC-Link IE TSN communication specifications

For details on the communication specifications, refer to the Instruction Manual of the inverter.

#### Ethernet cable

Use Ethernet cables compliant with the following standards.

| Model                                                                             | Ethernet cable                                              | Connector          | Standard                                                                                                    |
|-----------------------------------------------------------------------------------|-------------------------------------------------------------|--------------------|----------------------------------------------------------------------------------------------------|
| FR-A800 with FR-A8NCG<br>FR-A800-F/G with FR-<br>A8NCG-S<br>FR-F800 with FR-A8NCG | Category 5e or higher straight cable (double shielded/STP)  | RJ-45 connector    | The cables compliant with the following<br>standards:<br>• IEEE 802.3 (1000BASE-T)<br>• ANSI/TIA/EIA-568-B (Category 5e) |
| FR-E800-(SC)E                                                                     |                                                             | RJ-45 connector    | The cables compliant with the following                                                                                  |
| FR-E806-SCE                                                                       | Category 5 or higher straight cable (double shielded / STP) | M12, 4-pole (male) | standards:<br>• IEEE 802.3 (100BASE-TX)<br>• ANSI/TIA/EIA-568-B (Category 5)                                             |

#### Connection procedure

**1.** Start the engineering software (GX Works3).

In the "Navigation" window, select [Parameter] > [Module Information] then select the module name of the CC-Link IE TSN master module.

Select [Basic Settings] in the Setting Item List window. Go to [Network Configuration Settings] and configure the inverter settings.

#### Example

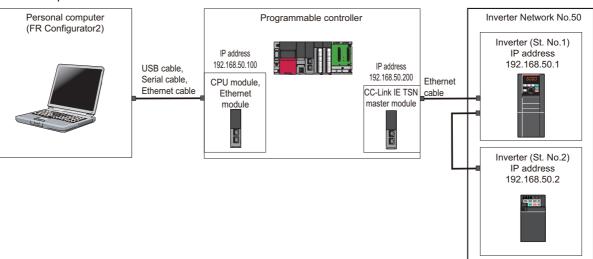

•When using FR-A800 with FR-A8NCG (FR-A800-GN) or FR-F800 with FR-A8NCG and setting the station number using the station number switches

The IP address set in [Network Configuration Settings] of GX Works3 is set in the first to third octets. The third octet of the IP address set in [Network Configuration Settings] of GX Works3 is "Inverter network No.".

The value set by the station number switches is used as "St. No." and the fourth octet of the IP address.

Example) When the IP address is "192.168.50.1", the network No. is "50", and the station number is "1",

[Network Configuration Settings] of GX Works3: "192.168.50.100" (IP address of the master) Station number switch setting of the inverter: "01"

•When using FR-A800 with FR-A8NCG (FR-A800-GN) or FR-F800 with FR-A8NCG and setting the IP address using parameters

Set the IP address in Pr.434 to Pr.437 IP Address 1 to 4.

The setting value in Pr.436 IP Address 3 (the third octet of the IP address) is "Inverter network No.".

The setting value in Pr.437 IP Address 4 (the fourth octet of the IP address) is used as "St. No.".

Example) When the IP address is "192.168.50.1", the network No. is "50", and the station number is "1",

Pr.434 to Pr.437 setting of the inverter: "192.168.50.1"

Station number switch setting of the inverter: "00" or "FF"

•When using FR-E800-(SC)E or FR-E806-SCE

Set the IP address in Pr.1434 to Pr.1437 IP Address 1 to 4.

Set "Inverter network No." in Pr.1424.

Set the station number in **Pr.1425**.

Example) When the IP address is "192.168.50.2", the network No. is "50", and the station number is "2",

Pr.1434 to Pr.1437 setting of the inverter: "192.168.50.2"

Pr.1424 = "50"

Pr.1425 = "2"

- 2. Connect the personal computer and programmable controller (CPU or Ethernet module) using the USB cable, serial cable, or Ethernet cable.
- 3. Connect the programmable controller (CC-Link IE TSN master module) and the inverter with the Ethernet cable.
- **4.** Check the inverter parameter settings.

Set the following communication parameters for connection using the Ethernet connector of the inverter. To set parameters or input operation commands, set the following command source parameter. When connecting multiple inverters, be careful not to use the same station number or the like.

|                                                                               | Parameter settir                                                                                  | ıg                                                                                        |
|-------------------------------------------------------------------------------|---------------------------------------------------------------------------------------------------|-------------------------------------------------------------------------------------------|
| Inverter                                                                      | Communication parameter                                                                           | Command source<br>parameter                                                               |
| FR-A800 with FR-A8NCG<br>FR-A800-F/G with FR-A8NCG-S<br>FR-F800 with FR-A8NCG | Setting not required                                                                              | Pr.550 NET mode<br>operation command<br>source selection = "1"<br>(initial value: "9999") |
| FR-E800-(SC)E<br>FR-E806-SCE                                                  | Set "5001" and "45238" in any two of<br>Pr.1427 to Pr.1430 Ethernet function<br>selection 1 to 4. | Pr.550 NET mode<br>operation command<br>source selection = "5"<br>(initial value: "9999") |

- **5.** Start FR Configurator2.
- **6.** Select [<u>N</u>ew...] from the [<u>P</u>roject] menu bar.
- 7. In the "Connection setting" of the "System setting" window, select "Ethernet" for the PC-side port. Select "Programmable controller" for "Through".

| nection setting                                                                                            |                                 |                                                                       |                                                                    | _                                     |                   |                  |            |               |     |
|----------------------------------------------------------------------------------------------------|---------------------------------|-----------------------------------------------------------------------|--------------------------------------------------------------------|---------------------------------------|-------------------|------------------|------------|---------------|-----|
| C-side port                                                                                                | Ethernet                        |                                                                       |                                                                    | ~                                     |                   | DM Part No.      |            |               | 1   |
| nrough                                                                                                    | Programmat                      | e controller                                                          | 1                                                                  | ~                                     | 3                 | .No. (GOT)       |            |               | 1   |
| retocol                                                                                                    | TCP                             | ~                                                                     |                                                                    |                                       |                   |                  |            | Detailed sett | ng  |
|                                                                                                    |                                 |                                                                       |                                                                    |                                       |                   |                  |            |               |     |
| Model                                                                                                    | -                               |                                                                       | OUT port                                                           | -                                     | $\sim$            |                  |            |               |     |
| IP address / host name                                                                                     |                                 | 0.0.0.0                                                               | Port No.                                                           |                                       | 5014              |                  |            |               |     |
|                                                                                                    |                                 |                                                                       |                                                                    |                                       |                   |                  |            |               |     |
| rogrammable controller<br>Module                                                                           | CPU module                      | ~                                                                     | Model                                                              | QCPU(Q Mode)                          | ~                 | Ethernet port d  | irect conn | ect           |     |
|                                                                                                    |                                 | 0.0.0.0                                                               |                                                                    |                                       | 1 3               |                  |            |               |     |
| IP address / host name                                                                                     |                                 |                                                                       | Network number                                                     |                                       |                   | .No.             |            |               | - 1 |
| lel setting                                                                                                |                                 | is not used, clic                                                     | k on the Ethernet port                                             |                                       |                   | verter network t | 40.        |               | 1   |
| lel setting<br>slect the inverter networ                                                                   | k No., model, i                 | is not used, clic capacity, and co                                    | onnection option, and                                              | press the<br>ted inverter.            |                   | verter network f | 40.        |               | 1   |
| del setting<br>elect the inverter network<br>etwork setting button. Pr                                     | k No., model, i                 | is not used, clic<br>capacity, and co<br>recognize buttor             | onnection option, and<br>n to detect the connect                   | press the<br>ted inverter.<br>Options | In                | verter network I |            | Correspond    | 1   |
| del setting<br>elect the inverter network<br>etwork setting button. Pr                                     | k No., model,<br>ess the Auto i | is not used, clic capacity, and co                                    | onnection option, and                                              | press the<br>ted inverter.            |                   |                  | *          | Comment       | 1   |
| del setting<br>elect the inverter network<br>etwork setting button. Pr<br>a. No. Model<br>                 | k No., model,<br>ess the Auto I | is not used, clic<br>capacity, and co<br>recognize buttor<br>Capacity | connection option, and<br>n to detect the connect<br>Connector 1   | press the<br>ted inverter.<br>Options | In<br>Connector 3 |                  | *          | Comment       | 1   |
| del setting<br>elect the inverter network<br>etwork setting button. Pr                                     | k No., model,<br>ess the Auto I | is not used, clic<br>capacity, and co<br>recognize buttor<br>Capacity | connection option, and<br>n to detect the connect<br>Connector 1   | press the<br>ted inverter.<br>Options | In<br>Connector 3 | Terminal blor    | *          | Comment       | 1   |
| del setting<br>elect the inverter networ<br>etwork setting button. Pr<br>2. No. Model<br>                  | k No., model,<br>ess the Auto I | is not used, clic<br>capacity, and co<br>recognize buttor<br>Capacity | connection option, and<br>n to detect the connect<br>Connector 1   | Options<br>Connector 2                | Connector 3       | Terminal blov    | *          | Comment       | 1   |
| del setting<br>elect the inverter network<br>etwork setting button. Pr<br>A. No. Model<br>                 | k No., model,<br>ess the Auto I | is not used, clic<br>capacity, and co<br>recognize buttor<br>Capacity | Connection option, and<br>n to detect the connect<br>Connector 1   | Connector 2                           | In<br>Connector 3 | Terminal blov    | *          | Comment       | 1   |
| del setting<br>elect the inverter network<br>etwork setting button. Pr<br>R. No. Model<br><br><br><br><br> | k No., model,<br>ess the Auto I | is not used, clic<br>capacity, and co<br>recognize buttor<br>Capacity | connection option, and<br>to detect the connect<br>Connector 1<br> | Connector 2                           | In<br>Connector 3 | Terminal blov    | *          | Comment       | 1   |
| del setting<br>elect the inverter network<br>evock setting button. Pr<br>8. No. Model<br>                  | k No., model,<br>ess the Auto I | is not used, clic<br>capacity, and co<br>recognize buttor<br>Capacity | Connection option, and<br>n to detect the connect<br>Connector 1   | Connector 2                           | Im<br>Connector 3 | Terminal blov    | *          | Comment       |     |
| Sel setting<br>elect the inverter network<br>vervior setting button. Pr<br>2. No. Model<br>                | k No., model,<br>ess the Auto i | is not used, clic<br>capacity, and co<br>recognize buttor             | connection option, and<br>to detect the connect<br>Connector 1<br> | Connector 2                           | In<br>Connector 3 | Terminal blov    | *          | Comment       | 1   |

**8.** Select "Module" and "Model" of the programmable controller connected to the personal computer and enter "IP address / host name".

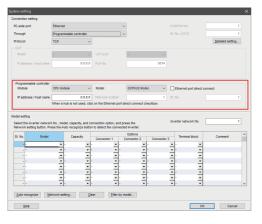

9. Set the value for "Inverter network No." referring to the following table.

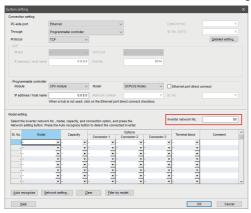

•For setting with the station number switches

| Inverter                    | Input value                  |
|-----------------------------|------------------------------|
| FR-A800 with FR-A8NCG       |                              |
| FR-A800-F/G with FR-A8NCG-S | Setting of the master module |
| FR-F800 with FR-A8NCG       |                              |

•For setting with the parameter

| Inverter                                                                      | Input value                                   |
|-------------------------------------------------------------------------------|-----------------------------------------------|
| FR-A800 with FR-A8NCG<br>FR-A800-F/G with FR-A8NCG-S<br>FR-F800 with FR-A8NCG | Pr.436 IP Address 3                           |
| FR-E800-(SC)E<br>FR-E806-SCE                                                  | Pr.1424 Ethernet communication network number |

**10.** Click [Auto recognize]. The inverters connected with the personal computer are automatically detected.

| nection setting                                                                                                    |                                                                          |                                                                                                    |                                                                                             |                                          |                                                                                   |               |                                |            |            |        |
|----------------------------------------------------------------------------------------------------|--------------------------------------------------------------------------|----------------------------------------------------------------------------------------------------|---------------------------------------------------------------------------------------------|------------------------------------------|-----------------------------------------------------------------------------------|---------------|--------------------------------|------------|------------|--------|
| C-side port                                                                                                    | Ethernel                                                                 |                                                                                                    |                                                                                             | ~                                        |                                                                                   |               | M Port No.                     |            |            |        |
| nrough                                                                                                    | Not use                                                                  | đ                                                                                                    |                                                                                             | ~                                        |                                                                                   | 3.            | No. (901)                      |            |            | 1      |
| ntopol                                                                                                    |                                                                          |                                                                                                    |                                                                                             |                                          |                                                                                   |               |                                |            | Detailed s | etting |
| POT                                                                                                    |                                                                          |                                                                                                    |                                                                                             |                                          |                                                                                   |               |                                |            |            |        |
| Model                                                                                                    |                                                                          | ~                                                                                                    | OUT port                                                                                    |                                          |                                                                                   | $\sim$        |                                |            |            |        |
| IP address / host ne                                                                                                    | ne                                                                       | 0.0.0.0                                                                                                    | Port No.                                                                                    |                                          |                                                                                   | 5014          |                                |            |            |        |
| Programmable contro                                                                                                    | fer                                                                      |                                                                                                    |                                                                                             |                                          |                                                                                   |               |                                |            |            |        |
| Module                                                                                                    | -                                                                        | $\sim$                                                                                                    | Model                                                                                       | -                                        |                                                                                   | × [           | Ethernet port                  | direct cor | nect       |        |
|                                                                                                    |                                                                          | 0.0.0.0                                                                                                    | Network number                                                                              |                                          |                                                                                   | 1 2           |                                |            |            | 1      |
| del setting                                                                                                    |                                                                          |                                                                                                    |                                                                                             |                                          |                                                                                   | im            | renter network                 | No.        |            | 1      |
| tel setting<br>blect the inverter net<br>itwork setting buttor                                                                                                    | work No., me                                                             | tel, capacity, and co                                                                                                    | nnection colion. ar                                                                         | nd press the<br>vected inverte           |                                                                                   | Im            |                                |            |            | 1      |
| del setting<br>elect the inverter net<br>etwork setting buttor                                                                                                    | work No., mo                                                             | tel, capacity, and co                                                                                                    | nnection colion. ar                                                                         | nd press the                             |                                                                                   | In Intector 3 | rerter network<br>Terminal bio |            | Comment    |        |
| tel setting<br>blect the inverter net<br>itwork setting buttor                                                                                                    | work No., mo                                                             | del, capacity, and co<br>uto recognize button                                                                                                    | nnection option, ar<br>to detect the conr                                                   | nd press the<br>vected inverte<br>Option |                                                                                   |               |                                | ick        | Comment    |        |
| tel setting<br>blect the inverter net<br>itwork setting buttor                                                                                                    | work No., mo<br>1. Press the A<br>del                                    | del, capacity, and co<br>ato recognize button<br>Capacity                                                                                                    | nnection option, ar<br>to detect the conr<br>Connector 1                                    | nd press the<br>vected inverte<br>Option | s<br>ir 2 Co<br>v -                                                               | nnector 3     |                                | ick        | Comment    |        |
| tel setting<br>elect the inverter net<br>twork setting buttor<br>t. No. Mod                                                                                              | work No., mo<br>. Press the A<br>fel<br>v                                | del, capacity, and co<br>ato recognize button<br>Capacity                                                                                                    | nnection option, ar<br>to detect the conr<br>Connector 1                                    | nd press the<br>vected inverte<br>Option | s<br>ir 2 Co<br>v -                                                               | nnector 3     |                                | ick        | Comment    |        |
| del setting<br>elect the inverter net<br>etwork setting buttor<br>z. No. Moo<br>-<br>-<br>-<br>-<br>-<br>-                                                               | work No., mo<br>. Press the A<br>sel<br>v                                | del, capacity, and co<br>ato recognize button<br>Capacity                                                                                                    | nnection option, ar<br>to detect the conr<br>Connector 1                                    | nd press the<br>vected inverte<br>Option | s<br>ir 2 Co<br>v -                                                               | innector 3    |                                | ick        | Comment    |        |
| del setting<br>elect the inverter net<br>etwork setting buttor<br>. No. Moo<br>-<br>-<br>-<br>-<br>-<br>-                                                                | work No., mo<br>. Press the A<br>fel<br>v<br>v<br>v<br>v                 | del, capacity, and co<br>ato recognize button<br>Capacity                                                                                                    | nnection option, ar<br>to detect the conr<br>Connector 1                                    | nd press the<br>vected inverte<br>Option | s<br>r 2 Co<br>v -<br>v -<br>v -<br>v -<br>v -<br>v -<br>v -<br>v -<br>v -<br>v - | nnector 3     |                                | ick        | Comment    |        |
| del setting<br>elect the inverter net<br>twock setting butter<br>. No. Moo<br>                                                                                           | work No., mo<br>1. Press the A<br>Sel<br>V<br>V<br>V<br>V<br>V<br>V<br>V | Sel, capacity, and co<br>to recognize button<br>Capacity<br>                                                                                                    | nnection option, ar<br>to detect the conr<br>Connector 1<br>¥<br>¥<br>¥                     | nd press the<br>vected inverte<br>Option | s<br>ir 2 Cc<br>v<br>v<br>v<br>v                                                  | nnector 3     |                                | ick        | Comment    |        |
| del setting<br>elect the inverter net<br>etwork setting buttor<br>sit. No. Moo<br>e<br>e<br>e<br>e<br>e<br>e<br>e<br>e<br>e<br>e<br>e<br>e<br>e<br>e<br>e<br>e<br>e<br>e | work No., mo<br>. Press the A<br>fel<br>v<br>v<br>v<br>v                 | del, capacity, and co<br>ato recognize button<br>Capacity                                                                                                    | nnection option, ar<br>to detect the conr<br>Connector 1                                    | nd press the<br>vected inverte<br>Option | s<br>r 2 Co<br>v -<br>v -<br>v -<br>v -<br>v -<br>v -<br>v -<br>v -<br>v -<br>v - | nnector 3     |                                |            | Comment    |        |
| del setting<br>elect the inverter net<br>etwork setting buttor<br>it. No. Moo<br><br><br><br><br><br><br><br><br>                                                        | work No., mo<br>1. Press the A<br>Sel<br>V<br>V<br>V<br>V<br>V<br>V<br>V | Sel, capacity, and co<br>to recognize button<br>Capacity<br>                                                                                                    | nnection option, ar<br>to detect the conr<br>Connector 1<br>¥<br>¥<br>¥                     | nd press the<br>vected inverte<br>Option | s<br>ir 2 Cc<br>v<br>v<br>v<br>v                                                  | nnector 3     |                                | ick        | Comment    |        |
| Jel setting<br>elect the inverter net<br>etwork setting buttor<br>a. No. Moo<br>-<br>-<br>-<br>-<br>-<br>-<br>-<br>-<br>-<br>-<br>-<br>-<br>-<br>-<br>-<br>-<br>-<br>-   | work No., mo<br>1. Press the A<br>Sel<br>V<br>V<br>V<br>V<br>V<br>V<br>V | Ist, capacity, and co<br>to recognize butter<br>Capacity<br>- v -<br>- v - v | nnection option, ar<br>to detect the conr<br>Connector 1<br>¥<br>¥<br>¥<br>¥<br>¥<br>¥<br>¥ | nd press the<br>vected inverte<br>Option | s<br>ir 2 Cc<br>v<br>v<br>v<br>v                                                  | nnector 3     |                                | ick        | Comment    |        |

**11.** Click [OK].

**12.** Click the [Online/offline] button to switch to online. The procedure is complete when the online connection is established.

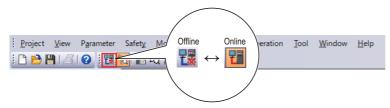

# 2.7.2 Parameters related to CC-Link IE TSN communication

For the related parameters, refer to page 60.

# 2.7.3 IP address setting

For details, refer to page 62.

# 2.8 Connection through GOT

Using the FA transparent function of GOT1000/GOT2000 series, connecting an inverter to FR Configurator2 is available through a GOT (Human Machine Interface). The FA transparent function enables reading, writing and monitoring of a programmable controller of Mitsubishi Electric Corporation through a GOT, while connecting the Mitsubishi Electric programmable controller and a personal computer. A serial port, USB, or Ethernet is used for connecting the personal computer and the GOT. RS-422/485 or Ethernet is used for connecting the GOT and the inverter.

# 2.8.1 Procedure for connection through GOT

## Supported model

FR-A800 series, FR-A800 Plus series, FR-B series, FR-B3 series, FR-B4 series, FR-F800 series, FR-E800 series, and FR-CS80 series

### Connection configuration

#### ■ Connection example with inverters (using the RS-485 terminals)

• Single inverter (GOT1000)

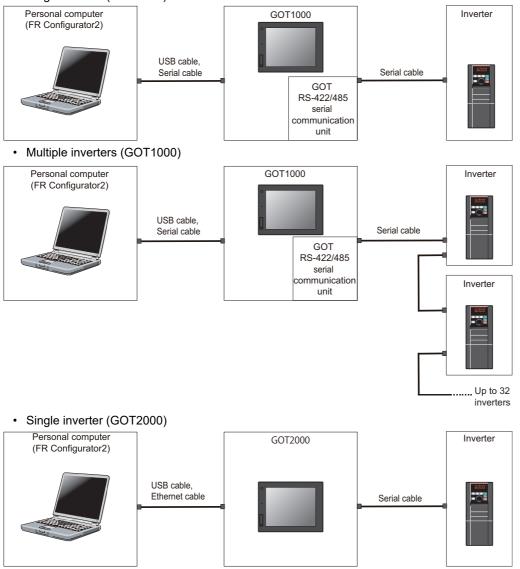

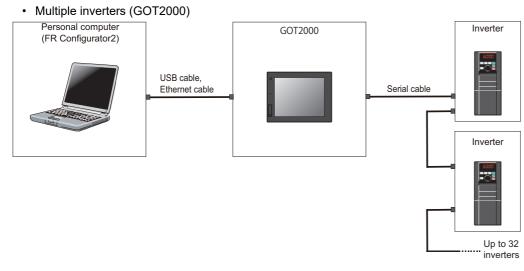

### Connection example with inverters (using the PU connector)

• Single inverter (GOT1000)

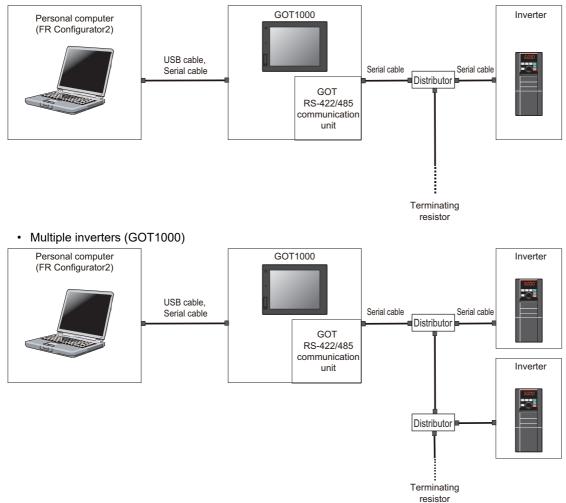

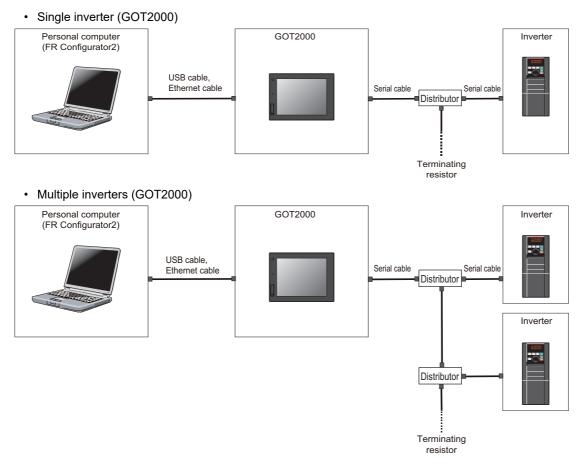

### ■ Connection example with inverters (using the Ethernet connector)

· Single inverter

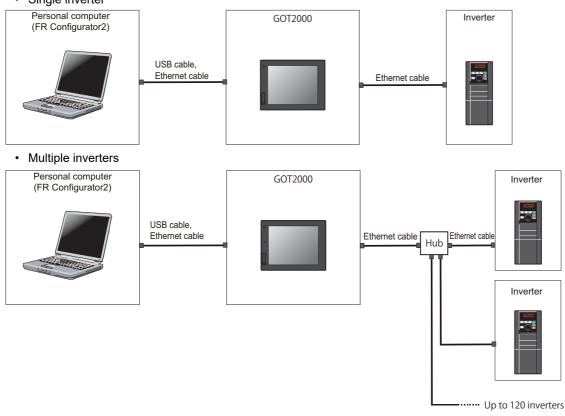

### Connection cable

Prepare a cable referring to the following.

### Serial cable and distributor

Use serial cables for wiring. For details on the serial cable and distributor, refer to the GOT1000/GOT2000 Series Connection Manual.

#### Ethernet communication specifications

The communication specification varies depending on the specification of the master or the communication protocol.

| Item                                | Description                                   |
|-------------------------------------|-----------------------------------------------|
| Category                            | 100BASE-TX/10BASE-T                           |
| Data transmission speed             | 100 Mbps (100BASE-TX) / 10 Mbps (10BASE-T)    |
| Transmission method                 | Baseband                                      |
| Maximum segment length              | 100 m between the hub and the inverter        |
| Number of cascade connection stages | Up to 2 (100BASE-TX) / up to 4 (10BASE-T)     |
| Topology                            | Line, star, or a combination of line and star |
| IP version                          | IPv4                                          |

#### Ethernet cable

Use Ethernet cables compliant with the following standards.

| Model                      | Ethernet cable                              | Connector          | Standard                                                                             |
|----------------------------|---------------------------------------------|--------------------|--------------------------------------------------------------------------------------|
| Other than FR-E806-<br>SCE | Category 5 or higher straight cable (double | RJ-45 connector    | The cables compliant with the<br>following standards:                                |
| FR-E806-SCE                | shielded / STP)                             | M12, 4-pole (male) | <ul> <li>IEEE 802.3 (100BASE-TX)</li> <li>ANSI/TIA/EIA-568-B (Category 5)</li> </ul> |

#### NOTE

- For the GOT1000 series, an RS-422/485 serial communication unit (GT15-RS4-9S) is required. When using the USB for connecting a GOT, use a dedicated cable, GT09-C30USB-5P or GT09-C20USB-5P.
- For the compatible version of the GOT or details of the RS-422/485 connection, refer to the GOT1000/GOT2000 Series Connection Manual.

### Connection procedure

- **1.** Connect the personal computer and GOT using the USB cable, serial cable, or Ethernet cable.
- 2. Configure settings for "Ethernet setting", "Controller setting", "Basic setting" of "GOT Setup", "Transparent mode" in the GOT. When the GOT and the inverter are connected using serial communication, the inverter parameters required for the GOT connection are automatically changed by setting the automatic recognition on the GOT2000 series side. For details, refer to page 78.

### **3.** Check the inverter parameter settings.

Set the inverter parameters in accordance with the connection method as shown in the following tables. •When using the RS-485 terminal block

| Inverter     | Parameter setting                                                 |                            |  |
|--------------|-------------------------------------------------------------------|----------------------------|--|
| Inverter     | Communication parameter Command source par                        |                            |  |
|              | Set a station number of each inverter in Pr.331 RS-485            |                            |  |
| FR-A800      | communication station number (used for connecting                 |                            |  |
| FR-B (A800)  | multiple inverters).                                              | Pr.550 NET mode operation  |  |
| FR-B3 (A800) | <b>Pr.336 RS-485 communication check time interval</b> $\neq$ "0" | command source selection = |  |
| FR-B4 (A800) | (initial value: "0")                                              | "9999" (initial value)     |  |
| FR-F800      | Pr.337 RS-485 communication waiting time setting =                |                            |  |
|              | "0" (initial value: "9999")                                       |                            |  |

#### •When using the PU connector

|                                                                   | Parameter setting                                                                                                    |                                                                                       |
|-------------------------------------------------------------------|----------------------------------------------------------------------------------------------------|---------------------------------------------------------------------------------------|
| Inverter                                                          | Communication parameter                                                                                                    | Command source<br>parameter                                                           |
| FR-A800<br>FR-B (A800)<br>FR-B3 (A800)<br>FR-B4 (A800)<br>FR-F800 | Set a station number of each inverter in <b>Pr.117 PU</b><br>communication station number (used for connecting<br>multiple inverters).<br><b>Pr.122 PU communication check time interval</b> = "9999"<br>(initial value)<br><b>Pr.123 PU communication waiting time setting</b> = "0"<br>(initial value: "9999")      | Pr.551 PU mode operation<br>command source selection<br>= "1" (initial value: "9999") |
| FR-E800                                                           | Set a station number of each inverter in <b>Pr.117 PU</b><br>communication station number (used for connecting<br>multiple inverters).<br><b>Pr.122 PU communication check time interval</b> = "9999"<br>(initial value: "0")<br><b>Pr.123 PU communication waiting time setting</b> = "0"<br>(initial value: "9999") | Pr.551 PU mode operation                                                              |
| FR-CS80                                                           | Set a station number of each inverter in <b>Pr.117 PU</b><br>communication station number (used for connecting<br>multiple inverters).<br><b>Pr.122 PU communication check time interval</b> = "9999"<br>(initial value)<br><b>Pr.123 PU communication waiting time setting</b> = "0"<br>(initial value: "9999")      | = "2" (initial value: "9999")                                                         |

•When using the Ethernet connector

|                                                                                                    | Parameter setting                                                                                               |                                                    |
|----------------------------------------------------------------------------------------------------|----------------------------------------------------------------------------------------------------|----------------------------------------------------|
| Inverter                                                                                               | Communication parameter                                                                                         | Command source<br>parameter                        |
| FR-A800-E<br>FR-A800-G<br>FR-A800-E-CRN<br>FR-A800-G-CRN<br>FR-A800-E-LC<br>FR-A800-E-AWH<br>FR-F800-E | Set "5001" (or "5002") and "45237" in any two of <b>Pr.1427 to Pr.1429 Ethernet function selection 1 to 3</b> . | Pr.550 NET mode operation command source selection |
| FR-A800-E-R2R                                                                                          | Set "5001" (or "5002") and "45237" in any two of <b>Pr.1076 to Pr.1078 Ethernet function selection 1 to 3</b> . | = "5" (initial value: "9999")                      |
| FR-E800-(SC)E<br>FR-E806-SCE                                                                           | Set "5001" (or "5002") and "45237" in any two of <b>Pr.1427 to Pr.1430 Ethernet function selection 1 to 4</b> . |                                                    |

- **4.** Start FR Configurator2.
- 5. Select [New...] from the [Project] menu bar.
- **6.** In the "Connection setting" of the "System setting" window, select the connection method for the PC-side port. Select "GOT" for "Through".

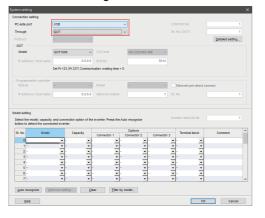

### **7.** Set the model name of the GOT used.

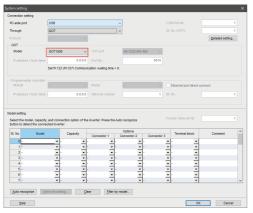

8. Click [Auto recognize]. The inverters connected with the personal computer are automatically detected.

| -side port                                                                                                    | USB            |                               |                         |                           |                          | Port No.                                |                |    |
|----------------------------------------------------------------------------------------------------|----------------|-------------------------------|-------------------------|---------------------------|--------------------------|-----------------------------------------|----------------|----|
| rough                                                                                                    | GOT            |                               |                         | 1                         |                          |                                         |                | -  |
|                                                                                                    | 901            |                               |                         |                           |                          |                                         |                |    |
| otocol<br>IOT                                                                                                    |                |                               |                         |                           |                          |                                         | Detailed setti | ng |
| Notel                                                                                                    | GOT1600        | ~                             |                         | RS-232C/RS-485            |                          |                                         |                |    |
| P address / host name                                                                                                    |                | 0.0.0                         |                         |                           | 5014                     |                                         |                |    |
| Pladdress / host name                                                                                                    |                |                               | Port No.                |                           | 5014                     |                                         |                |    |
|                                                                                                    | Set Pr.123 (Pr | :337) Communi                 | cation waiting time = 0 |                           |                          |                                         |                |    |
| ogrammable controller                                                                                                    |                |                               |                         |                           |                          |                                         |                |    |
|                                                                                                    |                |                               |                         |                           |                          | hernet port direct                      | rozozet        |    |
| Module                                                                                                    |                |                               | Model                   | -                         | <ul> <li>П.В.</li> </ul> | nemet port drect                        |                |    |
| P address / host name                                                                                                    | and connectin  | 0.0.0.0                       | Network number          |                           | 1 St. N                  |                                         |                | 1  |
| P address / host name                                                                                                    | and connects   |                               | Network number          | to recognize              | 1 St. N                  |                                         |                | 1  |
| P address / host nerre<br>el setting<br>lect the model, capacity<br>ton to detect the conne                              | cted inverter. | on option of the              | Network number          | to recognize              | 1 St. N                  | e.<br>ter network No.                   |                | 1  |
| P address / host name<br>el setting<br>lect the model, capacity<br>ton to detect the conne<br>. No. Model                | cted inverter. |                               | Network number          | Options                   | 1 St. N                  |                                         | Comment        | 1  |
| P address / host name<br>el setting<br>lect the model, capacity<br>tion to detect the conne<br>. No. Model<br>0 -        | cted inverter. | con option of the<br>Capacity | Network number          | Options<br>Connector 2 Co | 1 St.N                   | o.<br>ter network No.<br>Terminal block |                | 1  |
| P address / host name<br>el setting<br>lect the model, capacity<br>tion to detect the conne<br>. No. Model<br>0 -<br>1 - | cted inverter. | capacity                      | Network number          | Options<br>Connector 2 Co | 1 SUN                    | o.<br>ter network No.<br>Terminal block |                | 1  |
| P address / host name<br>el setting<br>lect the model, capacity<br>tion to detect the conne<br>. No. Model<br>0 -        |                | capacity                      | Network number          | Options<br>Connector 2 Co | 1 SUN                    | o.<br>ter network No.<br>Terminal block |                | 1  |
| P address / host name el setting fiest the model, capacity to the detect the come t. No. Model 0 - 1 - 2 - 3 - 4 -       |                | capacity                      | Network number          | Options<br>Connector 2 Co | 1 SUN                    | o.<br>ter network No.<br>Terminal block |                | 1  |
| 0 -<br>1 -<br>2 -<br>3 -<br>4 -<br>5 -                                                                                   |                | capacity                      | Network number          | Options<br>Connector 2 Co | 1 SLN                    | o.<br>Terminal block                    |                | 1  |
| P address / host name el setting fiest the model, capacity to the detect the come t. No. Model 0 - 1 - 2 - 3 - 4 -       |                | capacity                      | Network number          | Options<br>Connector 2 Co | 1 SUN                    | o.<br>ter network No.<br>Terminal block |                | 1  |

### **9.** Click [OK].

**10.** Click the [Online/offline] button to switch to online. The procedure is complete when the online connection is established.

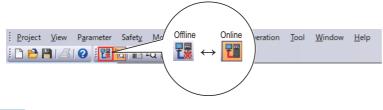

### NOTE

- When "Ethernet" is selected for the PC-side port and "GOT" is selected from the "Through" drop-down list in the "System setting" window, switch the status to online after the monitor window (such as batch monitor window and I/O terminal monitor window) is displayed. Switching the status to online without the monitor window displayed causes a communication error.
- Do not perform the following operation while the FA transparent function is valid and FR Configurator2 is in online mode. Online operation (project download, etc.) from GT Designer / GT Designer2 to GOT
- Online operation to programmable controller CPU by using FA transparent function of GX Developer or GX Works2
  When using FA transparent communication, communication error (timeout) may occur when FR Configurator2 starts communication during timeout occurrence in a GOT (when a GOT is monitoring the inverter which is not connected). In that

case, set the timeout time value more than the following. (Refer to page 127.) Timeout value of GOT [s] × (Retry count of GOT + 1)

If the value above is more than 30 [s], make adjustment to "Timeout value" [s] and "Retry count" of GOT to make the value above become 30 [s] or less.

### GOT2000 series automatic recognition

- When a GOT2000 model is connected, the parameters required for the GOT connection are automatically changed by setting the automatic recognition in the GOT2000 model.
- Set the station number (Pr.117 or Pr.331) of the inverter before the automatic recognition is performed.

• Connect all the stations of inverters with GOT before the automatic recognition is performed. The inverter newly added after automatic recognition will not be recognized automatically. (When an inverter is added, perform the initial setting in **Pr.999 Automatic parameter setting** or set the automatic recognition on the GOT side again.)

|                                   | Automatic change                                                           | e parameter setting           |                                                              |
|-----------------------------------|----------------------------------------------------------------------------|-------------------------------|--------------------------------------------------------------|
| Automatic change item             | PU connector connection                                                    | RS-485 terminal<br>connection | Setting value after change                                   |
| Communication speed               | Pr.118                                                                     | Pr.332                        |                                                              |
| Data length/stop bit              | Pr.119                                                                     | Pr.333                        |                                                              |
| Parity                            | Pr.120                                                                     | Pr.334                        | Depending on the setting of the connected device in the GOT. |
| Waiting time setting              | Pr.123                                                                     | Pr.337                        |                                                              |
| CR/LF selection                   | Pr.124                                                                     | Pr.341                        |                                                              |
| Number of communication retries   | Pr.121                                                                     | Pr.335                        | 9999 (fixed)                                                 |
| Communication check time interval | Pr.122                                                                     | Pr.336                        | 9999 (fixed)                                                 |
| Protocol selection                | - ( <b>Pr.549</b> holds the value<br>before the automatic<br>recognition.) | Pr.549                        | 0 (fixed to Mitsubishi inverter protocol)                    |

#### - NOTE

- If the automatic recognition cannot be performed, initial setting in Pr.999 is required.
- For connecting a GOT2000 model to the RS-485 terminal block on the inverter, set **Pr.549 Protocol selection** = "0 (initial value) or 1".
- For connection to a device other than the GOT2000 series, initial setting in Pr.999 is required.
- For details, refer to the GOT2000 Series Connection Manual (Mitsubishi Product).

# 2.8.2 Related parameters for connection through GOT

For details, refer to the Instruction Manual of the inverter.

### Parameters related to PU connector communication

| Pr.         | Name                                           |
|-------------|------------------------------------------------|
| 117<br>N020 | PU communication station number                |
| 118<br>N021 | PU communication speed                         |
| N022        | PU communication data length                   |
| N023        | PU communication stop bit length               |
| 119         | PU communication stop bit length / data length |
| 120<br>N024 | PU communication parity check                  |
| 121<br>N025 | PU communication retry count                   |

| Pr.         | Name                                        |
|-------------|---------------------------------------------|
| 122<br>N026 | PU communication check time interval        |
| 123<br>N027 | PU communication waiting time setting       |
| 124<br>N028 | PU communication CR/LF selection            |
| 549<br>N000 | Protocol selection                          |
| 550<br>D012 | NET mode operation command source selection |
| 551<br>D013 | PU mode operation command source selection  |
| 999<br>E431 | Automatic parameter setting                 |

### ◆ Parameters related to RS-485 terminal communication

| Pr.         | Name                                               |
|-------------|----------------------------------------------------|
| 331<br>N030 | RS-485 communication station number                |
| 332<br>N031 | RS-485 communication speed                         |
| N032        | RS-485 communication data length                   |
| N033        | RS-485 communication stop bit length               |
| 333         | RS-485 communication stop bit length / data length |
| 334<br>N034 | RS-485 communication parity check selection        |
| 335<br>N035 | RS-485 communication retry count                   |

| Pr.         | Name                                        |
|-------------|---------------------------------------------|
| 336<br>N036 | RS-485 communication check time interval    |
| 337<br>N037 | RS-485 communication waiting time setting   |
| 341<br>N038 | RS-485 communication CR/LF selection        |
| 549<br>N000 | Protocol selection                          |
| 550<br>D012 | NET mode operation command source selection |
| 551<br>D013 | PU mode operation command source selection  |
| 999<br>E431 | Automatic parameter setting                 |

### Parameters related to Ethernet connection

For the related parameters, refer to page 53.

#### 

• Always reset the inverter after making the initial settings of the parameters. After changing the communication-related parameters, communication cannot be made until the inverter is reset.

# 2.9 Connection via a GOT and a programmable controller

The inverter and FR Configurator2 can be communicated via a GOT2000 model and a programmable controller (CPU module / Ethernet module).

Use a USB cable for connection between the computer and a GOT2000 model. Use an Ethernet cable for connection between the GOT2000 model and a programmable controller and between the programmable controller and inverters.

# 2.9.1 Procedure for connection via a GOT and a programmable controller

### Supported model

FR-A800 series (FR-A800-E, FR-A800-G), FR-A800 Plus series (FR-A800-E-CRN, FR-A800-G-CRN, FR-A800-E-R2R, FR-A800-E-LC, FR-A800-E-AWH), FR-F800 series (FR-F800-E), FR-E800 series (FR-E800-E<sup>\*1</sup>, FR-E800-SCE, FR-E806-SCE)

\*1 A personal computer (FR Configurator2) and the FR-E800-EPC can be connected only via USB.

### Connection configuration

### ■ Communication through GOT2000 and programmable controller

Single inverter

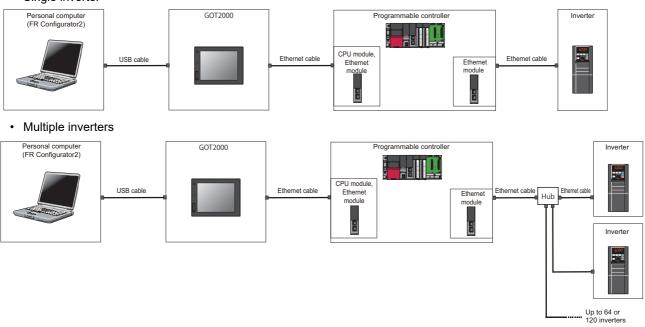

### Communication through GOT2000 and programmable controller (CC-Link IE Field Network)

Single inverter

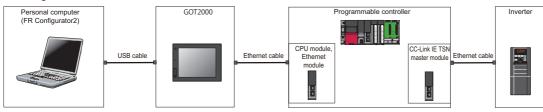

Multiple inverters

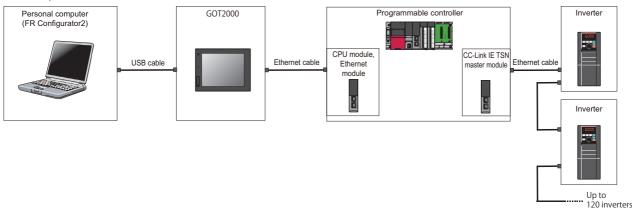

### Connection cable

Prepare a cable referring to the following.

#### ■ USB cable

Use a USB cable for wiring. For details on the USB cable, refer to the GOT1000/GOT2000 Series Connection Manual.

#### Ethernet communication specifications

The communication specification varies depending on the specification of the master or the communication protocol.

| Item                                | Description                                   |
|-------------------------------------|-----------------------------------------------|
| Category                            | 100BASE-TX/10BASE-T                           |
| Data transmission speed             | 100 Mbps (100BASE-TX) / 10 Mbps (10BASE-T)    |
| Transmission method                 | Baseband                                      |
| Maximum segment length              | 100 m between the hub and the inverter        |
| Number of cascade connection stages | Up to 2 (100BASE-TX) / up to 4 (10BASE-T)     |
| Topology                            | Line, star, or a combination of line and star |
| IP version                          | IPv4                                          |

#### Ethernet cable

Use Ethernet cables compliant with the following standards.

| Model                  | Ethernet cable                                                 | Connector          | Standard                                                                     |
|------------------------|----------------------------------------------------------------|--------------------|------------------------------------------------------------------------------|
| Other than FR-E806-SCE |                                                                | RJ-45 connector    | The cables compliant with the following                                      |
| FR-E806-SCE            | Category 5 or higher straight cable (double<br>shielded / STP) | M12, 4-pole (male) | standards:<br>• IEEE 802.3 (100BASE-TX)<br>• ANSI/TIA/EIA-568-B (Category 5) |

### Connection procedure

- **1.** Connect the personal computer and the GOT using the USB cable.
- 2. Connect the GOT and programmable controller (CPU or Ethernet module) using the Ethernet cable.
- **3.** Connect the programmable controller (Ethernet module or CC-Link IE Field Network master module) and the inverter with the Ethernet cable.
- **4.** Configure settings for "Ethernet setting", "Controller setting", "Basic setting" of "GOT Setup", "Transparent mode" in the GOT.
- **5.** Set parameters for the programmable controller. For the setting procedure of the programmable controller, refer to MELSEC iQ-R CC-Link IE Field Network User's Manual (Application) and the MELSEC-Q CC-Link IE Field Network Master/Local Module User's Manual.

**6.** Check the inverter parameter settings.

Set the following communication parameters for connection using the Ethernet connector of the inverter. To set parameters or input operation commands, set the following command source parameter.

| Inverter                                                                                               | Parameter                                                                             | setting                                                                                |
|----------------------------------------------------------------------------------------------------|---------------------------------------------------------------------------------------|----------------------------------------------------------------------------------------|
| inverter                                                                                               | Communication parameter                                                               | Command source parameter                                                               |
| FR-A800-E<br>FR-A800-G<br>FR-A800-E-CRN<br>FR-A800-G-CRN<br>FR-A800-E-LC<br>FR-A800-E-AWH<br>FR-F800-E | Set "5001" in any of <b>Pr.1427 to Pr.1429</b><br>Ethernet function selection 1 to 3. | Pr.550 NET mode operation command<br>source selection = "5" (initial value:<br>"9999") |
| FR-A800-E-R2R                                                                                          | Set "5001" in any of <b>Pr.1076 to Pr.1078</b><br>Ethernet function selection 1 to 3. |                                                                                        |
| FR-E800-(SC)E<br>FR-E806-SCE                                                                           | Set "5001" in any of <b>Pr.1427 to Pr.1430</b><br>Ethernet function selection 1 to 4. |                                                                                        |

- **7.** Start FR Configurator2.
- 8. Select [New...] from the [Project] menu bar.
- **9.** In the "Connection setting" of the "System setting" window, select "USB" for the PC-side port. Select "GOT to programmable controller" for "Through".

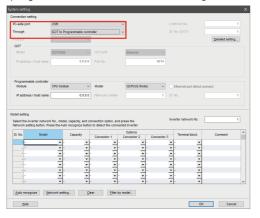

**10.** Set "module" of the programmable controller used.

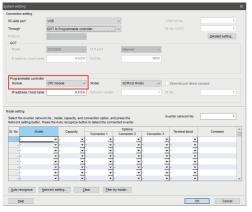

**11.** Click [Auto recognize]. The inverters connected with the personal computer are automatically detected.

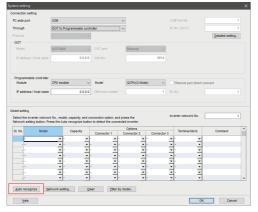

### **12.** Click [OK].

**13.** Click the [Online/offline] button to switch to online. The procedure is complete when the online connection is established.

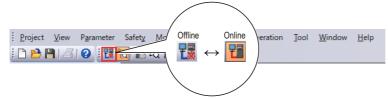

# 2.9.2 Related parameters for connection via a GOT and a programmable controller

For the related parameters, refer to page 80.

# 2.10 Setting of operation mode of the inverter

• The inverter has three operation modes.

External operation mode: For giving a start command and a frequency command with an external potentiometer or switches which are connected to the control circuit terminal.

PU operation mode: For giving a start command and a frequency command from the operation panel, parameter unit, or RS-485 communication via the PU connector.

Network operation mode (NET operation mode): For giving a start command and a frequency command via the RS-485 terminals, a communication option, or the Ethernet connector.

| Pr.79 <sup>*1</sup> setting | Operation mode at power ON, at power restoration, or after a reset. | Operation mode switchover                                                                                           |
|-----------------------------|---------------------------------------------------------------------|----------------------------------------------------------------------------------------------------|
| 0 (initial value)           | External operation mode                                             | Switching among the External, PU, and NET operation modes is enabled <sup>*2</sup>                                  |
| 1                           | PU operation mode                                                   | PU operation mode fixed.                                                                                            |
| 2                           | External operation mode                                             | Switching between the External and NET operation mode is<br>enabled.<br>Switching to PU operation mode is disabled. |
| 3, 4                        | External/PU combined operation mode                                 | Operation mode switching is disabled                                                                                |
| 6                           | External operation mode                                             | Switching among the External, PU, and NET operation mode is<br>enabled while running.                               |
| 7                           | X12 (MRS) signal ONExternal<br>operation mode                       | Switching among the External, PU, and NET operation modes is enabled <sup>*2</sup>                                  |
| 1                           | X12 (MRS) signal OFFExternal<br>operation mode                      | External operation mode fixed. (Forcibly switched to External operation mode.)                                      |

\*1 For the details of **Pr.79**, refer to the Instruction Manual of the inverter.

\*2 Operation mode cannot be directly changed between the PU operation mode and Network operation mode.

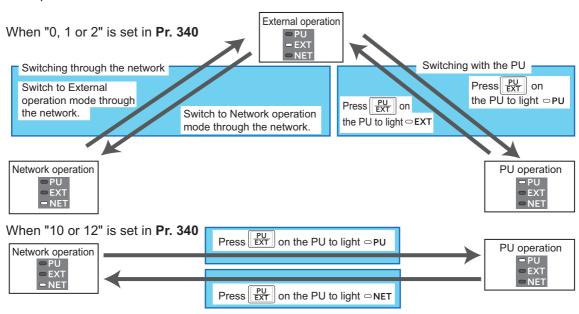

\*When using USB connection, operation mode changing is available from FR Configurator2. For the details of the operation mode switchover, refer to the Instruction Manual of the inverter.

· Controllability through communication

Example: FR-A800

For details, refer to the Instruction Manual of each inverter.

# MEMO

# CHAPTER 3 CONNECTION WITH DEVICES (700/500 SERIES)

| 3.1 | Connection of FR Configurator2 and devices         |     |
|-----|----------------------------------------------------|-----|
| 3.2 | USB connection                                     |     |
| 3.3 | Connection using serial communication              |     |
| 3.4 | Connection using Ethernet                          |     |
| 3.5 | Connection via a programmable controller           |     |
| 3.6 | Connection through GOT                             | 112 |
| 3.7 | Connection via a GOT and a programmable controller |     |
| 3.8 | Setting of operation mode of the inverter          |     |

# **3** CONNECTION WITH DEVICES (700/500 SERIES)

This chapter explains the connection of FR Configurator2 with devices. Always read the instructions before using the software.

# **3.1** Connection of FR Configurator2 and devices

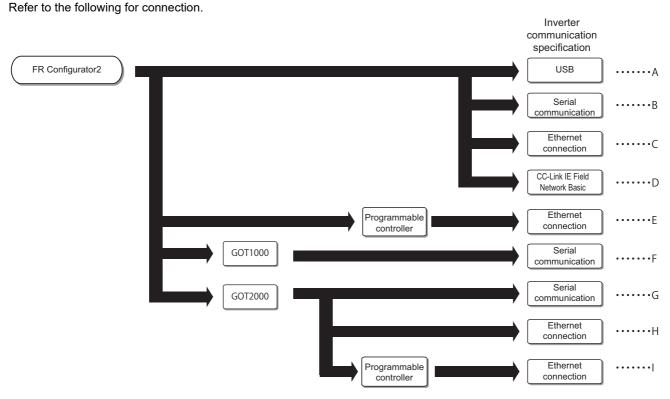

| Symbol | Single<br>inverter | Multiple<br>inverters | Connection procedure |
|--------|--------------------|-----------------------|----------------------|
| A      | page 89            | —                     | page 95              |
| В      | page 89            | page 90               | page 99              |
| С      | page 00            | page 00               | page 105             |
| D      | page 90            | page 90               | page 105             |
| E      | page 91            | page 91               | page 109             |
| F      | page 92            | page 93               |                      |
| G      | page 91            | page 92               | page 112             |
| Н      | page 93            | page 94               |                      |
| 1      | page 94            | page 94               | page 119             |

# 3.1.1 Connection configuration

For FR Configurator2, communication via a USB connector, a PU connector, the RS-485 terminal block, Ethernet, a GOT, or a programmable controller is available.

### Connection of the personal computer and the inverter (USB connection)

Connect a cable to the USB connector of the inverter. 1:1 connection is supported. Connection using USB hub is not supported.

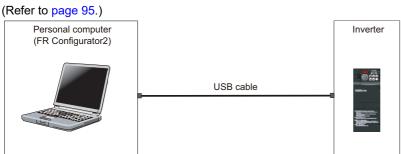

# Connection of the personal computer and a single inverter (serial communication)

Connect a cable to the PU connector of the inverter. Serial port/RS-485 converter (cable) or USB/RS-485 converter (cable) is required. (Refer to page 99.)

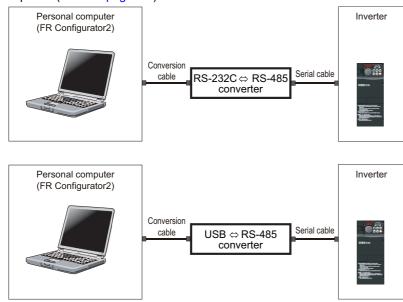

# Connection of the personal computer and multiple inverters (serial communication)

Connect a cable to the RS-485 terminal of the inverter. Up to 32 inverters can be connected. (Refer to page 101.)

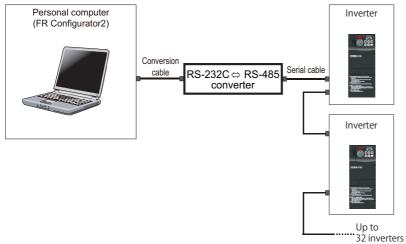

# Connection of the personal computer and a single inverter (Ethernet connection)

Connect a cable to the Ethernet connector of the inverter (FR-E700-NE). (Refer to page 105.)

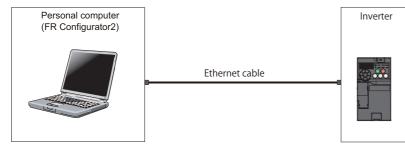

# Connection of the personal computer and multiple inverters (Ethernet connection)

Up to 120 inverters (FR-E700-NE) can be connected with the personal computer using a hub. (Refer to page 105.)

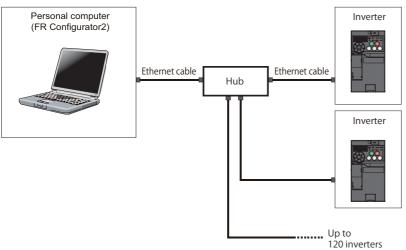

### Connection of the personal computer and a single inverter via a programmable controller (Ethernet connection)

A programmable controller (CPU module / Ethernet module) can be used for connecting the inverter (FR-E700-NE). (Refer to page 109.)

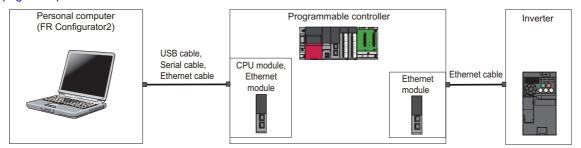

### Connection of the personal computer and multiple inverters via a programmable controller (Ethernet connection)

A programmable controller (CPU module / Ethernet module) can be used for connecting the inverter (FR-E700-NE). (Refer to page 109.)

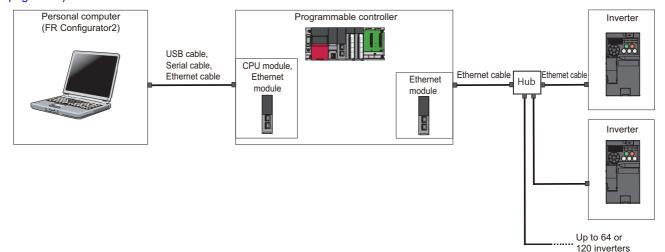

# Connection of the personal computer and a single inverter via a GOT1000 model

Through a GOT, connection to the RS-485 terminal block is available. For the GOT1000 series, an RS-422/485 serial communication unit is required. For the compatible version of GOT or details of the RS-422/485 connection, refer to the GOT1000 Series Connection Manual. (Refer to page 112.)

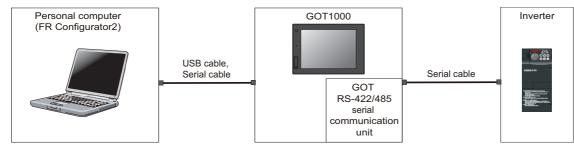

# Connection of the personal computer and multiple inverters via a GOT1000 model

Through a GOT, connection to the RS-485 terminal block is available. For the GOT1000 series, an RS-422/485 serial communication unit is required. For the compatible version of GOT or details of the RS-422/485 connection, refer to the GOT1000 Series Connection Manual. (Refer to page 112.)

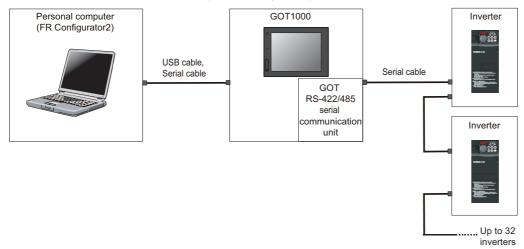

# Connection of the personal computer and a single inverter via a GOT2000 model

Through a GOT, connection to the RS-485 terminal block is available. For the compatible version of GOT or details of the RS-422/485 connection, refer to the GOT2000 Series Connection Manual. (Refer to page 112.)

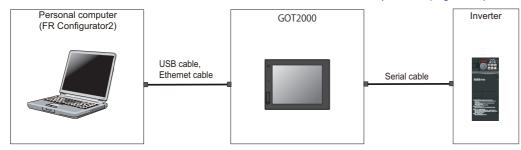

# Connection of the personal computer and multiple inverters via a GOT2000 model

Through a GOT (Human Machine Interface), connection to the RS-485 terminal block is available. For the compatible version of GOT or details of the RS-422/485 connection, refer to the GOT2000 Series Connection Manual. (Refer to page 109.)

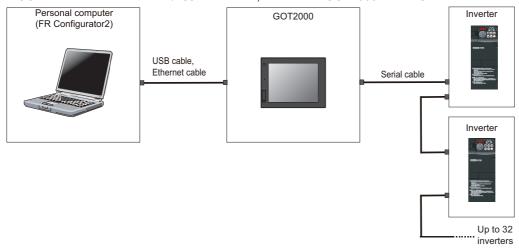

### Connection of the personal computer and a single inverter via a GOT2000 model (Ethernet connection)

Through a GOT (Human Machine Interface), connection to the inverter is available. For the compatible version of GOT or

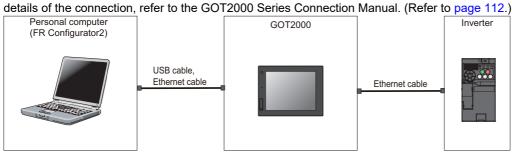

### Connection of the personal computer and multiple inverters via a GOT2000 model (Ethernet connection)

Through a GOT, connection to the inverter (FR-E700-NE) is available. For the compatible version of GOT or details of the connection, refer to the GOT2000 Series Connection Manual. (Refer to page 112.)

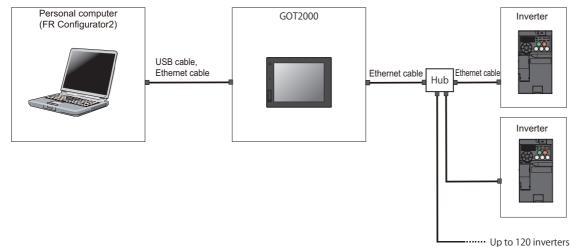

### Connection of the personal computer and a single inverter via a GOT2000 model and a programmable controller (Ethernet connection)

Through a GOT and a programmable controller, connection to the inverter is available. (Refer to page 119.)

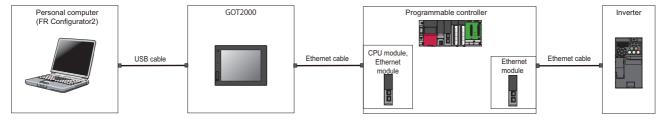

### Connection of the personal computer and multiple inverters via a GOT2000 model and a programmable controller (Ethernet connection)

Through a GOT (Human Machine Interface) and a programmable controller, connection to the inverter is available. (Refer to page 119.)

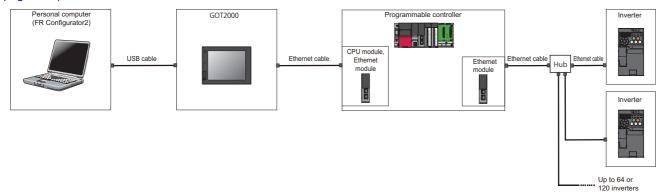

# 3.2 USB connection

A personal computer and inverter can be easily connected with USB cable. 1:1 connection is supported. Connection using USB hub is not supported.

# 3.2.1 Procedure for USB connection

### ♦ Supported model

FR-A700, FR-E700, FR-B (700), FR-B3 (700), and FR-E700EX

### Connection configuration

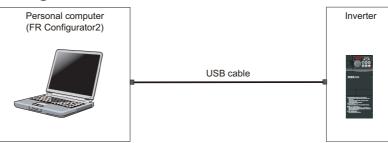

### Connection cable

Prepare a cable referring to the following.

#### ■ USB communication specifications

| Interface                                      |                    | Conforms to USB 1.1               |
|------------------------------------------------|--------------------|-----------------------------------|
| Transmission                                   | speed              | 12 Mbps                           |
| Wiring length                                  |                    | Maximum 5 m                       |
| Connector                                      | FR-E700, FR-E700EX | USB mini B connector (receptacle) |
| Connector FR-A700, FR-B (700), and FR-B3 (700) |                    | USB B connector (B receptacle)    |

### ■ USB cable

| Recommended USB | MR-J3USBCBL3M (cable length 3 m)  |
|-----------------|-----------------------------------|
| cable           | wrk-JSUSBCBLSW (cable length 5 m) |

### Connection procedure

- 1. Connect the personal computer and the inverter using the USB cable. Connect the USB cable to the USB device on the inverter.
  - For FR-A700, FR-B (700), and FR-B3 (700)

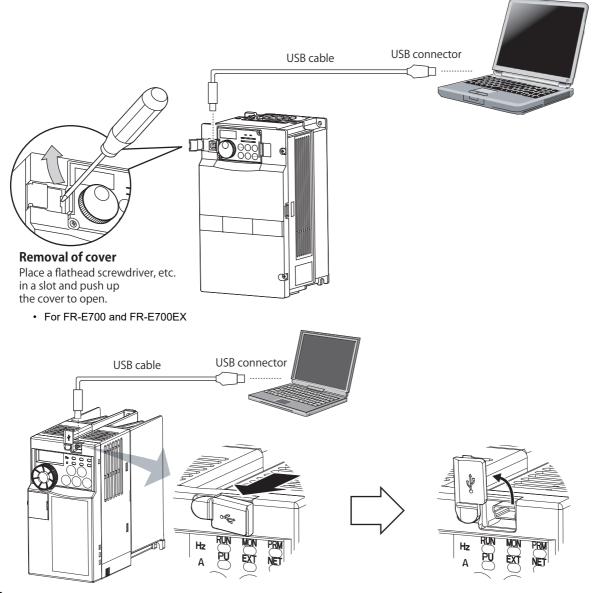

**2.** Check the inverter parameter settings.

Set the following communication parameters for connection using the USB connector of the inverter. To set parameters or input operation commands, set the following command source parameter and switch the operation mode to PU operation mode.

| Inverter                                    | Parameter setting                                                             |                                                                                            |  |  |
|---------------------------------------------|-------------------------------------------------------------------------------|--------------------------------------------------------------------------------------------|--|--|
| inverter                                    | Communication parameter                                                       | Command source parameter                                                                   |  |  |
| FR-A700<br>FR-<br>E700(SC)(NC)<br>FR-E700EX | Pr.548 USB communication check time<br>interval ≠ "0" (initial value: "9999") | Pr.551 PU mode operation command source<br>selection = "3 or 9999" (initial value: "9999") |  |  |
| FR-B (700)<br>FR-B3 (700)                   |                                                                               | Pr.551 PU mode operation command source selection = "3" (initial value: "2")               |  |  |

- **3.** Start FR Configurator2.
- **4.** Select [<u>N</u>ew...] from the [<u>P</u>roject] menu bar.

5. In the "Connection setting" of the "System setting" window, select "USB" for the PC-side port.

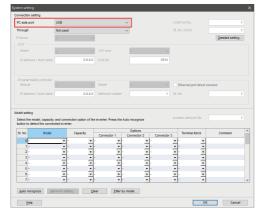

6. Click [Auto recognize]. The inverters connected with the personal computer are automatically detected.

| nection setting                                                                                                    |                |                             |                |                        |             |                                 |                  |   |
|----------------------------------------------------------------------------------------------------|----------------|-----------------------------|----------------|------------------------|-------------|---------------------------------|------------------|---|
| -side port                                                                                                    | USB            |                             |                | $\sim$                 |             | COM Port No.                    |                  | 1 |
| rough                                                                                                    | Not used       |                             |                | ~                      |             | St. No. (907)                   |                  | 1 |
| atopol                                                                                                    |                |                             |                |                        |             |                                 | Detailed setting | g |
|                                                                                                    |                |                             |                |                        |             |                                 |                  |   |
| Model                                                                                                    |                |                             | OUT port       | -                      | $\sim$      |                                 |                  |   |
| P address / host name                                                                                                    |                | 0.0.0.0                     | Port No.       |                        | 5014        |                                 |                  |   |
|                                                                                                    |                |                             |                |                        |             |                                 |                  |   |
|                                                                                                    |                |                             |                |                        |             |                                 |                  |   |
|                                                                                                    |                |                             |                |                        |             |                                 |                  |   |
|                                                                                                    |                |                             | Model          |                        | $\sim$      | Ethernet port direct of         | connect          |   |
| Module<br>IP address / host name<br>lel setting                                                                                                    | -              | 0.0.0.0                     | Network number |                        |             | Ethernet port direct of St. No. |                  |   |
| rodule<br>P address / host name<br>Is setting<br>lect the model, capacity                                                                             | and connectio  |                             | Network number |                        |             | St. No.                         |                  |   |
| Module<br>P address / host name<br>el setting<br>lect the model, capacity<br>ton to detect the conne                                                  | cted inverter. | n option of the             | Network number | Options                |             | St. No.                         |                  | 1 |
| Module<br>P address / host name<br>el setting<br>lect the model, capacity<br>tion to detect the conne<br>t. No. Model                                 | cted inverter. |                             | Network number |                        |             | St. No.                         | Comment          | 1 |
| Module<br>IP address / host name<br>al setting<br>fact the model, capacity<br>tion to detect the conne                                                | cted inverter. | n option of the<br>Capacity | Network number | Options<br>Connector 2 | Connector 3 | SI, No.                         |                  | 1 |
| Module<br>P address / host name<br>lef setting<br>stact the model, capacity<br>iton to detect the come<br>t. No. Model<br>0 -                         | cted inverter. | n option of the             | Network number | Options<br>Connector 2 | Connector 3 | SI, No.                         |                  | 1 |
| Module Paddress / host name lef setting lef setting lefset the model capacity ition to detect the come t. No. Model                                   | v -            | n option of the<br>Capacity | Network number | Options<br>Connector 2 | Connector 3 | SI, No.                         |                  | 1 |
| Module<br>P eddress / host name<br>del setting<br>elect the model, capacity<br>ution to detect the come<br>R. No. Model<br>0<br>-<br>2<br>-<br>3<br>4 | v -            | n option of the<br>Capacity | Network number | Options<br>Connector 2 | Connector 3 | SI, No.                         |                  | 1 |
| P address / host name<br>del setting<br>elect the model, capacity<br>ution to detect the come<br>8. No. Model<br>0<br>-<br>1<br>-<br>2<br>-<br>3<br>- | cted inverter. | n option of the<br>Capacity | Network number | Options<br>Connector 2 | Connector 3 | St. No.                         |                  | 1 |

- **7.** Click [OK].
- **8.** Click the [Online/offline] button to switch to online. The procedure is complete when the online connection is established.

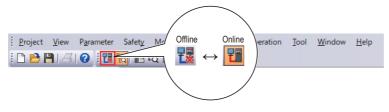

#### NOTE

 Set a station number of each inverter in Pr.547 USB communication station number. Perform inverter reset after setting the parameter.

### When connecting USB for the first time

If a personal computer and inverter are connected via USB for the first time with the inverter power ON, "Found New Hardware Wizard" window is displayed.

# 3.2.2 Related parameters for USB connection

The setting range depends on the inverter. For details, refer to the Instruction Manual of the inverter.

| Pr. | Name                                  |
|-----|---------------------------------------|
| 547 | USB communication station number      |
| 548 | USB communication check time interval |

| Pr. | Name                                       |
|-----|--------------------------------------------|
| 551 | PU mode operation command source selection |

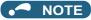

• Always reset the inverter after making the initial settings of the parameters. After changing the communication-related parameters, communication cannot be made until the inverter is reset.

# **3.3** Connection using serial communication

PU connector is used for connecting with a computer. Serial port/RS-485 converter (cable) or USB/RS-485 converter (cable) is required.

When inverters have RS-485 terminals, RS-485 terminals are used for connecting multiple inverters with a serial port of a computer. Up to 32 inverters can be connected. A serial/RS-485 converter is required.

# 3.3.1 Procedure for connecting a single inverter using serial communication

### Supported model

FR-A700 series, FR-B (A700) series, FR-B3 (A700) series, FR-F700 series, FR-F700P series, FR-D700 series, FR-E700 series, FR-D700-G series, FR-E700EX series, and FR-E500 series (FR-E560-NA)

### Connection configuration

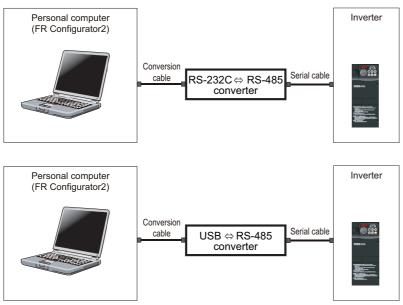

### Connection cable

Prepare a cable referring to the following.

#### Conversion cable

Refer to the following table for the connection cable between the computer (FR Configurator2) and an inverter. Commercially available products (as of October 2020)

| Product name                                                                                               | Model name                                                                                                    | Manufacturer   |
|----------------------------------------------------------------------------------------------------|----------------------------------------------------------------------------------------------------|----------------|
| Interface embedded cable<br>+<br>Connector conversion cable (RS-232C to RS-485<br>converter) <sup>*1</sup> | DAFXIH-CAB (D-SUB25P for personal<br>computer)<br>DAFXIH-CABV (D-SUB9P for personal<br>computer)<br>+<br>DINV-485CAB (for inverter) | Diatrend Corp. |
| Interface embedded cable dedicated for inverter <sup>*1</sup><br>(RS-232C to RS-485 converter)             | DINV-CABV                                                                                                    |                |
| Interface embedded cable dedicated for inverter <sup>*1</sup><br>(USB to RS-485 converter)                 | DINV-U4                                                                                                    |                |

\*1 The conversion cable cannot connect multiple inverters. (The computer (FR Configurator2) and an inverter are connected in a 1:1 pair.) This is a converter-embedded conversion cable. No additional cable or connector is required. For the product details, contact the manufacturer.

#### Serial cable

For the serial cable between the converter and the inverter, refer to the Instruction Manual of each inverter.

### Connection procedure

- 1. Connect the personal computer and the converter using the conversion cable.
- 2. Connect the converter and the inverter using the serial cable.
- 3. Check the inverter parameter settings.

Set the following communication parameters for connection using the PU connector of the inverter. To set parameters or input operation commands, set the following command source parameter and switch the operation mode to PU operation mode.

| Inverter                                         | Parameter set                                                                                                    | Parameter setting                                                                             |  |
|--------------------------------------------------|----------------------------------------------------------------------------------------------------|-----------------------------------------------------------------------------------------------|--|
| Inverter                                         | Communication parameter                                                                                                    | Command source parameter                                                                      |  |
| FR-A700                                          | Pr.122 PU communication check time interval = "9999" (initial value)                                                         | Pr.551 PU mode operation command<br>source selection = "2 or 9999" (initial<br>value: "9999") |  |
| FR-B (700)<br>FR-B3 (700)<br>FR-F700<br>FR-F700P | Pr.123 PU communication waiting time setting =<br>"9999" (initial value)                                                     | Pr.551 PU mode operation command source selection = "2" (initial value)                       |  |
| FR-E700<br>FR-E700EX                             | Pr.122 PU communication check time interval = "9999" (initial value: "0")                                                    | Pr.551 PU mode operation command source selection = "2" (initial value:                       |  |
| FR-D700<br>FR-D700-G                             | Pr.123 PU communication waiting time setting = "9999" (initial value)                                                        | "9999")                                                                                       |  |
| FR-E560-NA                                       | Pr.122 Communication check time interval =<br>"9999" (initial value)<br>Pr.123 Waiting time setting = "9999" (initial value) | -                                                                                             |  |

- 4. Start FR Configurator2.
- 5. Select [New...] from the [Project] menu bar.
- 6. In the "Connection setting" of the "System setting" window, select COM communication port for the PC-side port. Set the COM port number in [COM Port No.].

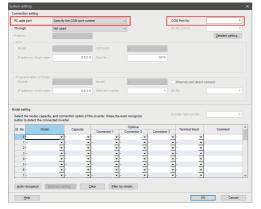

- 7.
  - Click [Auto recognize]. The inverters connected with the personal computer are automatically detected.

| PC-side port                                                                                                    | Specify the                            | COM port numb                  | er                    | ~                                        |        | COM Port No.              | 1                |
|----------------------------------------------------------------------------------------------------|----------------------------------------|--------------------------------|-----------------------|------------------------------------------|--------|---------------------------|------------------|
| Through                                                                                                    | Not used                               |                                |                       | ~                                        |        |                           |                  |
|                                                                                                    |                                        |                                |                       |                                          |        |                           | Detailed setting |
|                                                                                                    | _                                      |                                |                       |                                          |        |                           |                  |
| Model                                                                                                    |                                        |                                | OUT port              |                                          | $\sim$ |                           |                  |
| IP address / host nam                                                                                                    | 10.                                    | 0.0.0.0                        | Port No.              |                                          | 5014   |                           |                  |
|                                                                                                    |                                        |                                |                       |                                          |        |                           |                  |
| Programmable control<br>Module                                                                                                    | er                                     |                                |                       | _                                        | _      | Ethernet port direct o    |                  |
|                                                                                                    |                                        |                                |                       | -                                        | ~      | _ conernet port direct of | prinect          |
|                                                                                                    |                                        |                                |                       |                                          | 1 1    |                           |                  |
|                                                                                                    |                                        | 0.0.0.0                        | Network number        | Auto recognize                           |        | R. No.                    | 1                |
| idel setting<br>Select the model, capa:<br>sutton to detect the con                                                                                                    | oty, and connect<br>nected inverter.   | ion option of the              |                       |                                          |        | werter network No.        |                  |
| odel setting<br>Select the model, capac<br>button to detect the cor<br>St. No. Mode                                                                                                    | oty, and connect<br>nected inverter.   | ion option of the              |                       | Auto recognize<br>Options<br>Connector 2 |        |                           | 1<br>Comment     |
| Idel setting<br>Select the model, capac<br>utton to detect the cor<br>St. No. Mode                                                                                                    | sity, and connect<br>nected inverter.  | Capacity                       | inverter. Press the / | Options<br>Connector 2                   |        | Terminal block            |                  |
| odel setting<br>Select the model, capas<br>utton to detect the con<br>St. No. Mode<br>0<br>-<br>1                                                                                                    | sty, and connect<br>nected inverter.   | tion option of the<br>Capacity | Connector 1           | Options<br>Connector 2                   |        | werter network No.        |                  |
| odel setting<br>Select the model, capac<br>button to detect the cor<br>St. No. Mode<br>0                                                                                                    | ety, and connect<br>nected inverter.   | tion option of the<br>Capacity | inverter. Press the / | Options<br>Connector 2                   |        | Verter network No.        |                  |
| odel setting<br>Select the model, capas<br>button to detect the cor<br>St. No. Mode<br>0<br>1<br>2<br>-<br>3<br>-<br>4<br>-                                                                                                    | ety, and connect<br>nected inverter.   | tion option of the<br>Capacity | Connector 1           | Options<br>Connector 2                   |        | Verter network No.        |                  |
| oddi setting<br>Select the model, capes<br>utom to detect the con-<br>traction to detect the con-<br>stanting of the setting<br>of the setting<br>of the settin | bity, and connect<br>inected inverter. | tion option of the<br>Capacity | Connector 1           | Options<br>Connector 2                   |        | verter network No.        |                  |
| odel setting<br>Select the model, capas<br>button to detect the cor<br>St. No. Mode<br>0<br>1<br>2<br>-<br>3<br>-<br>4<br>-                                                                                                    | ety, and connect<br>nected inverter.   | Capacity                       | Connector 1           | Options<br>Connector 2                   |        | Verter network No.        |                  |
| odel setting<br>Select the model, capes<br>button to detect the con-<br>text of the con-<br>Se. No. Mode<br>0<br>1<br>1<br>2<br>-<br>2<br>-<br>3<br>-<br>4<br>-<br>5<br>-<br>6<br>-                                                                                                    | ety, and connect<br>nected inverter.   | tion option of the<br>Capacity | Connector 1           | Options<br>Connector 2                   |        | verter network No.        |                  |

- **8.** Click [OK].
- **9.** Click the [Online/offline] button to switch to online. The procedure is complete when the online connection is established.

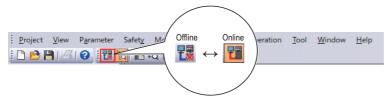

# 3.3.2 Procedure for connecting multiple inverters using serial communication

### Supported model

FR-A700 series, FR-B (A700) series, FR-B3 (A700) series, FR-F700 series, FR-F700P series, FR-D700 series, FR-E700 series, FR-D700-G series, FR-E700EX series, and FR-E500 series (FR-E560-NA)

## Connection configuration

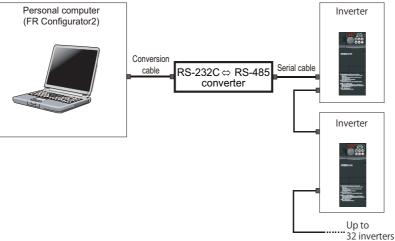

### Connection cable

Prepare a cable referring to the following.

#### Conversion cable

Refer to the following table for the connection cable between the computer (FR Configurator2) and an inverter. Commercially available products (as of October 2020)

| Product name                                                                                   | Model name                                                                                                    | Manufacturer   |
|------------------------------------------------------------------------------------------------|----------------------------------------------------------------------------------------------------|----------------|
| Interface embedded cable<br>+<br>Connector conversion cable (RS-232C to RS-485<br>converter)   | DAFXIH-CAB (D-SUB25P for personal<br>computer)<br>DAFXIH-CABV (D-SUB9P for personal<br>computer)<br>+<br>DINV-485CAB (for inverter) | Diatrend Corp. |
| Interface embedded cable dedicated for inverter <sup>*1</sup><br>(RS-232C to RS-485 converter) | DINV-CABV                                                                                                    |                |
| Interface embedded cable dedicated for inverter <sup>*1</sup><br>(USB to RS-485 converter)     | DINV-U4                                                                                                    |                |

\*1 The conversion cable cannot connect multiple inverters. (The computer (FR Configurator2) and an inverter are connected in a 1:1 pair.) This is a converter-embedded conversion cable. No additional cable or connector is required. Contact a manufacturer for details of the product.

### Serial cable

For the serial cable between the converter and the inverter, refer to the Instruction Manual of each inverter.

## Connection procedure

- **1.** Connect the personal computer and the converter using the conversion cable.
- **2.** Connect the converter and the inverter using the serial cable.
- **3.** Check the inverter parameter settings.

Set the inverter parameters in accordance with the connection method as shown in the following tables. •When using the RS-485 terminals

| Inverter                                                    | Parameter sett                                                                                                    | ing                                                                            |  |  |
|-------------------------------------------------------------|----------------------------------------------------------------------------------------------------|--------------------------------------------------------------------------------|--|--|
| inverter                                                    | Communication parameter Command source parameter                                                                                                    |                                                                                |  |  |
| FR-A700<br>FR-B (700)<br>FR-B3 (700)<br>FR-F700<br>FR-F700P | Set a station number of each inverter in <b>Pr.331 RS-485</b><br>communication station number (used for connecting<br>multiple inverters).<br><b>Pr.336 RS-485 communication check time interval</b> ≠<br>"0" (initial value: "0")<br><b>Pr.337 RS-485 communication waiting time setting</b><br>= "9999" (initial value) | Pr.550 NET mode operation command<br>source selection = "9999" (initial value) |  |  |

•When using the PU connector

| Inconten                                         | Parameter setting                                                                                                    |                                                                                       |  |
|--------------------------------------------------|----------------------------------------------------------------------------------------------------|---------------------------------------------------------------------------------------|--|
| Inverter                                         | Communication parameter                                                                                                    | Command source parameter                                                              |  |
| FR-A700                                          | Set the station number of each inverter in <b>Pr.117 PU</b><br>communication station number (for multiple<br>connection).<br><b>Pr.122 PU</b> communication check time interval =                                                                                       | Pr.551 PU mode operation command<br>source selection = "2" (initial value:<br>"9999") |  |
| FR-B (700)<br>FR-B3 (700)<br>FR-F700<br>FR-F700P | "9999 (initial value)"<br><b>Pr.123 PU communication waiting time setting</b> =<br>"9999 (initial value)"                                                                                                    | Pr.551 PU mode operation command<br>source selection = "2" (initial value)            |  |
| FR-E700<br>FR-E700EX                             | Set the station number of each inverter in <b>Pr.117 PU</b> communication station number (for multiple                                                                                                    |                                                                                       |  |
| FR-D700<br>FR-D700-G                             | connection).<br><b>Pr.122 PU communication check time interval =</b><br>"9999" (initial value: "0")<br><b>Pr.123 PU communication waiting time setting =</b><br>"9999 (initial value)"                                                                                  | Pr.551 PU mode operation command<br>source selection = "2" (initial value:<br>"9999") |  |
| FR-E560-NA                                       | Set the station number of each inverter in <b>Pr.117 PU</b><br>communication station number (for multiple<br>connection).<br><b>Pr.122 Communication check time interval</b> = "9999"<br>(initial value)<br><b>Pr.123 Waiting time setting</b> = "9999" (initial value) | -                                                                                     |  |

- **4.** Start FR Configurator2.
- 5. Select [New...] from the [Project] menu bar.
- **6.** In the "Connection setting" of the "System setting" window, select COM communication port for the PC-side port. Set the COM port number in [COM Port No.].

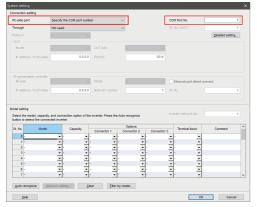

7. Click [Auto recognize]. The inverters connected with the personal computer are automatically detected.

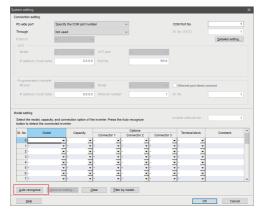

- **8.** Click [OK].
- **9.** Click the [Online/offline] button to switch to online. The procedure is complete when the online connection is established.

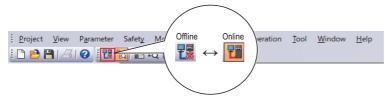

#### NOTE

- For the details of wiring, refer to the Instruction Manual (Detailed) of the inverter.
- Set three seconds or more (or "9999") in Pr.122 PU communication check time interval and Pr.336 RS-485 communication check time interval.
- Set a station number of each inverter in **Pr.117 PU communication station number** and **Pr.331 RS-485 communication station number** for multiple connection. Perform inverter reset after setting the parameter.

# 3.3.3 Related parameters for serial communication

For details, refer to the Instruction Manual of the inverter.

### Parameters related to PU connector communication

| Pr. | Name                             |
|-----|----------------------------------|
| 117 | PU communication station number  |
| 118 | PU communication speed           |
| 119 | PU communication stop bit length |
| 120 | PU communication parity check    |
| 121 | PU communication retry count     |

| Pr. | Name                                        |
|-----|---------------------------------------------|
| 122 | PU communication check time interval        |
| 123 | PU communication waiting time setting       |
| 549 | Protocol selection                          |
| 550 | NET mode operation command source selection |
| 551 | PU mode operation command source selection  |

### Parameters related to RS-485 terminal communication

| Pr. | Name                                        |  |
|-----|---------------------------------------------|--|
| 331 | RS-485 communication station number         |  |
| 332 | RS-485 communication speed                  |  |
| 333 | RS-485 communication stop bit length        |  |
| 334 | RS-485 communication parity check selection |  |
| 335 | RS-485 communication retry count            |  |

| Pr. | Name                                        |
|-----|---------------------------------------------|
| 336 | RS-485 communication check time interval    |
| 337 | RS-485 communication waiting time setting   |
| 549 | Protocol selection                          |
| 550 | NET mode operation command source selection |
| 551 | PU mode operation command source selection  |

#### - NOTE

- Always reset the inverter after making the initial settings of the parameters. After changing the communication-related parameters, communication cannot be made until the inverter is reset.
- To change an inverter parameter value, use the operation panel or parameter unit. Only one of the operation unit and FR Configurator2 (personal computer) can be connected to the PU connector.
- For details on each inverter communication parameter, refer to the Instruction Manual (Detailed) of the inverter.
- Parameter clear/All parameter clear by the operation panel or the parameter unit clears communication parameter settings and disables the communication with FR Configurator2.

# **3.4** Connection using Ethernet

Use the Ethernet connector on the Ethernet model inverter's Ethernet board for connection with a personal computer.

# 3.4.1 Procedure for Ethernet connection

### ♦ Supported model

FR-E700 series (FR-E700-NE)

### Connection configuration

· Single inverter

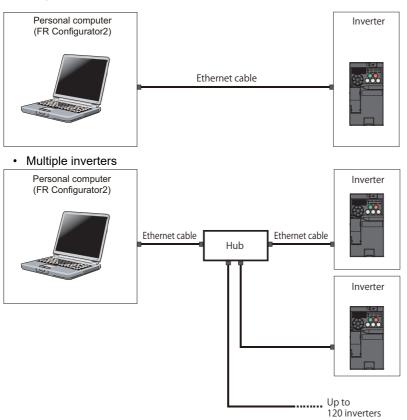

### Connection cable

Prepare a cable referring to the following.

### Ethernet communication specifications

The communication specification varies depending on the specification of the master or the communication protocol.

| Item                                | Description                                |
|-------------------------------------|--------------------------------------------|
| Category                            | 100BASE-TX/10BASE-T                        |
| Data transmission speed             | 100 Mbps (100BASE-TX) / 10 Mbps (10BASE-T) |
| Transmission method                 | Baseband                                   |
| Maximum segment length              | 100 m between the hub and the inverter     |
| Number of cascade connection stages | Up to 2 (100BASE-TX) / up to 4 (10BASE-T)  |
| Interface                           | RJ-45                                      |
| Number of interfaces available      | 1                                          |
| IP version                          | IPv4                                       |

### Ethernet cable

Use Ethernet cables compliant with the following standards.

| Communication speed | Ethernet cable                                              | Connector       | Standard                                                           |
|---------------------|-------------------------------------------------------------|-----------------|--------------------------------------------------------------------|
| 100 Mbps            | Category 5 or higher straight cable (double shielded / STP) |                 | The cables compliant with the following standards:<br>• 100BASE-TX |
| 10 Mbps             | Category 3 or higher straight cable (shielded / STP)        | RJ-45 connector | The cables compliant with the following standards:                 |
|                     | Category 3 or higher straight cable (UTP)                   |                 | • 10BASE-TX                                                        |

### Connection procedure

- **1.** Connect the personal computer and the inverter using the Ethernet cable.
- **2.** Check the inverter parameter settings.

Set the following communication parameters for connection using the Ethernet connector of the inverter. To set parameters or input operation commands, set the following command source parameter and switch the operation mode as shown in the following table.

| Parameter setting                                                                                     |                                                                             |  |
|----------------------------------------------------------------------------------------------------|-----------------------------------------------------------------------------|--|
| Communication parameter Command source parameter                                                      |                                                                             |  |
| Set "31" (or "32") and "20" in any two of <b>Pr.833 to Pr.835 Ethernet</b> function selection 1 to 3. | Pr.550 NET mode operation command<br>source selection = "0" (initial value) |  |

- **3.** Start FR Configurator2.
- **4.** Change the inverter parameter settings using the Ethernet parameter setting function. (For the setting procedure, refer to page 246.)
- **5.** Select [New...] from the [Project] menu bar.
- 6. In the "Connection setting" of the "System setting" window, select "Ethernet" for the PC-side port.

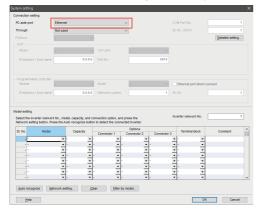

7. Make the setting in "Inverter network No." consistent with the **Pr.830 Ethernet communication network number** setting.

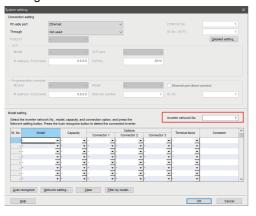

8. Click [Auto recognize]. The inverters connected with the personal computer are automatically detected.

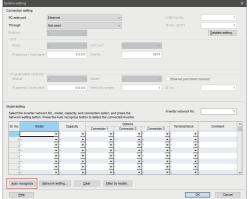

- **9.** Click [OK].
- **10.** Click the [Online/offline] button to switch to online. The procedure is complete when the online connection is established.

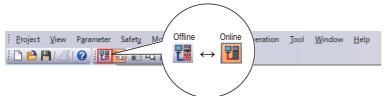

# 3.4.2 Related parameters for Ethernet connection

For details, refer to the Instruction Manual of the inverter.

| Pr. | Name                                        |
|-----|---------------------------------------------|
| 442 | Default gateway address 1                   |
| 443 | Default gateway address 2                   |
| 444 | Default gateway address 3                   |
| 445 | Default gateway address 4                   |
| 550 | NET mode operation command source selection |
| 805 | Ethernet IP address 1                       |
| 806 | Ethernet IP address 2                       |
| 807 | Ethernet IP address 3                       |
| 808 | Ethernet IP address 4                       |
| 809 | Subnet mask 1                               |
| 810 | Subnet mask 2                               |
| 811 | Subnet mask 3                               |
| 812 | Subnet mask 4                               |
| 830 | Ethernet communication network number       |
| 831 | Ethernet communication station number       |
| 832 | Link speed and duplex mode selection        |
| 833 | Ethernet function selection 1               |
| 834 | Ethernet function selection 2               |

| Pr. | Name                                                                  |
|-----|-----------------------------------------------------------------------|
| 835 | Ethernet function selection 3                                         |
| 837 | Ethernet IP filter address 1                                          |
| 838 | Ethernet IP filter address 2                                          |
| 839 | Ethernet IP filter address 3                                          |
| 840 | Ethernet IP filter address 4                                          |
| 841 | Ethernet IP filter address 2 range specification                      |
| 842 | Ethernet IP filter address 3 range specification                      |
| 843 | Ethernet IP filter address 4 range specification                      |
| 844 | Ethernet command source selection IP address 1                        |
| 845 | Ethernet command source selection IP address 2                        |
| 846 | Ethernet command source selection IP address 3                        |
| 847 | Ethernet command source selection IP address<br>4                     |
| 848 | Ethernet command source selection IP address<br>3 range specification |
| 849 | Ethernet command source selection IP address 4 range specification    |
| 850 | Ethernet TCP disconnection time coefficient                           |
| 851 | Ethernet signal loss detection function selection                     |
| 852 | Ethernet communication check time interval                            |

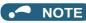

- Always reset the inverter after making the initial settings of the parameters. After changing the communication-related parameters, communication cannot be made until the inverter is reset.
- Avoid simultaneous access from multiple devices. Otherwise, a communication error (error code: 0x80010003, 0x80010101, or 0x80010102) may occur.

# **3.5** Connection via a programmable controller

The inverter and FR Configurator2 can be connected via a programmable controller (CPU or Ethernet module). Use a USB connector, serial port, or the Ethernet connector on the personal computer for connection.

# 3.5.1 Procedure for connection via a programmable controller

### Supported model

FR-E700 series (FR-E700-NE)

### Connection configuration

· Single inverter

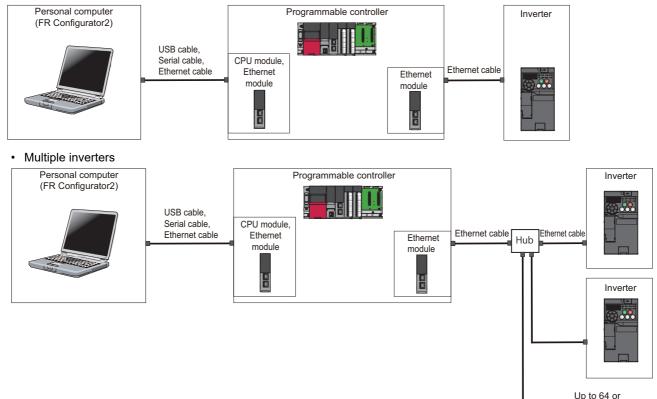

120 inverters

### Connection cable

Prepare a cable referring to the following.

#### Ethernet communication specifications

The communication specification varies depending on the specification of the master or the communication protocol.

| Item                                | Description                                |  |
|-------------------------------------|--------------------------------------------|--|
| Category                            | 100BASE-TX/10BASE-T                        |  |
| Data transmission speed             | 100 Mbps (100BASE-TX) / 10 Mbps (10BASE-T) |  |
| Transmission method                 | Baseband                                   |  |
| Maximum segment length              | 100 m between the hub and the inverter     |  |
| Number of cascade connection stages | Up to 2 (100BASE-TX) / up to 4 (10BASE-T)  |  |
| Interface                           | RJ-45                                      |  |
| Number of interfaces available      | 1                                          |  |
| IP version                          | IPv4                                       |  |

### ■ Connection cable

Use Ethernet cables compliant with the following standards.

| Communication speed | Ethernet cable                                              | Connector       | Standard                                                           |
|---------------------|-------------------------------------------------------------|-----------------|--------------------------------------------------------------------|
| 100 Mbps            | Category 5 or higher straight cable (double shielded / STP) | RJ-45 connector | The cables compliant with the following standards:<br>• 100BASE-TX |
| 10 Mbps             | Category 3 or higher straight cable (shielded / STP)        |                 | The cables compliant with the following standards:                 |
|                     | Category 3 or higher straight cable (UTP)                   |                 | • 10BASE-TX                                                        |

### Connection procedure

- **1.** Connect the personal computer and the programmable controller (CPU module) using the USB cable.
- 2. Connect the programmable controller (Ethernet module) and the inverter with the Ethernet cable.
- **3.** Set parameters for the programmable controller. For the setting procedure of the programmable controller, refer to MELSEC iQ-R CC-Link IE Field Network User's Manual (Application) and the MELSEC-Q CC-Link IE Field Network Master/Local Module User's Manual.
- **4.** Check the inverter parameter settings.

Set the following communication parameters for connection using the Ethernet connector of the inverter. To set parameters or input operation commands, set the following command source parameter. When connecting multiple inverters, be careful not to use the same station number or the like.

| Parameter setting                                                                                                    |  |
|----------------------------------------------------------------------------------------------------|--|
| Communication parameter Command source parameter                                                                                           |  |
| Set "31" in any of Pr.833 to Pr.835 Ethernet function selectionPr.550 NET mode operation command<br>source selection = "0" (initial value) |  |

- **5.** Start FR Configurator2.
- 6. Select [New...] from the [Project] menu bar.
- 7. In the "Connection setting" of the "System setting" window, select "Ethernet" for the PC-side port. Select "Programmable controller" for "Through".

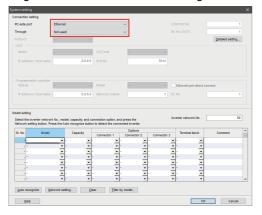

**8.** Make the setting in "Inverter network No." consistent with the **Pr.830 Ethernet communication network number** setting.

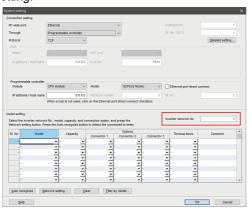

9. Click [Auto recognize]. The inverters connected with the personal computer are automatically detected.

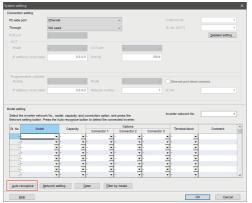

## **10.** Click [OK].

**11.** Click the [Online/offline] button to switch to online. The procedure is complete when the online connection is established.

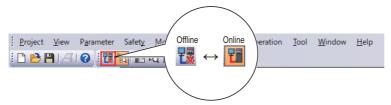

# 3.5.2 Related parameters for connection via a programmable controller

For the related parameters, refer to page 108.

# **3.6** Connection through GOT

Using the FA transparent function of GOT1000/GOT2000 series, connecting an inverter to FR Configurator2 is available through a GOT (Human Machine Interface). The FA transparent function enables reading, writing and monitoring of a programmable controller of Mitsubishi Electric Corporation through a GOT, while connecting the Mitsubishi Electric programmable controller and a personal computer. A serial port, USB, or Ethernet is used for connecting the personal computer and the GOT. RS-422/485 or Ethernet is used for connecting the GOT and the inverter.

# 3.6.1 Procedure for connection through GOT

# Supported model

FR-A700 series, FR-B (A700) series, FR-B3 (A700) series, FR-F700 series, FR-F700P series, FR-D700 series, FR-E700 series, FR-D700-G series, FR-E700EX series, and FR-E500 series (FR-E560-NA)

## Connection configuration

### ■ Connection example with inverters (using the RS-485 terminals)

• Single inverter (GOT1000)

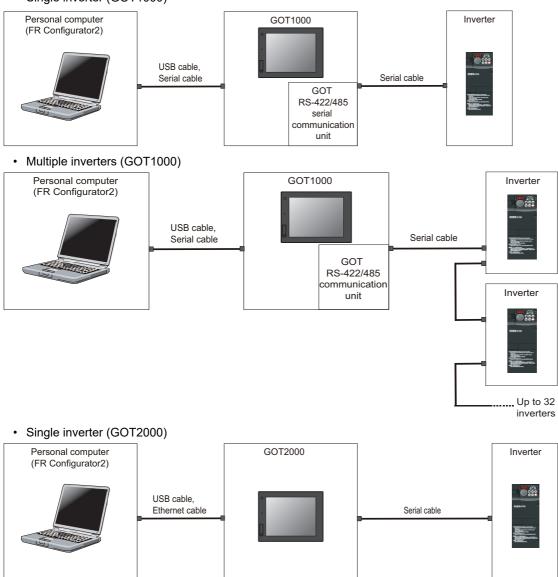

• Multiple inverters (GOT2000)

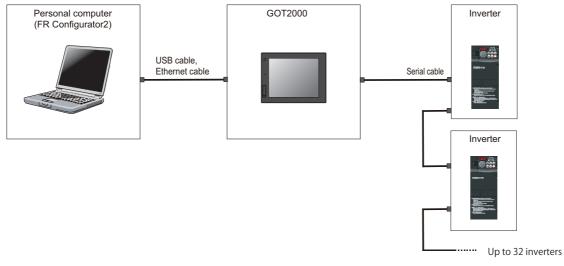

### Connection example with inverters (using the PU connector)

• Single inverter (GOT1000)

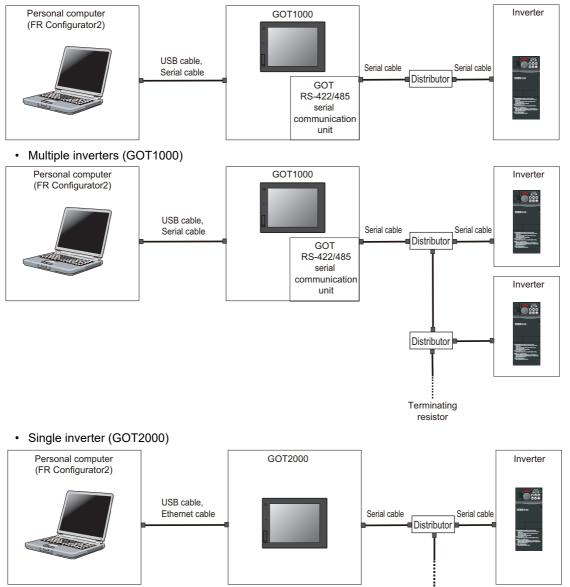

Terminating resistor

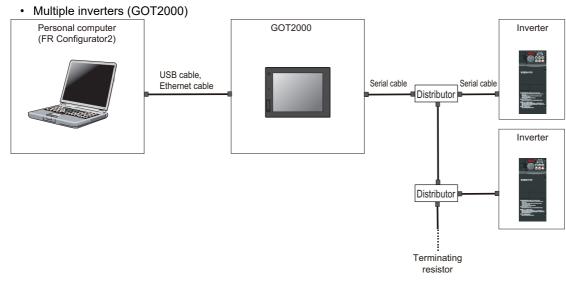

### ■ Connection example with inverters (using the Ethernet connector)

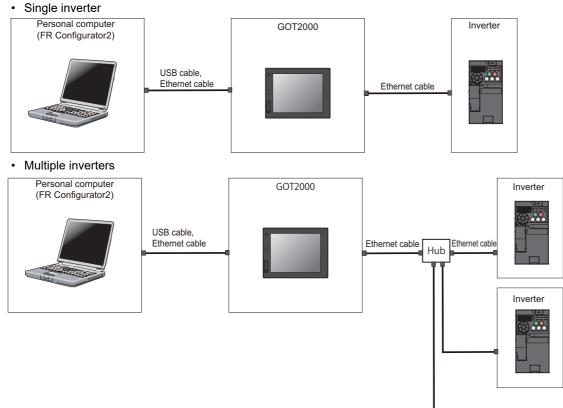

------ Up to 120 inverters

## Connection cable

Prepare a cable referring to the following.

### Serial cable and distributor

Use a serial cable for wiring. For details on the serial cable and distributor, refer to the GOT1000/GOT2000 Series Connection Manual.

### Ethernet communication specifications

The communication specification varies depending on the specification of the master or the communication protocol.

| Item                                | Description                                |  |
|-------------------------------------|--------------------------------------------|--|
| Category                            | 100BASE-TX/10BASE-T                        |  |
| Data transmission speed             | 100 Mbps (100BASE-TX) / 10 Mbps (10BASE-T) |  |
| Transmission method                 | Baseband                                   |  |
| Maximum segment length              | 100 m between the hub and the inverter     |  |
| Number of cascade connection stages | Up to 2 (100BASE-TX) / up to 4 (10BASE-T)  |  |
| Interface                           | RJ-45                                      |  |
| Number of interfaces available      | 1                                          |  |
| IP version                          | IPv4                                       |  |

### Ethernet cable

Use Ethernet cables compliant with the following standards.

| Communication speed | Ethernet cable                                              | Connector       | Standard                                                           |
|---------------------|-------------------------------------------------------------|-----------------|--------------------------------------------------------------------|
| 100 Mbps            | Category 5 or higher straight cable (double shielded / STP) | RJ-45 connector | The cables compliant with the following standards:<br>• 100BASE-TX |
| 10 Mbps             | Category 3 or higher straight cable (shielded / STP)        |                 | The cables compliant with the following standards:                 |
|                     | Category 3 or higher straight cable (UTP)                   |                 | • 10BASE-TX                                                        |

#### - NOTE

 For the GOT1000 series, an RS-422/485 serial communication unit (GT15-RS4-9S) is required. When using the USB for connecting a GOT, use a dedicated cable, GT09-C30USB-5P or GT09-C20USB-5P. For the compatible version of the GOT or details of the RS-422/485 connection, refer to the GOT1000/GOT2000 Series Connection Manual.

## Connection procedure

- **1.** Connect the personal computer and GOT using the USB cable, serial cable, or Ethernet cable.
- 2. Configure settings for "Ethernet setting", "Controller setting", "Basic setting" of "GOT Setup", "Transparent mode" in the GOT. When the GOT and the inverter are connected using serial communication, the inverter parameters required for the GOT connection are automatically changed by setting the automatic recognition on the GOT2000 series side. For details, configure settings described on page 112.

# **3.** Check the inverter parameter settings.

Set the inverter parameters in accordance with the connection method as shown in the following tables. •When using the RS-485 terminal block

| Inverter                                                    | Parameter setting                                                                                                    |                                                                             |
|-------------------------------------------------------------|----------------------------------------------------------------------------------------------------|-----------------------------------------------------------------------------|
| inverter                                                    | Communication parameter                                                                                                    | Command source parameter                                                    |
| FR-A700<br>FR-B (700)<br>FR-B3 (700)<br>FR-F700<br>FR-F700P | Set a station number of each inverter in <b>Pr.331 RS-485</b><br>communication station number (used for connecting<br>multiple inverters).<br><b>Pr.336 RS-485 communication check time interval</b> ≠<br>"0" (initial value: "0")<br><b>Pr.337 RS-485 communication waiting time setting</b><br>= "0" (initial value: "9999") | Pr.550 NET mode operation command source selection = "9999" (initial value) |

•When using the PU connector

| Inverter                                         | Parameter setting                                                                                                    |                                                                                       |
|--------------------------------------------------|----------------------------------------------------------------------------------------------------|---------------------------------------------------------------------------------------|
| mverter                                          | Communication parameter                                                                                                    | Command source parameter                                                              |
| FR-A700                                          | Set the station number of each inverter in <b>Pr.117 PU</b><br>communication station number (for multiple<br>connection).<br><b>Pr.122 PU communication check time interval</b> =      | Pr.551 PU mode operation command<br>source selection = "1" (initial value:<br>"9999") |
| FR-B (700)<br>FR-B3 (700)<br>FR-F700<br>FR-F700P | "9999 (initial value)"<br><b>Pr.123 PU communication waiting time setting</b> = "0"<br>(initial value: "9999")                                                                         | Pr.551 PU mode operation command<br>source selection = "1" (initial value: "2")       |
| FR-E700<br>FR-E700EX                             | Set the station number of each inverter in <b>Pr.117 PU</b> communication station number (for multiple                                                                                 |                                                                                       |
| FR-D700<br>FR-D700-G                             | connection).<br><b>Pr.122 PU communication check time interval =</b><br>"9999 (initial value)"<br><b>Pr.123 PU communication waiting time setting =</b> "0"<br>(initial value: "9999") | Pr.551 PU mode operation command<br>source selection = "2" (initial value:<br>"9999") |
| FR-E560-NA                                       | Pr.122 Communication check time interval = "9999"<br>(initial value)<br>Pr.123 Waiting time setting = "0" (initial value: "9999")                                                      | -                                                                                     |

•When using the Ethernet connector

| Parameter setting                                               |                                        |
|-----------------------------------------------------------------|----------------------------------------|
| Communication parameter Command source parameter                |                                        |
| Set "31" in any of Pr.833 to Pr.835 Ethernet function selection | Pr.550 NET mode operation command      |
| 1 to 3.                                                         | source selection = "0" (initial value) |

- **4.** Start FR Configurator2.
- **5.** Select [<u>New...]</u> from the [<u>Project</u>] menu bar.
- **6.** In the "Connection setting" of the "System setting" window, select the connection method for the PC-side port. Select "GOT" for "Through".

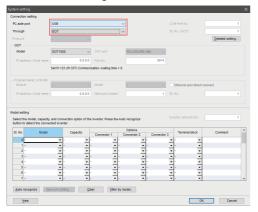

7. Set the model name of the GOT used.

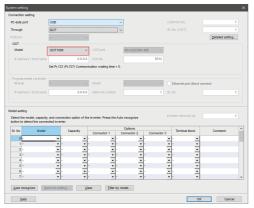

8. Click [Auto recognize]. The inverters connected with the personal computer are automatically detected.

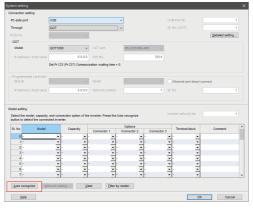

### **9.** Click [OK].

**10.** Click the [Online/offline] button to switch to online. The procedure is complete when the online connection is established.

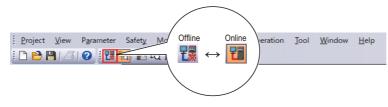

#### NOTE

- When "Ethernet" is selected for the PC-side port and "GOT" is selected from the "Through" drop-down list in the "System setting" window, switch the status to online after the monitor window (such as batch monitor window and I/O terminal monitor window) is displayed. Switching the status to online without the monitor window displayed causes a communication error.
- Do not perform the following operation while the FA transparent function is valid and FR Configurator2 is in online mode. Online operation (project download, etc.) from GT Designer / GT Designer2 to GOT
   Online operation to programmable controller CPU by using FA transparent function of GX Developer or GX Works2
- When using FA transparent communication, communication error (timeout) may occur when FR Configurator2 starts communication during timeout occurrence in a GOT (when a GOT is monitoring the inverter which is not connected). In that case, set the timeout time value more than the following. (Refer to page 127.)
   Timeout value of GOT [s] × (Retry count of GOT + 1)

If the value above is more than 30 [s], make adjustment to "Timeout value" [s] and "Retry count" of GOT to make the value above become 30 [s] or less.

# 3.6.2 Related parameters for connection through GOT

For details, refer to the Instruction Manual of the inverter.

### Parameters related to PU connector communication

| Pr. | Name                                 |
|-----|--------------------------------------|
| 117 | PU communication station number      |
| 118 | PU communication speed               |
| 119 | PU communication stop bit length     |
| 120 | PU communication parity check        |
| 121 | PU communication retry count         |
| 122 | PU communication check time interval |

| Pr. | Name                                        |  |
|-----|---------------------------------------------|--|
| 123 | PU communication waiting time setting       |  |
| 124 | PU communication CR/LF selection            |  |
| 549 | Protocol selection                          |  |
| 550 | NET mode operation command source selection |  |
| 551 | PU mode operation command source selection  |  |

## Parameters related to RS-485 terminal communication

| Pr. | Name                                        |  |  |  |  |
|-----|---------------------------------------------|--|--|--|--|
| 331 | RS-485 communication station number         |  |  |  |  |
| 332 | RS-485 communication speed                  |  |  |  |  |
| 333 | RS-485 communication stop bit length        |  |  |  |  |
| 334 | RS-485 communication parity check selection |  |  |  |  |
| 335 | RS-485 communication retry count            |  |  |  |  |
| 336 | RS-485 communication check time interval    |  |  |  |  |

| Pr. | Name                                        |  |  |  |  |  |
|-----|---------------------------------------------|--|--|--|--|--|
| 337 | RS-485 communication waiting time setting   |  |  |  |  |  |
| 341 | RS-485 communication CR/LF selection        |  |  |  |  |  |
| 549 | Protocol selection                          |  |  |  |  |  |
| 550 | NET mode operation command source selection |  |  |  |  |  |
| 551 | PU mode operation command source selection  |  |  |  |  |  |

### Parameters related to Ethernet connection

For the related parameters, refer to page 108.

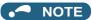

- Always reset the inverter after making the initial settings of the parameters. After changing the communication-related parameters, communication cannot be made until the inverter is reset.
- Avoid simultaneous access from multiple devices. Otherwise, a communication error (error code: 0x80010003, 0x80010101, or 0x80010102) may occur.

# **3.7** Connection via a GOT and a programmable controller

The inverter and FR Configurator2 can be communicated via a GOT2000 model and a programmable controller (CPU module / Ethernet module).

Use a USB cable for connection between the computer and a GOT2000 model. Use an Ethernet cable for connection between the GOT2000 model and a programmable controller and between the programmable controller and inverters.

# 3.7.1 Procedure for connection via a GOT and a programmable controller

## ♦ Supported model

FR-E700 series (FR-E700-NE)

## Connection configuration

### ■ Communication through GOT2000 and programmable controller

Single inverter

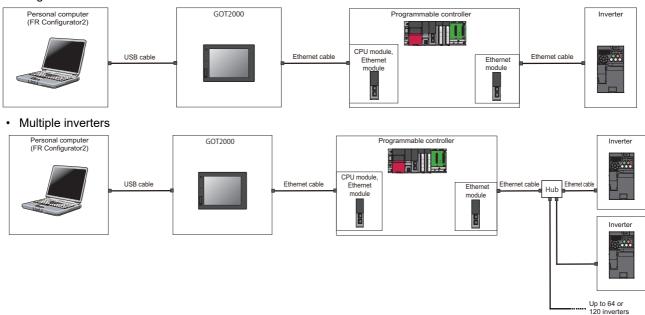

## Connection cable

Prepare a cable referring to the following.

### ■ USB cable

Use a USB cable for wiring. For details on the USB cable, refer to the GOT1000/GOT2000 Series Connection Manual.

### Ethernet communication specifications

The communication specification varies depending on the specification of the master or the communication protocol.

| Item                                | Description                                |  |  |
|-------------------------------------|--------------------------------------------|--|--|
| Category                            | 100BASE-TX/10BASE-T                        |  |  |
| Data transmission speed             | 100 Mbps (100BASE-TX) / 10 Mbps (10BASE-T) |  |  |
| Transmission method                 | Baseband                                   |  |  |
| Maximum segment length              | 100 m between the hub and the inverter     |  |  |
| Number of cascade connection stages | Up to 2 (100BASE-TX) / up to 4 (10BASE-T)  |  |  |
| Interface                           | RJ-45                                      |  |  |
| Number of interfaces available      | 1                                          |  |  |
| IP version                          | IPv4                                       |  |  |

### Ethernet cable

Use Ethernet cables compliant with the following standards.

| Communication speed | Ethernet cable                                              | Connector       | Standard                                                           |
|---------------------|-------------------------------------------------------------|-----------------|--------------------------------------------------------------------|
| 100 Mbps            | Category 5 or higher straight cable (double shielded / STP) |                 | The cables compliant with the following standards:<br>• 100BASE-TX |
| 10 Mbps             | Category 3 or higher straight cable (shielded / STP)        | RJ-45 connector | The cables compliant with the following standards:                 |
|                     | Category 3 or higher straight cable (UTP)                   |                 | • 10BASE-TX                                                        |

### Connection procedure

- 1. Connect the personal computer and the GOT using the USB cable.
- 2. Connect the GOT and programmable controller (CPU or Ethernet module) using the Ethernet cable.
- **3.** Connect the programmable controller (Ethernet module or CC-Link IE Field Network master module) and the inverter with the Ethernet cable.
- **4.** Configure settings for "Ethernet setting", "Controller setting", "Basic setting" of "GOT Setup", "Transparent mode" in the GOT.
- **5.** Set parameters for the programmable controller. For the setting procedure of the programmable controller, refer to MELSEC iQ-R CC-Link IE Field Network User's Manual (Application) and the MELSEC-Q CC-Link IE Field Network Master/Local Module User's Manual.
- **6.** Check the inverter parameter settings.

Set the following communication parameters for connection using the Ethernet connector of the inverter. To set parameters or input operation commands, set the following command source parameter.

| Parameter setting                                                                      |                                                                                |  |  |  |  |
|----------------------------------------------------------------------------------------|--------------------------------------------------------------------------------|--|--|--|--|
| Communication parameter                                                                | Command source<br>parameter                                                    |  |  |  |  |
| Set "31" in any of <b>Pr.833 to Pr.835 Ethernet function selection 1</b> to <b>3</b> . | Pr.550 NET mode operation<br>command source selection<br>= "0" (initial value) |  |  |  |  |

- **7.** Start FR Configurator2.
- 8. Select [New...] from the [Project] menu bar.
- **9.** In the "Connection setting" of the "System setting" window, select "USB" for the PC-side port. Select "GOT to programmable controller" for "Through".

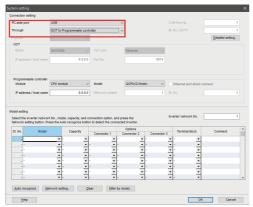

### **10.** Set "module" of the programmable controller used.

| side port                                                                             | USB                                         |                                          |                | ~                                       |             | OM Port No.       |              | 1                |
|---------------------------------------------------------------------------------------|---------------------------------------------|------------------------------------------|----------------|-----------------------------------------|-------------|-------------------|--------------|------------------|
| ough                                                                                  | GOT to Progra                               | mable contr                              | oller          | ~                                       |             | 8. No. (907)      |              | 1                |
|                                                                                       | -                                           |                                          |                |                                         |             |                   |              | Detailed setting |
| ют                                                                                    |                                             |                                          |                |                                         |             |                   |              |                  |
| Model                                                                                 | G0T2000                                     |                                          | OUT part       | Ethernet                                | $\sim$      |                   |              |                  |
| P address / host name                                                                 |                                             | 0.0.0.0                                  | Port No.       |                                         | 5014        |                   |              |                  |
| ogrammable controller                                                                 |                                             |                                          | 1              |                                         |             |                   |              |                  |
| Nodule                                                                                | CPU module                                  |                                          | Model          | QCPU(Q Mode)                            | ~           | Ethernet port di  | rect connect |                  |
|                                                                                       | CF O HIDDIN                                 |                                          | meder          |                                         |             |                   |              |                  |
| IP address / host name<br>el setting<br>fect the inverter network                     | : No., model, ca                            |                                          | Network number |                                         |             | 8. No.            | o.           | 1                |
| el setting<br>lect the inverter network                                               | : No., model, ca                            | acity, and ci                            | Network number | ted inverter.                           |             |                   | o.           |                  |
| el setting<br>fect the inverter network<br>twork setting button. Pre                  | : No., model, caj<br>iss the Auto rec       | acity, and ci                            | Network number | ted inverter.<br>Options                |             |                   |              |                  |
| el setting<br>fect the inverter network<br>twork setting button. Pre                  | : No., model, caj<br>iss the Auto rec       | acity, and cr<br>ognize butto            | Network number | ted inverter.                           |             | nverter network N |              | 1                |
| el setting<br>lect the inverter network<br>twork setting button. Pre                  | : No., model, cay<br>iss the Auto rec<br>Ci | ecity, and co<br>ognize butto<br>spacity | Network number | Connector 2                             | Connector 3 | Terminal bloc     |              | 1                |
| el setting<br>lect the inverter network<br>No. Model<br>                              | No., model, ca<br>iss the Auto rec<br>Ci    | ecity, and co<br>ognize butto<br>spacity | Network number | Connector 2                             | Connector 3 | Terminal bloc     |              | 1                |
| el setting<br>lect the inverter network<br>twork setting button. Pre<br>t. No. Model  | : No., model, cay<br>iss the Auto rec<br>Ci | acity, and cr<br>ognize butto            | Network number | Connector 2                             | Connector 3 | Terminal bloc     |              | 1                |
| el setting<br>lect the inverter network<br>twork setting button. Pre<br>No. Model<br> | : No., model, caj<br>es the Auto rec<br>Ci  | acity, and cr<br>ognize butto<br>upacity | Network number | Connector 2                             | Connector 3 | Terminal bloc     |              | 1                |
| el setting<br>lect the inverter network<br>twork setting button. Pre<br>No. Model<br> | : No., model, cay<br>iss the Auto rec<br>Ci | ecity, and co<br>ognize butto<br>spacity | Network number | ted inverter.<br>Options<br>Connector 2 | Connector 3 | Terminal bloc     |              | 1                |

11. Click [Auto recognize]. The inverters connected with the personal computer are automatically detected.

| Connection setting                                        |                                       |                                |                                             |                             |             |                         |                  |   |
|-----------------------------------------------------------|---------------------------------------|--------------------------------|---------------------------------------------|-----------------------------|-------------|-------------------------|------------------|---|
| PC-side port                                              | USB                                   |                                |                                             | ~                           |             | COM Port No.            |                  | 1 |
| Through                                                   | GOT to Program                        | mable contr                    | oller                                       | ~                           |             | St. No. (907)           |                  | 1 |
| Protocol                                                  |                                       |                                |                                             |                             |             |                         | Detailed setting | a |
| GOT                                                       |                                       |                                |                                             |                             |             |                         |                  |   |
| Model                                                     | G0T2000                               |                                | OUT port                                    | Ethernet                    | $\sim$      |                         |                  |   |
| IP address / host name                                    |                                       | 0.0.0.0                        | Port No.                                    |                             | 5014        |                         |                  |   |
| Programmable controller                                   |                                       |                                |                                             |                             |             |                         |                  |   |
| Module                                                    | CPU module                            | ~                              | Model                                       | QCPU(Q Mode                 | ) ~         | Ethernet port direct of | connect          |   |
| P address / host name                                     |                                       | 0.0.0.0                        | Network number                              |                             | 1           | St. No.                 |                  | 1 |
| Select the inverter network<br>Network setting button. Pr | k No., model, cap<br>ess the Auto rec | acity, and co<br>ognize buttor | nnection option, and<br>to detect the conne | press the<br>cted inverter. |             | Inverter network No.    |                  | 1 |
| St. No. Model                                             |                                       | pacity                         |                                             | Options                     |             | Terminal block          | Comment          | ^ |
| St. No. Model                                             |                                       | ipacity                        | Connector 1                                 | Connector 2                 | Connector 3 | Terminal block          | Comment          |   |
|                                                           | •                                     | -                              | -                                           | -                           |             |                         |                  |   |
|                                                           | •                                     | • • •                          | -                                           | -                           |             | 김 김                     |                  |   |
|                                                           | ÷.                                    | ÷.                             |                                             | •                           |             | • • • •                 |                  |   |
|                                                           |                                       |                                |                                             |                             |             | • • •                   |                  |   |
|                                                           | •                                     | ¥ -                            | · ·                                         | •                           |             | • •                     |                  |   |
|                                                           | ¥ -                                   | ¥ -                            | · ·                                         | •                           |             | • · •                   |                  |   |
|                                                           | •                                     | ¥ -                            | · ·                                         | •                           |             | • • •                   |                  | v |
| Auto recognize                                            | twork setting                         | <u>C</u> k                     | ar Eiter b                                  | model                       |             |                         |                  |   |

- **12.** Click [OK].
- **13.** Click the [Online/offline] button to switch to online. The procedure is complete when the online connection is established.

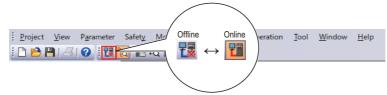

# 3.7.2 Related parameters for connection via a GOT and a programmable controller

For the related parameters, refer to page 108.

# **3.8** Setting of operation mode of the inverter

• The inverter has three operation modes.

External operation mode: For giving a start command and a frequency command with an external potentiometer or switches which are connected to the control circuit terminal.

PU operation mode: For giving a start command and a frequency command from the operation panel, parameter unit, or RS-485 communication via the PU connector.

Network operation mode (NET operation mode): For giving a start command and a frequency command via the RS-485 terminals, a communication option, or the Ethernet connector.

| Pr.79 <sup>*1</sup> setting | Operation mode at power ON, at power restoration, or after a reset. |                                                                                                    |  |
|-----------------------------|---------------------------------------------------------------------|----------------------------------------------------------------------------------------------------|--|
| 0 (initial value)           | External operation mode                                             | Switching among the External, PU, and NET operation modes is enabled $^{\rm *2}$                                    |  |
| 1                           | PU operation mode                                                   | PU operation mode fixed.                                                                                            |  |
| 2                           | External operation mode                                             | Switching between the External and NET operation mode is<br>enabled.<br>Switching to PU operation mode is disabled. |  |
| 3, 4                        | External/PU combined operation mode                                 | Operation mode switching is disabled                                                                                |  |
| 6                           | External operation mode                                             | Switching among the External, PU, and NET operation mode is enabled while running.                                  |  |
| 7                           | X12 (MRS) signal ONExternal<br>operation mode                       | Switching among the External, PU, and NET operation modes is enabled $^{\mathrm{*2}}$                               |  |
| 1                           | X12 (MRS) signal OFFExternal<br>operation mode                      | External operation mode fixed. (Forcibly switched to External operation mode.)                                      |  |

\*1 For the details of **Pr.79**, refer to the Instruction Manual of the inverter.

\*2 Operation mode cannot be directly changed between the PU operation mode and Network operation mode.

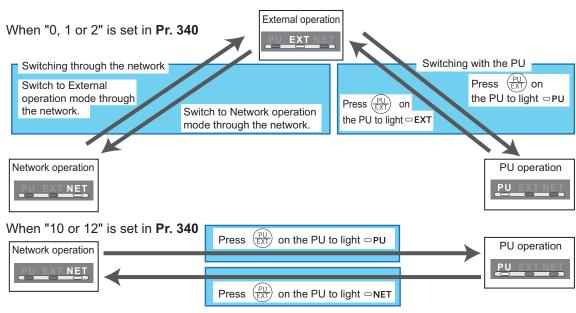

\*When using USB connection, operation mode changing is available from FR Configurator2. For the details of the operation mode switchover, refer to the Instruction Manual of the inverter.

· Controllability through communication

Example: FR-A700

For details, refer to the Instruction Manual of each inverter.

# CHAPTER 4 PROJECT CREATION

| 4.1 | Project file operation                                  | .124 |
|-----|---------------------------------------------------------|------|
| 4.2 | Explanation of the operating window of FR Configurator2 | .133 |
| 4.3 | File operation and print                                | .145 |
| 4.4 | Display setting                                         | .149 |

# **4 PROJECT CREATION**

This chapter explains the project creation for use of this product. Always read the instructions before using the equipment.

# 4.1 Project file operation

# 4.1.1 Procedure to create a project

The following shows the procedure from creating project to operating the functions of FR Configurator2.

| Operation                 | Function made available after performing the<br>operation | Refer to page |
|---------------------------|-----------------------------------------------------------|---------------|
|                           | Convert                                                   | 177           |
|                           | Ethernet parameter setting function                       | 242           |
| Starting FR Configurator2 | iQSS backup file conversion function                      | 248           |
|                           | Developer                                                 | 227           |
|                           | USB memory parameter copy file edit                       | 239           |
|                           | Help                                                      | 266           |
| System setting window     | System setting window                                     | 125           |
|                           | Parameter list                                            | 153           |
|                           | Safety parameter setting                                  | 170           |
|                           | Graph                                                     | 194           |
| New project               | Batch monitor                                             | 209           |
|                           | I/O terminal monitor                                      | 212           |
|                           | Diagnostics                                               | 213           |
|                           | Test operation                                            | 224           |

# 4.1.2 Creating a new project file

This function reads the information of each function window that is saved in a project file, such as inverter model information and parameter setting values, and reflects it to the windows.

Enter information required for creating a project file on the "System setting" window.

Select [New] from the [Project] menu bar or click on the D on the toolbar to display the "System setting" window.

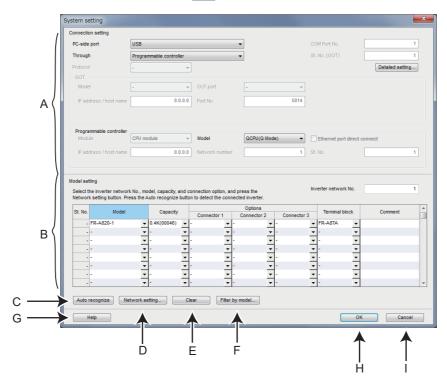

| Symbol | Name                    | Function/description                                                                                                    |
|--------|-------------------------|----------------------------------------------------------------------------------------------------|
| A      | Connection setting      | Select the connection type. Select an option or enter an applicable value in [PC-side port], [COM Port No.], [Through], [St. No. (GOT)], [Detailed setting], [Protocol], [GOT], and [Programmable controller] setting fields.                                                   |
| В      | Model setting           | Click the [Auto recognize] button to automatically set the information about the connected inverter. The model, capacity, and connection option of the inverter can also be selected from the list manually.                                                                    |
| с      | Inverter network No.    | Enter the same value as set in <b>Ethernet communication network number</b> <sup>*1</sup> .<br>(Refer to <b>Pr.1424</b> for the FR-A800-E, FR-A800-G, FR-F800-E, FR-E800-(SC)E, and FR-E806-SCE,<br><b>Pr.1073</b> for the FR-A800-E-R2R, or <b>Pr.830</b> for the FR-E700-NE.) |
| D      | <u>A</u> uto recognize  | Information of the connected inverter can be recognized automatically. (Refer to page 126.)                                                                                                    |
| E      | Network setting         | Specify the settings for network connection.                                                                                                    |
| F      | <u>C</u> lear           | Clears the entries in the model setting field.                                                                                                    |
| G      | <u>F</u> ilter by model | Shows the window to filter the list of models used for the model selection.                                                                                                    |
| Н      | <u>H</u> elp            | Displays the help window.                                                                                                    |
| I      | OK                      | Applies the setting to the project and closes the "System setting" window.                                                                                                    |
| J      | Cancel                  | Closes the "System setting" window without applying the setting to the project.                                                                                                    |

\*1 When the FR-A8NCG(-S) is installed, enter the same number as the network No.

- NOTE

- To use a communication option for the FR-F700-EC/NA inverter equipped with only one option connector, select the communication option name from the Connector 2 pull-down list of the model setting field in the "System setting" window.
- When the automatic recognition is performed for the FR-F700-EC/NA inverter with a communication option connected to its
  option connector, the communication option name is displayed in the Connector 2 field.

## Setting the automatic recognition of the inverter and FR Configurator2 (Ethernet connection)

• To connect the inverter and FR Configurator2 via Ethernet, refer to the following table to check the settings of the relay device and parameters.

| Model       | Through                    | Pr.          | Name                          | Setting                                                                           |  |
|-------------|----------------------------|--------------|-------------------------------|-----------------------------------------------------------------------------------|--|
|             |                            | 1427         | Ethernet function selection 1 | Pot a combination of "E004" (as "E000") and                                       |  |
|             | Not connected              | 1428         | Ethernet function selection 2 | Set a combination of "5001" (or "5002") and "45237" in any two of the parameters. |  |
|             |                            | 1429         | Ethernet function selection 3 |                                                                                   |  |
|             |                            | 1442 to 1448 | IP filter address (Ethernet)  | Set the IP address to within the IP address range of the personal computer.       |  |
|             |                            | 1427         | Ethernet function selection 1 |                                                                                   |  |
| FR-A800-E   | <b>_</b>                   | 1428         | Ethernet function selection 2 | Set "5001" in any of the parameters.                                              |  |
| FR-A800-G   | Programmable<br>controller | 1429         | Ethernet function selection 3 | 1                                                                                 |  |
| FR-F800-E   | Controller                 | 1442 to 1448 | IP filter address (Ethernet)  | Set the IP address to within the IP address range of the Ethernet module.         |  |
|             |                            | 1427         | Ethernet function selection 1 |                                                                                   |  |
|             | GOT to                     | 1428         | Ethernet function selection 2 | Set "5001" in any of the parameters.                                              |  |
|             | programmable               | 1429         | Ethernet function selection 3 | 1                                                                                 |  |
|             | controller <sup>*1</sup>   | 1442 to 1448 | IP filter address (Ethernet)  | Set the IP address to within the IP address range of the Ethernet module.         |  |
|             |                            | 1076         | Ethernet function selection 1 |                                                                                   |  |
|             |                            | 1077         | Ethernet function selection 2 | Set a combination of "5001" (or "5002") and "45237" in any two of the parameters. |  |
|             | Not connected              | 1078         | Ethernet function selection 3 |                                                                                   |  |
|             |                            | 1442 to 1448 | IP filter address (Ethernet)  | Set the IP address to within the IP address range of the personal computer.       |  |
|             |                            | 1076         | Ethernet function selection 1 |                                                                                   |  |
| FR-A800-E-  | Programmable               | 1077         | Ethernet function selection 2 | Set "5001" in any of the parameters.                                              |  |
| R2R         | controller                 | 1078         | Ethernet function selection 3 |                                                                                   |  |
|             | controller                 | 1442 to 1448 | IP filter address (Ethernet)  | Set the IP address to within the IP address range of the Ethernet module.         |  |
|             |                            | 1076         | Ethernet function selection 1 |                                                                                   |  |
|             | GOT to                     | 1077         | Ethernet function selection 2 | Set "5001" in any of the parameters.                                              |  |
|             | programmable               | 1078         | Ethernet function selection 3 |                                                                                   |  |
|             | controller <sup>*1</sup>   | 1442 to 1448 | IP filter address (Ethernet)  | Set the IP address to within the IP address range of the Ethernet module.         |  |
|             |                            | 1427         | Ethernet function selection 1 |                                                                                   |  |
|             |                            | 1428         | Ethernet function selection 2 | Set a combination of "5001" (or "5002") and                                       |  |
|             | Not used                   | 1429         | Ethernet function selection 3 | "45237" in any two of the parameters.                                             |  |
|             |                            | 1430         | Ethernet function selection 4 |                                                                                   |  |
|             |                            | 1442 to 1448 | IP filter address (Ethernet)  | Set the IP address to within the IP address range of the personal computer.       |  |
|             |                            | 1427         | Ethernet function selection 1 |                                                                                   |  |
| FR-E800-    |                            | 1428         | Ethernet function selection 2 | Set "5001" in any of the parameters.                                              |  |
| (SC)E       | Programmable               | 1429         | Ethernet function selection 3 | cor over in any or no parameters.                                                 |  |
| FR-E806-SCE | controller                 | 1430         | Ethernet function selection 4 |                                                                                   |  |
|             |                            | 1442 to 1448 | IP filter address (Ethernet)  | Set the IP address to within the IP address range of the Ethernet module.         |  |
|             |                            | 1427         | Ethernet function selection 1 |                                                                                   |  |
|             | COT to                     | 1428         | Ethernet function selection 2 | Sat "E001" in any of the personators                                              |  |
|             | GOT to<br>programmable     | 1429         | Ethernet function selection 3 | Set "5001" in any of the parameters.                                              |  |
|             | controller <sup>*1</sup>   | 1430         | Ethernet function selection 4 | 1                                                                                 |  |
|             | controller '               | 1442 to 1448 | IP filter address (Ethernet)  | Set the IP address to within the IP address range of the Ethernet module.         |  |

| Model      | Through                    | Pr.        | Name                          | Setting                                                                     |  |
|------------|----------------------------|------------|-------------------------------|-----------------------------------------------------------------------------|--|
|            |                            | 833        | Ethernet function selection 1 | Cat a combination of #24# (on #22#) and #20# in                             |  |
|            |                            | 834        | Ethernet function selection 2 | Set a combination of "31" (or "32") and "20" in any two of the parameters.  |  |
|            | Not connected              | 835        | Ethernet function selection 3 |                                                                             |  |
|            |                            | 837 to 843 | Ethernet IP filter address    | Set the IP address to within the IP address range of the personal computer. |  |
|            | Programmable<br>controller | 833        | Ethernet function selection 1 |                                                                             |  |
|            |                            | 834        | Ethernet function selection 2 | Set "31" in any of the parameters.                                          |  |
| FR-E700-NE |                            | 835        | Ethernet function selection 3 |                                                                             |  |
|            |                            | 837 to 843 | Ethernet IP filter address    | Set the IP address to within the IP address range of the Ethernet module.   |  |
|            | GOT to                     | 833        | Ethernet function selection 1 |                                                                             |  |
|            |                            | 834        | Ethernet function selection 2 | Set "31" in any of the parameters.                                          |  |
|            | programmable               | 835        | Ethernet function selection 3 |                                                                             |  |
|            | controller <sup>*1</sup>   | 837 to 843 | Ethernet IP filter address    | Set the IP address to within the IP address range of the Ethernet module.   |  |

\*1 When the programmable controller is protected by a remote password, automatic recognition is disabled.

· The following shows automatic recognition condition.

|                           |                                      | Automatic recognition |                |                   |  |  |
|---------------------------|--------------------------------------|-----------------------|----------------|-------------------|--|--|
| PC-side port              | Intermediate device                  | Direct<br>connection  | Hub connection | Router connection |  |  |
| Ethernet                  | Not connected                        | 0                     | 0              | 0                 |  |  |
| USB                       | GOT                                  | ×                     | ×              | ×                 |  |  |
| Ethernet                  | GOT                                  | 0                     | 0              | 0                 |  |  |
| USB                       | GOT to<br>programmable<br>controller | 0                     | 0              | 0                 |  |  |
| USB, RS-232C,<br>Ethernet | Programmable<br>controller           | 0                     | 0              | 0                 |  |  |

(o: Enabled, ×: Disabled)

• If the network device is protected by a remote password, the "Remote password input" dialog appears during the automatic recognition.

# 4.1.3 Connection setting

In the "Connection setting" of the "System setting" window, set the communication between the personal computer and inverter, etc.

For communication with the inverter using the USB port of personal computer, set "USB" in the box of "PC-side port".

For communication with the inverter using the serial port of personal computer, set "Specify the COM port number" in the box of "PC-side port".

For communication with the inverter using the LAN port of personal computer, set "Ethernet" in the box of "PC-side port".

| Connection setting |       |               |                  |
|--------------------|-------|---------------|------------------|
| PC-side port       | USB   | COM Port No.  | 1                |
| Through            | GOT 👻 | St. No. (GOT) | 1                |
| Protocol           | - v   |               | Detailed setting |
|                    |       |               |                  |

### - NOTE

- To use the USB/RS-485 conversion cable DINV-U4, select [COM\*: DTC DINV-U4 USB Serial Port (COM\*)] for the PC-side port.
- If it is not in the drop-down list although the DINV-U4 cable is connected, do the following: Check the DINV-U4 cable for insecure connection to the personal computer. Check if the DINV-U4 driver is already installed in the personal computer.

## Detailed setting

Select [Detailed setting] in the "System setting" window, or select [Connection setting] in the "Source" window of the convert function to open the "Detailed setting" window (the "Connection setting" window when the convert function is used). The items for the detailed setting are determined according to the PC-side port and relay device settings specified in the system setting window. Change the settings as required. The connection setting is in accordance with the initial value of the inverter.

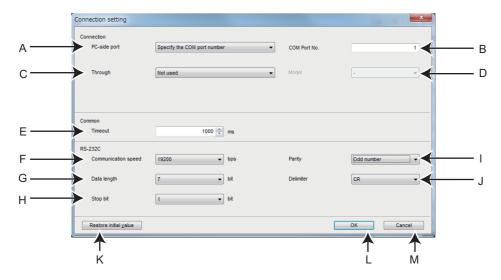

| Symbol | Name                             | Initial<br>value | Function/description                                                                                                    |
|--------|----------------------------------|------------------|----------------------------------------------------------------------------------------------------|
| А      | PC-side port                     | USB              | Select a port for connection.                                                                                                    |
| В      | COM Port No.                     | 1                | Specify the port number when "Specify the COM port number" is selected for the PC-side port.*1                                                                                                    |
| С      | Through                          | Not used         | Set a relay device. <sup>*1</sup>                                                                                                    |
| D      | Model                            | —                | Set a GOT model. <sup>*1</sup>                                                                                                    |
| E      | Timeout                          | 1000             | Set the time after transmitting data from the personal computer to the inverter until the personal computer receives a response from the inverter. When no response comes after the set time elapsed, the error of "timeout occurs" is displayed.                                                                                                    |
| F      | Communication speed              | 19200            | Set the communication speed. (Refer to <b>Pr.118 and Pr.332</b> .)                                                                                                    |
| G      | Data length                      | 8                | Set the data bit length. (Refer to Pr.119 and Pr.333.)                                                                                                    |
| Н      | Stop bit                         | 2                | Set the stop bit length. (Refer to Pr.119 and Pr.333.)                                                                                                    |
| 1      | Parity                           | Even             | Specify the parity bit. (Refer to <b>Pr.120 and Pr.334</b> .)                                                                                                    |
| J      | Delimiter                        | CR               | Specify the delimiter at the end of the data. (Refer to Pr.124 and Pr.341.)                                                                                                    |
| к      | Restore initial<br><u>v</u> alue | _                | A button to return the communication setting to the initial value of the inverter.                                                                                                    |
| L      | ок                               | —                | When the window is opened from the "System setting" window, click [OK] to close the window and return to the "System setting" window. (Refer to page 125.) When the window is opened from the "Source" window for the connection setting of the convert function, click [OK] to close the window and return to the "Source" window. (Refer to page 180.) |
| М      | Cancel                           | _                | Clears the setting and closes the "Detailed setting" window.                                                                                                    |

\*1 Setting is available for connection setting using the convert function.

## Network setting

When "Ethernet" is selected for the PC-side port, or "GOT", "Programmable controller", or "GOT to programmable controller" is selected from the "Through" drop-down list, the "Network setting" window can be opened by clicking the [Network setting] button in the "System setting" window.

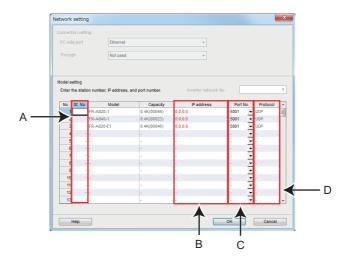

| Symbol                                                                                                    | Name       | Function/description                                                                                                    |  |  |
|----------------------------------------------------------------------------------------------------|------------|----------------------------------------------------------------------------------------------------|--|--|
| A                                                                                                    | St. No.    | Set the station number. (For FR-A800-E, FR-A800-G, FR-F800-E, FR-E800-(SC)E, and FR-E806-SCE, refer to <b>Pr.1425</b> . For FR-A800 with FR-A8NCG, FR-A800-F/G with FR-A8NCG-S, and FR-F800 with FR-A8NCG protection <b>Pr.1427</b> . Set <b>FR</b> -A800 FR-A800 FR-A800-F/G with FR-A8NCG-S, and FR-F800 with FR-A8NCG protection <b>Pr.1427</b> . |  |  |
|                                                                                                    |            | A8NCG, refer to <b>Pr.437</b> <sup>*2*3</sup> . For FR-A800-E-R2R, refer to <b>Pr.1074</b> . For FR-E700-NE, refer to <b>Pr.831</b> .)<br>Enter the IP address. (For FR-A800-E, FR-A800-G, FR-F800-E, FR-E800-(SC)E, and FR-E806-SCE,                                                                                                    |  |  |
| В                                                                                                    | IP address | refer to Pr.1434 to Pr.1437. For FR-A800 with FR-A8NCG, FR-A800-F/G with FR-A8NCG-S, and FR-                                                                                                    |  |  |
|                                                                                                    |            | F800 with FR-A8NCG, refer to <b>Pr.434 to Pr.437<sup>*2*3</sup></b> . For FR-E700-NE, refer to <b>Pr.805 to Pr.808</b> .) <sup>*1</sup>                                                                                                    |  |  |
| С                                                                                                    | Port No.   | Set the port number set in the inverter. (For FR-A800-E, FR-A800-G, and FR-F800-E, refer to <b>Pr.1427 to Pr.1429</b> . For FR-A800-E-R2R, refer to <b>Pr.1076 to Pr.1078</b> . For FR-E800-(SC)E and FR-E806-SCE, refer to <b>Pr.1427 to Pr.1430</b> . For FR-E700-NE, refer to <b>Pr.833 to Pr.835</b> .)                                          |  |  |
| D                                                                                                    | Protocol   | The "UDP" or "TCP" protocol is displayed.                                                                                                    |  |  |
| t4. Setting is sucilable in the following conditions: "Not used" is calculated from the "Through" drap down list for the connection patting, or "COT" is |            |                                                                                                    |  |  |

\*1 Setting is available in the following conditions: "Not used" is selected from the "Through" drop-down list for the connection setting, or "GOT" is selected from the "Through" drop-down list and "Ethernet" from "OUT port".

\*2 When the station number switches are not set to "0 (H00)" or "255 (HFF)", the station number switch setting is enabled. (For details on the station number switches, refer to the CC-Link IE TSN Function Manual, FR-A8NCG Instruction Manual, or FR-A8NCG-S Instruction Manual.)

\*3 When the station number switches are set to "0 (H00)" or "255 (HFF)", the setting in the master station is enabled. (For details on the station number switches, refer to the CC-Link IE TSN Function Manual, FR-A8NCG Instruction Manual, or FR-A8NCG-S Instruction Manual.)

#### NOTE

- When "Ethernet" is set for the PC-side port and "TCP" is set for the protocol, a timeout may occur before the set timeout time elapses. Since the TCP timeout on Windows is controlled by the operating system, a timeout occurs after the shorter timeout time set in FR Configurator2 or the operating system elapses. The standard timeout time is about 20 seconds on Windows.
- When the "St. No." or "IP address" setting value is used by other model, the value is shown in red.

## Filtering by model

Select [Filter by model] in the "System setting" window to open the "Filter by model" dialog. Filter the list by manual setting.

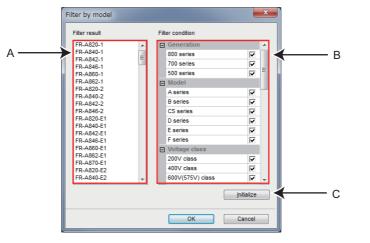

| Symbol | Name             | Function/description                               |  |  |
|--------|------------------|----------------------------------------------------|--|--|
| А      | Filter result    | Selected inverters are displayed.                  |  |  |
| В      | Filter condition | ck on the checkbox to change the filter condition. |  |  |
| С      | Initialize       | Reset the filter condition to check all.           |  |  |

### Ethernet automatic recognition setting

When "Ethernet" is selected for the PC-side port and "Not used" is selected from the "Through" drop-down list, the "Ethernet automatic recognition setting" window appears by clicking the [Auto recognize] button in the "System setting" window. Automatic recognition of inverters is enabled by specifying Ethernet network segments.

### Example connection without a router

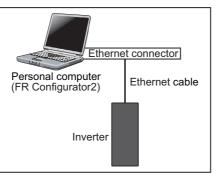

### Example connection with a router

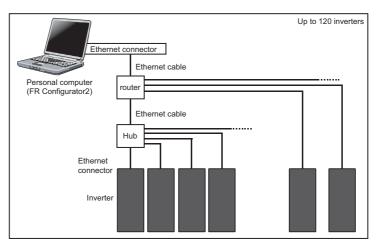

### ■ Ethernet automatic recognition setting window

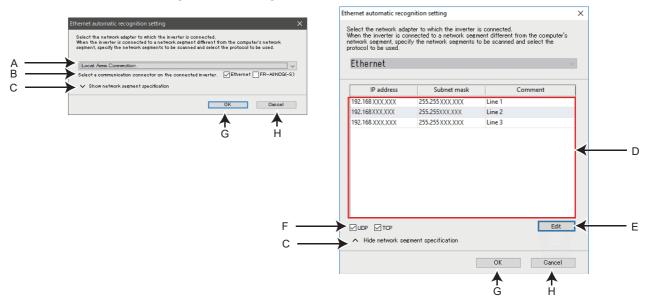

| Symbol | Name                                                              | Function/description                                                                               |  |
|--------|-------------------------------------------------------------------|----------------------------------------------------------------------------------------------------|--|
| А      | Network adapter selection                                         | Select a network adapter for connection.                                                           |  |
| В      | Selection of a communication connector on the connected inverter. | Click on the checkbox to enable automatic recognition of the connected inverters.                  |  |
| С      | Show network segment specification                                | Shows or hides the network segment setting area.                                                   |  |
| D      | Network segment setting area                                      | Displays the data set in the "Network segment edit" window.                                        |  |
| E      | Edit                                                              | Displays the "Network segment edit" window.                                                        |  |
| F      | Protocol selection                                                | Click on the checkbox to enable the UDP/TCP protocol.                                              |  |
| G      | ОК                                                                | Start automatic recognition through the specified network adapter.                                 |  |
| н      | Cancel                                                            | Closes the "Ethernet automatic recognition setting" window without starting automatic recognition. |  |

### Network segment edit window

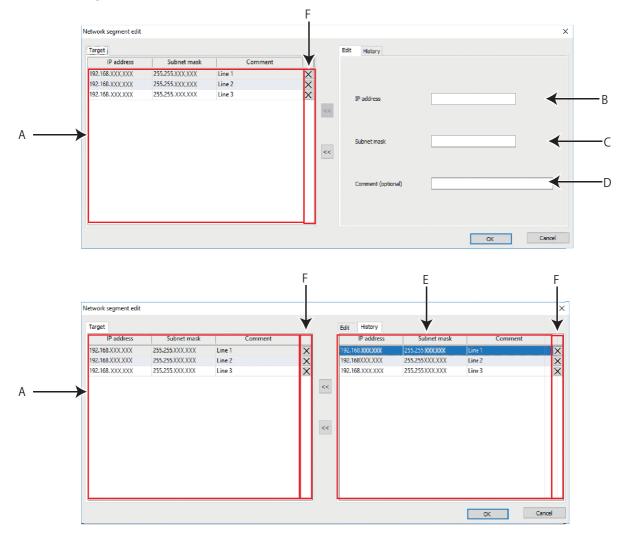

| Symbol | Name               | Function/description                                                                                        |
|--------|--------------------|----------------------------------------------------------------------------------------------------|
| А      | Target area        | Displays the data shown in the network setting area on the "Ethernet automatic recognition setting" window. |
| В      | IP address         | Enter the IP address of the network to be added.                                                            |
| С      | Subnet mask        | Enter the subnet mask of the network to be added.                                                           |
| D      | Comment (optional) | Any character string can be saved as a comment.                                                             |
| E      | History area       | Displays the historical network data obtained by automatic recognition.                                     |
| F      | Cancel button      | Deletes the selected line in the target/history area.                                                       |
| G      | <<                 | Copy the selected line in the edit/history area to the target area.                                         |
| Н      | >>                 | Copy the selected line in the target area to the edit/history area.                                         |

### Remote password entry

The following window appears when the Ethernet device protected by a remote password and the personal computer are connected to the same Ethernet network.

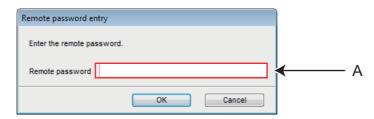

| Symbol | Name            | Function/description                                           |
|--------|-----------------|----------------------------------------------------------------|
| А      | Remote password | Enter the password. The password is masked with asterisks (*). |

# 4.2 Explanation of the operating window of FR Configurator2

This section explains the screen configuration of FR Configurator2.

# 4.2.1 Main frame

The main frame (main screen) of FR Configurator2 consists of two areas.

- Project tree area (Refer to page 133.)
   An area for showing information of the registered inverter, or for making settings. "System setting", "Graph", and "Batch monitor" are available in this area.
- Sub-window area (Refer to page 136.)
   An area for showing obtained monitor data of the inverter. "Parameter list", "Graph", "Batch monitor", and "Fault history" are available in this area.

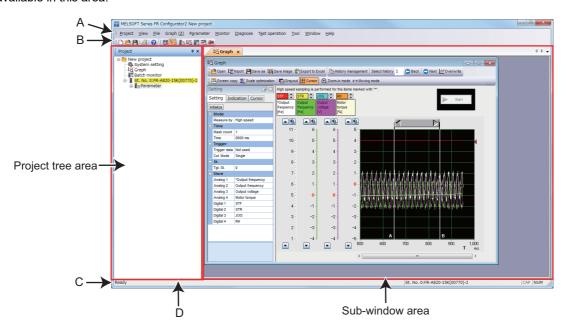

| Symbol | Name                                                                                                    | Function/description                                                                                                    |     |
|--------|----------------------------------------------------------------------------------------------------|----------------------------------------------------------------------------------------------------|-----|
| А      | Menu bar                                                                                                    | The window of each function is displayed from the menu bar.                                                                                                    | 138 |
| В      | ToolbarThe window of each function is displayed in the sub-window area by selecting an icon on the toolbar. |                                                                                                    | 130 |
| С      | Status bar                                                                                                  | us bar The model name, operating status, etc. are displayed.                                                                                                    |     |
| D      | Split line                                                                                                  | Adjustment of the project tree area size and sub window area size is available. To resize the project tree area and sub window area to their original size, from [Window] of the menu bar, choose [Reset window layout]. | _   |

# 4.2.2 Project tree area

"Parameter list" and "Safety parameter setting" of the inverters registered in the project, "System setting", "Graph", and "Batch monitor" are listed in the project tree area. Select such an item to display the window in the sub-window area.

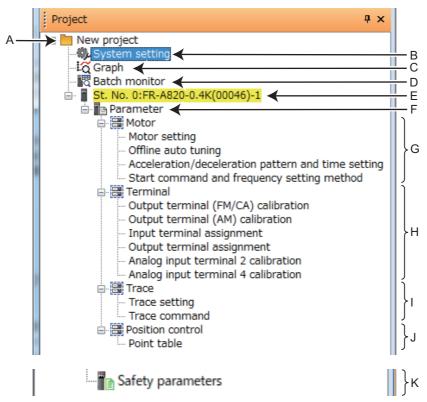

· Details of the project tree area

| Symbol | Name                           | Function/description                                                                                                    |  |
|--------|--------------------------------|----------------------------------------------------------------------------------------------------|--|
| A      | Project name                   | Displays the project name.                                                                                                    |  |
| В      | System setting                 | Displays the system setting window in the sub-window area.                                                                                                    |  |
| С      | Graph                          | Displays the graph window in the sub-window area.                                                                                                    |  |
| D      | Batch monitor                  | Displays the batch monitor screen in the sub-window area.                                                                                                    |  |
| E      | Station number: inverter model | Displays the station number and the model of the inverter registered in the project.<br>Click "Station number: inverter model" to select the corresponding station number. The selected<br>"Station number: inverter model" is highlighted in yellow. (If the main frame is not selected, "Station<br>number: inverter model" is displayed in gray.)<br>Click on the left of the icon to spread the tree view and display [Parameter]. |  |
| F      | Parameter                      | Click [Parameter] to display the "parameter list" in the sub window area.                                                                                                    |  |
| G      | Motor                          | Click [Motor] to select the window for motor setting, offline auto tuning, acceleration/deceleration pattern and time setting or start command and frequency setting method.                                                                                                    |  |
| Н      | Terminal                       | Click [Terminal] to select the window for terminal calibration or function assignment.                                                                                                    |  |
| 1      | Trace                          | Click [Trace] to select the window for trace function setting or trace command execution.                                                                                                    |  |
| J      | Position control               | Click [Point table] to set point tables used for position control.                                                                                                    |  |
| К      | Safety parameter               | Click [Safety parameter] to display the "Safety parameter setting" in the sub window area.                                                                                                    |  |

#### Display and switching of the project tree area

Select [Project window] from [Docking Window] in the [View] menu to switch the display of the project tree area among display, tab display, and hidden. The show/hide switching pin is used to show or hide the project tree area.

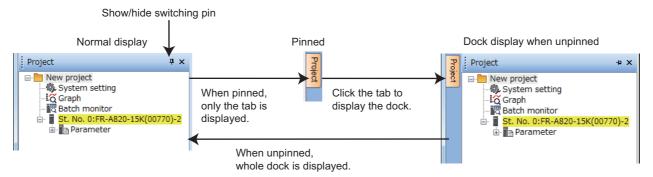

# 4.2.3 Pop-up menu

Right-click on the project name or the station number to display a pop-up menu.

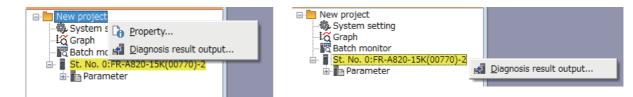

## Project property

Click the pop-up menu to open the "Project Property" window. The data name, title (system name), or other information for the project can be checked or changed.

|     | Pro | oject Property                          |                                              | Pro | oject Property    | ×      | 1 |
|-----|-----|-----------------------------------------|----------------------------------------------|-----|-------------------|--------|---|
|     | [   | More Info Comment                       |                                              |     | More Info Comment |        |   |
| Α — | >   | ► Data Name                             | New project                                  |     |                   | ^      | ) |
| в — |     | <ul> <li>Title (System Name)</li> </ul> | Inverter System                              |     |                   |        |   |
|     |     | Update Time                             | 2016/12/08 11:27:15                          |     |                   |        |   |
|     |     | Setting for MELSOFT iQ AppPortal        |                                              |     |                   |        |   |
|     |     | MELSOFT iQ AppPortal information file   | output when saving project                   |     |                   |        |   |
| с — |     |                                         | Output only when information file exists 🔹 👻 |     |                   | _      |   |
|     |     |                                         |                                              |     |                   |        | J |
|     | L   |                                         | OK Cancel                                    |     | OK                | Cancel |   |

| Symbol | Name                                                                   | Function/description                                                                                                    |
|--------|------------------------------------------------------------------------|----------------------------------------------------------------------------------------------------|
| А      | Data Name                                                              | The project file (*.frc2) name is shown.                                                                                                    |
| В      | Title (System Name)                                                    | The project title can be changed.                                                                                                    |
| с      | MELSOFT iQ AppPortal<br>information file output when<br>saving project | Select whether to output the MELSOFT iQ AppPortal information file when saving the project.<br>Select from among the following: "Always output", "Output only when information file exists", or<br>"Not output (delete information file)". |
| D      | Comment                                                                | A text field for description of the project.                                                                                                    |

### Diagnosis result output

Click on the menu option to obtain the diagnosis result data for all inverters or the selected inverter. The diagnosis result is output to a CSV text file.

• Data for all inverters are obtained by selecting the option on the pop-up menu displayed by clicking on the project name. Data for the selected inverter are obtained by selecting the option on the pop-up menu displayed by clicking on the station number.

# 4.2.4 Sub-window area

The sub-window area is for displaying, reading, and writing parameters, and for displaying the information read from the inverter.

Select a function in the [Window] menu or click an icon on the toolbar to switch the windows in the sub-window area.

|          |                                                                         | A<br>I                                                                                                    |              |                      |               |   |              |
|----------|-------------------------------------------------------------------------|----------------------------------------------------------------------------------------------------|--------------|----------------------|---------------|---|--------------|
|          | Parameter list 🗴 🛱 Graph 🛙 🎆 Batch monito                               | or Faults history                                                                                                    |              |                      | 4 1           |   | —            |
| ∎ «S     | t. No. 0 - PU EXT NET Operation mode                                    |                                                                                                    |              |                      |               |   | ì            |
| <u> </u> | ch read 🕶 Read 📲 Batch write 🚽 Write 🚯 All c                            | El a la martina de la martina de |              | TTD -                | _             | - |              |
|          |                                                                         | A                                                                                                    |              |                      |               |   |              |
| All par  | ameters                                                                 | Filter selection Edit individual list Display related                                                                                                    | parameters S | Settings by function | n •           |   |              |
| Search   | Back Next Target                                                        | tem 🕶                                                                                                    |              |                      |               | _ |              |
| No.      | Name                                                                    | Setting range                                                                                                    | Min, unit    | Initial value        | Setting value | ^ |              |
| 0        | Torque boost                                                            | 0 to 30                                                                                                    | 0.1%         | 6                    |               |   |              |
| 1        | Maximum frequency                                                       | 0 to 120                                                                                                    | 0.01Hz       | 120                  |               |   |              |
| 2        | Minimum frequency                                                       | 0 to 120                                                                                                    | 0.01Hz       | 0                    |               |   |              |
| 3        | Base frequency                                                          | 0 to 590                                                                                                    | 0.01Hz       | 60                   |               |   |              |
| 4        | Multi-speed setting (high speed)                                        | 0 to 590                                                                                                    | 0.01Hz       | 60                   |               |   |              |
| 5        | Multi-speed setting (middle speed)                                      | 0 to 590                                                                                                    | 0.01Hz       | 30                   |               |   |              |
| 6        | Multi-speed setting (low speed)                                         | 0 to 590                                                                                                    | 0.01Hz       | 10                   |               |   |              |
| 7        | Acceleration time                                                       | 0 to 3600                                                                                                    | 0.1s         | 5                    |               |   |              |
| 8        | Deceleration time                                                       | 0 to 3600                                                                                                    | 0.1s         | 5                    |               |   |              |
| 9        | Electronic thermal O/L relay/Rated motor current                        | 0 to 500                                                                                                    | 0.01A        | 2.55                 |               |   |              |
| 10       | DC injection brake operation frequency                                  | 0 to 120,9999                                                                                                    | 0.01Hz       | 3                    |               |   |              |
| 11       | DC injection brake operation time                                       | 0 to 10,8888                                                                                                    | 0.1s         | 0.5                  |               |   |              |
| 12       | DC injection brake operation voltage                                    | 0 to 30                                                                                                    | 0.1%         | 4                    |               |   |              |
| 13       | Starting frequency                                                      | 0 to 60                                                                                                    | 0.01Hz       | 0.5                  |               |   | 1            |
| 14       | Load pattern selection                                                  | 0 to 5,12 to 15                                                                                                    | 1            | 0                    |               |   | $\leftarrow$ |
| 15       | Jog frequency                                                           | 0 to 590                                                                                                    | 0.01Hz       | 5                    |               |   |              |
| 16       | Jog acceleration/deceleration time                                      | 0 to 3600                                                                                                    | 0.1s         | 0.5                  |               |   |              |
| 17       | MRS input selection                                                     | 0,2,4                                                                                                    | 1            | 0                    |               |   |              |
| 18       | High speed maximum frequency                                            | 0 to 590                                                                                                    | 0.01Hz       | 120                  |               |   |              |
| 19       | Base frequency voltage                                                  | 0 to 1000.8888.9999                                                                                                    | 0.1V         | 9999                 |               |   |              |
| 20       | Acceleration/deceleration reference frequency                           | 1 to 590                                                                                                    | 0.01Hz       | 60                   |               |   |              |
| 21       | Acceleration/deceleration time increments                               | 0,1                                                                                                    | 1            | 0                    |               |   |              |
| 22       | Stall prevention operation level (torque limit level)                   | 0 to 400                                                                                                    | 0.1%         | 150                  |               |   |              |
| 23       | Stall prevention operation level compensation factor<br>at double speed | 0 to 200,9999                                                                                                    | 0.1%         | 9999                 |               |   |              |
| 24       | Multi-speed setting (speed 4)                                           | 0 to 590,9999                                                                                                    | 0.01Hz       | 9999                 |               |   |              |
| 25       | Multi-speed setting (speed 5)                                           | 0 to 590,9999                                                                                                    | 0.01Hz       | 9999                 |               |   |              |
| 26       | Multi-speed setting (speed 6)                                           | 0 to 590,9999                                                                                                    | 0.01Hz       | 9999                 |               |   |              |
| 27       | Multi-speed setting (speed 7)                                           | 0 to 590,9999                                                                                                    | 0.01Hz       | 9999                 |               |   |              |
| 28       | Multi-speed input compensation selection                                | 0,1                                                                                                    | 1            | 0                    |               |   |              |
| 29       | Acceleration/deceleration pattern selection                             | 0 to 6                                                                                                    | 1            | 0                    |               |   |              |
| 30       | Regenerative function selection                                         | 0 to 2,10,11,20,21,100 to 102,110,111,120,121                                                                                                    | 1            | 0                    |               |   |              |
| 31       | Frequency jump 1A                                                       | 0 to 590,9999                                                                                                    | 0.01Hz       | 9999                 |               |   |              |
| 32       | Frequency jump 1B                                                       | 0 to 590,9999                                                                                                    | 0.01Hz       | 9999                 |               | ~ |              |

| Symbol | Name                        | Function/description                                                                                                    |
|--------|-----------------------------|----------------------------------------------------------------------------------------------------|
| A      | Tab                         | Displays the names of functions in tab format.<br>Click a tab to move the corresponding sub window to the front and operate it.<br>Drag a tab to change the order of the sub windows.<br>Click the × button on the tab to close the corresponding sub window.<br>(When the window cannot display all the tabs, the tabs can be scrolled by the button.) |
| В      | Sub-window selection button | Displays a list of the displayed sub windows. Select a sub window from the list to display it front.                                                                                                    |
| С      | Sub-window display area     | Displays a function window of FR Configurator2.                                                                                                    |

## Docking help

The Instruction Manual of the inverter can be displayed in the sub-window area only when the safety parameter setting function or the safety parameter verification function is selected.

| Batch read 📲 Batch write 🗟 Safety parameter of Back Next T                                                                             |                                      |           | en 💾 Save as  |                 |
|----------------------------------------------------------------------------------------------------|--------------------------------------|-----------|---------------|-----------------|
| lo. Name                                                                                                    | Setting range                        | Min. unit | Initial value | Setting value   |
| 001 Monitoring speed selection                                                                                                    | 0,1                                  | 1         | 0             | 0               |
| 002 Safety communication function selection                                                                                            | 0 to 2                               | 1         | 0             | 0               |
| 004 SS1 deceleration monitoring time                                                                                                   | 0 to 3600                            | 0.1s      | 5             | 5               |
| 005 SLS mode selection                                                                                                    | 0,1                                  | 1         | 0             | 0               |
| 006 SLS frequency 1                                                                                                    | 0 to 60                              | 0.01Hz    | 6             | 6               |
| 007 SLS frequency 2                                                                                                    | 0 to 60                              | 0.01Hz    | 6             | 6               |
| 008 SLS frequency 3                                                                                                    | 0 to 60                              | 0.01Hz    | 6             | 6               |
| 009 SLS frequency 4                                                                                                    | 0 to 60                              | 0.01Hz    | 6             | 6               |
| 010 SLS deceleration monitoring time 1                                                                                                 | 0 to 3600                            | 0.1s      | 5             | 5               |
| 011 SLS deceleration monitoring time 2                                                                                                 | 0 to 3600                            | 0.1s      | 5             | 5               |
| 012 SLS deceleration monitoring time 3                                                                                                 | 0 to 3600                            | 0.1s      | 5             | 5               |
| 013 SLS deceleration monitoring time 4                                                                                                 | 0 to 3600                            | 0.1s      | 5             | 5               |
| 014 SLS operation frequency 1                                                                                                    | 0 to 60                              | 0.01Hz    | 3             | 3               |
| 015 SLS operation frequency 2                                                                                                    | 0 to 60                              | 0.01Hz    | 3             | 3               |
| 016 SLS operation frequency 3                                                                                                    | 0 to 60                              | 0.01Hz    | 3             | 3               |
| 017 SLS operation frequency 4                                                                                                    | 0 to 60                              | 0.01Hz    | 3             | 3               |
| 018 SLS speed detection delay time                                                                                                    | 0 to 60                              | 0.1s      | 0             | 0               |
| 019 SSM frequency                                                                                                    | 0 to 60                              | 0.01Hz    | 6             | 6               |
| 020 SSM hysteresis width                                                                                                    | 0 to 15                              | 0.01Hz    | 5             | 5               |
| 021 SSM output retention time                                                                                                    | 0 to 3600                            | 0.1s      | 0             | 0               |
| 323 SBC brake operation frequency                                                                                                    | 0 to 30                              | 0.01Hz    | 0             | 0 、             |
| 6.3 SLS function<br>fhis function is used to activate the STO<br>exceeds a specified limit.<br>Four operation patterns can be selected | function after a specified time when |           |               | بې پې<br>Jency) |

| Symbol | Name         | Function/description                                    |
|--------|--------------|---------------------------------------------------------|
| А      | Docking help | Displays the Instruction Manual in the sub-window area. |

#### Display and switching of the docking help

Select [Docking help] from [Docking Window] in the [View] menu to switch the display of the docking help among display, tab display, and hidden. The show/hide switching pin is used to show or hide the docking help.

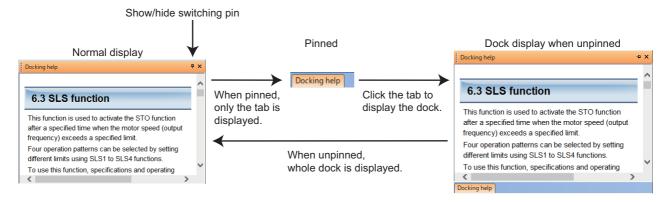

# 4.2.5 Menu bar and toolbar

The window of a desired function can be displayed by selecting it from the menu or on the toolbar.

## Menu/Toolbar list

The following functions are available on the menu.

| Menu               | Pull-down menu              |                | Toolbar<br>icon | Function/operation                                                                                                    |  |
|--------------------|-----------------------------|----------------|-----------------|----------------------------------------------------------------------------------------------------|--|
|                    | <u>N</u> ew                 |                |                 | Displays the system setting window.                                                                                                    |  |
|                    | <u>O</u> pen                |                | <b>B</b>        | Opens a project file (*.frc2).                                                                                                    |  |
|                    | <u>C</u> lose               |                | —               | Closes the project file (*.frc2).                                                                                                    |  |
| Project            | <u>S</u> ave                |                | Ľ               | Saves the project file (*.frc2). When the project file (*.frc2) has not been read or not created yet, the "Save As" window is displayed to save the project file.  |  |
| 5                  | Save <u>A</u> s             |                | _               | Names the current setting and saves it as a project file (*.frc2).                                                                                                 |  |
|                    | System setting              |                | —               | Used to check and change the system setting.                                                                                                    |  |
|                    | Print pre <u>v</u> iew      |                | —               | Used to check the print screen of the selected sub window.                                                                                                    |  |
|                    | <u>P</u> rint               |                | 4               | Prints the selected sub window.                                                                                                    |  |
|                    | Exit FR Configurator2       |                | —               | Exits FR Configurator2.                                                                                                    |  |
|                    | System                      |                | —               | Shows or hides the system toolbar.                                                                                                    |  |
|                    | Call function               |                | —               | Shows or hides the call function toolbar.                                                                                                    |  |
|                    | <u>S</u> tatus bar          |                | —               | Shows or hides the status bar.                                                                                                    |  |
| View               | Docking Window              | Project window | <b>R</b>        | Shows or hides the project window.                                                                                                    |  |
|                    |                             | Docking help   | —               | Shows or hides the docking help used with the safety parameter setting window.                                                                                     |  |
|                    | Switch display language     | -              | _               | Displays the "Switch Display Language" window to switch the display language.<br>This menu is not available for the Developer function.                            |  |
|                    | <u>O</u> pen                |                | <b>P</b>        | Opens a file related to the function of the sub window that is displayed front.                                                                                    |  |
|                    | Import                      |                | ii.             | Imports files (*.gp4 or *.st1) when the graph window is<br>open. Use this function to compare them with the<br>previous waveform data by displaying them together. |  |
| File <sup>*1</sup> | Save <u>A</u> s             |                | Ľ               | Saves the data related to the function of the sub<br>window that is displayed front as new data with a<br>name.                                                    |  |
|                    | Save i <u>m</u> age in file |                | ŧ               | Saves the graph window as graph data (*.jpg or *.emf) when the graph window is open.                                                                               |  |
|                    | E <u>x</u> port to Excel    |                |                 | Divides the information displayed in the graph window<br>into channels and saves it in Excel format when the<br>graph window is open.                              |  |
|                    | <u>R</u> eread              |                | _               | Re-reads the data of the open file when the graph window is open.                                                                                                  |  |

| Menu                                          |                     | Pull                | -down menu                                    | Toolbar<br>icon | Function/operation                                                                                                    |
|-----------------------------------------------|---------------------|---------------------|-----------------------------------------------|-----------------|----------------------------------------------------------------------------------------------------|
|                                               | <u>P</u> U          |                     |                                               | _               | Activates the PU operation mode.                                                                                                    |
|                                               | <u>E</u> XT         |                     |                                               | —               | Activates the External operation mode.                                                                                                    |
|                                               | NET                 |                     |                                               | —               | Activates the NET operation mode.                                                                                                    |
|                                               | Batch <u>r</u> ead  |                     |                                               |                 | Reads all the set values of the parameters of the selected inverter.                                                                                   |
|                                               | Re <u>a</u> d       |                     |                                               | <b>+</b> "      | Reads the set value of the selected parameter of the selected inverter.                                                                                |
|                                               | Batch <u>w</u> ri   | te                  |                                               | -               | Writes all the parameter setting values entered in the setting field to the selected inverter.                                                         |
|                                               | Wr <u>i</u> te      |                     |                                               |                 | Writes the set value of the selected parameter to the selected inverter.                                                                               |
|                                               | All <u>c</u> lear   |                     |                                               |                 | Returns all parameters which can be cleared including<br>calibration parameters and terminal function selection<br>parameters to their initial values. |
|                                               | Paramete            | er c <u>l</u> ear   |                                               | -               | Returns parameters excluding calibration parameters<br>and terminal function selection parameters to their<br>initial values.                          |
|                                               | <u>V</u> erify      |                     |                                               | <b>8</b> 20     | Verifies the parameter settings in FR Configurator2 against settings already written to the inverter.                                                  |
|                                               | <u>F</u> ilter sele | ection              |                                               | —               | Used to select parameters shown in the parameter list                                                                                                  |
|                                               | E <u>d</u> it indiv | idual list          |                                               | _               | Displays the window for selecting items for the individual list used as a parameter filter.                                                            |
| Parameter list                                | Display o           | f related pa        | rame <u>t</u> ers                             | —               | Displays items related to selected parameters.                                                                                                    |
| (Z) <sup>*1</sup>                             |                     |                     | Motor setting                                 | _               | Displays the window for the motor and the control method setting.                                                                                      |
|                                               |                     |                     | Offline auto tuning                           | —               | Displays the window to perform offline auto tuning.                                                                                                    |
|                                               |                     | Motor               | Acceleration/deceleration                     | _               | Displays the window for the acceleration/deceleration                                                                                                  |
|                                               |                     |                     | pattern and time setting                      |                 | and the time setting.                                                                                                    |
|                                               |                     |                     | Start command and<br>frequency setting method | _               | Displays the window for the start command and frequency setting.                                                                                       |
|                                               |                     | -                   | Output terminal (FM/CA)<br>calibration        | _               | Displays the window to calibrate terminal FM/CA.                                                                                                    |
|                                               | Settings<br>by      |                     | Output terminal (AM)<br>calibration           | _               | Displays the window to calibrate terminal AM.                                                                                                    |
|                                               |                     |                     | Input terminal assignment                     | _               | Displays the window to assign functions to input terminals.                                                                                            |
|                                               | function            |                     | Output terminal assignment                    | _               | Displays the window to assign functions to output terminals.                                                                                           |
|                                               |                     |                     | Analog input terminal 2 calibration           | _               | Displays the window to calibrate terminal 2.                                                                                                    |
|                                               |                     |                     | Analog input terminal 4 calibration           | _               | Displays the window to calibrate terminal 4.                                                                                                    |
|                                               |                     |                     | Trace setting                                 | —               | Displays the window for the trace-related setting.                                                                                                    |
|                                               |                     | Trace               | Trace command                                 | _               | Displays the window to perform trace commands such as sampling start/end.                                                                              |
|                                               |                     | Position control    | Point table                                   | _               | Displays the window for the point table setting used for position control.                                                                             |
|                                               | Batch <u>r</u> ea   | ad                  |                                               | 1               | Reads all the safety parameter setting values of the selected inverter.                                                                                |
|                                               | Batch <u>w</u> ri   | te                  |                                               | -               | Writes all the safety parameter setting values in the setting value column to the selected inverter.                                                   |
|                                               | Safety pa           | rameter <u>c</u> le | ear                                           | 2               | All safety parameters and passwords return to initial values.                                                                                          |
| Safety parameter<br>setting (Z) <sup>*1</sup> | <u>V</u> erify      |                     |                                               | <b>V</b>        | Verifies the safety parameter settings in FR<br>Configurator2 against settings already written to the<br>inverter.                                     |
|                                               | <u>P</u> assword    | d change            |                                               | 2               | Changes the registered password.                                                                                                    |
|                                               | CIP Safe            | ty.                 | Read configuration<br><u>s</u> ignature       | _               | Displays the window to check the details of the Safety Configuration ID (SCID) and copy the ID.                                                        |
|                                               |                     | -7                  | Set <u>T</u> UNID and OCPUNID                 | _               | Set the IP address and the safety network number for<br>TUNID and OCPUNID.                                                                             |

| Menu                                         | Pull-dow                           | /n menu    | Toolbar<br>icon | Function/operation                                                                                                    |  |  |
|----------------------------------------------|------------------------------------|------------|-----------------|----------------------------------------------------------------------------------------------------|--|--|
|                                              | S <u>c</u> reen copy               |            | E               | Saves the entire sub window as image data (*.bmp) to the clipboard.                                                                                  |  |  |
|                                              | Scale <u>o</u> ptimization         |            | 1Ľ.             | Adjusts the scale of the vertical axis and the position of zero so that the entire waveform of the selection history can be displayed in the window. |  |  |
|                                              | <u>M</u> oving mode                |            | 400             | Used to scroll the displayed waveform data.                                                                                                    |  |  |
|                                              | <u>Z</u> oom-in mode               |            | Ð               | Used to zoom in the specified area of a waveform.                                                                                                    |  |  |
| Graph ( <u>Z</u> ) <sup>*1</sup>             | C <u>u</u> rsor                    |            | <b>!!!!</b>     | Shows or hides the cursor on the screen.                                                                                                    |  |  |
|                                              | <u>G</u> rayout                    |            |                 | Switches the display color (color or gray scale) of the waveform and the graph on the screen.                                                        |  |  |
|                                              | O <u>v</u> erwrite                 |            | 122             | Enables or disables overwriting for all the histories.                                                                                               |  |  |
|                                              | <u>H</u> istory management         |            | (d)             | Shows or hides the waveform history screen.                                                                                                    |  |  |
|                                              |                                    | Setting    | _               | Shows or hides the setting tab.                                                                                                    |  |  |
|                                              | Property window                    | Indication | _               | Shows or hides the indication tab.                                                                                                    |  |  |
|                                              |                                    | Cursor     |                 | Shows or hides the cursor tab.                                                                                                    |  |  |
|                                              | <u>P</u> ause                      |            |                 | Pauses the acquisition of the monitor data.                                                                                                    |  |  |
| Batch monitor                                | <u>R</u> esume                     |            | <b>9</b>        | Resumes the acquisition of the monitor data.                                                                                                    |  |  |
| ( <u>Z</u> ) <sup>*1</sup>                   | <u>S</u> etting                    |            | 孯               | Sets the monitored item to be displayed.                                                                                                    |  |  |
|                                              | <u>T</u> rend monitor              |            | 10              | Displays the window for selecting items to be monitored in the form of a graph.                                                                      |  |  |
|                                              | <u>P</u> ause                      |            | 記               | Pauses the acquisition of the monitor data.                                                                                                    |  |  |
|                                              | <u>R</u> esume                     |            | 5               | Resumes the acquisition of the monitor data.                                                                                                    |  |  |
|                                              | <u>S</u> etting                    |            | 孯               | Sets the monitored item to be displayed.                                                                                                    |  |  |
| Trend monitor<br>( <u>Z</u> ) <sup>*1</sup>  | <u>T</u> rend monitor              |            | 1               | Displays a graph for each of the selected monitored items.                                                                                           |  |  |
| (=/                                          | <u>A</u> ll screen copy            |            | 6               | Saves the screen displayed in all trend monitor windows to the clipboard.                                                                            |  |  |
|                                              | S <u>c</u> reen copy               |            | E               | Saves a screen displayed in the selected trend monitor window to the clipboard.                                                                      |  |  |
|                                              | View <u>T</u> oolbar               |            | —               | Shows or hides the trend monitor toolbar.                                                                                                    |  |  |
|                                              | <u>S</u> tatus bar                 |            | —               | Shows or hides the trend monitor status bar.                                                                                                    |  |  |
| I/O terminal                                 | <u>P</u> ause                      |            | 記               | Pause the acquisition of the I/O terminal monitor data.                                                                                              |  |  |
| monitor ( <u>Z</u> ) <sup>*1</sup>           | <u>R</u> esume                     |            | <b>5</b>        | Resumes the acquisition of the I/O terminal monitor data.                                                                                            |  |  |
|                                              | Faults history <u>c</u> lear       |            | E®              | Clears the fault history of the inverter.                                                                                                    |  |  |
| Faults history<br>( <u>Z</u> ) <sup>*1</sup> | Inve <u>r</u> ter reset            |            | 3               | Resets the inverter.                                                                                                    |  |  |
|                                              | AI fault <u>d</u> iagnosis         |            | AI              | Used to find probable causes of faults using Al technology.                                                                                          |  |  |
|                                              | <u>U</u> pdate                     |            |                 | Refreshes the life check result.                                                                                                    |  |  |
| Life check ( <u>Z</u> ) <sup>*1</sup>        | <u>Main circuit capacitor life</u> | measuring  | Y               | Starts life measuring of the main circuit capacitor.                                                                                                 |  |  |
| Online status                                | All <u>o</u> nline                 |            |                 | Sets all the devices selected in the project to online.                                                                                              |  |  |
| ( <u>Z</u> ) <sup>*1</sup>                   | Connection check LED a             | II-OFF     | —               | Used to turn OFF the LED on all connected inverters.                                                                                                 |  |  |
| Operation read                               | <u>P</u> U                         |            | —               | Activates the PU operation mode.                                                                                                    |  |  |
| Operation mode                               | <u>E</u> XT                        |            | —               | Activates the External operation mode.                                                                                                    |  |  |
| ( <u>Z</u> ) <sup>*1</sup>                   | <br><u>N</u> ET                    |            |                 | Activates the NET operation mode.                                                                                                    |  |  |

| Menu                    | Pull-down menu                                              | Toolbar<br>icon | Function/operation                                                                                       |
|-------------------------|-------------------------------------------------------------|-----------------|----------------------------------------------------------------------------------------------------|
| Deremeter               | Parameter list                                              | Ĩe              | Displays the "Parameter list" window in the sub-<br>window area.                                         |
| P <u>a</u> rameter      | <u>C</u> onvert                                             | —               | Displays the "Convert" window in the sub-window area.                                                    |
| Safet <u>y</u>          | Safety parameter setting                                    |                 | Displays the "Safety parameter setting" window in the sub-window area.                                   |
|                         | <u>G</u> raph                                               | ŧα              | Displays the "Graph" window in the sub-window area.                                                      |
| <u>M</u> onitor         | Batch monitor                                               | 1               | Displays the "Batch monitor" window in the sub-<br>window area.                                          |
|                         | <u>I</u> /O terminal monitor                                |                 | Displays the "I/O terminal monitor" window in the sub-<br>window area.                                   |
|                         | F <u>a</u> ults history                                     | —               | Displays the "Faults history" window in the sub-<br>window area.                                         |
|                         | <u>S</u> erial number                                       | —               | Displays the "Serial number" window in the sub-<br>window area.                                          |
| Diagnose                | Life check                                                  | Y.              | Displays the "Life check" window in the sub-window area.                                                 |
| Diagnose                | <u>D</u> iagnosis result output                             | -               | Reads diagnosis data from the inverter and output the data to a file.                                    |
|                         | <u>E</u> thernet status                                     | —               | Displays the "Ethernet status" window in the sub-<br>window area.                                        |
|                         | <u>O</u> nline status                                       | —               | Displays the "Online status" window in the sub-window area.                                              |
| T <u>e</u> st operation | Test operation                                              | <b>3</b> 00     | Shows or hides the command sending section of "Test operation".                                          |
|                         | <u>D</u> eveloper                                           | 堆               | Starts Developer.                                                                                        |
|                         | USB memory parameter copy file function edit                |                 | Starts the USB memory parameter copy file editor.                                                        |
| <u>T</u> ool            | <u>E</u> thernet parameter setting                          | 2               | Starts the Ethernet parameter setting.                                                                   |
|                         | iQSS backup file <u>c</u> onversion                         | —               | Starts the iQSS backup file conversion.                                                                  |
|                         | <u>F</u> irmware Update Tool                                | <b>E</b>        | Start Firmware Update Tool.                                                                              |
|                         | <u>C</u> ascade                                             | —               | Cascades sub windows.                                                                                    |
|                         | Tile <u>v</u> ertically                                     | —               | Tiles sub windows horizontally.                                                                          |
|                         | Tile <u>h</u> orizontally                                   | —               | Tiles sub windows vertically.                                                                            |
|                         | <u>A</u> rrange icons                                       | <u> </u>        | Arranges sub windows that are displayed as icons.                                                        |
| <u>W</u> indow          | C <u>l</u> ose all                                          | —               | Closes all the sub windows.                                                                              |
|                         | <u>R</u> eset window layout                                 | —               | Resets the layout and the sizes of the toolbar, docking windows, and sub windows to each initial status. |
|                         | Opened sub window<br>(Example) Parameter list 1             | —               | Select this item to display the opened sub window.                                                       |
|                         | FR Configurator2 <u>h</u> elp                               | ?               | Starts e-Manual Viewer to display the Manual.                                                            |
| Heln                    | Inverter 's Instruction Manual                              | —               | Starts the help.                                                                                         |
| <u>H</u> elp            | <u>C</u> onnection to Mitsubishi Electric FA Global Website | —               | Starts up the web browser to access Mitsubishi<br>Electric FA Global Website.                            |
|                         | <u>A</u> bout                                               | —               | Opens the "About" window.                                                                                |

\*1 The function menu related to the front sub window is displayed. When no sub window is displayed in the sub-window area, these items are not displayed on the menu bar.

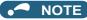

- The layout of excel files can be changed by editing the template file "Charts.xltx".
- (An editable file can be found in C:\FREQROL\FRC2\dat\com\ChartTemplate.)
- Do not delete objects in the template file "Charts.xltx" or the file itself. Using a template file in which the original template has been deleted will cause the error message "Export to Excel failed" to be displayed. A template file used to export data to Excel when an error occurs can be found in the Configurator2 installation folder. (If the the changed, location of installation folder has not been it can be found in C:\ProgramFiles\MELSOFT\FRC2\sys\Function\ChartTemplate.) Do not overwrite the template file. Instead, copy the template file and use that file to make any changes.

### Communication manager

Online/offline can be switched for communication between FR Configurator2 and the inverter from the menu on the toolbar.

| FR C         | FR Configurator2 New proje |                  |                |  |  |  |  |  |
|--------------|----------------------------|------------------|----------------|--|--|--|--|--|
| <u>F</u> ile | Gr                         | aph ( <u>Z</u> ) | P <u>a</u> ram |  |  |  |  |  |
| 0            | 臣                          | to               | lã 🖪 🕯         |  |  |  |  |  |
|              | γx                         | 10               | Graph          |  |  |  |  |  |

The online/offline condition of communication between FR Configurator2 and the inverter can be checked by the icon that is displayed.

| Display | Status  |
|---------|---------|
| 23      | Offline |
| 23      | Online  |

### - NOTE

When no communication is made for the period of the timeout time at online while "Ethernet" is selected for "PC-side port", "TCP" for "Protocol", and "GOT" for "Through", a communication error occurs when communication is attempted next. After a communication error occurs, the connection status is switched from online to offline. Switch the connection status to online again to operate.

# Online/offline setting of the inverter and FR Configurator2 (Ethernet connection)

• To connect the inverter and FR Configurator2 via Ethernet, refer to the following table to check the settings of the relay device and parameters.

| Model                  | Intermediate<br>device         | Pr.          | Name                          | Setting                                                                      |
|------------------------|--------------------------------|--------------|-------------------------------|------------------------------------------------------------------------------|
|                        |                                | 1427         | Ethernet function selection 1 |                                                                              |
|                        |                                | 1428         | Ethernet function selection 2 | Set "5001" or "5002" in any of the parameters.                               |
|                        | Not connected                  | 1429         | Ethernet function selection 3 |                                                                              |
|                        |                                | 1442 to 1448 | IP filter address (Ethernet)  | Set the IP address to within the IP address range of the personal computer.  |
|                        | GOT                            | 1427         | Ethernet function selection 1 |                                                                              |
|                        |                                | 1428         | Ethernet function selection 2 | Set "5000", "5001", "5006", or "5008" in any of the parameters.              |
|                        |                                | 1429         | Ethernet function selection 3 |                                                                              |
| FR-A800-E<br>FR-A800-G | Programmable -<br>controller - | 1427         | Ethernet function selection 1 |                                                                              |
| FR-F800-E              |                                | 1428         | Ethernet function selection 2 | Set "5001" in any of the parameters.                                         |
|                        |                                | 1429         | Ethernet function selection 3 |                                                                              |
|                        |                                | 1442 to 1448 | IP filter address (Ethernet)  | Set the IP address to within the IP address<br>range of the Ethernet module. |
|                        |                                | 1427         | Ethernet function selection 1 |                                                                              |
|                        | GOT to                         | 1428         | Ethernet function selection 2 | Set "5001" in any of the parameters.                                         |
|                        | programmable                   | 1429         | Ethernet function selection 3 |                                                                              |
|                        | controller                     | 1442 to 1448 | IP filter address (Ethernet)  | Set the IP address to within the IP address range of the Ethernet module.    |

#### **142** 4. PROJECT CREATION

4.2 Explanation of the operating window of FR Configurator2

| Model                                | Intermediate<br>device               | Pr.          | Name                          | Setting                                                                                                    |
|--------------------------------------|--------------------------------------|--------------|-------------------------------|----------------------------------------------------------------------------------------------------|
| FR-A800-E-<br>R2R                    |                                      | 1076         | Ethernet function selection 1 |                                                                                                    |
|                                      | Not connected                        | 1077         | Ethernet function selection 2 | Set "5001" or "5002" in any of the parameters.                                                                     |
|                                      |                                      | 1078         | Ethernet function selection 3 |                                                                                                    |
|                                      |                                      | 1442 to 1448 | IP filter address (Ethernet)  | Set the IP address to within the IP address range of the personal computer.                                        |
|                                      |                                      | 1076         | Ethernet function selection 1 |                                                                                                    |
|                                      | GOT                                  | 1077         | Ethernet function selection 2 | Set "5000", "5001", "5006", or "5008" in any of<br>the parameters.                                                 |
|                                      |                                      | 1078         | Ethernet function selection 3 |                                                                                                    |
|                                      | Programmable<br>controller           | 1076         | Ethernet function selection 1 | Set "5001" in any of the parameters.                                                                               |
|                                      |                                      | 1077         | Ethernet function selection 2 |                                                                                                    |
|                                      |                                      | 1078         | Ethernet function selection 3 |                                                                                                    |
|                                      |                                      | 1442 to 1448 | IP filter address (Ethernet)  | Set the IP address to within the IP address range of the Ethernet module.                                          |
|                                      | GOT to<br>programmable<br>controller | 1427         | Ethernet function selection 1 | Set "5001" in any of the parameters.                                                                               |
|                                      |                                      | 1428         | Ethernet function selection 2 |                                                                                                    |
|                                      |                                      | 1429         | Ethernet function selection 3 |                                                                                                    |
|                                      |                                      | 1442 to 1448 | IP filter address (Ethernet)  | Set the IP address to within the IP address range of the Ethernet module.                                          |
| FR-E800-<br>(SC)E<br>FR-E806-<br>SCE | Not used                             | 1427         | Ethernet function selection 1 | Set "5001" or "5002" in any of the parameters.                                                                     |
|                                      |                                      | 1428         | Ethernet function selection 2 |                                                                                                    |
|                                      |                                      | 1429         | Ethernet function selection 2 |                                                                                                    |
|                                      |                                      | 1430         | Ethernet function selection 3 |                                                                                                    |
|                                      |                                      | 1442 to 1448 | IP filter address (Ethernet)  | Set the IP address to within the IP address range of the personal computer.                                        |
|                                      | бот                                  | 1427         | Ethernet function selection 1 | Set "5000", "5001", "5006", or "5008" in any of the parameters.                                                    |
|                                      |                                      | 1428         | Ethernet function selection 2 |                                                                                                    |
|                                      |                                      | 1429         | Ethernet function selection 3 |                                                                                                    |
|                                      |                                      | 1430         | Ethernet function selection 4 |                                                                                                    |
|                                      | Programmable<br>controller           | 1427         | Ethernet function selection 1 | Set "5001" in any of the parameters.                                                                               |
|                                      |                                      | 1428         | Ethernet function selection 2 |                                                                                                    |
|                                      |                                      | 1429         | Ethernet function selection 3 |                                                                                                    |
|                                      |                                      | 1430         | Ethernet function selection 4 |                                                                                                    |
|                                      |                                      | 1442 to 1448 | IP filter address (Ethernet)  | Set the IP address to within the IP address range of the Ethernet module.                                          |
|                                      | GOT to<br>programmable<br>controller | 1427         | Ethernet function selection 1 | Set "5001" in any of the parameters.                                                                               |
|                                      |                                      | 1428         | Ethernet function selection 2 |                                                                                                    |
|                                      |                                      | 1429         | Ethernet function selection 2 |                                                                                                    |
|                                      |                                      | 1430         | Ethernet function selection 4 |                                                                                                    |
|                                      |                                      | 1442 to 1448 | IP filter address (Ethernet)  | Set the IP address to within the IP address range of the Ethernet module.                                          |
|                                      |                                      | 833          | Ethernet function selection 1 |                                                                                                    |
| FR-E700-NE                           | Not connected                        | 834          | Ethernet function selection 2 | Set "31" or "32" in any of the parameters.                                                                         |
|                                      |                                      | 835          | Ethernet function selection 3 |                                                                                                    |
|                                      |                                      | 837 to 843   | Ethernet IP filter address    | Set the IP address to within the IP address range of the personal computer.                                        |
|                                      | GOT                                  | 833          | Ethernet function selection 1 | Set "31", "30", "36", or "38" in any of the parameters.                                                            |
|                                      |                                      | 834          | Ethernet function selection 2 |                                                                                                    |
|                                      |                                      | 835          | Ethernet function selection 3 |                                                                                                    |
|                                      | Programmable<br>controller           | 833          | Ethernet function selection 1 | Set "31" in any of the parameters.<br>Set the IP address to within the IP address<br>range of the Ethernet module. |
|                                      |                                      | 834          | Ethernet function selection 2 |                                                                                                    |
|                                      |                                      | 835          | Ethernet function selection 2 |                                                                                                    |
|                                      |                                      | 837 to 843   | Ethernet IP filter address    |                                                                                                    |
|                                      | GOT to<br>programmable<br>controller | 833          | Ethernet function selection 1 | Set "31" in any of the parameters.                                                                                 |
|                                      |                                      | 834          | Ethernet function selection 2 |                                                                                                    |
|                                      |                                      | 834<br>835   | Ethernet function selection 2 |                                                                                                    |
|                                      |                                      | 000          |                               | Set the IP address to within the IP address                                                                        |
|                                      |                                      | 837 to 843   | Ethernet IP filter address    | range of the Ethernet module.                                                                                      |

- When the communication status is switched to online while the connected device is protected by a remote password, the remote password dialog appears.
- When the personal computer and GOT are connected via Ethernet, switch the status to online after the monitor window (such as batch monitor window and I/O terminal monitor window) is displayed. Switching the status to online without the monitor window displayed causes a communication error.
- When the remote password dialog is canceled, the device is kept offline.

### 4.2.6 Status bar

The status bar displays the operation mode of the inverter, the model information etc.

| Ready      | St. No. 0:FR-A820-11K(00630)-2 | CAP NUM |
|------------|--------------------------------|---------|
| $\uparrow$ | 1                              |         |
| А          | В                              | -       |

| Symbol | Name Function/description |                                                                                                    |  |  |  |  |  |
|--------|---------------------------|----------------------------------------------------------------------------------------------------|--|--|--|--|--|
| A      | Window status display     | Displays the function description when the mouse cursor is on an item on the menu bar or an icon on the toolbar.                                |  |  |  |  |  |
| В      | Station information       | Displays the model information of the inverter that is selected in the project tree.<br>The display format is "Station number: Inverter model". |  |  |  |  |  |
| С      | Keyboard status           | Displays the keyboard status.                                                                                                    |  |  |  |  |  |

· Keyboard status list

| ltem  | Character color |                |  |  |  |  |  |  |
|-------|-----------------|----------------|--|--|--|--|--|--|
| Item  | Black           | Gray           |  |  |  |  |  |  |
| "CAP" | Caps Lock: ON   | Caps Lock: OFF |  |  |  |  |  |  |
| "NUM" | Num Lock: ON    | Num Lock: OFF  |  |  |  |  |  |  |

## 4.3.1 List of file types

| Extension | Description                                                                                                    | Corresponding<br>window                   | Open | Save | Import | Refer<br>to page |
|-----------|----------------------------------------------------------------------------------------------------|-------------------------------------------|------|------|--------|------------------|
| *.frc2    | Manages the system setting, model information,<br>parameter list, sampling data of graph, and data of the<br>batch monitor with a single file.     | All window                                | 0    | 0    | ×      | 125              |
| *.gp4     | Holds the waveform data sampled by the graph function. The saved waveform data can be displayed again by opening the file with the graph function. |                                           | 0    | 0    | 0      | 195              |
| *.CSV     | Holds the waveform data sampled by the graph function in the text file format.                                                                     |                                           | ×    | 0    | ×      | 195              |
| *.st1     | Holds the operating status of the inverter in a USB memory tracing it.                                                                             | Graph                                     | 0    | ×    | 0      | 195              |
| *.jpg     | Holds the waveform data of the displayed graph window                                                                                              |                                           | ×    | 0    | ×      | 195              |
| *.emf     | as an image file.                                                                                                    |                                           | ×    | 0    | ×      | 195              |
| *.xlsx    | Divides the information displayed in the graph window into channels and saves it in Excel format.                                                  |                                           | ×    | 0    | ×      | —                |
| *.CSV     | Holds the acquired serial number of the inverter in the text file format.                                                                          | Serial number                             | ×    | 0    | ×      | 213              |
| *.CSV     | Holds the acquired diagnosis data (inverter information, terminal information, etc.) in the text file format.                                      | Diagnosis result<br>output                | ×    | 0    | ×      | 215              |
| *.pr4     | Holds the parameter setting values set in FR<br>Configurator2.                                                                                     |                                           | 0    | 0    | ×      | 154              |
| *.pr3     | Holds the parameter setting values set in FR Configurator SW3.                                                                                     |                                           | 0    | ×    | ×      | 154              |
| *.prm     | Holds the parameter setting values set in FR<br>Configurator SW1.                                                                                  | Parameter list                            | 0    | ×    | ×      | 154              |
| *.xls     | Holds the parameter list data in Microsoft Excel format.                                                                                           |                                           | ×    | 0    | ×      | 154              |
| *.ind     | Holds the parameters set in the parameter individual list.                                                                                         |                                           | 0    | 0    | ×      | 159              |
| *.spr4    | Holds the safety parameter setting values set in FR Configurator2.                                                                                 | Safety parameter                          | 0    | 0    | ×      | 169              |
| *.xls     | Holds the safety parameter list data in Microsoft Excel format.                                                                                    | setting                                   | ×    | 0    | ×      | 169              |
| *.cp1     | Holds the parameter setting that has been copied from the inverter to a USB memory device.                                                         | USB memory<br>parameter copy file<br>edit | 0    | 0    | ×      | 239              |
| *.bin     | Executes inverter firmware update.                                                                                                    | Firmware update                           | 0    | ×    | ×      | 249              |

(o: Available, ×: Unavailable)

## 4.3.2 Open the file

### ♦ Opening a project file

This function reads the information of each function window that is saved in a project file (\*.frc2), such as model information and parameter setting values, and reflects it to the windows. Select [<u>Open</u>] in the [<u>Project</u>] menu or click is on the toolbar to display the "Open the file" window. To read a saved file, select the target file, then press the [<u>Open</u>] button. Regardless whether each function window is shown or hidden, the information of the opened file is reflected to FR Configurator2.

### Open the file of each function

The information of files having an extension \*.gp4, \*.pr4, \*.pr3, \*.pr3, \*.prm, or \*.cp1 can be imported and displayed on the screen by selecting [Open...] in the [File] menu or 🚵 on the tool menu of each function window while the corresponding function window is displayed.

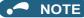

• Project files (\*.me3) created on FR Configurator SW3 cannot be opened.

## 4.3.3 Save the file

Select [Save <u>As</u>] in the [<u>Project</u>] menu or the [<u>File</u>] menu to display the "Save As" window. Check the save destination, name a file, and save it. Select [<u>Save</u>] in the [<u>Project</u>] menu to save the file with the same name. When saving a file for the first time, "Save As" window is displayed.

#### • NOTE

• If the project file (\*.frc2) needs to be shared with another user, place it in the folder that another user can access.

## 4.3.4 Import the data

By importing the saved data (\*.gp4) of the "Graph", the information of the data can be displayed on the "Graph" sub window. Select [Import] in the [File] menu to display a window for selecting the importing file.

### 4.3.5 Print

The window of "Parameter List", "Safety Parameter Setting", or "Graph" can be printed. Select [Print...] in the [Project] menu or click is on the toolbar.

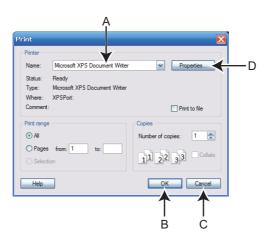

| Symbol | Name                | Function/description                                        |  |  |  |  |
|--------|---------------------|-------------------------------------------------------------|--|--|--|--|
| А      | Na <u>m</u> e       | Select a printer.                                           |  |  |  |  |
| В      | OK                  | Click to start printing.                                    |  |  |  |  |
| С      | Cancel              | Cancels the printing, and closes the window.                |  |  |  |  |
| D      | Prope <u>r</u> ties | Displays a printer property window of the selected printer. |  |  |  |  |

The parameter list and safety parameter setting are printed in the following format.

| efter System - Parameter list 2013/07/03 19:11:1 |                                                           |                               |                            |                  |               |  |  |
|--------------------------------------------------|-----------------------------------------------------------|-------------------------------|----------------------------|------------------|---------------|--|--|
| Comment                                          |                                                           |                               |                            |                  |               |  |  |
|                                                  |                                                           |                               |                            |                  |               |  |  |
|                                                  |                                                           |                               |                            |                  |               |  |  |
|                                                  |                                                           |                               |                            |                  |               |  |  |
|                                                  |                                                           |                               |                            |                  |               |  |  |
| Station 00                                       | FR-A820-2-00630(11K)                                      |                               |                            |                  |               |  |  |
| Numb<br>er                                       | Name                                                      | Setting range                 | Min. unit                  | initial<br>value | Setting value |  |  |
|                                                  |                                                           |                               |                            |                  |               |  |  |
| 0                                                | To rque boost                                             | Oto 30                        | 0.1%                       | 2                | 6             |  |  |
| 0                                                | Torque boost<br>Maximum frequency                         | 0to 30<br>0to 120             | 0.1%<br>0.01Hz             | 2                | 6<br>120      |  |  |
|                                                  |                                                           |                               |                            | -                | -             |  |  |
| 1                                                | MaximumTrequency                                          | 0to 120                       | 0.01Hz                     | 120              | 120           |  |  |
| 1                                                | Maximum frequency<br>Minimum frequency                    | 0to 120<br>0to 120            | 0.01Hz                     | 120              | 120           |  |  |
| 1 2 3                                            | Maximum frequency<br>Minimum frequency<br>Balee frequency | Oto 120<br>Oto 120<br>Oto 120 | 0.01Hz<br>0.01Hz<br>0.01Hz | 120<br>0<br>50   | 120           |  |  |

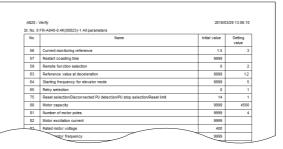

Printing example of a parameter list

Printing example of a verification list

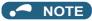

• The comments entered in the system setting window are printed in the comment field of the parameter list and safety parameter setting.

The Graph is printed in the following format.

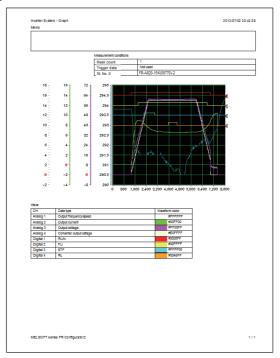

Example of the Graph print

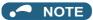

- The graph drawing area is printed in black. To print the area in white, turn ON the grayout setting before printing.
- The displayed position in the print preview may differ from the actual printed position on a print.

## 4.3.6 Print preview

The printing image of the "Parameter List" window, "Safety Parameter Setting" window, or "Graph" window can be displayed in the sub window before printing. Select [Print preview] in the [Project] menu.

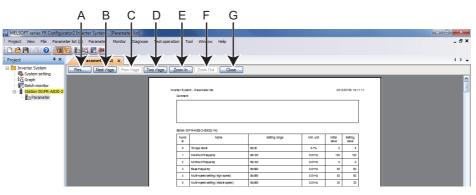

| Symbol | Name Function/description                                                         |                                                                               |  |  |  |  |  |  |
|--------|-----------------------------------------------------------------------------------|-------------------------------------------------------------------------------|--|--|--|--|--|--|
| А      | <u>P</u> rint                                                                     | Click to start printing.                                                      |  |  |  |  |  |  |
| В      | <u>N</u> ext Page                                                                 | Displays the next page when the print target has two pages or more.           |  |  |  |  |  |  |
| С      | Prev Page Displays the previous page when the print target has two pages or more. |                                                                               |  |  |  |  |  |  |
| D      | <u>T</u> wo Page                                                                  | Displays two pages on one window when the print target has two pages or more. |  |  |  |  |  |  |
| D      | Displays one page on one window when the print target has two pages or more.      |                                                                               |  |  |  |  |  |  |
| E      | Zoom <u>I</u> n                                                                   | Enlarges the display of the print preview by three steps.                     |  |  |  |  |  |  |
| F      | Zoom <u>O</u> ut Reduces the display of the print preview by three steps.         |                                                                               |  |  |  |  |  |  |
| G      | <u>C</u> lose                                                                     | Closes the print preview window.                                              |  |  |  |  |  |  |

# 4.4 Display setting

## 4.4.1 Switch the display language

You can switch the display language of FR Configurator2. Select [Switch Display Language] in [View] menu. The change will take effect after FR Configurator2 is restarted.

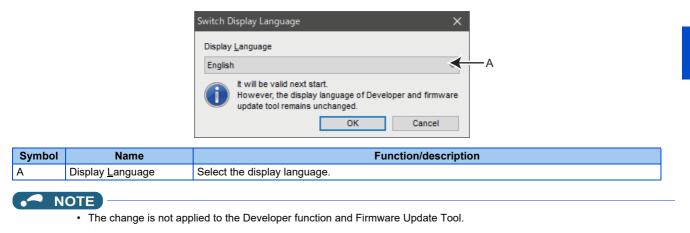

# MEMO

# **CHAPTER 5** FUNCTION

| 5.1  | Parameter list                               |  |
|------|----------------------------------------------|--|
| 5.2  | Safety parameter setting                     |  |
| 5.3  | Convert                                      |  |
| 5.4  | Graph                                        |  |
| 5.5  | Batch monitor                                |  |
| 5.6  | I/O terminal monitor                         |  |
| 5.7  | Diagnostics                                  |  |
| 5.8  | AI fault diagnosis                           |  |
| 5.9  | Test operation                               |  |
| 5.10 | Using the Developer function                 |  |
| 5.11 | USB memory parameter copy file edit function |  |
| 5.12 | Ethernet parameter setting function          |  |
| 5.13 | iQSS backup file conversion function         |  |
| 5.14 | Firmware update                              |  |
| 5.15 | Help                                         |  |
|      |                                              |  |

This chapter explains the functions of this product. Always read the instructions before using the equipment.

### Connecting the USB power supply / 24 V external power supply

#### ■ Applicable models

• FR-E800 series

#### ■ Functions available during USB power delivery / 24 V external power supply operation

• Only the following functions operate normally when power is supplied to the FR-E800 inverter from the USB port or a 24 V external power supply.

|                          | Function               | USB power<br>delivery                | 24 V external power<br>supply operation |   |
|--------------------------|------------------------|--------------------------------------|-----------------------------------------|---|
|                          | Parameter list         |                                      | 0                                       | 0 |
|                          |                        | Motor setting                        | 0                                       | 0 |
|                          |                        | Analog input terminal<br>calibration | 0                                       | 0 |
|                          |                        | Output terminal<br>calibration       | 0                                       | 0 |
| Parameter list function  | Cattings by function   | Trace setting                        | 0                                       | 0 |
|                          | Settings by function   | Input terminal<br>assignment         | 0                                       | 0 |
|                          |                        | Output terminal<br>assignment        | 0                                       | 0 |
|                          |                        | Point table                          | 0                                       | 0 |
|                          |                        | Unit selection                       | 0                                       | 0 |
| Safety parameter setting | g                      |                                      | 0                                       | 0 |
| Convert                  |                        |                                      | 0                                       | 0 |
| Batch monitor function   |                        |                                      | 0                                       | 0 |
| I/O terminal monitor     |                        |                                      | ×                                       | 0 |
|                          | Fault history function |                                      | ×                                       | 0 |
| Diagnostic function      | Serial number function | n                                    | 0                                       | 0 |
| Diagnostic function      | Life check             |                                      | 0                                       | 0 |
|                          | Online status display  |                                      | 0                                       | 0 |
| PLC function             |                        |                                      | 0                                       | 0 |
| USB memory paramete      | r copy file edit       |                                      | 0                                       | 0 |
| Ethernet parameter sett  | ing function           |                                      | 0                                       | 0 |
| Help                     |                        |                                      | 0                                       | 0 |

o: Available ×: Not available

#### Precautions

- Option information cannot be recognized automatically by automatic recognition in the system setting window.
- The AI fault diagnosis and main circuit capacitor life diagnosis are not available.
- Serial numbers cannot be displayed using the serial number function.
- Diagnosis result output is not available for the I/O monitor function, faults history function, serial number function, and life check function.
- The inverter is reset when power source is changed from the main circuit power supply to the USB power supply, or from the USB power supply or the 24 V external power supply to the main circuit power supply. A timeout error may occur depending on the types of functions being activated.

#### ■ Precautions only for USB power delivery

- Ethernet communication is not guaranteed.
- Note that Ethernet communication may be disabled in the FR-E800-(SC)E inverter when turning ON/OFF the main circuit
  power supply is repeated while Ethernet and USB connections are used at the same time. Disconnect the USB cable
  before turning ON/OFF the main circuit power supply.

The following functions can be performed using the "Parameter list".

- · Parameter display
- · Parameter setting value read, batch read
- · Parameter setting value input, write, batch write
- · Parameter clear / all parameter clear
- · Parameter verify
- · Parameter search

To display the "Parameter list", select [Parameter list...] in the [Parameter] menu, or the "Parameter list" can be displayed by

clicking no the toolbar. "Parameter list" cannot be displayed if no project file has been created, or if no project file is open. The available "Parameter list" functions are different at online and offline.

| Function                         | Online | Offline |
|----------------------------------|--------|---------|
| All parameter clear              | 0      | ×       |
| Parameter clear                  | 0      | ×       |
| Batch read                       | 0      | ×       |
| Read                             | 0      | ×       |
| Batch write                      | 0      | ×       |
| Write                            | 0      | ×       |
| Verify                           | 0      | 0       |
| Parameter setting value<br>input | 0      | 0       |
| Undo                             | 0      | 0       |
| Redo                             | 0      | 0       |
| Search                           | 0      | 0       |

(o: operation available; ×: operation not available)

#### • NOTE

- FR Configurator2 parameter list supports the latest inverter at the time of FR Configurator2 upgrade. The setting range, initial value, number of parameters, etc., may be different with the inverter before upgrading (additional functions).
- Although the parameter name of the instruction manual and the parameter name of FR Configurator2 may be different, there is no difference in the parameter function.
- Pr.296 and Pr.297 do not appear in the parameter list. Pr.296 and Pr.297 will not change even if parameter settings of another inverter are read. Change Pr.296 and Pr.297 from the operation panel or the parameter unit.

## 5.1.1 Parameter list

| A<br>D<br>O |        | 0 V PU EXT               |        |         | n mode I  |           |         |      |   |           |         |          |               |   |
|-------------|--------|--------------------------|--------|---------|-----------|-----------|---------|------|---|-----------|---------|----------|---------------|---|
| s —         | Search |                          | в      | ack Ne: | kt Target | _         | 4       |      | 4 |           |         | <b>N</b> |               |   |
|             | No.    | N                        | ne 🖉   |         |           |           | Setting | ange |   | Min. unit | Initial | alue     | Setting value | ^ |
|             | 0 Toro | que boost                |        |         |           | 0 to 30   |         |      |   | 0.1%      |         | 6        | 6             |   |
|             | 1 Max  | kimum frequency          |        |         |           | 0 to 120  |         |      |   | 0.01Hz    |         | 120      | 120           |   |
|             | 2 Mini | mum frequency            |        |         |           | 0 to 120  |         |      |   | 0.01Hz    |         | 0        | 0             |   |
|             | 3 Bas  | e frequency              |        |         |           | 0 to 590  |         |      |   | 0.01Hz    |         | 60       | 60            |   |
|             | 4 Mult | ti-speed setting (high s | eed)   |         |           | 0 to 590  |         |      |   | 0.01Hz    |         | 60       | 60            |   |
|             | 5 Mult | ti-speed setting (middle | speed) |         |           | 0 to 590  |         |      |   | 0.01Hz    |         | 30       | 30            |   |
|             | 6 Mult | ti-speed setting (low s  | ed)    |         |           | 0 to 590  |         |      |   | 0.01Hz    |         | 10       | 10            |   |
|             | 7 Acc  | celeration time          |        |         |           | 0 to 3600 |         |      |   | 0.1s      |         | 5        | 5             |   |
|             | 8 Dec  | eleration time           |        |         |           | 0 to 3600 |         |      |   | 0.1s      |         | 5        | 5             | ~ |
| l           |        |                          |        |         |           |           |         |      |   |           |         |          |               |   |
|             |        |                          |        |         |           |           |         |      |   |           |         |          |               |   |
|             |        |                          | F 1    | ΓG      | U V       | /         | F       | 5    | Ċ | ֹ         | F       | २        |               |   |

| Symbol | Name                             | Function/description                                                                                                    |
|--------|----------------------------------|----------------------------------------------------------------------------------------------------|
| А      | St. No. (Station number)         | Select a station registered in the project.                                                                                                    |
| В      | Operation mode button            | Switch between the operation modes of the inverter.                                                                                                    |
| С      | Operation mode indication        | Displays the operation mode.                                                                                                    |
| D      | Batch read                       | Reads all the parameter setting values of the selected inverter.                                                                                                    |
| E      | Read                             | Reads the selected parameter setting values of the selected inverter.                                                                                                    |
| F      | Batch write                      | Writes all the selected parameter setting values in the setting value column to the selected inverter.                                                                                                    |
| G      | Write                            | Writes all selected parameter setting values to the selected inverter.                                                                                                    |
| Н      | All clear                        | Returns all parameters which can be cleared including calibration parameters and terminal function selection parameters to their initial values.                                                                                                    |
| I      | Parameter clear                  | Returns parameters excluding calibration parameters and terminal function selection parameters to their initial values.                                                                                                    |
| J      | Verify                           | Verifies the parameter settings set in FR Configurator2 against initial values, settings in parameter files (*.pr4, *.pr3, *.prm), or settings in the inverter.                                                                                                    |
| К      | Undo                             | Returns the edited parameter setting value to the setting value before editing.                                                                                                    |
| L      | Redo                             | Redoes the setting value changed by "Undo" (up to 10 parameters).                                                                                                    |
| М      | Open                             | Displays the "Open" dialog box for a parameter file (*.pr4, *.pr3, and *.prm) to be opened.                                                                                                    |
| N      | Save as                          | Shows the "Save as" dialog box. Verifies the save location, and saves with the specified [File <u>N</u> ame].<br>The extension for savable parameter information files is *.pr4.<br>The parameter list data can also be saved in the Microsoft Excel file format (*.xls) by using "File <u>Type</u> " in the "Save as" dialog box. |
| 0      | Filter selection                 | Used to select parameters shown in the parameter list.                                                                                                    |
| Р      | Edit Individual list             | Used to set the individual list for filtering items.                                                                                                    |
| Q      | Display of related<br>parameters | Used to display items related to the parameters selected in the parameter list.                                                                                                    |
| R      | Settings by function             | Perform settings by function: motor, terminal, trace, and position control settings.                                                                                                    |
| S      | Search                           | Searches for the input character string from within the parameter list.                                                                                                    |
| Т      | Back                             | Searches for the input character string in the downward direction.                                                                                                    |
| U      | Next                             | Searches for the input character string in the upward direction.                                                                                                    |
| V      | Target item                      | Specifies the column to search.                                                                                                    |

#### Parameter list display item

| Item          | Function/description                                                                                                    |
|---------------|----------------------------------------------------------------------------------------------------|
| Number        | Shows the parameter number.<br>Calibration parameters ( <b>Pr.902</b> , <b>903</b> , <b>904</b> , <b>905</b> , etc.) will be shown with ( ).                                                               |
| Name          | Shows the parameter name.                                                                                                    |
| Setting range | Shows the setting range of the parameter setting value.                                                                                                    |
| Min. unit     | Shows the minimum setting unit of the parameter setting value.                                                                                                    |
| Initial value | Shows the factory default parameter setting values of the inverter.                                                                                                    |
| Setting value | Inputs the value to be written to the inverter. The value different from the initial one is displayed in blue. Selecting [Write] or [Batch write] will write the setting value field data to the inverter. |

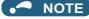

• To display the explanation about a parameter on the help window, double-click the parameter in the parameter list.

### To open the parameter file created on FR Configurator SW3 or SW1

• When the parameter file (\*.pr3 or \*.prm) created on FR Configurator SW3 or SW1 including both current values and setting values is opened, "Choose parameter setting" window appears.

| Choose parameter setting                                                                |
|-----------------------------------------------------------------------------------------|
| Both current value and setting value are present.<br>Which value do you want to enable? |
| Enable the current value)                                                               |
| Enable the setting value.                                                               |
| OK                                                                                      |

## 5.1.2 Parameter clear / all parameter clear

Performing parameter clear or all parameter clear will return the parameters to the initial values.

Select [All clear] or [Parameter clear] from the [Parameter list (Z)] menu bar, or [All clear] or [Parameter clear] on the toolbar to perform parameter clear or all parameter clear. Refer to the Instruction Manual of the inverter for availability of parameter clear and all parameter clear for each parameter.

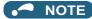

• When parameter clear or all parameter clear were performed from FR Configurator2, the communication parameters are not cleared. For the parameter details, refer to the Instruction Manual of the inverter or the Instruction Manual of the communication option.

## 5.1.3 Parameter read (batch read) and write (batch write)

Parameter read and write can be performed by accessing the inverter parameters. By selecting from among [Batch <u>read</u>], [Re<u>ad</u>], [Batch <u>write</u>], or [Write] from the [Parameter list ( $\underline{Z}$ )] menu bar, or by selecting [Batch read], [Read], [Batch write], or [Write] on the toolbar, the confirmation dialog will be displayed, and batch read, read, batch write, or write will be performed. The following window is shown when batch read, read, batch write, or write is finished and an error has occurred.

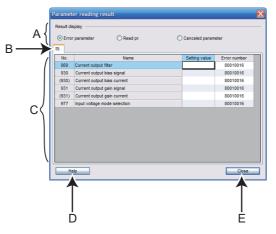

| Symbol | Name           | Function/descri              | Function/description                                                                  |  |
|--------|----------------|------------------------------|---------------------------------------------------------------------------------------|--|
|        |                | Error parameter              | Shows only the parameters with read errors or write errors.                           |  |
|        |                | Read                         |                                                                                       |  |
|        |                | successful                   | Shows only the parameters successfully read.                                          |  |
|        |                | parameter                    |                                                                                       |  |
| A      | Result display | Write                        |                                                                                       |  |
|        |                | successful                   | Shows only the parameters successfully written.                                       |  |
|        |                | parameter                    |                                                                                       |  |
|        |                | Canceled                     | Shows only the parameters with read or write canceled.                                |  |
|        |                | parameter                    | chows only the parameters with read of white canceled.                                |  |
| В      | Station tag    | Shows the read               | or write target station.                                                              |  |
|        |                | Shows param                  | Shows parameter number, name, initial value, and error number of the reading error    |  |
| С      | Result list    | Read                         | parameters.                                                                           |  |
|        |                | Write                        | Shows parameter number, name, data, and error number of the writing error parameters. |  |
| D      | Help           | Help appears.                |                                                                                       |  |
| E      | Close          | Closes the operation window. |                                                                                       |  |

#### NOTE

- If the setting value of Pr.342 is changed from "0" to "1" by batch writing, only the Pr.77 Parameter write selection, Pr.122 PU communication check time interval, and Pr.336 RS-485 communication check time interval setting values will be written to RAM only. (They will not be written to EEPROM.) To change the setting values for Pr.77, Pr.122, and Pr.336, write from the parameter unit or the operation panel.
- Due to the setting values of Pr.77 Parameter write selection and Pr.79 Operation mode selection, when batch writing
  parameters a write error will occur for Pr.122 PU communication check time interval, Pr.336 RS-485 communication
  check time interval, and Pr.342 Communication EEPROM write selection.
- For the FR-A820-55K (03160) or FR-A840-55K (01800), changing the Pr.570 Multiple rating setting to the SLD or LD rating (Pr.570="0" or "1") does not change the minimum increment and setting range displays of Pr.90 to 94, Pr.458 to Pr.462, Pr.859, and Pr.860. If a setting value is entered in accordance with the displayed minimum increment, the lower digits may be dropped when it is written to the inverter.
- Example with **Pr.90 Motor constant (R1)**: "0.001" is displayed on the parameter list, but the inverter's minimum setting increment is "0.01". If "12.567" is input in this condition, "12.56" is written to the inverter.
- When writing to Pr.570 Multiple rating setting fails during batch writing, writing to other parameters is also canceled.
- All parameter clear is performed when the **Pr.570** setting is changed. Therefore, when a password is set in **Pr.297 Password** lock/unlock, the password is unlocked.

## 5.1.4 Parameter verification

This function accesses the inverter parameters, and verifies the parameter setting values set by FR Configurator2 with the values selected in the verify destination window.

The "Select destination selection" window can be displayed by selecting [Verify...] from the [Parameter list ( $\underline{Z}$ )] menu bar, or by selecting [Verify] on the toolbar.

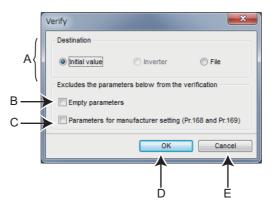

| Symbol | Name                                         |                                                                                |                | Function/description                                                                      |
|--------|----------------------------------------------|--------------------------------------------------------------------------------|----------------|-------------------------------------------------------------------------------------------|
|        | Destination                                  |                                                                                | Initial value  | Verifies against the initial value.                                                       |
| A      |                                              |                                                                                | Inverter       | Verifies against parameter setting values written to the inverter.                        |
|        |                                              |                                                                                | File           | Verifies against parameter list setting values saved to a file (*.pr4, *.pr3, and *.prm). |
| В      | Excludes the                                 | Empty parameters                                                               | Excludes the p | arameters from verification if they do not have a setting.                                |
| С      | parameters<br>below from the<br>verification | Parameters for<br>manufacturer<br>setting ( <b>Pr.168</b> ,<br><b>Pr.169</b> ) | Excludes Pr.16 | <b>8</b> and <b>Pr.169</b> (parameters for manufacturer setting) from verification.       |
| D      | OK Show                                      |                                                                                | Shows the Ver  | ify window.                                                                               |
| E      | Cancel                                       |                                                                                | Closes the Ver | ify destination selection window without performing verification.                         |

The Verify window appears after selecting the destination on the Verify destination window.

|    |               |          |         | C<br>                                            |               |               |
|----|---------------|----------|---------|--------------------------------------------------|---------------|---------------|
|    |               | 1        | 🕒 Verif | y 🔰                                              |               |               |
| A- | $\rightarrow$ |          | St.     | No. 0  All parameters                            |               |               |
|    | 1             | 10       | No.     | Name                                             | Initial value | Setting value |
|    | - 1           |          |         | Torque boost                                     | 6             | 2             |
|    |               |          | 3       | Base frequency                                   | 60            | 50            |
|    |               |          | 4       | Multi-speed setting (high speed)                 | 60            | 50            |
|    |               |          | 7       | Acceleration time                                | 5             | 15            |
|    |               |          | 8       | Deceleration time                                | 5             | 15            |
|    |               | 9        |         | Electronic thermal O/L relay/Rated motor current | 4.25          | 61            |
|    |               |          | 12      | DC injection brake operation voltage             | 4             | 2             |
|    |               | 19<br>20 | 19      | Base frequency voltage                           | 9999          | 8888          |
|    | - 1           |          | 20      | Acceleration/deceleration reference frequency    | 60            | 50            |
|    | R/            |          | 55      | Frequency monitoring reference                   | 60            | 50            |
|    | 2             |          | 56      | Current monitoring reference                     | 5             | 61            |
|    |               |          | 116     | Third output frequency detection                 | 60            | 50            |
|    |               |          | 125     | Terminal 2 frequency setting gain frequency      | 60            | 50            |
|    |               |          | 126     | Terminal 4 frequency setting gain frequency      | 60            | 50            |
|    |               |          | 145     | PU display language selection                    | 1             | 0             |
|    |               |          | 167     | Output current detection operation selection     | 0             |               |
|    |               |          | 170     | Watt-hour meter clear                            | 9999          | 10            |
|    |               |          | 178     | STF terminal function selection                  | 60            |               |
|    |               |          | 179     | STR terminal function selection                  | 61            |               |
|    |               |          | 180     | RL terminal function selection                   | 0             | -             |

| Symbol | Name                        | Function/description                                             |
|--------|-----------------------------|------------------------------------------------------------------|
| A      | St. No. (Station<br>number) | Shows the verified station number.                               |
| В      | Verify list                 | Shows parameters whose verified values are mismatched.           |
| С      | Filter                      | Select a filter for filtering the parameters in the verify list. |

## 5.1.5 Filter selection

Set parameters to be shown in the parameter list.

The "Filter selection" window can be displayed by selecting [Filter selection...] from the [Parameter list ( $\underline{Z}$ )] menu bar, or by selecting [Filter selection] on the toolbar.

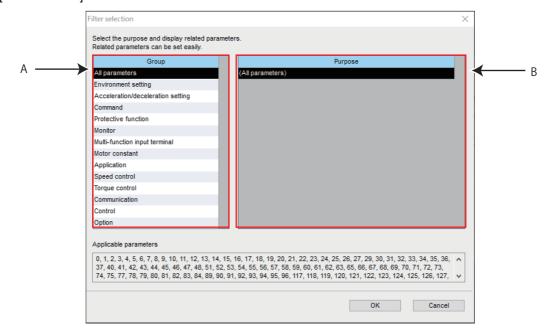

| Sym<br>bol | Name    | Function/description                                                                                                    |
|------------|---------|----------------------------------------------------------------------------------------------------|
| А          | Group   | Function groups of parameters are shown. Select a group to show the function in the purpose field.                                             |
| В          | Purpose | The function of the selected group is shown. By selecting the function group, only the relevant parameters can be shown in the parameter list. |

## 5.1.6 Editing the individual list

Set parameters to be shown when the [Individual list] filter is selected. Select [Edit individual list] from the [Parameter list ( $\underline{Z}$ )] menu bar, or [Edit individual list] on the toolbar to display the "Edit individual list" window.

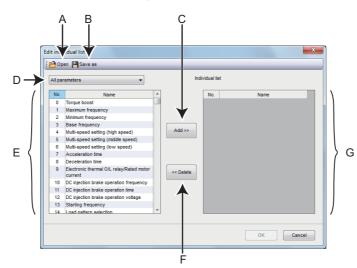

| Symbol | Name            | Function/description                                                |
|--------|-----------------|---------------------------------------------------------------------|
| A      | Open            | Reads the stored individual list.                                   |
| В      | Save As         | Saves a completed individual list.                                  |
| С      | Add             | Adds the selected parameters to the individual list.                |
| D      | Filter          | Select a filter for filtering the parameters in the parameter list. |
| E      | Parameter list  | Displays the parameters.                                            |
| F      | Delete          | Deletes the selected parameters in the individual list.             |
| G      | Individual list | Displays the selected parameters for the individual list.           |

## 5.1.7 Settings by function

Parameters related to each function can be set in the individual windows.

Select [Settings by function] - [Function name] from the [Parameter list (Z)] menu bar, [Settings by function] - [Function name] on the toolbar, or [Parameter] - [Function name] from the project tree to display the window by function.

#### NOTE

• Some of the settings by function are not available depending on the inverter model.

### Toolbar for settings by function

The toolbar for setting by function is described below.

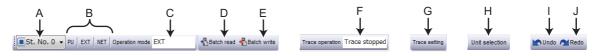

| Symbol | Name                         | Function/description                                                                                  | Corresponding window                                                                                                    |
|--------|------------------------------|----------------------------------------------------------------------------------------------------|----------------------------------------------------------------------------------------------------|
| A      | Station number selection     | Select a station number for function setting.                                                         |                                                                                                    |
| В      | Operation mode<br>button     | Switch between the operation modes of the inverter.                                                   | Common for all windows                                                                                                    |
| с      | Operation mode<br>indication | Displays the operation mode.                                                                          |                                                                                                    |
| D      | Batch read                   | Used to read the inverter parameter settings and reflect them in the window for settings by function. | Motor setting<br>Acceleration/deceleration                                                                                                    |
| E      | Batch write                  | Used to write the contents of the window for settings by function to the inverter parameters.         | pattern and time setting<br>Start command and frequency<br>setting method<br>Input terminal assignment<br>Output terminal assignment<br>Analog input terminal 2<br>calibration<br>Analog input terminal 4<br>calibration<br>Trace setting<br>Point table |
| F      | Trace operation<br>indicator | Displays the present trace operation status.                                                          | Trace setting                                                                                                    |
| G      | Trace setting                | Displays the trace setting window.                                                                    | Trace command                                                                                                    |
| н      | Unit selection               | Click the [Unit selection] button to display the unit selection dialog.                               | Point table                                                                                                    |
| I      | Undo                         | Click the [Undo] button to reset the settings of the edited parameters to the previous values.        |                                                                                                    |
| J      | Redo                         | Click the [Redo] button to cancel the change by selecting the [Undo] button.                          |                                                                                                    |

### ♦ Motor setting

Set motor-related parameters.

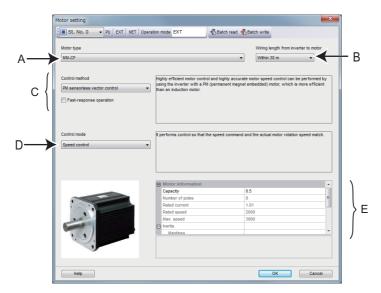

| Symbol | Name                                    | Function/description                        |
|--------|-----------------------------------------|---------------------------------------------|
| А      | Motor type                              | Select the motor type.                      |
| В      | Wiring length from<br>inverter to motor | Select [Within 30 m] or [Longer than 30 m]. |
| С      | Control method                          | Select the control method.                  |
| D      | Control mode                            | Select the control mode.                    |
| E      | Motor information                       | Set the motor information.                  |

#### Encoder option selection (Pr.862 = "10 or 11")

When **Pr.862** = "10 or 11", position control and PM motor vector control are disabled. The following functions are enabled instead.

| Function disabled                                               | Functions enabled instead                                    |
|-----------------------------------------------------------------|--------------------------------------------------------------|
| Vector control with encoder (induction motor, position control) | Vector control with encoder (induction motor, speed control) |
| Vector control with encoder (PM motor, speed control)           | PM sensorless vector control (PM motor, speed control)       |
| Vector control with encoder (PM motor, position control)        | PM sensorless vector control (PM motor, speed control)       |

### ♦ Offline auto tuning

Perform offline auto tuning.

|   | Offline auto tuning                                                                                                    | x |  |  |  |  |  |
|---|----------------------------------------------------------------------------------------------------|---|--|--|--|--|--|
|   | St. No. 120 - PU EXT NET Operation mode NET                                                                                                    |   |  |  |  |  |  |
|   | Tuning status                                                                                                    |   |  |  |  |  |  |
|   | Tuning not performed (0)                                                                                                    |   |  |  |  |  |  |
|   | Specify the tuning method and click the [Forward rotation] or [Reverse rotation] button. Tuning<br>will start.<br>Offline auto tuning is not performed when the computer is connected to the inverter via<br>CC-Link IE Network. |   |  |  |  |  |  |
| ( | Tuning method Tuning for the frequency search                                                                                                    |   |  |  |  |  |  |
|   | The accuracy is improved for the "frequency search" to detect the motor rotation speed when<br>the automatic restart after instantaneous power failure/flying start function is used.                                            |   |  |  |  |  |  |
| A | The motor may rotate slightly. It must be confirmed that the motor running will not cause any safety problem.<br>Also, the torque is not sufficient during tuning.<br>The operation can be stopped by the SHIFT key.             |   |  |  |  |  |  |
| l | Eorward rotation Reverse rotation Stop                                                                                                    |   |  |  |  |  |  |
|   | B C D                                                                                                    |   |  |  |  |  |  |

| Symbol | Name                     | Function/description                        |
|--------|--------------------------|---------------------------------------------|
| А      | Tuning method            | Select the tuning method.                   |
| В      | <u>F</u> orward rotation | The motor rotates in the forward direction. |
| С      | <u>R</u> everse rotation | The motor rotates in the reverse direction. |
| D      | <u>S</u> top             | Stops the operation.                        |

#### 

• The [Forward rotation] and [Reverse rotation] buttons are disabled when the computer is connected with the inverter via CC-Link IE network communication.

#### ■ Encoder option selection (Pr.862 = "10 or 11")

When **Pr.862** = "10 or 11", position control and PM motor vector control are disabled. The following functions are enabled instead.

| Function disabled                                               | Functions enabled instead                                    |
|-----------------------------------------------------------------|--------------------------------------------------------------|
| Vector control with encoder (induction motor, position control) | Vector control with encoder (induction motor, speed control) |
| Vector control with encoder (PM motor, speed control)           | PM sensorless vector control (PM motor, speed control)       |
| Vector control with encoder (PM motor, position control)        | PM sensorless vector control (PM motor, speed control)       |

### Acceleration/deceleration pattern and time setting

Set parameters related to acceleration/deceleration.

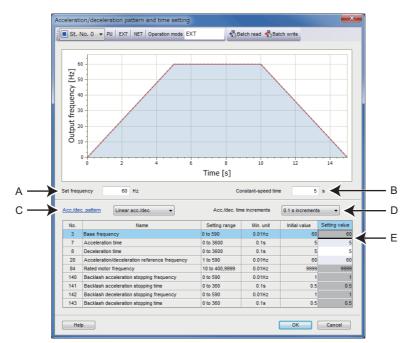

| Symbol | Name                                      | Function/description                                                                                                    |
|--------|-------------------------------------------|----------------------------------------------------------------------------------------------------|
| А      | Set frequency                             | Set an output frequency target value for the graph.                                                                                                   |
| В      | Constant-speed time                       | Set the constant-speed operation time for the graph.                                                                                                  |
| с      | Acceleration/deceleration pattern         | Select the acceleration/deceleration pattern. Several patterns are available for selection depending on the inverter model. (Refer to <b>Pr.29</b> .) |
| D      | Acceleration/deceleration time increments | Select the increment for the acceleration/deceleration time. (Refer to <b>Pr.21</b> .)                                                                |
| E      | Parameter list                            | Change the setting (value) of the selected parameter.                                                                                                 |

#### ■ Encoder option selection (Pr.862 = "10 or 11")

When **Pr.862** = "10 or 11", position control and PM motor vector control are disabled. The following functions are enabled instead.

| Function disabled                                               | Functions enabled instead                                    |
|-----------------------------------------------------------------|--------------------------------------------------------------|
| Vector control with encoder (induction motor, position control) | Vector control with encoder (induction motor, speed control) |
| Vector control with encoder (PM motor, speed control)           | PM sensorless vector control (PM motor, speed control)       |
| Vector control with encoder (PM motor, position control)        | PM sensorless vector control (PM motor, speed control)       |

### Start command and frequency setting method

Set parameters related to the start command and frequency (speed) setting method.

|   | Start command and frequency setting method                                                                                                    |                            |
|---|----------------------------------------------------------------------------------------------------|----------------------------|
|   | St. No. 0 V EXT NET Operation mode PU                                                                                                    | 🚭 Batch read 📲 Batch write |
| A | Start command input method<br>Communication (RS-485 terminals / Ethernet connector / communication op<br>For inputting a start command via the RS-485 terminals, Ethernet<br>connector, or a communication option. | ion)                       |
| ( | Frequency (speed) setting method                                                                                                    |                            |
|   | Communication (RS-485 terminals / Ethernet connector / communication op                                                                                                    | tion) 👻                    |
| в | For setting the frequency (speed) via the RS-485 terminals,<br>Ethernet connector, or a communication option.                                                                                                    |                            |
|   | Help                                                                                                    | OK Cancel                  |

| Symbol | Name                             | Function/description                                                                                                    |
|--------|----------------------------------|----------------------------------------------------------------------------------------------------|
| A      | Start command input method       | Select "External signal input (terminal STF/STR)", "PU (FWD/REV key)", or "Communication (RS-<br>485 terminals / Ethernet connector / communication option)". (Refer to <b>Pr.79</b> , <b>Pr.338</b> , <b>Pr.339</b> ,<br><b>Pr.340</b> .) |
| В      | Frequency (speed) setting method | Select an option in the list, which is determined according to the start command input method.                                                                                                    |

### Output terminal (FM/CA) calibration

Set parameters related to the output terminal calibration.

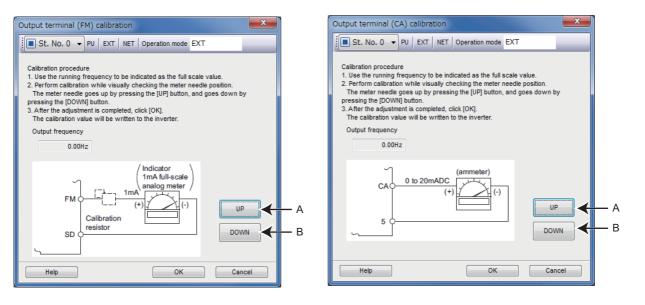

| Symbol | Name        | Function/description                                   |
|--------|-------------|--------------------------------------------------------|
| А      | UP button   | The meter needle goes up. (Refer to <b>Pr.900</b> .)   |
| В      | DOWN button | The meter needle goes down. (Refer to <b>Pr.900</b> .) |

### ◆ Output terminal (AM) calibration

Set parameters related to the output terminal calibration.

| Output terminal (AM) calibratio                                                                                                    | on                                                                    |                  | ×  |
|----------------------------------------------------------------------------------------------------|-----------------------------------------------------------------------|------------------|----|
| St. No. 0 - PU EXT N                                                                                                    | IET Operation mode                                                    | EXT              |    |
| Calibration procedure<br>1. Use the running frequency to be<br>2. Perform calibration while visually<br>The meter needle goes up by pre<br>pressing the [DOWN] button.<br>3. After the adjustment is complete<br>The calibration value will be writt | ly checking the meter r<br>essing the [UP] button,<br>ed, click [OK]. | needle position. |    |
| Output frequency                                                                                                    |                                                                       |                  |    |
| 0.00Hz                                                                                                    |                                                                       |                  |    |
| Inverter AM                                                                                                    |                                                                       |                  |    |
|                                                                                                    | 10VDC                                                                 | UP               |    |
| 5 0- <u>11</u>                                                                                                    |                                                                       | DOWN             |    |
| Help                                                                                                    | ОК                                                                    | Cance            | el |

| Symbol | Name        | Function/description                                   |  |
|--------|-------------|--------------------------------------------------------|--|
| А      | UP button   | The meter needle goes up. (Refer to <b>Pr.901</b> .)   |  |
| В      | DOWN button | The meter needle goes down. (Refer to <b>Pr.901</b> .) |  |

### Input terminal assignment

Set parameters related to the input terminal assignment.

| St. NO. 0       | PU EXT NET Operation mode EXT                                                    | satch write |
|-----------------|----------------------------------------------------------------------------------|-------------|
| Assign a signal | to each input terminal.                                                          |             |
| Terminal        | Signal                                                                           |             |
| STF             | STF:Forward rotation command                                                     | ūΚ          |
| STR             | STR:Reverse rotation command                                                     | -           |
| RL              | RL:Low-speed operation command                                                   | -           |
| RM              | RM:Middle-speed operation command                                                | -           |
| RH              | RH:High-speed operation command                                                  | • =         |
| RT              | RT:Second function selection                                                     | -           |
| AU              | AU:Terminal 4 input selection                                                    | -           |
| JOG             | JOG:JOG operation selection                                                      | -           |
| CS              | CS:Selection of automatic restart after instantaneous power failure, flying star | rt 👻        |
| MRS             | MRS:Output stop                                                                  | <b>-</b>    |
| STOP            | STOP:Start self-holding selection                                                | -           |
| DEC             | BEC-lowed as an at                                                               |             |

| Symbol | Name     | Function/description                              |
|--------|----------|---------------------------------------------------|
| А      | Terminal | A terminal name is displayed in this section.     |
| В      | Signal   | Select the signal to be assigned to the terminal. |

### ♦ Output terminal assignment

Set parameters related to the output terminal assignment.

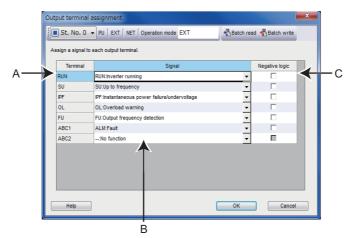

| Symbol | Name           | Function/description                              |
|--------|----------------|---------------------------------------------------|
| А      | Terminal       | A terminal name is displayed in this section.     |
| В      | Signal         | Select the signal to be assigned to the terminal. |
| С      | Negative logic | Select the checkbox to use negative logic.        |

### Analog input terminal calibration

Set parameters related to the analog input terminal calibration.

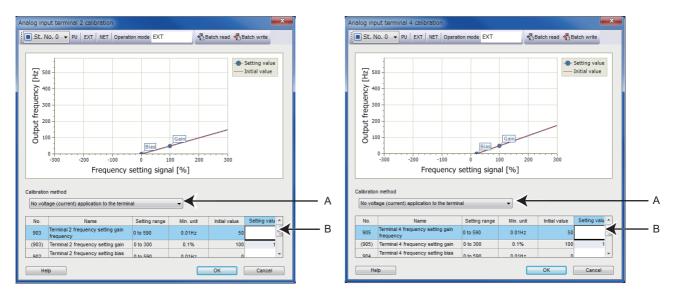

| Symbol | Name Function/description |                                                                                                    |  |
|--------|---------------------------|----------------------------------------------------------------------------------------------------|--|
| A      | Calibration method        | Select the calibration method.<br>When the online connection with an inverter is established, "Bias frequency setting with application<br>of a voltage (current) to the terminal" and "Gain frequency setting with application of a voltage<br>(current) to the terminal" are added to the drop-down list. |  |
| В      | Parameter list            | Change the parameter setting in this field.                                                                                                    |  |

### Trace setting

Set parameters related to the trace setting.

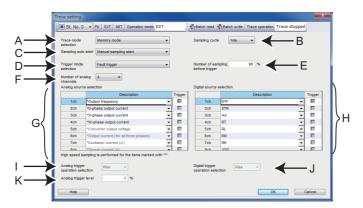

| Symbol | Name                                 | Function/description                                                                                      |
|--------|--------------------------------------|----------------------------------------------------------------------------------------------------|
| A      | Trace mode selection                 | Select the trace mode.                                                                                    |
| В      | Sampling cycle                       | Select the sampling cycle.                                                                                |
| С      | Sampling auto start                  | Select how to start sampling.                                                                             |
| D      | Trigger mode selection               | Select the trigger type.                                                                                  |
| E      | Number of sampling<br>before trigger | Set the percentage of the number of data sampled before trigger occurs for the target sampling data.      |
| F      | Number of analog channels            | Select the number of analog data channels for sampling.                                                   |
| G      | Analog source selection              | Select analog data to be sampled.                                                                         |
| Н      | Digital source selection             | Select digital data to be sampled.                                                                        |
| I      | Analog trigger operation selection   | When "Analog trigger" is set in the trigger mode selection, select the analog signal trigger operation.   |
| J      | Digital trigger operation selection  | When "Digital trigger" is set in the trigger mode selection, select the digital signal trigger operation. |
| К      | Analog trigger level                 | Set the analog signal trigger level.                                                                      |

- NOTE

• The trace data stays at "0" for unsupported terminals (terminals S1, S2, and NET).

### Trace command

Set parameters related to the trace command.

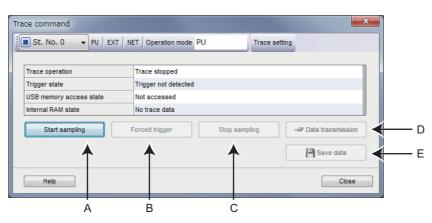

| Symbol | Name              | Function/description                                                  |
|--------|-------------------|-----------------------------------------------------------------------|
| А      | Start sampling    | Starts sampling.                                                      |
| В      | Forced trigger    | Forcibly generates the trigger condition.                             |
| С      | Stop sampling     | Stops sampling.                                                       |
| D      | Data transmission | Saves the trace data stored in the inverter to the USB memory device. |
| E      | Save data         | Saves the trace data stored in the inverter to the personal computer. |

### ♦ Point table (FR-A800)

Set parameters related to point tables.

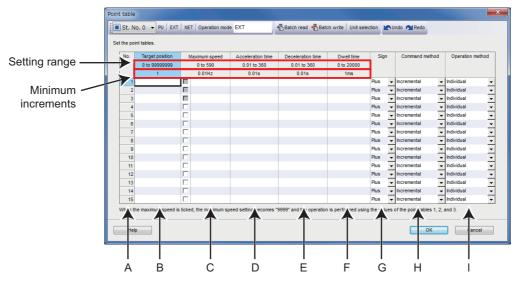

| Symbol | Name              | Function/description                                                                                                    |
|--------|-------------------|----------------------------------------------------------------------------------------------------|
| A      | No.               | Point table number                                                                                                    |
| В      | Target position   | Set the position feed length. (Refer to Pr.465 to Pr.494.)                                                                                                    |
| С      | Maximum speed     | Set the maximum speed for the target parameter of each point table. If a checkbox is selected, the maximum speed of the point table 1, 2, or 3 is applied ("9999" is set in the corresponding parameter ( <b>Pr.24</b> to <b>Pr.27</b> , and <b>Pr.232</b> to <b>Pr.239</b> )).                                                                                                    |
| D      | Acceleration time | Set the acceleration time for the target parameter of each point table.                                                                                                    |
| E      | Deceleration time | Set the deceleration time for the target parameter of each point table.                                                                                                    |
| F      | Dwell time        | Set the waiting time before starting the position command of the next point table.                                                                                                    |
| G      | Sign              | Select the polarity of position data.                                                                                                    |
| Н      | Command method    | Select the absolute or incremental position command.                                                                                                    |
| 1      | Operation method  | Select the individual, continuous, or repeat operation.<br>When continuous operation is selected, next point table is executed after a command has been<br>executed. For continuous operation, select "individual" in [Operation method] of the last point<br>table.<br>Individual operation executes the selected point table only.<br>When repeat operation is selected, the selected positioning operation is repeated. |

### ♦ Point table (FR-E800)

Set parameters related to point tables.

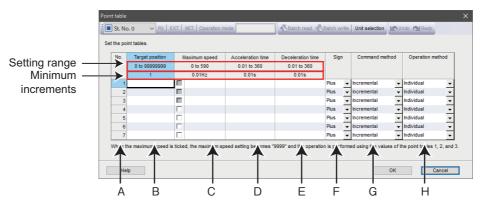

| Symbol | Name              | Function/description                                                                                                    |
|--------|-------------------|----------------------------------------------------------------------------------------------------|
| А      | No.               | Point table number                                                                                                    |
| В      | Target position   | Set the position feed length. (Refer to Pr.465 to Pr.478.)                                                                                                    |
| с      | Maximum speed     | Set the maximum speed for the target parameter of each point table. If a checkbox is selected, the maximum speed of the point table 1, 2, or 3 is applied ("9999" is set in the corresponding parameter ( <b>Pr.24</b> to <b>Pr.27</b> , and <b>Pr.232</b> to <b>Pr.239</b> )).                                             |
| D      | Acceleration time | Set the acceleration time for the target parameter of each point table.                                                                                                    |
| E      | Deceleration time | Set the deceleration time for the target parameter of each point table.                                                                                                    |
| F      | Sign              | Select the polarity of position data.                                                                                                    |
| G      | Command method    | Select the absolute or incremental position command.                                                                                                    |
| н      | Operation method  | Select the individual or continuous operation.<br>When continuous operation is selected, next point table is executed after a command has been<br>executed. For continuous operation, select "individual" in [Operation method] of the last point<br>table.<br>Individual operation executes the selected point table only. |

# 5.2 Safety parameter setting

The safety parameter setting function is available for the following models. Model: FR-A800-F, FR-A800-G, FR-E800-SCE, and FR-E806-SCE

The following functions can be performed using the "Safety parameter setting".

- · Safety parameter display
- Safety parameter setting value batch read
- Safety parameter setting value batch write
- · Safety parameter clear
- · Safety parameter verification
- · Safety parameter search

ty <u>p</u>arameter setting]. Safety parameters will be

To display "Safety parameter setting", on the menu bar select [Safety] > [Safety parameter setting]. Safety parameters will be displayed. Safety parameters cannot be displayed if no project has been created, or if no project file is open. The available "Safety parameter setting" functions are different at online and offline.

| Function                                | Online | Offline |
|-----------------------------------------|--------|---------|
| Safety parameter clear                  | 0      | ×       |
| Batch read                              | 0      | ×       |
| Batch write                             | 0      | ×       |
| Verify                                  | 0      | 0       |
| Safety parameter setting<br>value input | 0      | 0       |
| Undo                                    | 0      | 0       |
| Redo                                    | 0      | 0       |
| Search                                  | 0      | 0       |

(o: operation available; ×: operation not available)

#### NOTE

- FR Configurator2 initially shows the parameters of the latest inverter at the time of the FR Configurator2 upgrade. Use the newest version of FR Configurator2 to perform the safety parameter batch read and batch write.
- The setting range, initial value, and number of safety parameters may be different with the inverter before upgrading (additional functions).
- Although the safety parameter name of the Instruction Manual and the safety parameter name of FR Configurator2 may be different, there is no difference in the safety parameter function.

## 5.2.1 Safety parameter setting

|                           |         | D               | В                | Е            |           | F         | G        | Н      | I          | J         | К             |               |
|---------------------------|---------|-----------------|------------------|--------------|-----------|-----------|----------|--------|------------|-----------|---------------|---------------|
| 1                         | Po Sala | y parame ir set | $\downarrow$     |              |           |           |          |        |            |           |               |               |
| $A \longrightarrow$       | Sale    |                 | Serial No        |              |           | *         | -        | -      | -          | -         |               |               |
| $\hat{c} \longrightarrow$ |         |                 |                  |              |           |           | •        |        | v          | v         | •             |               |
| Y                         | Bat     | ch read 📲 Bato  | :h write 🜏 S     | afety parame | ter clear | Passwoi   | d change | Verify | ð Undo 📶 F | Redo 🔁 Op | en 💾 Save as  |               |
|                           | Search  |                 |                  | Back Nex     | kt Target | item +    |          |        |            |           |               |               |
|                           | No.     |                 | Name             |              |           | V.        | Setting  | range  |            | Min. unit | Initial value | Setting value |
|                           | S001    | Monitoring spee | d selection      | -121         | 2-2       | 0,1       |          |        |            | 1         | 0             | 0             |
|                           | S002    | Safety commun   | ication function | n seler on   |           | 0,1,3     |          |        |            | 1         | 0             | 0             |
|                           | S004    | SS1 deceleratio | n monitoring ti  | ne           |           | 0 to 3600 |          |        |            | 0.1s      | 5             | 5             |
|                           | S005    | SLS mode selec  | tion             |              |           | 0,1       |          |        |            | 1         | 0             | 0             |
|                           | S006    | SLS frequency   | 1                |              |           | 0 to 60   |          |        |            | 0.01Hz    | 6             | 6             |
|                           | S007    | SLS frequency   | 2                |              |           | 0 to 60   |          |        |            | 0.01Hz    | 6             | 6             |
|                           | S008    | SLS frequency   | 3                |              |           | 0 to 60   |          |        |            | 0.01Hz    | 6             | 6             |
|                           | S009    | SLS frequency   | 4                |              |           | 0 to 60   |          |        |            | 0.01Hz    | 6             | 6             |
|                           | S010    | SLS deceleratio | n monitoring ti  | me 1         |           | 0 to 3600 |          |        |            | 0.1s      | 5             | 5             |
|                           | S011    | SLS deceleratio | n monitoring ti  | me 2         |           | 0 to 3600 |          |        |            | 0.1s      | 5             | 5             |
|                           | S012    | SLS deceleratio | n monitoring ti  | me 3         |           | 0 to 3600 |          |        |            | 0.1s      | 5             | 5             |
|                           | S013    | SLS deceleratio | n monitoring ti  | me 4         |           | 0 to 3600 |          |        |            | 0.1s      | 5             | 5             |
|                           | S014    | SLS operation f | requency 1       |              |           | 0 to 60   |          |        |            | 0.01Hz    | 3             | 3             |
|                           | S015    | SLS operation f | requency 2       |              |           | 0 to 60   |          |        |            | 0.01Hz    | 3             | 3             |
|                           | S016    | SLS operation f | requency 3       |              |           | 0 to 60   |          |        |            | 0.01Hz    | 3             | 3             |
|                           | S017    | SLS operation f | requency 4       | 10.00        |           | 0 to 60   |          |        |            | 0.01Hz    | 3             | 3             |
|                           | S018    | SLS speed dete  | ction delay tim  | • M N        | 1 - C     | 0 to 60   |          |        |            | 0.1s      | 0             | 0             |
|                           | S019    | SSM frequency   |                  |              |           | 0 to 60   |          |        |            | 0.01Hz    | 6             | 6             |
|                           | S020    | SSM hysteresis  | width            |              |           | 0 to 15   |          |        |            | 0.01Hz    | 5             | 5             |
|                           | S021    | SSM output rete | ntion time       |              |           | 0 to 3600 |          |        |            | 0.1s      | 0             | 0             |
|                           | S023    | SBC brake oper  | ation frequenc   | y            |           | 0 to 30   |          |        |            | 0.01Hz    | 0             | 0             |
|                           | S024    | SBC output shu  | toff delay time  |              |           | 0 to 5    |          |        |            | 0.1s      | 0.3           | 0.3           |
|                           | S025    | SBC brake relea | ise delay time   |              |           | 0 to 5    |          |        |            | 0.1s      | 0.3           | 0.3           |
|                           | 0000    | 00000           |                  |              |           |           |          |        |            |           | -             | . •           |

| Symbol | Name                           | Function/description                                                                                                    |
|--------|--------------------------------|----------------------------------------------------------------------------------------------------|
| А      | St. No. (Station number)       | Select a station registered in the project.                                                                                                    |
| В      | Safety parameter update record | Shows the serial number of the inverter and the date and time of the last update of the safety parameters.                                                                                                    |
| С      | Batch read                     | Reads all the safety parameter setting values of the selected inverter.                                                                                                    |
| D      | Batch write                    | Writes all the selected parameter setting values in the setting value column to the selected inverter.                                                                                                    |
| E      | Safety parameter clear         | All safety parameters and passwords return to initial values.                                                                                                    |
| F      | Password change                | Changes the registered password.                                                                                                    |
| G      | Verify                         | Verifies the safety parameter settings set in FR Configurator2 against initial values, settings in parameter files (*.spr4), or settings in the inverter.                                                                                                    |
| Н      | Undo                           | Returns the edited parameter setting value to the setting value before editing.                                                                                                    |
|        | Redo                           | Redoes the setting value changed by "Undo" (up to 10 parameters).                                                                                                    |
| J      | Open                           | Displays the "Open" dialog box for a safety parameter file (*.spr4) to be opened.                                                                                                    |
| К      | Save as                        | Shows the "Save as" dialog box. Verifies the save location, and saves with the specified [File <u>N</u> ame].<br>The extension for savable safety parameter information files is *.spr4.<br>The parameter list data can also be saved in the Microsoft Excel file format (*.xls) by using "File<br><u>Type</u> " in the "Save as" dialog box. |
| L      | Search                         | Searches for the input character string from within the parameter list.                                                                                                    |
| М      | Back                           | Searches for the input character string in the downward direction.                                                                                                    |
| Ν      | Next                           | Searches for the input character string in the upward direction.                                                                                                    |
| 0      | Target item                    | Specifies the column to search.                                                                                                    |

#### Safety parameter list display item

| Item          | Function/description                                                                                                    |
|---------------|----------------------------------------------------------------------------------------------------|
| Number        | Shows the safety parameter number.                                                                                                    |
| Name          | Shows the safety parameter name.                                                                                                    |
| Setting range | Shows the setting range of the safety parameter setting value.                                                                                                    |
| Min. unit     | Shows the minimum setting unit of the safety parameter setting value.                                                                                                    |
| Initial value | Shows the factory default safety parameter setting values of the inverter.                                                                                                    |
| Setting value | Inputs the value to be written to the inverter. The value different from the initial one is displayed in blue. The value out of the setting range is displayed in red. The pale red background color indicates that a fault has occurred in the inverter. Selecting [Batch write] will write the setting value field data to the inverter. |

## 5.2.2 Safety parameter clear

Performing safety parameter clear will return the safety parameters and passwords to the initial values. Select [Safety parameter clear] from the [Safety parameter setting ( $\underline{Z}$ )] menu bar, or [Safety parameter clear] on the toolbar to perform safety parameter clear.

## 5.2.3 Safety parameter batch read and batch write

Safety parameter read and write can be performed by accessing the inverter safety parameters.

### Batch read

Select [Batch <u>read</u>] from the [Safety parameter setting ( $\underline{Z}$ )] menu bar, or [Batch read] on the toolbar to display the confirmation window and perform batch read.

### ♦ Batch write

Select [Batch <u>write</u>] from the [Safety parameter setting ( $\underline{Z}$ )] menu bar, or [Batch write] on the toolbar to display the batch write confirmation window.

Check that the values in "Setting value" column and "Inverter" column are the same to confirm that batch write has been performed successfully.

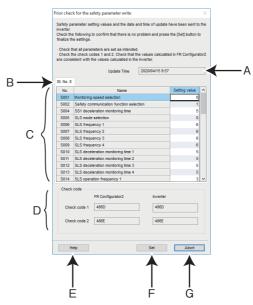

| Sym<br>bol | Name                    | Function/description                                                       |                                                                       |  |  |  |  |
|------------|-------------------------|----------------------------------------------------------------------------|-----------------------------------------------------------------------|--|--|--|--|
| A          | Date and time of update | Shows the date                                                             | Shows the date and time when the data is transmitted to the inverter. |  |  |  |  |
| В          | Station number          | Shows the stati                                                            | on numbers selected for batch write.                                  |  |  |  |  |
|            | No.                     | Shows the safe                                                             | hows the safety parameter number.                                     |  |  |  |  |
| С          | Name                    | Shows the safe                                                             | Shows the safety parameter name.                                      |  |  |  |  |
|            | Setting value           | Shows the safety parameter setting value.                                  |                                                                       |  |  |  |  |
| D          | Check code              | Setting value                                                              | Shows the values calculated in FR Configurator2.                      |  |  |  |  |
| U          | Check code              | Inverter                                                                   | Shows the values calculated in the inverter.                          |  |  |  |  |
| E          | Help                    | Help appears.                                                              |                                                                       |  |  |  |  |
| F          | Set                     | Writes all safety parameter setting values to the inverter.                |                                                                       |  |  |  |  |
| G          | Cancel                  | Closes the batch write confirmation window without performing batch write. |                                                                       |  |  |  |  |

Password authentication is required for the first batch write operation. The authentication process is skipped from the second batch write onwards. (When the safety parameter setting window is closed, authentication will be required again.)

The following dialog is shown when batch write fails due to an error of the setting value or the date and time of update.

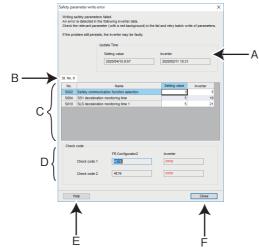

| Sym<br>bol | Name                    | Function/description                                                       |                                                                                |  |  |  |  |
|------------|-------------------------|----------------------------------------------------------------------------|--------------------------------------------------------------------------------|--|--|--|--|
| A          | Date and time of update | Shows the date a                                                           | Shows the date and time when the parameters are batch-written to the inverter. |  |  |  |  |
| В          | Station number          | Shows the station                                                          | n numbers selected for batch write.                                            |  |  |  |  |
|            | No.                     | Shows the safety parameter number.                                         |                                                                                |  |  |  |  |
| с          | Name                    | Shows the safety parameter name.                                           |                                                                                |  |  |  |  |
| C          | Setting value           | Shows the safety parameter setting value.                                  |                                                                                |  |  |  |  |
|            | Inverter                | Shows the safety parameter setting values read from the inverter.          |                                                                                |  |  |  |  |
| D          | Check code              | Setting value                                                              | Shows the values calculated in FR Configurator2.                               |  |  |  |  |
| U          | Check Code              | Inverter                                                                   | Shows the values calculated in the inverter.                                   |  |  |  |  |
| E          | Help                    | Help appears.                                                              |                                                                                |  |  |  |  |
| F          | Close                   | Closes the batch write confirmation window without performing batch write. |                                                                                |  |  |  |  |

## 5.2.4 Password change

The password registered in the inverter can be changed. Select [<u>P</u>assword change] from the [Safety parameter setting ( $\underline{Z}$ )] menu bar, or [Password change] on the toolbar to display the password change window. The initial password is "000000".

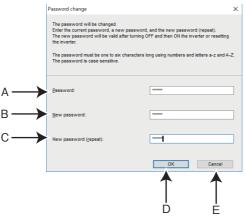

| Sym<br>bol | Name                           | Name Function/description                                                                           |  |  |  |  |
|------------|--------------------------------|----------------------------------------------------------------------------------------------------|--|--|--|--|
| А          | Password                       | Enter the current password. The password is masked with asterisks (*).                              |  |  |  |  |
| В          | <u>N</u> ew password           | Enter the new password. The password is masked with asterisks (*).                                  |  |  |  |  |
| С          | New password ( <u>r</u> epeat) | Enter the new password again. The password is masked with asterisks (*).                            |  |  |  |  |
| D          | ОК                             | Applies the change. The password change window will close after the change is successfully applied. |  |  |  |  |
| E          | Cancel                         | Closes the password change window without changing the password.                                    |  |  |  |  |

## 5.2.5 Safety parameter verification

This function accesses the inverter safety parameters, and verifies the safety parameter setting values set by FR Configurator2 with the values selected in the verify destination window.

The "Select destination selection" window can be displayed by selecting [Verify...] from the [Safety parameter setting ( $\underline{Z}$ )] menu bar, or by selecting [Verify] on the toolbar.

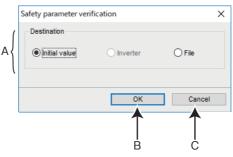

| Symbol | Name        | Function/description                                                            |                                                                          |
|--------|-------------|---------------------------------------------------------------------------------|--------------------------------------------------------------------------|
|        |             | Initial value                                                                   | Verifies against the initial value.                                      |
| A      | Destination | Inverter                                                                        | Verifies against parameter setting values written to the inverter.       |
|        |             | File                                                                            | Verifies against parameter list setting values saved to a file (*.spr4). |
| В      | ОК          | Shows the Verify window.                                                        |                                                                          |
| С      | Cancel      | Closes the Verify destination selection window without performing verification. |                                                                          |

The Verify window appears after selecting the destination on the Verify destination window.

|    | Safety parameter verification |                                                                              |               | - • ×         |  |
|----|-------------------------------|------------------------------------------------------------------------------|---------------|---------------|--|
| 4> | 📕 St. No. 0 🗸                 |                                                                              |               |               |  |
| 1  | No.                           | Name                                                                         | Initial value | Setting value |  |
| 1  |                               | Monitoring speed selection                                                   | 0             | 1             |  |
|    | S002                          | Safety communication function selection                                      | 0             | 1             |  |
|    | S006                          | SLS frequency 1                                                              | 6             | 10            |  |
|    | S007                          | SLS frequency 2                                                              | 6             | 20            |  |
|    | S008                          | SLS frequency 8                                                              | 6             | 30            |  |
|    | S009                          | SLS frequency 4                                                              | 6             | 40            |  |
|    |                               | SLS deceleration monitoring time 1 5                                         |               | 2             |  |
| 1  |                               | SLS deceleration monitoring time 2 5<br>SLS deceleration monitoring time 3 5 |               | 2             |  |
| B( |                               | SLS deceleration monitoring time 4                                           | 5             | 4             |  |
|    |                               |                                                                              |               |               |  |

| Symbol | Name                     | Function/description                                   |  |
|--------|--------------------------|--------------------------------------------------------|--|
| A      | St. No. (Station number) | Shows the verified station number.                     |  |
| В      | Verify list              | Shows parameters whose verified values are mismatched. |  |

## 5.2.6 Configuration signature

The safety parameter setting function is available for the following models. Model: CIP Safety model

The Safety Configuration ID (SCID) read from the inverter is displayed.

To display the window to show the SCID, select [CIP Safety] > [Read configuration signature] from the [Safety parameter setting ( $\underline{Z}$ )] menu bar.

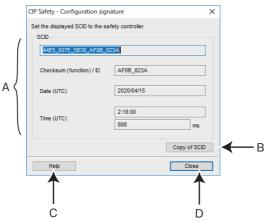

| Sym<br>bol | Name                         | Function/description                                                                                                    |
|------------|------------------------------|----------------------------------------------------------------------------------------------------|
| А          | SCID group                   | Shows the details of the Safety Configuration ID (SCID).                                                                                                    |
| В          | Time format switching button | Select "UTC" or "Local time" by configuring the setting in the Mitsubishi Electric safety controller setting tool (MELSEC Safety Designer).                      |
| с          | Copy the SCID                | Copies the SCID to the clipboard. Then use the copied SCID for "Add SCID" in the<br>Mitsubishi Electric safety controller setting tool (MELSEC Safety Designer). |
| D          | Help                         | Displays the help window.                                                                                                    |
| Е          | Close                        | Closes the configuration signature window.                                                                                                    |

## 5.2.7 Set TUNID and OCPUNID

The safety parameter setting function is available for the following models. Model: CIP Safety model

The input values are converted to decimal values and applied to Pr.S135 to Pr.S144.

To display the window to set the TUNID and OCPUNID, select [CIP Safety] > [Set <u>T</u>UNID and OCPUNID] from the [Safety parameter setting ( $\underline{Z}$ )] menu.

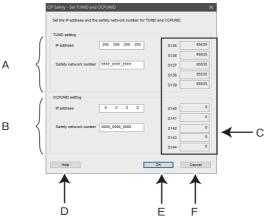

| Sym<br>bol |                     | Name                  | Function/description                                                                                                    |
|------------|---------------------|-----------------------|----------------------------------------------------------------------------------------------------|
| A          | TUNID setting       | IP address            | Enter the IP address of the TUNID of the inverter set and displayed in the safety network configuration in Safety Network Configuration Tool.               |
| ~          | I UNID Setting      | Safety network number | Enter the safety network number of the TUNID of the inverter set and displayed in the safety network configuration in Safety Network Configuration Tool.    |
| в С        | OCPUNID setting     | IP address            | Enter the IP address of the OCPUNID of the master set and displayed in the safety network configuration in Safety Network Configuration Tool.               |
|            | OCF DIVID Setting   | Safety network number | Enter the safety network number of the OCPUNID of the master set and displayed<br>in the safety network configuration in Safety Network Configuration Tool. |
| С          | Safety parameter of | lisplay               | Shows the values set in the safety parameters <b>Pr.S135 to Pr.S144</b> .                                                                                   |
| D          | Help                |                       | Displays the help window.                                                                                                    |
| Е          | ОК                  |                       | Applies the settings.                                                                                                    |
| F          | Cancel              |                       | Closes the set TUNID and OCPUNID window without applying the settings.                                                                                      |

### Setting procedure of TUNID and OCPUNID

Set the unique network identifier (Unique Node IDentifier) determined by Safety Network Configuration Tool in the inverter.

**1.** Select [CIP Safety] > [Set <u>TUNID</u> and OCPUNID] from the [Safety parameter setting ( $\underline{Z}$ )] menu.

| <u>F</u> ile  | Safety parameter setting (Z) |                                                       | P <u>a</u> rameter Safet <u>y M</u> onitor <u>D</u> iagnose |
|---------------|------------------------------|-------------------------------------------------------|-------------------------------------------------------------|
| 0             | 编                            | Batch read                                            |                                                             |
|               | -                            | Batch <u>w</u> rite<br>Safety parameter <u>c</u> lear | Safety parameter setting ×                                  |
| :tting        |                              | ⊻erify                                                | ng                                                          |
| nitor         | 2                            | Password change                                       | erial No                                                    |
| FR-E8         |                              | CIP Safety                                            | Read configuration signature                                |
| eter<br>paran | neters                       | Search                                                | Set <u>T</u> UNID and OCPUNID                               |

#### 2. Configure the TUNID setting. (Pr.S135 to Pr.S139)

Set the "IP address" and "safety network number" determined by Safety Network Configuration Tool in the unique network identifier (Unique Node IDentifier) in the inverter.

| CIP Safety - Set TUNID and | OCPUNID                   |                   | ×      |
|----------------------------|---------------------------|-------------------|--------|
| Set the IP address and the | safety network number for | TUNID and OCPUNIC | ).     |
| TUNID setting              |                           |                   |        |
| IP address                 | 255 . 255 . 255 . 255     | S135              | 65535  |
|                            |                           | S136              | 65535  |
| Safety network number      | FFFF_FFFF_FFF             | S137              | 65535  |
|                            |                           | S138              | 65535  |
|                            |                           | S139              | 65535  |
| OCPUNID setting            |                           |                   |        |
| IP address                 | 0.0.0.0                   | S140              | 0      |
|                            |                           | S141              | 0      |
| Safety network number      | 0000_0000_0000            | S142              | 0      |
|                            |                           | S143              | 0      |
|                            |                           | S144              | 0      |
|                            |                           |                   |        |
| Help                       |                           | OK                | Cancel |

## **3.** Configure the OCPUNID setting. (**Pr.S140 to Pr.S144**)

Set the "IP address" and "safety network number" determined by Safety Network Configuration Tool in the unique network identifier (Unique Node IDentifier) in the master.

| Safety - Set TUNID and     | OCPUNID                  |                     |        |
|----------------------------|--------------------------|---------------------|--------|
| Set the IP address and the | safety network number fo | r TUNID and OCPUNIE | l.     |
| TUNID setting              |                          |                     |        |
| IP address                 | 255 . 255 . 255 . 255    | S135                | 65535  |
|                            |                          | S136                | 65535  |
| Safety network number      | FFFF_FFFF_FFF            | S137                | 65535  |
|                            |                          | ,<br>S138           | 65535  |
|                            |                          | S139                | 65535  |
| OCPUNID setting            |                          |                     |        |
| IP address                 | 0.0.0.0                  | S140                | 0      |
|                            |                          | S141                | 0      |
| Safety network number      | 0000_0000_0000           | S142                | 0      |
|                            |                          | S143                | 0      |
|                            |                          | S144                | 0      |
|                            |                          |                     |        |
| Help                       |                          | OK                  | Cancel |

**4.** Click the [OK] button.

Check that the settings are correct and click the [OK] button.

The confirmation window appears. Click the [OK] button to apply the settings to Pr.S135 to Pr.S144.

# 5.3 Convert

Parameter settings of the conventional models can be copied to the 800 series parameter settings in the "Convert" window. To display the "Convert" window, select [<u>C</u>onvert...] in the [P<u>a</u>rameter] menu.

• Models compatible with the convert function

| Source inverter    | Target inverter  |
|--------------------|------------------|
| FR-A500(L)         | FR-A800(-E)      |
| FR-A700            | FR-A800(-E)      |
| FR-B(A700)         | FR-B             |
| FR-B3-(N)(H)(A700) | FR-B3-(N)(H)     |
| FR-F700(P)         | FR-F800(-E)      |
| FR-E500            | FR-E800(-E/-SCE) |
| FR-E700(-NE)       | FR-E800(-E/-SCE) |

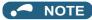

- Although the parameter name described in the Instruction Manual of the inverter and the parameter name used in FR Configurator2 may be different, there is no difference in the parameter function.
- If an option non-compatible with the target inverter is connected to the source inverter, if a unit for setting a parameter is fixed by the option while Pr.37 Speed display and Pr.144 Speed setting switchover of the source inverter are set to change the unit, the setting of the source inverter is copied unchanged to the target inverter.
- When the source inverter supports multiple ratings, the larger capacity inverter must be used as a target inverter depending on the multiple rating setting (**Pr.570**).

## 5.3.1 Schematic illustration of the convert function

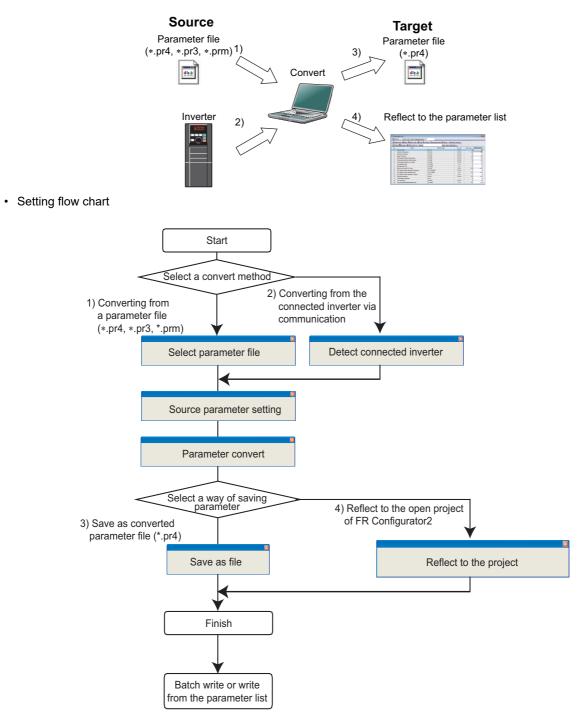

## 5.3.2 Convert window

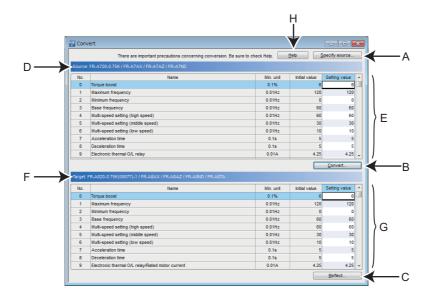

| Symbol | Name                        | Function/description                                                                                                    |  |
|--------|-----------------------------|----------------------------------------------------------------------------------------------------|--|
| A      | <u>S</u> pecify source      | Displays the "Source" window. Select the source parameter file (*.pr4, *.pr3, *.prm) or the source inverter model.                                                                                                    |  |
| В      | <u>C</u> onvert             | Displays the "Convert" sub window.                                                                                                    |  |
| с      | <u>R</u> eflect             | Displays the "Reflect" window. The converted setting of parameters will be reflected to the<br>parameter list of the specified inverter. The setting can also be saved to a parameter file (*.pr4).<br>Select [Save in file] or [Reflect to project] after converting the parameters.) |  |
| D      | Source inverter information | The model of the source inverter and the options connected to it are displayed.                                                                                                    |  |
| E      | Source parameter list       | The list of the parameter settings read from the source is displayed.                                                                                                    |  |
| F      | Target inverter information | The model of the target inverter and the options connected to it are displayed.                                                                                                    |  |
| G      | Target parameter list       | The list of the converted parameter settings is displayed.                                                                                                    |  |
| Н      | <u>H</u> elp                | Displays the help window.                                                                                                    |  |

## 5.3.3 Connection setting for the convert function

Select [Specify source] in the convert window to display the "Source" window.

To perform the convert function from the inverter connected via communication, select [Read from connected inverter] and click [<u>Connection setting</u>] to display the [Connection setting] window. For the "Connection setting" window, refer to page 127.

| Source                                                                                                    |
|----------------------------------------------------------------------------------------------------|
| Source  Read from parameter file  If both the current value and the setting value exist, the present Value takes precedence.                                                                                                    |
| Read from connected inverter ("Available only for offline operation)     During operation, stop the operation.     During reading, do not input the start command.     Unselect the "User group" or "Simple mode".     Unselect the "Password". |
| Connection USB<br>Connection setting<br>Target<br>station St. No. 0 ▼ Detection<br>Model                                                                                                    |
| OK Cancel                                                                                                    |

## 5.3.4 Convert procedures

### To convert from the directly connected inverter

### NOTE

· Perform this procedure while the inverter is stopped. Do not give a start command to the inverter.

1. Select [Specify source] in the "Convert" window to display the "Source" window.

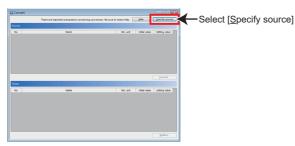

2. Select [Read from connected inverter]. Set the [Connection type], [Target station], and [<u>C</u>onnection setting], and click [<u>D</u>etection]. (When multiple inverters are selectable as the source inverter, the "Source inverter" window appears. Specify the model of the [Source inverter].) After detection, confirm the inverter model in the [Model] field, and click [OK]. The parameters are converted and the "Source" window closes.

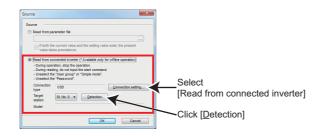

**3.** The setting can be changed for some parameters of the source inverter. To change the parameter setting value, enter the desired value in the setting value field. After the parameters of the source inverter are displayed in the list, the [<u>Convert...</u>] button in the "Convert" window will be active. Select [<u>Convert...</u>] to display the "Convert" sub window.

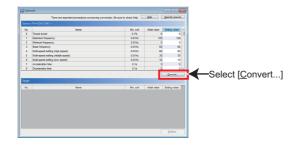

**4.** Specify the model of the [Target inverter] from the lists in the "Convert" sub window. Click [OK] to convert the parameters and close the "Convert" sub window.

(When several options are selectable as a target, the "Target option" window appears. Select the target option.)

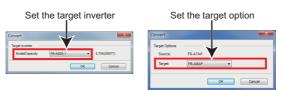

5. The converted parameter settings for the target inverter are displayed in the "Convert" window.

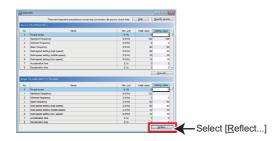

**6.** Select [<u>R</u>eflect...] in the "Convert" window to display the "Reflect" window.

To save the setting to a file

Select [Save in file]. Specify the destination to save the file and click [OK]. The converted parameter setting is saved in the parameter file (\*.pr4).

To reflect the setting to the project

Select [Reflect to project]. Specify the station to reflect the setting and click [OK]. The converted parameter setting is reflected to the project.

| Reflect                                                   | <b>X</b> |                                          |
|-----------------------------------------------------------|----------|------------------------------------------|
| Reflect target                                            |          | Specify the destination to save the file |
| Reflect to project     Target     station     St. No. 0 • |          |                                          |
| ОК                                                        | Cancel   |                                          |

## To convert from a parameter file (\*.pr4, \*.pr3, \*.prm)

1. Check the online condition between FR Configurator2 and the inverter. (Click 🕎 on the menu bar to switch the condition to online.)

2. Select [Specify source] in the "Convert" window to display the "Source" window.

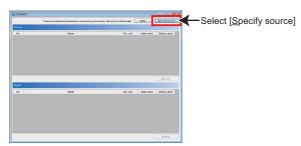

**3.** Specify the source parameter file (\*.pr4, \*.pr3, \*.prm). Click [OK] to reflect the parameter settings of the source file in the source parameter list in the convert window.

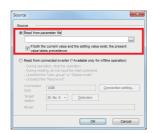

**4.** The setting can be changed for some parameters of the source inverter. To change the parameter setting value, enter the desired value in the setting value field. After the parameters of the source inverter are displayed in the list, the [<u>Convert...</u>] button in the "Convert" window will be active. Select [<u>Convert...</u>] to display the "Convert" sub window.

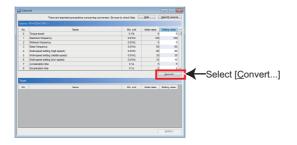

**5.** Specify the model of the [Target inverter] from the lists in the "Convert" sub window. Click [OK] to convert the parameters and close the "Convert" sub window.

(When several options are selectable as a target, the "Target option" window appears. Select the target option.)

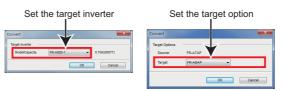

6. The converted parameter settings for the target inverter are displayed in the "Convert" window.

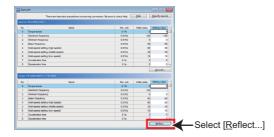

**7.** Select [<u>R</u>eflect...] in the "Convert" window to display the "Reflect" window.

To save the setting to a file

Select [Save in file]. Specify the destination to save the file and click [OK]. The converted parameter setting is saved in the parameter file (\*.pr4).

To reflect the setting to the project

| Select [Reflect to project]. Specify the station to reflect the setting and click [OK]. The converted parameter set | tting |
|----------------------------------------------------------------------------------------------------|-------|
| is reflected to the project.                                                                                        |       |

| Reflect arget                                                                                                    |                                          |
|----------------------------------------------------------------------------------------------------|------------------------------------------|
| Save in file     Seve in file     Oreal content of the seven of the seven of t | Specify the destination to save the file |
| Target<br>station St. No. 0                                                                                                    |                                          |
| ОК Са                                                                                                    | ncel                                     |

## 5.3.5 **Precautions for the convert function**

Check the following items to use the convert function, and adjust the settings as required.

For the parameter details, refer to the Instruction Manual of the inverter.

### To convert from FR-A700 inverters to FR-A800(-E) inverters

- · Set the following parameters as required in the "Parameter list" window because they are not converted.
  - Pr.69 Retry count display erase
  - Pr.170 Watt-hour meter clear
  - Pr.171 Operation hour meter clear
  - Pr.172 to Pr.174 (User group selection)
  - Pr.259 Main circuit capacitor life measuring
  - Pr.498 PLC function flash memory clear
  - Pr.501 (Communication option parameter)
  - Pr.503, Pr.686, and Pr.688 (Maintenance timer)
  - Pr.805 Torque command value (RAM)
  - Pr.898 Power saving cumulative monitor clear
  - C29(Pr.925) Motor temperature detection calibration (analog input)\*1
  - Pr.991 PU contrast adjustment
  - Pr.1006 to Pr.1008 (Clock function)
  - Pr.1020 Trace operation selection
    - \*1 Available when the plug-in option is connected.

When parameter settings are converted from FR-A700 (FM type) inverters to FR-A800 (CA type) inverters or from FR-A700 (CA type) inverters to FR-A800 (FM type) inverters, set the following parameters as required in the "Parameter list" window because they are not converted.

Pr.54 FM/CA terminal function selection Pr.291 Pulse train I/O selection Pr.869 Current output filter

- C8 (Pr.930) to C11 (Pr.931) (Terminal CA calibration parameters)
- It is recommended to adjust the setting of the following parameters again after conversion according to the mechanical system because they are used for adjustment.

Pr.0 Torque boost Pr.12 DC injection brake operation voltage Pr.46 Second torque boost Pr.112 Third torque boost C2 (Pr.902) to C7 (Pr.905) (Frequency setting input calibration parameters)

- Since the communication-related parameters (Pr.117 to Pr.124, Pr.331 to Pr.337, Pr.341, Pr.547, and Pr.548) are also converted, communication may be disabled depending on the setting after the setting is written to parameters. For example, when Pr.122/Pr.336 RS-485 communication check time interval = "0 (initial value)", a communication error (E.PUE, E.SER) occurs immediately after the operation mode with the command source is selected.
- The parameters for the FR-A7AL function (**Pr.413**, **Pr.432**, and **Pr.433**) are not converted because the FR-A800 series inverters have no corresponding parameters.
- If "63" is set in **Pr.184 AU terminal function selection** to enable the PTC thermal error detection (E.PTC) in the source FR-A700 inverter, setting of **Pr.561** and **Pr.1016** and connecting the motor to the target FR-A800 inverter via terminals 2 and 10 are required. For the parameter details and terminal connection, refer to the Instruction Manual of the inverter.

### To convert from FR-A700 inverters to FR-A802(-E) inverters

When the parameter settings are converted to the separated converter type, check the following items in addition to the items mentioned in the previous page.

- After converting parameters, assign the X10 signal to an input terminal by setting of any of **Pr.178 to Pr.189**, and connect the signal to the RDA signal of the FR-CC2.
- After converting parameters, assign the RES signal to an input terminal by setting of any of **Pr.178 to Pr.189**, and connect the signal to the RSO signal of the FR-CC2.
- Set the following parameter as required in the "Parameter list" window because they are not converted depending on the setting of the source inverter.

Pr.30 Regenerative function selection Pr.52 Operation panel main monitor selection Pr.54 FM/CA terminal function selection Pr.158 AM terminal function selection Pr.178 to Pr.189, Pr.190 to Pr.196 (I/O terminal function assignment) Pr.306 Analog output signal selection<sup>\*1</sup> Pr.310 Analog meter voltage output selection<sup>\*1</sup> Pr.313 to Pr.322 (Output selection)<sup>\*1</sup> Pr.599 X10 terminal input selection \*1 Available when the plug-in option is connected.

For the following parameters, set the FR-CC2 parameters as required.
 Pr.57 Restart coasting time
 Pr.65, Pr.67, and Pr.68 (Retry selection)
 Pr.256 Inrush current limit circuit life display
 Pr.258 and Pr.259 (Life of main circuit capacitor)
 Pr.872 Input phase loss protection selection

## To convert from FR-F700(P) inverters to FR-F800(-E) inverters

- Set the following parameters as required in the "Parameter list" window because they are not converted.
  - Pr.69 Retry count display erase Pr.170 Watt-hour meter clear Pr.171 Operation hour meter clear Pr.172 to Pr.174 (User group selection) Pr.259 Main circuit capacitor life measuring Pr.498 PLC function flash memory clear Pr.501 (Communication option parameter) Pr.503, Pr.686, and Pr.688 (Maintenance timer) Pr.898 Power saving cumulative monitor clear Pr.991 PU contrast adjustment Pr.1006 to Pr.1008 (Clock function) Pr.1020 Trace operation selection Pr.1219 PID gain tuning start/status

- 5
- When parameter settings are converted from FR-F700(P) (FM type) inverters to FR-F800 (CA type) inverters or from FR-F700(P) (CA type) inverters to FR-F800 (FM type) inverters, set the following parameters as required in the "Parameter list" window because they are not converted.
   Pr.54 FM/CA terminal function selection
   Pr.869 Current output filter
  - C8 (Pr.930) to C11 (Pr.931) (Terminal CA calibration parameters)
- It is recommended to adjust the setting of the following parameters again after conversion according to the mechanical system because they are used for adjustment.

Pr.0 Torque boost
Pr.12 DC injection brake operation voltage
Pr.46 Second torque boost
C2 (Pr.902) to C7 (Pr.905) (Frequency setting input calibration parameters)

- Since the communication-related parameters (Pr.117 to Pr.124, Pr.331 to Pr.337, Pr.341, Pr.547, and Pr.548) are also converted, communication may be disabled depending on the setting after the setting is written to parameters. For example, when Pr.122/Pr.336 RS-485 communication check time interval = "0 (initial value)", a communication error (E.PUE, E.SER) occurs immediately after the operation mode with the command source is selected.
- Set the following parameter as required in the "Parameter list" window because they are not converted depending on the setting of the source inverter.
  - Pr.52 Operation panel main monitor selection Pr.54 FM/CA terminal function selection Pr.158 AM terminal function selection Pr.190 to Pr.196 (I/O terminal function assignment)
  - Pr.306 Analog output signal selection<sup>\*1</sup>
  - Pr.310 Analog meter voltage output selection<sup>\*1</sup>
  - Pr.313 to Pr.322 (Output selection)<sup>\*1</sup>
  - Pr.774 to Pr.776 Operation panel monitor selection
    - \*1 Available when the plug-in option is connected.
- If "63" is set in Pr.184 AU terminal function selection to enable the PTC thermal error detection (E.PTC) in the source FR-F700 inverter, setting of Pr.561 and Pr.1016 and connecting the motor to the target FR-F800 inverter via terminals 2 and 10 are required. For the parameter details and terminal connection, refer to the Instruction Manual of the inverter.

## To convert from FR-F700(P) inverters to FR-F802(-E) inverters

When the parameter settings are converted to the separated converter type, check the following items in addition to the items mentioned in the previous page.

- After converting parameters, assign the X10 signal to an input terminal by setting of any of **Pr.178 to Pr.189**, and connect the signal to the RDA signal of the FR-CC2.
- After converting parameters, assign the RES signal to an input terminal by setting of any of **Pr.178 to Pr.189**, and connect the signal to the RSO signal of the FR-CC2.
- Set the following parameter as required in the "Parameter list" window because they are not converted depending on the setting of the source inverter.

Pr.30 Regenerative function selection Pr.178 to Pr.189 (I/O terminal function assignment) Pr.599 X10 terminal input selection

For the following parameters, set the FR-CC2 parameters as required.
 Pr.57 Restart coasting time
 Pr.65, Pr.67, and Pr.68 (Retry selection)
 Pr.256 Inrush current limit circuit life display
 Pr.258 and Pr.259 (Life of main circuit capacitor)
 Pr.872 Input phase loss protection selection

### To convert from FR-E700 inverters to FR-E800 inverters

- After conversion, set the following parameters as required in the "Parameter list" window as they are not converted.
  - Pr.69 Retry count display erase
  - Pr.170 Watt-hour meter clear
  - Pr.171 Operation hour meter clear
  - Pr.172 to Pr.174 (User group selection)
  - Pr.259 Main circuit capacitor life measuring
  - Pr.501 (Communication option parameter)
  - Pr.503 Maintenance timer 1
  - Pr.991 PU contrast adjustment
  - Pr.1006 to Pr.1008 (Clock function)
  - Pr.1200 AM output offset calibration
- The following parameters are used for adjustment. It is recommended to adjust the setting of the parameters again after conversion according to the mechanical system.

Pr.0 Torque boost Pr.12 DC injection brake operation voltage Pr.46 Second torque boost Pr.323 AM0 0V adjustment Pr.324 AM1 0mA adjustment C2 (Pr.902) to C7 (Pr.905) (Frequency setting input calibration parameters)

 Since the communication-related parameters are also converted, communication may be disabled depending on the setting after the setting is written to parameters.
 Pr.117 to Pr.124: PU connector communication

Pr.442 to Pr.445, Pr.1424 to Pr.1432, Pr.1434 to Pr.1455: Ethernet communication Pr.547, Pr.548: USB communication

- When the SF-PR motor is used, set "70 or 73" in Pr.71 Applied motor or Pr.450 Second applied motor after conversion.
- To disable the PWM carrier frequency automatic reduction function after conversion to avoid the change in the motor driving sound, set "0" in Pr.260 PWM frequency automatic switchover. To enable the PWM carrier frequency automatic reduction function, set "10".
- After conversion, initial values are set in the following parameters. The settings are equivalent to those in the FR-E700. Change the settings as required.
   Pr.639 Brake opening current selection
   Pr.640 Brake operation frequency selection
- When output shutoff is intended when the Ethernet board fails in the source inverter (FR-E700-NE), set "0" in **Pr.502 Stop** mode selection at communication error after conversion.

- The setting value of **Pr.850 Ethernet TCP disconnection time coefficient** in the source inverter (FR-E700-NE) will be converted to the setting value of **Pr.1455 Keepalive time** in the target inverter (FR-E800) after conversion. To use Ethernet TCP, check the **Pr.1455** setting.
- When "2" is set in **Pr.30** of the source inverter (FR-E700), check the **Pr.30** setting in the target inverter (FR-E800-SCE) after conversion.
- The following parameters are not converted because the FR-E800 series inverters have no corresponding parameters.
   Pr.146 Built-in potentiometer switching
   Pr.922 Frequency setting voltage bias frequency (built-in potentiometer)
   Pr.923 Frequency setting voltage gain frequency (built-in potentiometer)
   Pr.387 Initial communication delay time<sup>\*1</sup>
   Pr.388 Transmission interval during heartbeat<sup>\*1</sup>
   Pr.389 Minimum transmission time during heartbeat<sup>\*1</sup>
   Pr.391 Reception interval during heartbeat<sup>\*1</sup>
   Pr.392 Event-driven detection width<sup>\*1</sup>
  - \*1 Available when the plug-in option is connected.
- After conversion, set the voltage/current input switch according to the Pr.73 Analog input selection and Pr.267 Terminal
   4 input selection settings in the FR-E800 inverter.
- When "68" is set in **Pr.190 to Pr.192 (Output terminal function selection)** in the FR-E700 inverter, set initial values in **Pr.190 to Pr.192** after conversion in the FR-E800 inverter that does not support the FR-E8DS.

The FR-E800-E or FR-E800-SCE inverter does not support some input signals. The unsupported signals cannot be set in Pr.178 to Pr.184 (Input terminal function selection).
 When the following input signals are used in the source inverter, set the corresponding parameters as required in the "Parameter list" window because they are not converted.
 JOG signal: JOG operation selection
 OH signal: External thermal relay input
 X10 signal: Inverter run enable signal (FR-XC/FR-HC2/FR-CV connection)
 X12 signal: PU operation external interlock
 X16 signal: PU-External operation switchover
 STP (STOP) signal: Start self-holding selection

X65 signal: PU/NET operation switchover

X66 signal: External/NET operation switchover

X67 signal: Command source switchover

When "60" is set in Pr.505 Speed setting reference in the FR-E800 inverter, the maximum value of the speed display is almost one-half of that in the FR-E700 inverter. Depending on the setting in the FR-E700 inverter, an out-of-range error (0x80010011) may occur for Pr.1, Pr.18, Pr.37, or Pr.505. If the error occurs, take the following corrective actions. When the value set in Pr.1 or Pr.18 is too large, set a smaller value.
 If the out-of-range error persists after the Pr.1 or Pr.18 setting is changed, check the Pr.37 setting.

To convert from ED D (A700) inverters to ED D (A900) inverter

### To convert from FR-B (A700) inverters to FR-B (A800) inverters

- Set the following parameters as required in the "Parameter list" window because they are not converted.
  Pr.69 Retry count display erase
  Pr.170 Watt-hour meter clear
  Pr.171 Operation hour meter clear
  Pr.172 to Pr.174 (User group selection)
  Pr.259 Main circuit capacitor life measuring
  Pr.498 PLC function flash memory clear
  Pr.501 (Communication option parameter)
  Pr.610 PID measured value input selection
  Pr.503, Pr.686, and Pr.688 (Maintenance timer)
  - Pr.805 Torque command value (RAM)
  - Pr.898 Power saving cumulative monitor clear
  - Pr.991 PU contrast adjustment
  - Pr.1006 to Pr.1008 (Clock function)
  - Pr.1020 Trace operation selection
  - It is recommended to adjust the setting of the following parameters again after conversion according to the mechanical system because they are used for adjustment.
     C2 (Pr.902) to C7 (Pr.905) (Frequency setting input calibration parameters)
  - Since the communication-related parameters (Pr.117 to Pr.124, Pr.331 to Pr.337, Pr.341, Pr.547, and Pr.548) are also converted, communication may be disabled depending on the setting after the setting is written to parameters. For example, when Pr.122/Pr.336 RS-485 communication check time interval = "0 (initial value)", a communication error (E.PUE, E.SER) occurs immediately after the operation mode with the command source is selected.
  - If "63" is set in Pr.184 AU terminal function selection to enable the PTC thermal error detection (E.PTC) in the source FR-B (A700) inverter, setting of Pr.561 and Pr.1016 and connecting the motor to the target FR-B (A800) inverter via terminals 2 and 10 are required. For the parameter details and terminal connection, refer to the Instruction Manual of the inverter.

## To convert from FR-B3 (A700) inverters to FR-B3 (A800) inverters

- Set the following parameters as required in the "Parameter list" window because they are not converted.
  Pr.69 Retry count display erase
  Pr.170 Watt-hour meter clear
  Pr.171 Operation hour meter clear
  Pr.172 to Pr.174 (User group selection)
  Pr.259 Main circuit capacitor life measuring
  Pr.498 PLC function flash memory clear
  Pr.501 (Communication option parameter)
  Pr.503, Pr.686, and Pr.688 (Maintenance timer)
  Pr.610 PID measured value input selection
  Pr.805 Torque command value (RAM)
  - Pr.898 Power saving cumulative monitor clear
  - Pr.991 PU contrast adjustment
  - Pr.1006 to Pr.1008 (Clock function)
  - Pr.1020 Trace operation selection
  - It is recommended to adjust the setting of the following parameters again after conversion according to the mechanical system because they are used for adjustment.
     Pr.12 DC injection brake operation voltage
     C2 (Pr.902) to C7 (Pr.905) (Frequency setting input calibration parameters)
  - Since the communication-related parameters (Pr.117 to Pr.124, Pr.331 to Pr.337, Pr.341, Pr.547, and Pr.548) are also converted, communication may be disabled depending on the setting after the setting is written to parameters. For example, when Pr.122/Pr.336 RS-485 communication check time interval = "0 (initial value)", a communication error (E.PUE, E.SER) occurs immediately after the operation mode with the command source is selected.
  - If "63" is set in Pr.184 AU terminal function selection to enable the PTC thermal error detection (E.PTC) in the source FR-B3 (A700) inverter, setting of Pr.561 and Pr.1016 and connecting the motor to the target FR-B3 (A800) inverter via terminals 2 and 10 are required. For the parameter details and terminal connection, refer to the Instruction Manual of the inverter.

### To convert from FR-A500(L) inverters to FR-A800(-E) inverters

· Set the following parameters as required in the "Parameter list" window because they are not converted. Pr.69 Retry count display erase Pr.96 Auto tuning setting/status Pr.133 PID action set point Pr.170 Watt-hour meter clear Pr.171 Operation hour meter clear Pr.172 to Pr.174 (User group selection) Pr.259 Main circuit capacitor life measuring Pr.463 Second motor auto tuning setting/status Pr.496 Remote output data 1 Pr.497 Remote output data 2 Pr.498 PLC function flash memory clear Pr.501 (Communication option parameter) Pr.503, Pr.686, and Pr.688 (Maintenance timer) Pr.805 Torque command value (RAM) Pr.898 Power saving cumulative monitor clear Pr.991 PU contrast adjustment Pr.1006 to Pr.1008 (Clock function) Pr.1020 Trace operation selection

- When parameter settings are converted from FR-A500 inverters to FR-A800 (CA type) inverters, set the following parameters as required in the "Parameter list" window because they are not converted.
   Pr.54 FM/CA terminal function selection
   Pr.291 Pulse train I/O selection
   Pr.869 Current output filter
   C8 (Pr.930) to C11 (Pr.931) (Terminal CA calibration parameters)
- It is recommended to adjust the setting of the following parameters again after conversion according to the mechanical system because they are used for adjustment.

Pr.0 Torque boost
Pr.12 DC injection brake operation voltage
Pr.46 Second torque boost
Pr.112 Third torque boost
C2 (Pr.902) to C7 (Pr.905) (Frequency setting input calibration parameters)

- Since the communication-related parameters (Pr.117 to Pr.124, Pr.331 to Pr.337, and Pr.341) are also converted, communication may be disabled depending on the setting after the setting is written to parameters. For example, when Pr.122/Pr.336 RS-485 communication check time interval = "0 (initial value)", a communication error (E.PUE, E.SER) occurs immediately after the operation mode with the command source is selected.
- Note the following when Advanced magnetic flux vector control or vector control is selected (Pr.80 Motor capacity is not "9999", Pr.81 Number of motor poles is not "9999").
   Tuning and parameter setting of the target inverter are recommended, if offline auto tuning is performed (Pr.71 Applied motor = "3, 4, 7, 8, 13, 14, 17, 18, 23, 24") or motor constants is directly input (Pr.71 = "5, 6, 15, 16") at the source inverter. When an SF-HR or SF-HRCA motor is used, set Pr.71 = "40, 43, 44, 50, 53, or 54" after writing the converted parameter to the target inverter. (Conversion of Pr.82, Pr.85, Pr.86, Pr.89, Pr.90 to Pr.94 is not necessary)
- The following wiring needs to be changed. Refer to the FR-A800 series Instruction Manual for details of wiring. When using pulse train input of the FR-A5AP, change the connection to JOG/pulse train input terminal of the inverter (JOG terminal is changed to pulse train input by Convert). Note that a resistance is necessary when connecting. When using a relay output terminal of the FR-A5NR, change the connection to terminal ABC2 of the inverter. When stop position command of orientation control was given from the FR-A5AX (Pr.360 = "1") and Pr.369 Number of encoder pulses was "2048" or "4096", wire to the FR-A8AX as shown below.
   Pr.369 Number of encoder pulses = "2048" Change connection from X0 to X1......from X11 to X12 (X0 is always open)

Pr.369 Number of encoder pulses = "4096"

Change connection from X0 to X2.....from X11 to X13 (X0 and X1 are always open)

• There is a change in the following functions. Refer to the FR-A800 series manual for details.

When automatic restart after instantaneous power failure is performed with residual voltage detection system by TSEN50 (**Pr.162** = "11"), it is changed to automatic restart after instantaneous power failure with reduced voltage system. Fully check that there is no problem in automatic restart operation after instantaneous power failure. If there are any problem, consider changing to f search system, etc.

Y29 (acceleration speed detection) signal is deleted, and major fault by E.OS occurs instead.

When stop position command of orientation control was given from the FR-A5AX (**Pr.360** = "1"), orientation with **Pr.369 Number of encoder pulses** "1025 to 2047", or "2049 to 4095" is not supported by Convert.

Since convert is performed using the full scale value of the motor torque as 200%, the full scale value of the load meter is converted as 200% (FR-A500 (L) series is 100%). Use **Pr.866** to change. In such a case, note that the full scale value of the motor torque also changes accordingly.

• The following functions are not converted, since they have been deleted from the FR-A800 series.

Pr.53 PU level display data selection
Pr.199 User initial value
Setting value 3 of Pr.200 to Pr.231 and Pr.76, setting value 5 of Pr.79, PRG signal (program operation)
Pr.371 Torque characteristic selection
Pr.390 to Pr.396 Trace function of the FR-A500L series
Pr.450 to Pr.453 Motor constant adjustment function for vector control of the FR-A500L series and FR-A5AP (encoder 50)

### To convert from FR-A500(L) inverters to FR-A802(-E) inverters

When the parameter settings are converted to the separated converter type, check the following items in addition to the items mentioned in the previous page.

- After converting parameters, assign the X10 signal to an input terminal by setting of any of Pr.178 to Pr.189, and connect the signal to the RDA signal of the FR-CC2.
- 5
- After converting parameters, assign the RES signal to an input terminal by setting of any of **Pr.178 to Pr.189**, and connect the signal to the RSO signal of the FR-CC2.
- Set the following parameter as required in the "Parameter list" window because they are not converted depending on the setting of the source inverter.

Pr.52 Operation panel main monitor selection Pr.54 FM/CA terminal function selection Pr.158 AM terminal function selection Pr.190 to Pr.196 (I/O terminal function assignment) Pr.306 Analog output signal selection<sup>\*1</sup> Pr.310 Analog meter voltage output selection<sup>\*1</sup> Pr.313 to Pr.322 (Output selection)<sup>\*1</sup>

- Pr.599 X10 terminal input selection
  - \*1 Available when the plug-in option is connected.

· For the following parameters, set the FR-CC2 parameters as required.

Pr.57 Restart coasting time Pr.65, Pr.67, and Pr.68 (Retry selection) Pr.256 Inrush current limit circuit life display Pr.258 and Pr.259 (Life of main circuit capacitor)

Pr.872 Input phase loss protection selection

### To convert from the FR-E500 series to the FR-E800 series

- After conversion, set the following parameters as required in the "Parameter list" window as they are not converted.
  - Pr.69 Retry count display erase
  - Pr.133 PID action set point
  - Pr.160 User group read selection
  - Pr.170 Watt-hour meter clear
  - Pr.171 Operation hour meter clear
  - Pr.172 to Pr.174 (User group selection)
  - Pr.259 Main circuit capacitor life measuring
  - Pr.501 Communication error occurrence count display
  - Pr.503 Maintenance timer 1
  - Pr.900 and Pr.901 FM/AM terminal calibration
  - Pr.991 PU contrast adjustment
  - Pr.1006 to Pr.1008 (Clock function)
  - Pr.1200 AM output offset calibration

• The following parameters are used for adjustment. It is recommended to adjust the setting of the parameters again after conversion according to the mechanical system.

Pr.0 Torque boost Pr.12 DC injection brake operation voltage Pr.46 Second torque boost Pr.245 Rated slip Pr.246 Slip compensation time constant C2 (Pr.902) to C7 (Pr.905) (Frequency setting input calibration parameters)

- Since the communication-related parameters (**Pr.117 to Pr.124**) are also converted, communication may be disabled depending on the setting after the setting is written to parameters. When computer link communication is used for the FR-E500 inverter, use the FR-E800 inverter in NET mode.
- When the SF-PR motor is used, set "70 or 73" in **Pr.71 Applied motor** or **Pr.450 Second applied motor** after conversion.
- To disable the PWM carrier frequency automatic reduction function after conversion to avoid the change in the motor driving sound, set "0" in Pr.260 PWM frequency automatic switchover. To enable the PWM carrier frequency automatic reduction function, set "10".
- The following parameters are not converted because the FR-E800 series inverters have no corresponding parameters. **Pr.146 Frequency setting command selection** 
  - Pr.175 User group 2 registration
  - Pr.176 User group 2 deletion
  - Pr.347 DeviceNet address startup data
  - Pr.348 DeviceNet baudrate startup data
  - Pr.922 Built-in frequency setting potentiometer bias
  - Pr.923 Built-in frequency setting potentiometer gain
  - Pr.387 Initial communication delay time<sup>\*1</sup>
  - Pr.388 Transmission interval during heartbeat<sup>\*1</sup>
  - Pr.389 Minimum transmission time during heartbeat<sup>\*1</sup>
  - Pr.391 Reception interval during heartbeat<sup>\*1</sup>
  - Pr.392 Event-driven detection width<sup>\*1</sup>
    - \*1 Available when the plug-in option is connected.
- Set appropriate values in **Pr.30 Regenerative function selection** and **Pr.70 Special regenerative brake duty** according to the combination of the inverter and regeneration unit used. For details, refer to the FR-E800 Instruction Manual (Function).
- When "100" or larger value is set in Pr.71 and the RT signal is ON for the FR-E500 inverter, the settings are not applied to the FR-E800 inverter's parameters for the motor constant of the second motor or other settings (Pr.450, Pr.451, Pr.453 to Pr.463, Pr.560, and Pr.860). After conversion, set the appropriate values.
- When General-purpose magnetic flux vector control is selected (Pr.80Motor capacity ≠ "9999") for the FR-E500 inverter, note the following points: The number of motor poles is converted to four (Pr.81 Number of motor poles = "4"). Set the number of poles of the motor used in Pr.81. When offline auto tuning is performed (Pr.71Applied motor = "3, 13, 23, 103, 113, or 123") or motor constants are directly input (Pr.71 = "5, 6, 15, 16, 105, 106, 115, or 116") for the source inverter, the setting method of CC-Link communication differs depending on the specification of the target inverter. Set the station number and baud rate in Pr.542 and Pr.543 of the FR-E800 inverter (with FR-A8NC installed) according to the setting switches of the FR-E500-N inverter.

- The FR-E800-E or FR-E800-SCE inverter does not support some input signals. The unsupported signals cannot be set in Pr.178 to Pr.184 (Input terminal function selection). When the following input signals are used in the source inverter, set the corresponding parameters as required in the "Parameter list" window because they are not converted. OH signal: External thermal relay input X16 signal: PU-External operation switchover
  - STP (STOP) signal: Start self-holding selection
- When "60" is set in Pr.505 Speed setting reference in the FR-E800 inverter, the maximum value of the speed display is almost one-half of that in the FR-E700 inverter. Depending on the setting in the FR-E500 inverter, an out-of-range error (0x80010011) may occur for Pr.1, Pr.18, Pr.37, or Pr.505. If the error occurs, take the following corrective actions. When the value set in Pr.1 or Pr.18 is too large, set a smaller value.

If the out-of-range error persists after the Pr.1 or Pr.18 setting is changed, check the Pr.37 setting.

### When "100" or larger value is set in Pr.119 for the 5.3.6 FR-E500-EC inverter

- 1. Use the operation panel (FR-PA02-02) or the parameter unit (FR-PU04) to check the Pr.338, Pr.339, and Pr.340 setting values of the FR-E500-EC. Record the values.
- 2. Use the operation panel (FR-PA02-02) or the parameter unit (FR-PU04) to change the Pr.119 setting value of the FR-E500-EC to the value obtained by subtracting 100 from the set value. After the setting has completed, turn OFF and then ON the power of the inverter or reset the inverter.
- 3. Select [Specify source] in the "Convert" window of FR Configurator2 to display the "Source" window.
- 4. Select [Read from connected inverter] and configure the setting. The source parameter list is displayed in the "Convert" window.
- 5. In the source parameter list, set the values recorded in Step 1 in Pr.338, Pr.339, and Pr.340.
- **6**. After conversion, change the Pr.119 setting value of the FR-E500-EC to the original value using the operation panel (FR-PA02-02) or the parameter unit (FR-PU04).

# 5.4 Graph

The graph function is not available for the following models. Model: FR-A700, FR-B (700), FR-B3 (700), FR-F700, FR-F700P, and FR-E500

The inverter output frequency, current, and other data is sampled, and the result is displayed in a graph (waveform). Sampled data can be saved to a file (\*.jpg, \*.emf, \*.gp4, \*.xlsx, or \*.csv file), and sampling data saved to a file can be read (\*.gp4 file, or \*.st1 import) and displayed.

The [Graph] window can be displayed by selecting [Graph] from the [Monitor] menu, or by clicking 🥳 on the toolbar.

There are two types of sampling methods.

· High speed sampling

Data is collected with the shortest sampling interval, approx. 0.125 [ms]. The target station of the sampling is only 1 station. The high speed sampling is available when the connection method is USB or Ethernet connection.

The high speed sampling is not available when the computer is connected with the inverter via CC-Link IE TSN communication.

To perform high speed sampling for the FR-E700 or FR-E700-EX inverter, close all windows other than the "Graph" window.

#### Monitor sampling

The sampling interval varies depending on communication settings (communication speed, communication port) and the number of sampling items.

| Setting item       | Specifications                                                                                                    |
|--------------------|----------------------------------------------------------------------------------------------------|
| Sampling interval  | <ul> <li>High speed sampling: Set to between approx. 0.125 [ms] (mask count: 0) and approx. 20 [ms] (mask count: 30)</li> <li>Monitor sampling: Set to the range from 50 [ms] to 60000 [ms] (varies due to communication speed, communication port, and number of sampling items)</li> </ul> |
| Sampling time [ms] | High speed sampling: Maximum = (mask count +1) × 4000<br>Monitor sampling: Maximum = sampling interval × 4000                                                                                                    |
| Analog data        | Analog data for 4 channels can be sampled.                                                                                                    |
| Digital data       | Digital data for 4 channels can be sampled.                                                                                                    |

#### Trace data display

Trace data, stored in the USB memory device by the inverter, can be read or imported to be displayed in the graph window. For details of the trace function, refer to the Instruction Manual of the inverter.

| Setting item | Specifications                                                    |  |  |  |
|--------------|-------------------------------------------------------------------|--|--|--|
| Analog data  | Analog data for 8 channels can be displayed in the graph window.  |  |  |  |
| Digital data | Digital data for 8 channels can be displayed in the graph window. |  |  |  |

- Running other applications during high speed sampling, or performing personal computer file operations during high speed sampling, etc., will cause communication errors (error code 0x80020007 or 0x80020008) or buffer overflow errors to occur, and data will not be able to be displayed correctly. In this case, execute such countermeasures as terminating the other applications, refraining from operation of FR Configurator2, and increasing the mask count setting of the sampling interval.
- The sampling interval varies depending on the inverter control method and presence/absence of plug-in options.

## 5.4.1 Graph window

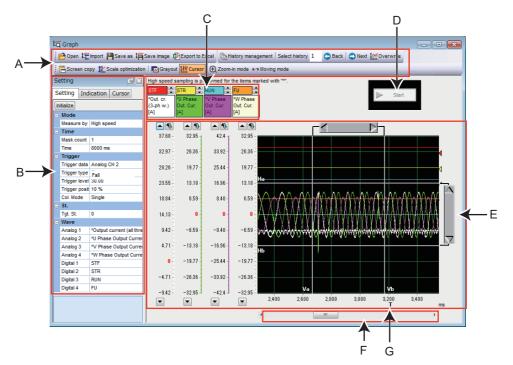

| Symbol | Name                             | Function/description                                                                                                    |                                                          |  |
|--------|----------------------------------|----------------------------------------------------------------------------------------------------|----------------------------------------------------------|--|
| А      | Tool bar                         | Allows operation of the file, history control, and graph display settings.                                               |                                                          |  |
| В      | Properties                       | Setting of the measurement conditions, display conditions, and cursor can be done in the properties.                     |                                                          |  |
| С      | Sampling item column             | Displays the contents of the analog CH and digital CH set by [Waveform] in the settings tab of the condition properties. |                                                          |  |
| D      | Measurement start/stop<br>button | ▶ Start                                                                                                    | Starts sampling.                                         |  |
| D      |                                  | Stop                                                                                                    | Stops sampling. This button only appears when operating. |  |
| E      | Graph display area               | Displays the sampled data in a graph.                                                                                    |                                                          |  |
| F      | Horizontal axis scroll bar       | Allows scrolling of the displayed section in the graph display area.                                                     |                                                          |  |
| G      | Trigger position                 | Shows the position in which the trigger completes. "T" on the graph horizontal axis denotes measuring time period.       |                                                          |  |

#### 

- If a normal communication with inverter is not maintained (communication error, etc.), the sampling stops.
- If a fault occurs during sampling, sampling continues.
- During sampling, other communication tasks such as parameter reading are unavailable.
- When parameter write is performed during measurement of graph, waveform data may be incorrect.
- When the negative output of monitor item is enabled/disabled during measurement of graph, the waveform data will be incorrect.

## 5.4.2 Graph window toolbar

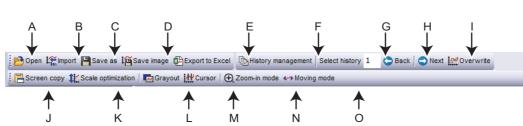

| Symbol | Name               | Function/description                                                                                                    |
|--------|--------------------|----------------------------------------------------------------------------------------------------|
| A      | Open               | Opens a file (*.gp4, *.st1).                                                                                                    |
| В      | Import             | Imports a file (*.gp4, *.st1). Use to overlay and compare with previously acquired waveform data.                                                                               |
| С      | Save as            | Saves the file with a different name (*.gp4, *.csv).                                                                                                    |
| D      | Save image         | Saves the graph screen as image data (*.jpg, *.emf).                                                                                                    |
| E      | Export to Excel    | Divides the information displayed in the graph window into channels and saves it in Excel format.                                                                               |
| F      | History management | Switches between show/hide of the waveform history window.                                                                                                    |
| G      | Select history     | Shows the history number of the displayed graph window.                                                                                                    |
| Н      | Back               | Changes the order of history numbers displayed in the graph window to ascending.                                                                                                |
| I      | Next               | Changes the order of history numbers displayed in the graph window to descending.                                                                                               |
| J      | Overwrite          | Switches overlaying of the entire history ON/OFF.                                                                                                    |
| К      | Screen copy        | Saves the entire sub window to the clipboard as image data (*.bmp).                                                                                                    |
| L      | Scale optimization | In order to fit all of the waveform of the selected history within the window, the scale and 0-point position of the drawn waveform's vertical axis are automatically adjusted. |
| М      | Grayout            | Changes the display color of the waveform and the display area of the graph (color/gray).                                                                                       |
| N      | Cursor             | Switches between show/hide of the screen cursor.                                                                                                    |
| 0      | Zoom-in mode       | Specifies a range of the waveform, and zooms in.                                                                                                    |
| Р      | Moving mode        | Scrolls the waveform data being displayed.                                                                                                    |

#### NOTE

- The trace data stays at "0" for unsupported terminals (terminals S1, S2, and NET) although the terminal names are displayed.
- The layout of excel files can be changed by editing the template file "Charts.xltx".
- (An editable file can be found in C:\FREQROL\FRC2\dat\com\ChartTemplate.)
- Do not delete objects in the template file "Charts.xltx" or the file itself. Using a template file in which the original template has been deleted will cause the error message "Export to Excel failed" to be displayed. appears.

A template file used to export data to Excel when an error occurs can be found in the Configurator2 installation folder.

(If the location of the installation folder has not been changed, it can be found in C:\ProgramFiles\MELSOFT\FRC2\sys\Function\ChartTemplate.) Do not overwrite the template file. Instead, copy the template file and use that file to make any changes.

## 5.4.3 Sampling settings

The sampling settings column can be shown by selecting the [Setting] tab in the property conditions. The time, trigger, station, and waveform of the analog CH can be set as analog data, and that of the digital CH can be set as digital data.

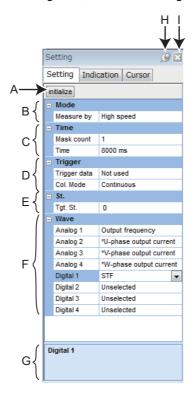

| Symbol | Name                    | Function/description                                                                                                    |                                                          |  |  |
|--------|-------------------------|----------------------------------------------------------------------------------------------------|----------------------------------------------------------|--|--|
| A      | Initialize              | Initialize sampling settings.                                                                                                    |                                                          |  |  |
| В      | Mode                    | Set the measure                                                                                                    | ement mode for sampling.                                 |  |  |
|        |                         | Mask count                                                                                                    | Set the interval for data sampling measurement.          |  |  |
| С      | Time                    | Measurement<br>time (ms)                                                                                                    | Displays the maximum time for data sampling measurement. |  |  |
| D      | Trigger                 | Set the condition                                                                                                    | Set the condition to start sampling measurement.         |  |  |
| E      | St. (Station)           | Selects the station to be set for sampling.                                                                                                    |                                                          |  |  |
| F      | Wave <sup>*1*2</sup>    | Selects the items to be sampled. For analog data, 4 CHs (8 CHs of trace data) can be selected, and for digital data, 4 CHs (8 CHs of trace data) can be selected.                                                    |                                                          |  |  |
| G      | Help area               | Shows a description of the currently selected item.                                                                                                    |                                                          |  |  |
| Н      | Show/hide switching pin | The show/hide switching pin is used to show or hide the property window.                                                                                                    |                                                          |  |  |
| 1      | Close                   | Closes the currently-selected tab ([Setting], [Indication], or [Cursor]) of the property window. To open the closed tab again, from [Graph (Z)] of the menu bar, choose [Property window] and click the tab to open. |                                                          |  |  |

\*1 For the position command, current position, and droop pulse, if either the parameter for the upper or lower digits is selected in the Wave section, "Unselected" is shown for the channel and the waveform is not displayed. Even when both upper and lower digit parameters are selected, "Unselected" is shown for the channel for the upper digit parameter. The upper digit value is connected to the lower digit value, and the monitor item name is shown for the channel for the lower digit parameter. The waveform is displayed for the channel for the lower digit parameter.

\*2 When the winding length (upper) and the winding length (lower) are monitored, if only the winding length (upper) is selected in the Wave section, "Unselected" is shown for the channel and the waveform is not displayed.

#### - NOTE

• Virtual network terminals are displayed for the digital data when the high speed mode is selected.

### Setting range and setting unit of sampling interval and sampling time

- The setting range of the sampling interval and sampling time are different for high speed sampling and monitor sampling.
- High speed sampling (only for direct USB/Ethernet connections between inverters and the personal computer)
   The sampling interval can be about 0.125 [ms] (mask count 0) to about 20 [ms] (mask count 30). The sampling time can be up to "(mask count + 1) × 4000". The sampling interval varies depending on the control mode.

#### · Monitor sampling

The sampling interval and the sampling time vary depending on communication settings. The minimum sampling interval is calculated by multiplying the number of sampling items by the lower limit value. The lower limit of the sampling interval is as shown in the following table.

| Communication port | Communication speed<br>[bps] | Sampling interval lower limit<br>[ms] |  |
|--------------------|------------------------------|---------------------------------------|--|
|                    | 4800                         | 250                                   |  |
|                    | 9600                         | 150                                   |  |
| Serial port        | 19200                        | 100                                   |  |
|                    | 38400                        | 100                                   |  |
|                    | 57600                        | 50                                    |  |
|                    | 115200                       | 50                                    |  |
| USB                | —                            | 50                                    |  |
| Ethernet           | —                            | 100                                   |  |

For the sampling interval and sampling time maximum values, minimum values, and setting units under actual measurement conditions, refer to the following table.

|                        | Maximum value            | Minimum value                                                                        | Setting unit |
|------------------------|--------------------------|--------------------------------------------------------------------------------------|--------------|
| Sampling interval [ms] | 60000                    | Sampling interval lower limit (table above) × number of sampling items <sup>*1</sup> | 1            |
| Sampling time [ms]     | Sampling interval × 4000 | Sampling interval × 50 <sup>*2</sup>                                                 | 1            |

\*1 If an alarm trigger is set, the alarm trigger is also counted as a sampling item.

Example: Connected to the serial port with a communication speed of 19200 bps, when monitoring three items of output frequency, output current, and output voltage as data items to be displayed in a graph.

<sup>\*2</sup> Even if a sampling time shorter than 3000 [ms] is set, the minimum sampling time of 3000 [ms] applies.

Sampling interval lower limit = 100 [ms]

Sampling interval maximum value = 60000 [ms] (60 [s])

Sampling interval minimum value = 100 × 3 = 300 [ms]

Sampling time maximum value = 60000 × 4000 = 240000000 [ms] (approx. 66.67 [h])

Sampling time minimum value = 300 × 50 = 15000 [ms] (15 [s])

## ♦ High speed mode sampling menu

The following table shows the additional menu available when the high speed sampling is selected in the measurement
mode selection. High speed sampling is applicable to the items whose name contains an asterisk (\*) at the beginning. For
information about the list of items on each measurement mode and the details of each item, refer to the section about
monitor items in the manuals of the inverter.

#### ■ 800 series

|                                        | Model                                       |          |                    |      |                           |  |
|----------------------------------------|---------------------------------------------|----------|--------------------|------|---------------------------|--|
| Sampling item                          | A800, A800-LC,<br>A800-CRN,<br>and A800-ELV | B and B3 | A800-R2R and<br>B4 | F800 | E800(-E/-SCE)<br>E806-SCE |  |
| Winding length (upper +<br>lower)      | ×                                           | ×        | 0                  | ×    | ×                         |  |
| Winding length (lower)                 | ×                                           | ×        | 0                  | ×    | ×                         |  |
| Output frequency                       | 0                                           | 0        | 0                  | 0    | 0                         |  |
| *U-phase output current                | 0                                           | 0        | 0                  | 0    | 0                         |  |
| *V-phase output current                | 0                                           | 0        | 0                  | 0    | 0                         |  |
| *W-phase output current                | 0                                           | 0        | 0                  | 0    | 0                         |  |
| *Converter output voltage              | 0                                           | 0        | 0                  | 0    | 0                         |  |
| *Output current (for all three phases) | 0                                           | 0        | 0                  | 0    | 0                         |  |
| *Excitation current (A)                | 0                                           | 0        | 0                  | 0    | 0                         |  |
| *Torque current (A)                    | 0                                           | 0        | 0                  | 0    | 0                         |  |
| Terminal 2                             | 0                                           | 0        | 0                  | 0    | 0                         |  |
| Terminal 4                             | 0                                           | 0        | 0                  | 0    | 0                         |  |
| Terminal 1                             | 0                                           | 0        | 0                  | 0    | ×                         |  |
| *Excitation current (%)                | 0                                           | 0        | 0                  | 0    | 0                         |  |
| *Torque current (%)                    | 0                                           | 0        | 0                  | 0    | 0                         |  |
| Position command                       | 0                                           | 0        | ×                  | ×    | 0                         |  |
| Current position                       | 0                                           | 0        | ×                  | ×    | 0                         |  |
| Droop pulse                            | 0                                           | 0        | ×                  | ×    | 0                         |  |
| *Ideal speed command                   | ×                                           | ×        | ×                  | ×    | 0                         |  |
| *Output frequency<br>(signed)          | 0                                           | 0        | 0                  | 0    | 0                         |  |
| *Motor speed (signed)                  | 0                                           | 0        | 0                  | 0    | 0                         |  |
| *Speed command<br>(signed)             | 0                                           | 0        | 0                  | 0    | 0                         |  |
| *Torque command                        | 0                                           | 0        | 0                  | ×    | 0                         |  |
| *Motor torque                          | 0                                           | 0        | 0                  | ×    | 0                         |  |
| *Excitation current<br>command         | 0                                           | 0        | 0                  | 0    | 0                         |  |
| *Torque current command                | 0                                           | 0        | 0                  | 0    | 0                         |  |

#### ■700 series

|                                                | Model    |          |        |        |  |
|------------------------------------------------|----------|----------|--------|--------|--|
| Sampling item                                  | E700 and | E700-NE  | E700EX | D700-G |  |
|                                                | USB      | Ethernet | ETUUEA | D700-G |  |
| *Output frequency / *rotation<br>speed         | 0        | ×        | 0      | ×      |  |
| *U-phase output current                        | 0        | ×        | 0      | ×      |  |
| *V-phase output current                        | 0        | ×        | 0      | ×      |  |
| *W-phase output current                        | 0        | ×        | 0      | ×      |  |
| *Converter output voltage                      | 0        | ×        | 0      | ×      |  |
| *Output current (for all three phases)         | 0        | ×        | 0      | ×      |  |
| *Excitation current (A)                        | 0        | ×        | 0      | ×      |  |
| *Torque current (A)                            | 0        | ×        | 0      | ×      |  |
| Terminal 2                                     | 0        | ×        | 0      | ×      |  |
| Terminal 4                                     | 0        | ×        | 0      | ×      |  |
| *Excitation current (%)                        | ×        | ×        | 0      | ×      |  |
| *Torque current (%)                            | ×        | ×        | 0      | ×      |  |
| *Position command (before the electronic gear) | ×        | ×        | 0      | ×      |  |
| *Current position (before the electronic gear) | ×        | ×        | 0      | ×      |  |
| *Droop pulse (after the electronic gear)       | ×        | ×        | 0      | ×      |  |
| *Position within one revolution                | ×        | ×        | 0      | ×      |  |
| *Ideal speed command                           | ×        | ×        | 0      | ×      |  |
| *Rotation speed (signed)                       | ×        | ×        | 0      | ×      |  |
| *Motor speed                                   | ×        | ×        | 0      | ×      |  |
| *Speed command                                 | ×        | ×        | 0      | ×      |  |
| *Excitation current command                    | ×        | ×        | 0      | ×      |  |
| *Torque current command                        | ×        | ×        | 0      | ×      |  |

#### • NOTE

- When changing the sampling setting mode (monitor/high speed), change the sampling items before setting. Because the monitor contents change if the mode is changed, unshared sampling items are cleared. (Refer to page 200.)
- When setting sampling items, set analog data (CH1 to CH4) sequentially from the analog data CH1, and digital data (CH1 to CH4) sequentially from the digital data CH1.
- When the position command, current position, or droop pulse is sampled, the upper and lower sets of data are combined to display a waveform, occupying two channels. For the latter of the two channels, "Unselected" is shown and another item cannot be selected to display a waveform.
- When sampling the voltage input of terminal 2, terminal 4, and terminal 1, Pr.241 Analog input display unit switchover will be set to "0" (% display), and the sampled data will be shown as 10 V = 100%.
   Example: If Pr.73 = 1 (Terminal 2 input 0 to 5 V), Pr.241 = 0 (% display)
   Sampling data of the graph will be shown at 50% even if 5 V is input to terminal 2.

## 5.4.4 Trigger settings

Setting a trigger allows sampling to start when an alarm occurs or sampling item conditions are met.

|    | • | Trigger       |             |  |
|----|---|---------------|-------------|--|
| A  |   | Trigger data  | Analog CH 1 |  |
| В— |   | Trigger type  | Rise        |  |
| С— |   | Trigger level | 0.00        |  |
| D  |   | Trigger posit | 10 %        |  |
| E  |   | Col. Mode     | Single      |  |

| Symbol | Name                        | Function/description                                                                                                    |
|--------|-----------------------------|----------------------------------------------------------------------------------------------------|
| A      | Trigger data                | <ul> <li>Selects the signal that triggers the start of sampling. The trigger signals are as follows.</li> <li>Not used</li> <li>Analog CH, digital CH (sampling starts if the sampling items meet the conditions)</li> <li>Fault (Sampling starts if a fault occurs.)</li> </ul>                                                                                                    |
| В      | Trigger type                | Selects the conditions to determine trigger condition satisfaction from rise or fall. (Only appears when<br>trigger data is set to analog CH or digital CH.)<br>• Rise<br>Analog CH: When the value specified by the trigger level is exceeded<br>Digital CH: When the signal changes from OFF to ON<br>• Fall<br>Analog CH: When the value drops to a level lower than the trigger level<br>Digital CH: When the signal changes from ON to OFF |
| С      | Trigger level               | Set the threshold to determine trigger condition satisfaction by the analog signal. (Only appears when the trigger data is set to Analog CH.)                                                                                                    |
| D      | Trigger position            | Set the ratio of sampling data to collect before the trigger conditions are met. (Only appears when trigger data is set to analog CH, digital CH, or fault.)                                                                                                    |
| E      | Col. Mode (Collection mode) | Set whether the sampling should be continuously operated.<br>Single: Sampling is performed only once.<br>Continuous: Sampling is performed continuously.                                                                                                    |

#### NOTE

· Activation of analog data

The trigger will not start if the trigger starting conditions have already been met when [ ]> Start] is selected. If "Rise" is

selected, the trigger occurs when the set value in "level" is exceeded, and with "Fall", the trigger occurs when the set value drops to a level lower than "level".

Example: If trigger start condition is "Rise" and the level is set to "3"

If the level is 4 when sampling starts, the trigger will not start. When changed from less than 3 to 3 or more, the trigger conditions are met and sampling will start.

• If the machine speed is displayed by setting Pr.37 Speed display to a value other than 0

To set the "Output frequency" or "Frequency" as the trigger data, enter the trigger activation machine speed as is to the "level" column.

For example, if **Pr.37 Speed display** is set to "1800" with "Output frequency" as the sampling item, and the trigger is to be activated at "900", input "900" as is to the "level" column.

Trigger standby state

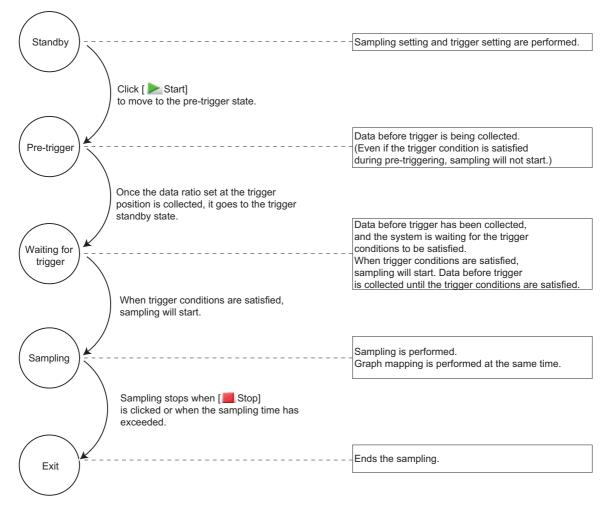

## 5.4.5 Changing scale and the graph display

The scale and waveform data display of the displayed graph can be changed. The graph's displayed portion can be divided into a grid of 10 vertical and 10 horizontal sections. The scale of the vertical axis and the horizontal axis can be changed by setting a numerical value for each 1 divided grid.

It is possible to slide and display the selected graph up and down by calibrating of the 0 position.

The scale value displayed on the vertical axis changes according to changes in the vertical axis scale.

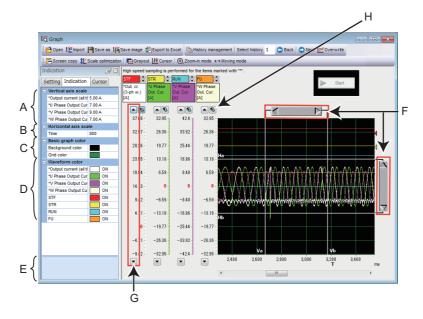

| Symbol | Name                                   | Function/description                                                                                                    |
|--------|----------------------------------------|----------------------------------------------------------------------------------------------------|
| А      | Vertical axis scale                    | Changes the vertical axis scale intervals for the analog CH set as sampling items.                                        |
| В      | Horizontal axis scale                  | Changes the horizontal axis scale interval based on the set operating time.                                               |
| С      | Basic graph color                      | Changes the background color of the graph and the color of the grid lines.                                                |
| D      | Waveform color                         | Changes the color of the measured waveform data.                                                                          |
| E      | Help area                              | Shows a description of the currently selected item.                                                                       |
| F      | Cursor bar                             | Adjusts the cursor position.                                                                                              |
| G      | Scroll buttons for each analog channel | Moves up/down the graph waveform data for each analog channel.                                                            |
| Н      | Scroll destination setting button      | Displays a dialog box to directly input a numerical value for the position of the travelling target of the waveform data. |

#### · Reading position setting window

When displaying the trace data (\*.st1), which is saved in the recorder mode, on the graph window, the start position and end position of the waveform data can be specified. The reading area of waveform data can be specified by sliding pointers or entering numerical values into the start position and end position input boxes.

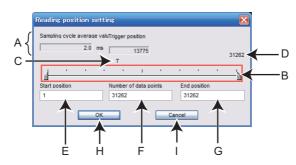

| Symbol | Name                               | Function/description                                                                             |
|--------|------------------------------------|--------------------------------------------------------------------------------------------------|
| A      | Sampling cycle average value       | Displays the sampling cycle.                                                                     |
| В      | Reading position setting slide bar | Set the reading start position, the number of reading data points, and the reading end position. |
| С      | Trigger position                   | Displays the trigger position saved in the trace file.                                           |
| D      | Number of all points               | Displays the number of points sampled and saved in the trace file.                               |
| E      | Start position                     | Set the reading start position for the waveform data in sampling point number.                   |
| F      | Number of points                   | Set the number of sampling points to display in the graph window.                                |
| G      | End position                       | Set the reading end position for the waveform data in sampling point number.                     |
| Н      | ОК                                 | Applies the settings in the read position setting window and reads the trace data.               |
| I      | Cancel                             | Closes the window without applying the settings of the reading position setting window.          |

NOTE

• When opening the trace data (\*.st1) saved in the recorder mode using the graph function, reading of the file may take time.

## 5.4.6 Cursor function

Displays the numerical value, actual value between any two points, maximum value, and minimum value at the cursor on the waveform.

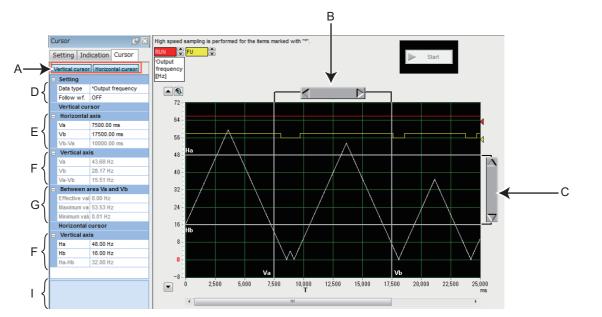

| Symbol | Name                            | Function/description                                                                                                    |                                                                                                    |  |
|--------|---------------------------------|----------------------------------------------------------------------------------------------------|----------------------------------------------------------------------------------------------------|--|
| А      | Vertical/horizontal cursor      | Press the Vertical cursor or Horizontal cursor button to show/hide the cursor bar for cursors Va and Vb or the cursor bar for cursors Ha and Hb. |                                                                                                    |  |
| В      | Cursor bar (Horizontal<br>axis) | Specifies the p                                                                                                    | Specifies the position between cursor Va and cursor Vb.                                                                                                    |  |
| С      | Cursor bar (Vertical axis)      | Specifies the p                                                                                                    | osition between cursor Ha and cursor Hb.                                                                                                    |  |
|        |                                 | Data type                                                                                                    | Selects the analog CH subject to the cursor measurement.                                                                                                    |  |
| D      | Setting                         | Follow wf.<br>(Follow<br>waveform)                                                                                                    | ON: Moves the cursor so as not to change the value of the vertical axis or horizontal axis scale.<br>OFF: Moves the cursor so as not to change the position of the graph display area. |  |
|        |                                 | Va                                                                                                    | Shows the time (ms) at cursor point Va.                                                                                                    |  |
| E      | Horizontal axis                 | Vb                                                                                                    | Shows the time (ms) at cursor point Vb.                                                                                                    |  |
|        |                                 | Vb-Va                                                                                                    | Shows the time (ms) between cursor points Va and Vb.                                                                                                    |  |
|        |                                 | Va                                                                                                    | Shows the measured values at cursor point Va on the waveform.                                                                                                    |  |
| F      | Vertical axis                   | Vb                                                                                                    | Shows the measured values at cursor point Vb on the waveform.                                                                                                    |  |
|        |                                 | Va-Vb                                                                                                    | Shows the values between cursor points Va and Vb.                                                                                                    |  |
|        |                                 | Effective<br>value                                                                                                    | Calculates and displays the effective value between cursor Va and cursor Vb.                                                                                                    |  |
| G      | Between area Va and Vb          | Maximum<br>value                                                                                                    | Shows the maximum value between cursor Va and cursor Vb.                                                                                                    |  |
|        |                                 | Minimum<br>value                                                                                                    | Shows the minimum value between cursor Va and cursor Vb.                                                                                                    |  |
|        |                                 | На                                                                                                    | Shows the value at cursor point Ha.                                                                                                    |  |
| Н      | Vertical axis                   | Hb                                                                                                    | Shows the value at cursor point Hb.                                                                                                    |  |
|        |                                 | Ha-Hb                                                                                                    | Shows the difference between the values at cursor points Ha and Hb.                                                                                                    |  |
| I      | Help area                       | Shows a description of the currently selected item.                                                                                              |                                                                                                    |  |

## 5.4.7 Displaying history

Data of the past 20 samplings (including the current data) can be saved and displayed. The graph data at the time of sampling is stopped is saved. When the number of records exceeds 20, the oldest set of data will be deleted for every new data sampled.

The "History management" window will be displayed by selecting [History management...] from the [Graph (Z)] menu while the

graph window is displayed, or by clicking 🔞 on the toolbar.

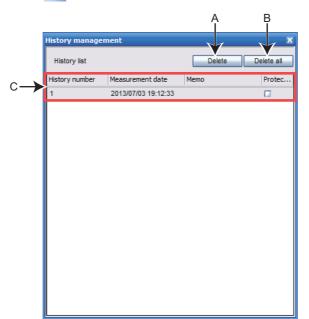

| Symbol | Name              | Function/desc                                                                                                    | Function/description                                                                                                    |  |
|--------|-------------------|----------------------------------------------------------------------------------------------------|----------------------------------------------------------------------------------------------------|--|
| А      | Delete            | Deletes the sel                                                                                                  | Deletes the selected history.                                                                                                    |  |
| В      | Delete all        | Deletes all reco                                                                                                 | ords. However, protected records will not be deleted.                                                                                 |  |
|        | History<br>number | Records are displayed in ascending order by number from the newest to the oldest. Up to 20 records can be saved. |                                                                                                    |  |
|        | History           | Measurement date and time                                                                                        | Shows the date and time when sampling was executed.                                                                                   |  |
| С      | History list      | Memo                                                                                                    | A field for comments.                                                                                                    |  |
|        |                   | Protection                                                                                                    | Prevents the checked records from being deleted by the delete button or by continuous sampling.<br>Up to 10 records can be protected. |  |

#### ΜΟΤΕ

When continuously sampling, all acquired data will be added sequentially to the history, and the next sampling will be performed.

- When display is several graphs, cursor functions are available only for the currently displayed graph.
- The unit (unit symbol) used for the latest sampling is indicated as the unit of the sampling data. Take care when changing the unit.

## 5.4.8 Graph measurement procedure example (monitoring output frequency, terminal RUN, and terminal FU)

### Measurement without a trigger

1. Specify the station number to be measured as the "Tgt. St." (Target station). Next, select "Output frequency" for the "Analog 1" column of "Wave", "RUN" for "Digital 1", and "FU" for "Digital 2".

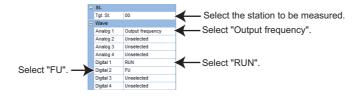

2. The sampling interval can be set for "measurement interval", and the sampling time can be set for "Time".

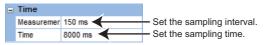

**3.** Measurement will start by clicking [ >> Start].

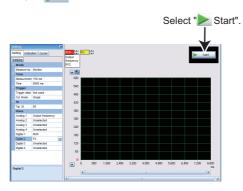

**4.** Measurement is finished by clicking [ **Stop**], or when the set sampling time is elapsed.

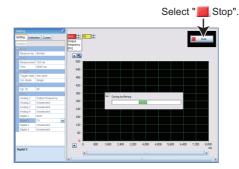

5. The graph display can be adjusted.

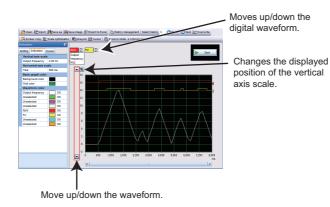

**6.** Data can be saved to a file by "Save as" (refer to page 145).

### Measurement with a trigger

### Trigger data: Digital CH1

1. Specify the station number to be measured as the "Tgt. St." (Target station). Next, select "Output frequency" for the "Analog 1" column of "Wave", "RUN" for "Digital 1", and "FU" for "Digital 2".

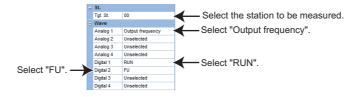

#### 2. Trigger setting:

Select "Digital CH1" for the "Trigger data" column. Select "Rise" for the "Trigger type" column. Select "90"% for the "Trigger position" column.

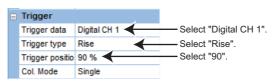

3. Start]. Measurement will start by clicking [

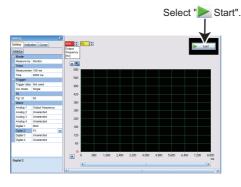

4. Measurement automatically starts if the trigger conditions are met (rise of the terminal RUN signal).

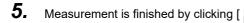

Measurement is finished by clicking [ **Mathematical Stop**], or when the set sampling time is elapsed.

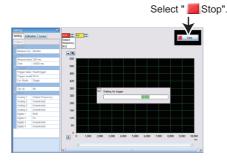

6. The graph display can be adjusted.

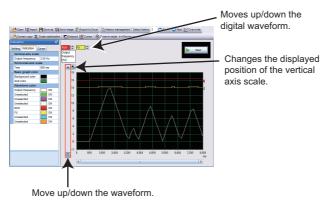

7. Data can be saved to a file by "Save as" (refer to page 145).

#### NOTE

• In this example, "Trigger position" is set to "90%". After clicking [ ]>> Start], the rise of the terminal RUN signal will be ignored and measurement will not start until 90% of the sampling time elapses.

### Measurement with a trigger

### Trigger data: Fault

1. Specify the station number to be measured as the "Tgt. St." (Target station). Next, select "Output frequency" for the "Analog 1" column of "Wave", "RUN" for "Digital 1", and "FU" for "Digital 2".

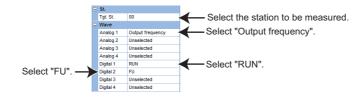

### **2.** Trigger setting:

Select "Fault" for the "Trigger data" column. Select "90"% for the "Trigger position" column.

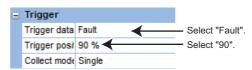

3. Measurement will start by clicking [ Start].

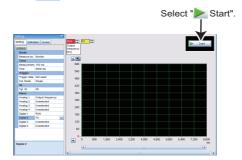

- **4.** Operation starts automatically if an inverter alarm occurs.
- **5.** Measurement is finished by clicking [ Stop], or when the set sampling time is elapsed.

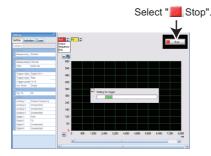

**6.** The graph display can be adjusted.

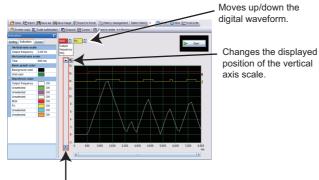

Move up/down the waveform.

7. Data can be saved to a file by "Save as" (refer to page 145).

NOTE

• In this example, "Trigger position" is set to "90%". After clicking [ Start], the rise of the terminal RUN signal will be ignored and measurement will not start until 90% of the sampling time elapses.

# 5.5 Batch monitor

The batch monitor function is not available for the following models.

Model: FR-A700, FR-B (700), FR-B3 (700), FR-F700, FR-F700P, and FR-E500

### Batch monitor window

"Batch monitor" monitors two or more items at a time. To show the "Batch monitor" window, select [Batch monitor] from the [Monitor] menu bar, or select [Batch monitor] from the project tree area.

|         | A B C D E                                             |             |  |
|---------|-------------------------------------------------------|-------------|--|
| 🛛 🔀 Bat | ch nytritor                                           |             |  |
| Fonts   | ize 10pt 🚽 🔂 Pause 🖓 Resume 🗊 Setting 🙀 Trend monitor |             |  |
| No.     | ltem                                                  | St. No. 0 🔺 |  |
| 1       | Output frequency                                      | 0.00Hz      |  |
| 2       | Output current                                        | 0.00A       |  |
| 3       | Output voltage                                        | 0.0V E      |  |
| 4       | Frequency setting value                               | 34.62Hz     |  |
| 5       | Speed/machine speed                                   | 0r/min      |  |
| 6       | Motor torque                                          | 0.0%        |  |
| 7       | Converter output voltage                              | 4.8V        |  |
| 8       | Regenerative brake duty                               | 0.0%        |  |
| 9       | Electronic thermal O/L relay load factor              | 0.0%        |  |
| 10      | 0 Output current peak value 0                         |             |  |
| 11      | Converter output voltage peak value 4.8V              |             |  |
| 12      | Input power 0.00kW                                    |             |  |
| 13      | Output power                                          | 0.00kW      |  |
| 14      | Load meter                                            | 0.0%        |  |
| 15      | 5 Motor excitation current 0.                         |             |  |
| 16      | Position pulse 0                                      |             |  |
| 17      | 7 Cumulative energization time 2023h                  |             |  |
|         | Orientation status                                    | 0 -         |  |
| Scann   | ing time: 0.580s                                      |             |  |
|         | ↑  <br>H F                                            | G           |  |

| Symbol | Name                     | Function/description                                                                   |
|--------|--------------------------|----------------------------------------------------------------------------------------|
| A      | Font size                | Changes the size of monitor item characters.                                           |
| В      | Pause                    | Pauses acquisition of monitor data. <sup>*1</sup>                                      |
| С      | Resume                   | Resumes acquisition of monitor data. <sup>*1</sup>                                     |
| D      | Setting                  | Set monitor items to display. Refer to page 210.                                       |
| E      | Trend monitor            | Displays the window for selecting items to be monitored in a graph. Refer to page 210. |
| F      | Item                     | Shows the monitor item.                                                                |
| G      | St. No. (Station number) | Shows the acquired data of the corresponding station.                                  |
| Н      | Scanning time            | Shows the elapsed time from the last update.                                           |

\*1 The [Pause] and [Resume] buttons are effective for the batch monitor window and all trend monitor windows.

## Monitor setting window

The station number and monitor item to be displayed in the batch monitor window can be set by the monitor setting window. Selecting a monitor item will add the item in the batch monitor window.

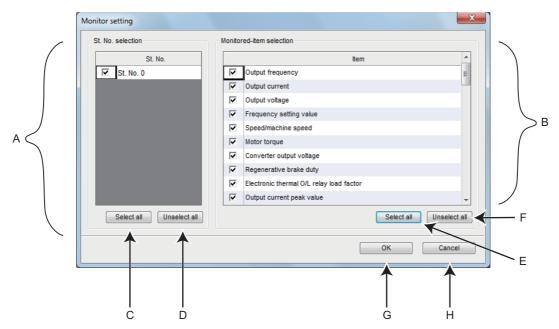

| Symbol | Name                                         | Function/description                                                                |
|--------|----------------------------------------------|-------------------------------------------------------------------------------------|
| A      | St. No. selection (Station number selection) | Select station(s) for displaying the graph of monitor items.                        |
| В      | Monitor item selection                       | Set monitor items to display.                                                       |
| С      | Select all                                   | Selects all station numbers.                                                        |
| D      | Unselect all                                 | Unselects all station numbers.                                                      |
| E      | Select all                                   | Selects all monitor items.                                                          |
| F      | Unselect all                                 | Unselects all monitor items.                                                        |
| G      | OK                                           | Applies all selected station numbers and monitor items to the batch monitor window. |
| Н      | Cancel                                       | Discards the monitor settings, and closes the monitor setting window.               |

### Trend monitor window

Select the trend monitor in the "Batch Monitor" window to select items to be displayed in a graph. Select the checkbox to display the graph.

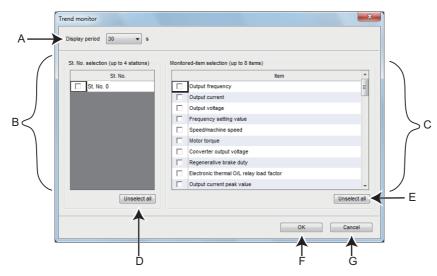

| Symbol | Name                     | Function/description                                                                                               |  |
|--------|--------------------------|----------------------------------------------------------------------------------------------------|--|
| A      | Display period           | Select the maximum point of the scale in seconds for the elapsed time axis of a graph in the trend monitor window. |  |
| В      | Station number selection | Select station(s) for displaying the graph of monitor items.                                                       |  |
| С      | Monitor item selection   | Set monitor items to display.                                                                                      |  |
| D      | Unselect all             | Unselects all station numbers.                                                                                     |  |
| E      | Unselect all             | Unselects all monitor items.                                                                                       |  |
| F      | OK                       | Applies the selection of the station and monitor items to the trend monitor window.                                |  |
| G      | Cancel                   | Discards the monitor settings, and closes the monitor setting window.                                              |  |

After selecting the monitor items in the trend monitor setting window, the trend monitor window appears.

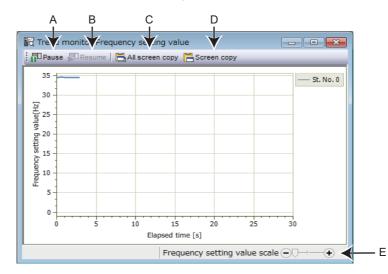

| Symbol | Name                          | Function/description                                                                                                    |
|--------|-------------------------------|----------------------------------------------------------------------------------------------------|
| А      | Pause                         | Pauses acquisition of monitor data. <sup>*1</sup>                                                                       |
| В      | Resume                        | Resumes acquisition of monitor data. <sup>*1</sup>                                                                      |
| С      | All screen copy               | Saves all of the displayed trend monitor windows to the clipboard.                                                      |
| D      | Screen copy                   | Saves the trend monitor window to the clipboard. This button is effective for the window on which the button is placed. |
| E      | Frequency setting value scale | Scales the vertical axis.                                                                                               |

\*1 The [Pause] and [Resume] buttons are effective for the batch monitor window and all trend monitor windows.

### Monitor item

• For information about the list of items and the details of each item, refer to the section about monitor items in the manuals of the inverter.

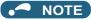

- If a communication error occurs, batch monitoring will be stopped. To perform batch monitoring again, go offline once after correcting the cause of the communication error, and then go online again.
- If an inverter fault occurs during batch monitoring, the output frequency, output current, and output voltage monitors hold the monitored values at the time the fault.

# 5.6 I/O terminal monitor

The I/O monitor function is not available for the following models.

Model: FR-A700, FR-B (700), FR-B3 (700), FR-F700, FR-F700P, and FR-E500

Setting "256" and larger values for output signals is available in FR-E800(-E/-SCE) inverters manufactured in August 2020 or later.

Monitoring the digital input terminals X1 to X7 of the FR-E8AXY is available in FR-E800(-E/-SCE) whose firmware version is 13 or later.

Check the SERIAL number indicated on the inverter rating plate or packaging. Alternatively, use the serial number function to check the number.

For how to read the SERIAL number, refer to each Instruction Manual of the inverter.

## ◆ I/O terminal monitor window

The "I/O terminal monitor" window shows the signals assigned to the I/O terminals of the control circuit and the ON/OFF status of the signals. To display the "I/O terminal monitor" window, select [I/O terminal monitor...] in the [Monitor] menu, or select

📆 on the toolbar.

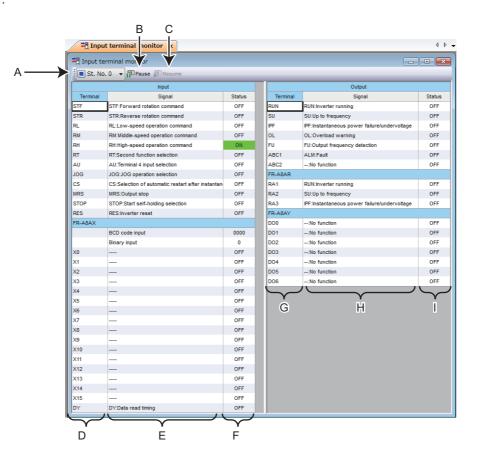

| Symbol | Name                     | Function and Description                                           |
|--------|--------------------------|--------------------------------------------------------------------|
| A      | St. No. (Station number) | Select a station to display its I/O terminal monitor data.         |
| В      | Pause                    | Temporarily stop the acquisition of the I/O terminal monitor data. |
| С      | Resume                   | Resumes the acquisition of the I/O terminal monitor data.          |
| D      | Input Terminal           | All the input terminals are displayed.                             |
| E      | Input Signal             | Signal names assigned to the input terminals are displayed.        |
| F      | Input Status             | Input terminal status are displayed.                               |
| G      | Output Terminal          | All the output terminals are displayed.                            |
| Н      | Output Signal            | Signal names assigned to the output terminals are displayed.       |
| 1      | Output Status            | Output terminal status are displayed.                              |

# 5.7 Diagnostics

"Diagnosis" displays fault information of the inverter.

## 5.7.1 Faults history function

Select [Faults history...] in the [Diagnosis] menu to display "faults history" in the sub-window.

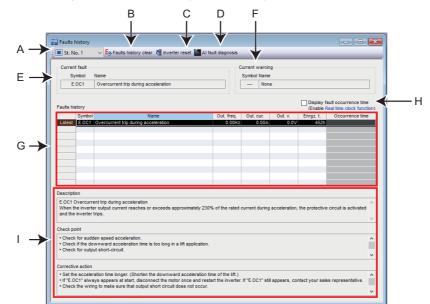

| Symbol | Name                          | Function/description                                                                                                    |
|--------|-------------------------------|----------------------------------------------------------------------------------------------------|
| А      | St. No. (Station number)      | Selects a station of which fault history is to be displayed.                                                                                                    |
| В      | Faults history clear          | Clears the selected station's fault history.                                                                                                    |
| С      | Inverter reset                | Reset the selected station's inverter.                                                                                                    |
| D      | AI fault diagnosis            | Used to find probable causes of faults using AI technology. (For details, refer to page 218.)                                                                                                    |
| E      | Current fault                 | Shows the current fault.<br>If E.SAF occurs in the FR-E800-SCE or FR-E806-SCE, the fault detail code is displayed. When<br>the fault detail code cannot be obtained, "" will be displayed. When the fault detail code is not<br>defined, "Unknown code" will be displayed.                                         |
| F      | Current warning               | Shows the current warning.                                                                                                    |
| G      | Faults history                | Shows a list of fault records read from the inverter. The output frequency, output current, output voltage, and energization time at the time of fault occurrence are displayed by each fault record. The time of fault occurrence is also displayed when the "Display fault occurrence time" checkbox is checked. |
| н      | Display fault occurrence time | Determines whether to display the time of fault occurrence. (Available for the product having the real time clock function.)                                                                                                    |
| 1      | Fault details                 | Shows explanations of selected fault details, check points, and corrective actions.                                                                                                    |

#### NOTE

• When "Ethernet" is selected for "PC-side port", "TCP" for "Protocol", and "GOT" for "Through", clicking the [Inverter reset] button for any inverter switches all the connected inverters to offline. Switch the connection status to online to establish the communication with the inverter again.

## 5.7.2 Serial number function

The serial number function is not available for the following models.

Model: FR-CS80, FR-A700, FR-B (700), FR-B3 (700), FR-F700, FR-F700P, FR-E700, FR-D700, FR-E700EX, FR-D700-G, and FR-E500

Select [Serial number...] in the [Diagnose] menu to display the "Serial number" window as a sub window.

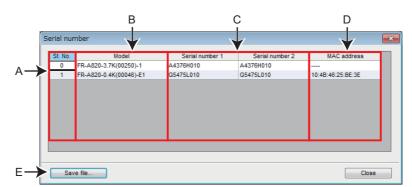

| Symbol | Name              | Function and Description                                                       |
|--------|-------------------|--------------------------------------------------------------------------------|
| А      | Station number    | All the stations set in the project are displayed.                             |
| В      | Model             | Models of the connected inverters are displayed.                               |
| С      | Serial number     | Serial numbers of the circuit boards of the connected inverters are displayed. |
| D      | MAC address       | MAC addresses of the connected inverters are displayed.                        |
| E      | <u>S</u> ave file | Save the data as a file (*.csv) with a name.                                   |

- When the inverter is repaired, its serial number or MAC address may be changed.
- If the serial number is not displayed, check the connection of FR Configurator2 and the inverter. If the serial number is not displayed although the connection is correct, contact your sales representative.

## 5.7.3 Life check

The life check function is not available for the following models. Model: FR-CS80, FR-A700, FR-B (700), FR-B3 (700), FR-F700, FR-F700P, and FR-E500

Select [Life check...] in the [Diagnose] menu to display the "Life check" window as a sub window.

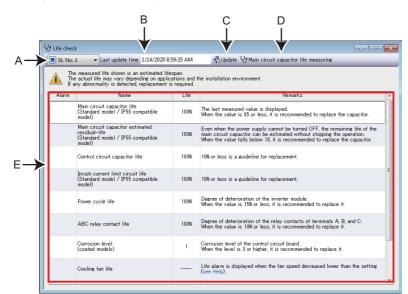

| Symbol | Name                                         | Function and Description                                                                                                    |
|--------|----------------------------------------------|----------------------------------------------------------------------------------------------------|
| A      | St. No. selection (Station number selection) | Select a station for the life check.                                                                                                 |
| В      | Last update time                             | Displays the last update time (system clock time of the personal computer).                                                          |
| С      | Update                                       | Updates the life information data.                                                                                                   |
| D      | Main circuit capacitor life<br>measuring     | Starts life measuring of the main circuit capacitor.                                                                                 |
| E      | Parts life information                       | Displays parts life information read from the inverter. I mark is shown in the alarm field for the parts recommended to be replaced. |

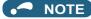

• For EtherCAT communication, the main circuit capacitor's life cannot be measured during control using the controlword. To measure the main circuit capacitor's life, disable the control using the controlword.

### Procedure of main circuit capacitor life measuring

 The "Check before measurement" instructions are shown. Check the following items, and click [Next]. Motor is connected. Motor is stopped.

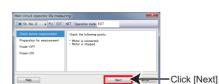

2. The "Preparation for measurement" instructions are shown. Set the operation mode in which parameters can be written and click [Next].

Set Pr.259 Main circuit capacitor life measuring to "1".

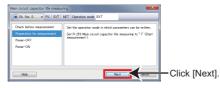

3. The "Power-OFF" instructions are shown. Turn OFF the inverter power, and click [Next].

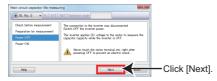

**4.** The "Power-ON" instructions are shown. After confirming that the power lamp is OFF, switch ON the inverter power again, and click [Finish].

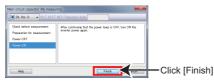

## 5.7.4 Diagnosis result output

Select [Diagnosis result output...] in the [Diagnose] menu to output the diagnosis data of the selected station and save the data in a CSV text file.

[Diagnosis result output...] is also available in the pop-up menu. (Refer to page 135.)

## 5.7.5 Ethernet status

The Ethernet status check function is available for the following models. Model: FR-A800-E, FR-A800-G, FR-F800-E, and FR-E700-NE Select [Ethernet status...] in the [Diagnose] menu to display the "Ethernet status" window as a sub window.

| 🕎 Ethe | ernet status                          |                       |
|--------|---------------------------------------|-----------------------|
| St     | No. 1 Vpdate cycle 30 s V             | *                     |
| No.    | Item                                  | Data                  |
| 1      | Ethernet communication network number |                       |
| 2      | Ethernet communication station number |                       |
| 3      | MAC address                           | 10:4B:46:25:BE:3      |
| 4      | IP address                            | 10.97.13.15           |
| 5      | Link speed and duplex                 | 100BASE-TX full duple |
| 6      | Receive packet counter                | 99366                 |
| 7      | Receive valid byte counter            | 8977586               |
| 8      | Receive FCS error frame counter       |                       |
| 9      | Receive abort counter register        | 6263                  |
| 10     | Receive control frame packet counter  |                       |
| 11     | Transmit packet counter               | 542                   |
| 12     | Transmit byte counter                 | 64947                 |
| 13     | Transmit FCS error frame counter      |                       |
| 14     | Transmit abort counter register       |                       |

| Symbol | Name                                         | Function and Description                                                                                                    |
|--------|----------------------------------------------|----------------------------------------------------------------------------------------------------|
| А      | St. No. selection (Station number selection) | Select a station number to check the Ethernet status. The pull-down list shows station numbers of the Ethernet models only.                                                                                             |
| В      | Update cycle                                 | Set the data update interval.                                                                                                    |
| С      | Communication status                         | Displays the Ethernet communication status of the selected inverter. (The display shows "<br>" in the data field in the initial state, just after the station number changes, or when the setting<br>is not available.) |

#### NOTE

• Inverters connected via CC-Link IE network are not recognized properly.

### 5.7.6 Online status

Select [Online status...] in the [Diagnose] menu to display the "Online status" window as a sub window.

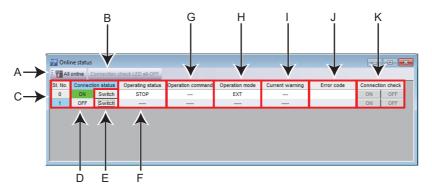

| Symbol | Name                  |           | Function and Description                                                                                                    |
|--------|-----------------------|-----------|----------------------------------------------------------------------------------------------------|
| А      | All online            |           | Set all the devices selected in the project to online.                                                                                                    |
| В      | Connection check LE   | D all-OFF | <ul> <li>FR-A800 with FR-A8NCG, FR-A800-F/G with FR-A8NCG-S, or FR-F800 with FR-A8NCG<br/>Used to turn OFF the ACT LEDs on all successfully connected inverters.</li> <li>FR-E800-(SC)E or FR-E806-SCE<br/>Used to stop the blinking of the NET LEDs on all successfully connected inverters.</li> </ul>                                                                                                    |
| С      | St. No.               |           | All the station numbers set in the project are displayed.                                                                                                    |
| D      | Connection status     |           | Shows the connection status.                                                                                                    |
| E      | Switch online/offline |           | Switch from offline to online and from online to offline.                                                                                                    |
| F      | Operating status      |           | Shows the operating status.*1                                                                                                    |
| G      | Operation command     |           | Shows operation commands. Shows "" if there is no start command. <sup>*1</sup>                                                                                                    |
| Н      | Operation mode        |           | Shows the operating mode. <sup>*1</sup>                                                                                                    |
| I      | Current warning       |           | Shows the current warning. Shows "" if there is no warning. <sup>*1</sup>                                                                                                    |
| J      | Error code            |           | Shows if a connection error has occurred when the connection status is switched from offline to online.                                                                                                    |
| к      | Connection check      | ON        | <ul> <li>FR-A800 with FR-A8NCG, FR-A800-F/G with FR-A8NCG-S, or FR-F800 with FR-A8NCG<br/>Used to turn ON the ACT LEDs on successfully connected inverters or plug-in options (FR-<br/>A8NCG(-S)) to blink in the communication check of FR Configurator2. (The blinking LEDs<br/>will automatically turn OFF five minutes after the start of blinking.)</li> <li>FR-E800-(SC)E or FR-E806-SCE<br/>Used to turn ON the NET LEDs on successfully connected inverters to blink in the<br/>communication check of FR Configurator2. (The blinking LEDs will automatically turn OFF<br/>five minutes after the start of blinking.)</li> </ul> |
|        |                       | OFF       | <ul> <li>FR-A800 with FR-A8NCG, FR-A800-F/G with FR-A8NCG-S, or FR-F800 with FR-A8NCG<br/>Used to turn OFF the ACT LEDs on successfully connected inverters or plug-in options (FR-<br/>A8NCG(-S)) in the communication check of FR Configurator2.</li> <li>FR-E800-(SC)E or FR-E806-SCE<br/>Used to stop the blinking of the NET LEDs on successfully connected inverters in the<br/>communication check of FR Configurator2.</li> </ul>                                                                                                    |

\*1 Shows "----" when a device is offline.

#### NOTE

- Inverters connected via CC-Link IE network are not recognized properly.
- The LED all-OFF setting and the connection check ON/OFF setting are available for direct Ethernet connection of the FR-A800 with FR-A8NCG in it, FR-A800-F/G with FR-A8NCG-S in it, FR-F800 with FR-A8NCG in it, FR-E800-(SC)E, or FR-E806-SCE.
- Those settings are enabled when online communication is established between the inverter and FR Configurator2.
- LEDs may not blink depending on the **Pr.1399** setting even when the connection check is enabled. Refer to the Instruction Manual of the inverter for the details.

### For use of the connection check ON/OFF setting

• Before using the connection check ON/OFF setting, check the setting of parameters in the following table.

| Model         | Intermediate<br>device | Pr.  | Name                          | Setting                               |
|---------------|------------------------|------|-------------------------------|---------------------------------------|
|               |                        | 1427 | Ethernet function selection 1 |                                       |
| FR-E800-(SC)E | Not connected          | 1428 | Ethernet function selection 2 | Set "45237" in any of the parameters. |
| FR-E806-SCE   | Not connected          | 1429 | Ethernet function selection 3 | Set 45257 In any of the parameters.   |
|               |                        | 1430 | Ethernet function selection 4 |                                       |

## 5.8 Al fault diagnosis

| Applicable | model             | FR-E800(-E/-SCE), FR-E806-SCE                                                                                                    |
|------------|-------------------|----------------------------------------------------------------------------------------------------|
| Condition  | Control<br>method | Any method                                                                                                    |
|            | Control mode      | Speed control only                                                                                                    |
| Applicable | alarm             | Overcurrent trip: E.OC1 to E.OC3, overvoltage trip: E.OV1 to E.OV3, inverter overload trip (electronic thermal relay function): E.THT, motor overload trip (electronic thermal relay function): E.THM, loss of synchronism detection: E.SOT, overspeed occurrence: E.OS, stall prevention stop: E.OLT |

The AI fault diagnosis function is available for the following models under the following conditions.

The AI fault diagnosis function is used to suggest probable causes of faults using AI technology.

Select [AI fault <u>diagnosis</u>] in the [Faults history ( $\underline{Z}$ )] menu while the fault history window is displayed front, or select [AI fault diagnosis] on the toolbar to display the AI fault diagnosis window as a sub window.

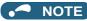

• When the following dialog box appears with the message "AI fault diagnosis failed. Detailed code: -1", update the operating system using Windows Update. After the update, install FR Configurator2 again.

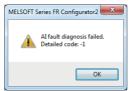

- The AI fault diagnosis function can be used for up to three faults while a fault occurs, and up to two faults while no fault occurs.
- The AI fault diagnosis function is not available for faults initiated by setting **Pr.997**.
- To enable the AI fault diagnosis function, AI diagnosis data are stored in the computer that contains the files for diagnosis.
- The trace function is not available during AI fault diagnosis.
- The AI fault diagnosis function is not available for faults that occurred during emergency drive operation.

## 5.8.1 Al fault diagnosis details

### ♦ AI fault diagnosis result screen

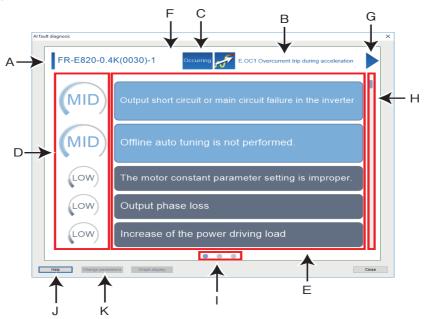

| Symbol | Name                             | Function/description                                                                                                    |
|--------|----------------------------------|----------------------------------------------------------------------------------------------------|
| A      | Model                            | Shows the model of the inverter of the selected station number.                                                                                                    |
| В      | Fault name                       | Shows the name of fault.                                                                                                    |
| С      | Fault No.                        | Shows the fault record number.                                                                                                    |
| D      | Probability                      | Shows the probability (high, mid, and low) of each cause.                                                                                                    |
| E      | Cause                            | Shows probable causes of the fault.<br>When a cause is selected, details of corrective action to be taken and the [Details] button appear.<br>(Refer to page 219.) |
| F      | Next fault (left arrow key)      | Shows probable causes of the subsequent fault. Not applicable when no subsequent fault exists.                                                                     |
| G      | Previous fault (right arrow key) | Shows probable causes of the previous fault. Not applicable when no previous fault exists.                                                                         |
| Н      | Scroll bar (up/down key)         | Used for scrolling up/down when there are many probable fault causes.                                                                                              |
| 1      | Page indicator                   | Shows the current page and the total number of pages.                                                                                                    |
| J      | Help                             | Displays the help window.                                                                                                    |
| К      | Change parameters                | Shows parameters changed after the startup. (Refer to page 221.)                                                                                                   |

### ◆ AI fault diagnosis result screen (cause selection)

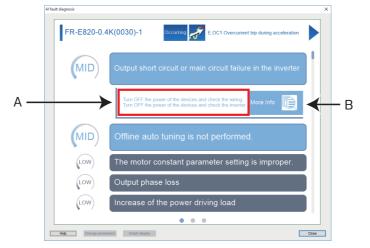

| Symbol | Name                | Function/description                                                                    |
|--------|---------------------|-----------------------------------------------------------------------------------------|
| А      | Action              | Corrective actions are suggested.                                                       |
| В      | Details (space key) | Shows a window for details of the parameters related to the cause. (Refer to page 220.) |

### ◆ AI fault diagnosis result screen (details of the AI fault diagnosis)

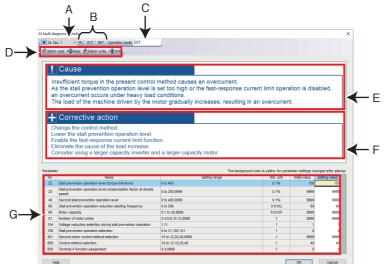

| Symbol | Name                      | Function/description                                                                                                    |
|--------|---------------------------|----------------------------------------------------------------------------------------------------|
| А      | St. No. (Station number)  | Select a station registered in the project.                                                                                          |
| В      | Operation mode button     | Switch between the operation modes of the inverter.                                                                                  |
| С      | Operation mode indication | Displays the operation mode.                                                                                                    |
|        | Batch read                | Reads all the parameter setting values of the selected inverter.                                                                     |
| D      | Read                      | Reads the selected parameter setting values of the selected inverter.                                                                |
| D      | Batch write               | Writes all the selected parameter setting values in the setting value column to the selected inverter.                               |
|        | Write                     | Writes all selected parameter setting values to the selected inverter.                                                               |
| E      | Cause                     | Shows probable causes of the fault.                                                                                                  |
| F      | Action                    | Corrective actions are suggested.                                                                                                    |
|        | No.                       | Shows the parameter number.                                                                                                    |
|        | Name                      | Shows the parameter name.                                                                                                    |
|        | Setting range             | Shows the setting range of the parameter setting value.                                                                              |
| G      | Min. unit                 | Shows the minimum setting unit of the parameter setting value.                                                                       |
|        | Initial value             | Shows the factory default parameter setting values of the inverter.                                                                  |
|        | Setting value             | Inputs the value to be written to the inverter. The yellow background color shows that the value has been changed after the startup. |

### ◆ AI fault diagnosis result screen (settings of parameters to be changed)

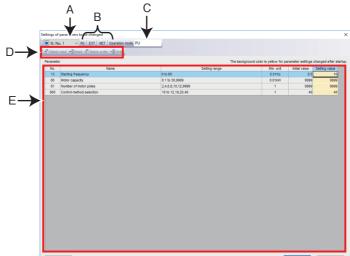

| Symbol | Name                      | Function/description                                                                                                    |
|--------|---------------------------|----------------------------------------------------------------------------------------------------|
| A      | St. No. (Station number)  | Select a station registered in the project.                                                                                          |
| В      | Operation mode button     | Switch between the operation modes of the inverter.                                                                                  |
| С      | Operation mode indication | Displays the operation mode.                                                                                                    |
|        | Batch read                | Reads all the parameter setting values of the selected inverter.                                                                     |
| D      | Read                      | Reads the selected parameter setting values of the selected inverter.                                                                |
| U      | Batch write               | Writes all the selected parameter setting values in the setting value column to the selected inverter.                               |
|        | Write                     | Writes all selected parameter setting values to the selected inverter.                                                               |
|        | No.                       | Shows the parameter number.                                                                                                    |
|        | Name                      | Shows the parameter name.                                                                                                    |
|        | Setting range             | Shows the setting range of the parameter setting value.                                                                              |
| E      | Min. unit                 | Shows the minimum setting unit of the parameter setting value.                                                                       |
|        | Initial value             | Shows the factory default parameter setting values of the inverter.                                                                  |
|        | Setting value             | Inputs the value to be written to the inverter. The yellow background color shows that the value has been changed after the startup. |

# 5.8.2 Procedure for finding probable causes by AI fault diagnosis

- **1.** Select [Faults history...] in the [Diagnosis].
- **2.** The fault history window is displayed.
- **3.** Display the fault history window front and select [AI fault <u>d</u>iagnosis] in the [Faults history (<u>Z</u>)] menu. Alternatively, select [AI fault diagnosis] on the taskbar in the fault history window.

| urrent fault                                       | Name                                                                                               |                       | Current wa<br>Symbol N |                    |                |                                               |   |
|----------------------------------------------------|----------------------------------------------------------------------------------------------------|-----------------------|------------------------|--------------------|----------------|-----------------------------------------------|---|
| E.OC1                                              | Overcurrent trip during acceleration                                                               |                       |                        | None               |                |                                               |   |
| uts history                                        |                                                                                                    |                       |                        |                    |                | aut occurrence time<br>Real time clock functi |   |
| Symbol                                             |                                                                                                    | Out. freq.            | Out.cu                 |                    | Enrgz. t.      | Occurrence time                               |   |
| itest E.OC1                                        | Overcurrent trip during acceleration                                                               | 0.00Hz                | 0.0                    | 0A 0.0V            | 4521           |                                               |   |
|                                                    |                                                                                                    |                       |                        |                    |                |                                               |   |
|                                                    |                                                                                                    |                       |                        |                    |                |                                               |   |
|                                                    |                                                                                                    |                       |                        |                    |                |                                               |   |
|                                                    |                                                                                                    |                       |                        |                    |                |                                               |   |
|                                                    |                                                                                                    |                       |                        |                    |                |                                               |   |
|                                                    |                                                                                                    |                       |                        |                    |                |                                               |   |
|                                                    |                                                                                                    |                       |                        |                    |                |                                               |   |
|                                                    |                                                                                                    |                       |                        |                    |                |                                               |   |
| cription                                           |                                                                                                    |                       |                        |                    |                |                                               |   |
| 0C1 Overcurr<br>hen the inverter<br>d the inverter | ent trip during acceleration<br>er output current reaches or exceeds approximat<br>trips.          | ely 230% of the rated | current du             | ring acceleration, | the protective | e circuit is activated                        |   |
| rck point                                          |                                                                                                    |                       |                        |                    |                |                                               |   |
| check if the do                                    | ten speed acceleration.<br>wrward acceleration time is too long in a lift appl<br>wit short close? | ication.              |                        |                    |                |                                               | í |
|                                                    |                                                                                                    |                       |                        |                    |                |                                               | • |
| Check for outp                                     |                                                                                                    |                       |                        |                    |                |                                               |   |
| rective action                                     | ation time longer. (Shorten the downward accele                                                    |                       |                        |                    |                |                                               |   |

**4.** The AI fault diagnosis function is activated to find probable causes and display corrective actions for the fault in the fault history using AI technology.

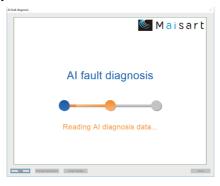

**5.** Select one of the probable causes suggested in the result screen to check corrective actions to be taken.

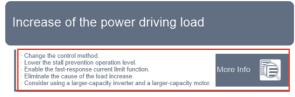

**6.** When the probable cause is related to parameter settings, click [Details].

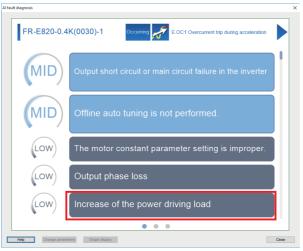

7. Click [Batch read] to display current parameter settings of the inverter.

|                                                                                             | ead Read Batch write                                                                                                    | _                                                                                                    |                                                                     |                                                                              |                                                                           |
|---------------------------------------------------------------------------------------------|----------------------------------------------------------------------------------------------------|----------------------------------------------------------------------------------------------------|---------------------------------------------------------------------|------------------------------------------------------------------------------|---------------------------------------------------------------------------|
| _                                                                                           |                                                                                                    |                                                                                                    |                                                                     |                                                                              |                                                                           |
|                                                                                             | Cause                                                                                                    |                                                                                                    |                                                                     |                                                                              |                                                                           |
| · As<br>an                                                                                  | sufficient torque in the present control<br>the stall prevention operation level is<br>overcurrent occurs under heavy load<br>le load of the machine driven by the m                                                                                                    | set too high or the fast-response of<br>conditions.                                                                                                    |                                                                     |                                                                              | abled,                                                                    |
| +                                                                                           | Corrective action                                                                                                    |                                                                                                    |                                                                     |                                                                              |                                                                           |
|                                                                                             | able the fast-response current limit functi                                                                                                    |                                                                                                    |                                                                     |                                                                              |                                                                           |
| · Elir<br>· Co                                                                              | minate the cause of the load increase.<br>nsider using a larger-capacity inverter an                                                                                                    |                                                                                                    | und color is using for para                                         | malar saltings ci                                                            | hanned after start                                                        |
| Elir     Co ameter                                                                          | nsider using a larger-capacity inverter an                                                                                                    | The backgro                                                                                                    | ound color is yellow for para                                       |                                                                              |                                                                           |
| - Elir<br>- Co<br>ameter<br>No.                                                             | nsider using a larger-capacity inverter an                                                                                                    |                                                                                                    | ound color is yellow for para<br>Min. unit<br>0.1%                  | meter settings ch<br>Initial value<br>150                                    | Setting value                                                             |
| · Elir<br>· Co<br>ameter<br>No.<br>22                                                       | nsider using a larger-capacity inverter an                                                                                                    | The backgro<br>Setting range                                                                                                    | Min. unit                                                           | Initial value                                                                |                                                                           |
| · Elir<br>· Co<br>ameter<br>No.<br>22<br>23                                                 | nsider using a larger-capacity inverter an<br>Name<br>Sall prevention operation level (forque limit level)<br>Stal prevention operation level compensation factor at double                                                                                                    | The backgro<br>Setting range<br>0 to 400                                                                                                    | Min. unit<br>0.1%                                                   | Initial value<br>150                                                         | Setting value<br>150                                                      |
| Elir<br>Co<br>ameter<br>No.<br>22<br>23<br>48                                               | Insider using a larger-capacity inverter an<br>Name<br>Stall prevention operation level (torque and level)<br>Stall prevention operation level (torque and level)<br>Stall prevention operation level (torque and level)<br>speed                                                                                                    | The backgro<br>0 to 400<br>0 to 200,9999                                                                                                    | Min. unt<br>0.1%<br>0.1%                                            | Initial value<br>150<br>9999                                                 | Setting value<br>150<br>9999                                              |
| Elir<br>Co<br>ameter<br>No.<br>22<br>23<br>48<br>66                                         | nsider using a larger-capacity inverter an<br>Name<br>Stat prevention operation level (Druge Init level)<br>Stat prevention operation level compensation factor at double<br>speed<br>speed second stat prevention operation level                                                                                                    | The backgr<br>0 to 400<br>0 to 200,9999<br>0 to 400,9999                                                                                                    | Min. unit<br>0.1%<br>0.1%<br>0.1%                                   | Initial value<br>150<br>9999<br>9999                                         | Setting value<br>150<br>9999<br>9909                                      |
| Elir<br>Co<br>ameter<br>No.<br>22<br>23<br>48<br>66<br>80                                   | Insider using a larger-capacity inverter an<br>Name<br>Sat prevention operator well forcus text tevel<br>Sat greenetion operator well forcus text evel<br>Sat greenetion operator well force and double<br>peed at prevention operator level<br>Sat prevention operator reduction starting frequency.                                                                                                    | The backgro<br>Setting range<br>0 to 200,9999<br>0 to 200,9999<br>0 to 590                                                                                                    | Min. unit<br>0.1%<br>0.1%<br>0.1%<br>0.01Hz                         | Initial value<br>150<br>9999<br>9999<br>60                                   | Setting value<br>150<br>9999<br>9999<br>60                                |
| Elir<br>Co<br>ameter<br>No.<br>22<br>23<br>48<br>66<br>80<br>81                             | Insider using a larger-capacity inverter an<br>Name<br>Dist prevention operator inver (one-mail in Self at doubt<br>Dist prevention operator inver (one-mail in Self at doubt<br>Discont atlagreematic operator inver<br>Dist prevention operator invert<br>Dist prevention operator invert                                                                                                    | The backgro<br>5 to 400<br>0 to 200,0999<br>0 to 200,0999<br>0 to 590<br>0 to 590<br>0 to 190 3099<br>0 to 590<br>0 to 190 3099                                                                                                    | Min. unt<br>0.1%<br>0.1%<br>0.1%<br>0.01%<br>0.01Hz<br>0.01Hz       | Initial value<br>150<br>9999<br>9099<br>60<br>9999                           | Setting value<br>150<br>9999<br>9999<br>60<br>9999                        |
| Elir<br>Co<br>ameter<br>No.<br>22<br>48<br>66<br>80<br>81<br>154                            | Insider using a larger-capacity inverter an<br>Name<br>Stat prevention operation well forcus int level<br>Stat prevention operation level compensation factor at double<br>peed at prevention operation level<br>Second story and prevention operation factor at double<br>double prevention operation level<br>Motor capacity<br>Notor capacity                                                                                                    | The backgro<br>Setting range<br>0 to 400<br>0 to 400<br>0 to 400 9999<br>0 to 400 9999<br>0 to 400 9999<br>0 to 500<br>0 to 500<br>0 t | Min. unit<br>0.1%<br>0.1%<br>0.1%<br>0.1%<br>0.01Hz<br>0.01Hz<br>1  | Initial value<br>150<br>9999<br>9099<br>60<br>9999                           | Setting value<br>150<br>9999<br>9999<br>60<br>9999                        |
| - Elir<br>- Co<br>ameter<br>No.<br>22<br>23<br>48<br>66<br>80<br>81<br>154<br>156           | Insider using a larger-capacity inverter an<br>Name<br>Stat prevention operator we'll corpus timt level)<br>Stat prevention operator we'll corpus timt level)<br>Stat prevention operator we'll corpus timt doubt<br>Stat prevention operator reduction starting frequency<br>More capacity<br>Nuclear of nodor poles                                                                                                    | The backgro<br>Setting maps<br>6 to 200,0999<br>0 to 400,0999<br>0 to 500<br>( to 500,0999<br>0 to 500<br>( to 500,0999<br>0 to 500<br>( to 500,9999<br>2,4,6,6,10,29999<br>1,11<br>( to 10,29999<br>1,11<br>( to 10,29999<br>1,111<br>( to 10,29999<br>1,111<br>( to 10,2999<br>1,111<br>( to 10,2999<br>1,111<br>( to 10,299                              | Min. unit<br>0.1%<br>0.1%<br>0.1%<br>0.01Hz<br>0.01Hz<br>1<br>1     | Initial value<br>150<br>9999<br>9099<br>60<br>9999                           | Setting value<br>150<br>9999<br>9999<br>60<br>9999<br>9999<br>1           |
| Elir<br>Co<br>ameter<br>No.<br>22<br>23<br>48<br>66<br>80<br>81<br>154<br>154<br>154<br>155 | Insider using a larger-capacity inverter an<br>Name<br>Stat prevention operation well forcus int well<br>Stat prevention operation level compensation factor at double<br>geed at prevention operation level<br>Second storwell on operation level<br>Second storwell on operation level<br>distorwell on operation factor at double<br>part prevention operation induction stating frequency<br>(More capacity)<br>Notage reduction selection during stating prevention operation<br>to apprevention operation selection | The backgro<br>Setting range<br>0 to 400<br>10 to 200,0999<br>0 to 200,0999<br>0 to 500<br>0 to 500<br>0 to 500<br>0 to 500<br>0 to 500<br>0 to 500<br>0 to 500<br>0 to 500<br>1 to 500,0999<br>1 to 500,0999<br>1 to 10,0999<br>1 to 10,000<br>1 to 10,000<br>1 to 10,0000<br>1 to 10,000<br>1 to 10,000<br>1 to 10,0000<br>1 to 10,0000<br>1 to 10                                                                                                   | Min. unt<br>0.1%<br>0.1%<br>0.1%<br>0.01Hz<br>0.01Hz<br>1<br>1<br>1 | Initial value<br>150<br>9999<br>9999<br>60<br>9999<br>9999<br>9999<br>1<br>1 | Setting value<br>150<br>9999<br>9999<br>60<br>9999<br>9999<br>1<br>1<br>0 |

**8.** Check the corrective actions and change parameter settings as required. After the change, click [Batch write] to write the setting values to the inverters.

| Batcl                                                                                                    | No. 1 V PU EXT NET Operation mode EXT                                                                                                    | -                                                                                                    |                                                                             |                                                                                                    |                                                                              |
|----------------------------------------------------------------------------------------------------|----------------------------------------------------------------------------------------------------|----------------------------------------------------------------------------------------------------|-----------------------------------------------------------------------------|----------------------------------------------------------------------------------------------------|------------------------------------------------------------------------------|
|                                                                                                    |                                                                                                    |                                                                                                    |                                                                             |                                                                                                    |                                                                              |
| !                                                                                                    | Cause                                                                                                    |                                                                                                    |                                                                             |                                                                                                    |                                                                              |
| · A                                                                                                    | nsufficient torque in the present control<br>is the stall prevention operation level is<br>in overcurrent occurs under heavy load<br>the load of the machine driven by the m                                                                                                    | set too high or the fast-response of<br>conditions.                                                                                                    |                                                                             |                                                                                                    | abled,                                                                       |
| +                                                                                                    | <ul> <li>Corrective action</li> </ul>                                                                                                    |                                                                                                    |                                                                             |                                                                                                    |                                                                              |
|                                                                                                    |                                                                                                    |                                                                                                    |                                                                             |                                                                                                    |                                                                              |
| · E<br>· C                                                                                                    |                                                                                                    | Id a larger-capacity motor.                                                                                                    | ound color is yellow for par-                                               |                                                                                                    |                                                                              |
| · E<br>· C<br>amet                                                                                                    | liminate the cause of the load increase.<br>consider using a larger-capacity inverter an<br>ar<br>Name                                                                                                    | d a larger-capacity motor.                                                                                                    | ound color is yellow for par<br>Min. unit<br>0.1%                           | Initial value                                                                                                    | Setting value                                                                |
| · E<br>· C                                                                                                    | liminate the cause of the load increase.<br>consider using a larger-capacity inverter an                                                                                                    | d a larger-capacity motor.<br>The backyr<br>Setting range                                                                                                    | Min. unit                                                                   |                                                                                                    | Setting value                                                                |
| · E<br>· C<br>ameô<br>No.<br>22                                                                                                    | liminate the cause of the load increase,<br>consider using a larger-capacity inverter an<br>ar<br>Name<br>Stat prevention operation level (operating int level)<br>Stat prevention operation level comparation factor at double                                                                                                    | d a larger-capacity motor.<br>The backgr<br>© to 400                                                                                                    | Min. unt<br>0.1%                                                            | Initial value<br>150                                                                                                    | Setting value<br>150                                                         |
| - E<br>- C<br>No.<br>22<br>23                                                                                                    | liminate the cause of the load increase.<br>consider using a larger-capacity inverter an<br>er<br>Stat prevention operation level (orgue limit level)<br>Stat prevention operation level compensation factor at double<br>operation                                                                                                    | d a larger-capacity motor.<br>The backpr<br>0 to 400<br>0 to 200,9999                                                                                                    | Min. unt<br>0.1%<br>0.1%                                                    | Initial value<br>150<br>9999                                                                                                    | Setting value<br>150<br>9999                                                 |
| - E<br>- C<br>amet<br>No.<br>22<br>23<br>48                                                                                                    | Iliminate the cause of the load increase.<br>consider using a larger-capacity inverter an<br>er<br>Sal prevention generation well (nove limit well)<br>(Call prevention generation level compensation factorie<br>speed<br>Second tall prevention generation level                                                                                                    | d a larger-capacity motor.<br>The backgr<br>0 to 400<br>0 to 200 9999<br>0 to 400,9999                                                                                                    | Min. unt<br>0.1%<br>0.1%<br>0.1%                                            | Initial value<br>150<br>9999<br>9999                                                                                                    | Setting value<br>150<br>9999<br>9999<br>60                                   |
| <ul> <li>E</li> <li>C</li> <li>ameti</li> <li>No.</li> <li>22</li> <li>23</li> <li>48</li> <li>66</li> </ul>                                                   | Iliminate the cause of the load increase.<br>Insider using a larger-capacity inverter an<br>reresting and prevention service and the load<br>fail prevention service and the load<br>fail prevention service and the load<br>factor at a prevention service and the load<br>factor at a prevention service means the load<br>factor at a prevention service means the load<br>fact                                               | d a larger-capacity motor.<br>The backgr<br>0 to 400<br>0 to 500,9999<br>0 to 500,9999<br>0 to 500                                                                                                    | Min. unit<br>0.1%<br>0.1%<br>0.1%<br>0.01%                                  | Initial value<br>150<br>9999<br>9999<br>60                                                                                                    | Setting value<br>150<br>9999<br>9999<br>60                                   |
| <ul> <li>E</li> <li>C</li> <li>ameti</li> <li>No.</li> <li>22</li> <li>23</li> <li>48</li> <li>66</li> <li>80</li> <li>81</li> </ul>                           | Iliminate the cause of the load increase.<br>consider using a larger-capacity inverter an<br>er<br>Table prevente operation even (frouge limit level)<br>(Table prevente operation even (frouge limit level)<br>Cable prevente operation event operation field at double<br>speed<br>Second table prevention operation level<br>Sable prevention operation involutions<br>assesses to the speed operation operation field with<br>the speed operation operation involutions<br>assesses to the speed operation operation involutions<br>assesses to the speed operation operation involutions<br>assesses to the speed operation operation involutions<br>assesses to the speed operation operation operation operations<br>assesses to the speed operation operation operation operations<br>assesses to the speed operation operation operation operations<br>assesses to the speed operation operation operation operations<br>assesses to the speed operation operation operation operations<br>assesses to the speed operation operation operation operations<br>assesses to the speed operation operation operations operations<br>assesses to the speed operation operation operation operations<br>assesses to the speed operation operation operation operations<br>assessesses to the speed operation operation operation operations<br>assesses to the speed operation operation operation operations<br>assessessessessesses to the speed operation operation operation operations<br>assessessessessessessessessessessessesse                                                                                                    | d a larger-capacity motor.<br>The backgr<br>0 to 400<br>0 to 200,9999<br>0 to 200,9999<br>0 to 500<br>0 to 500,9999<br>0 to 500<br>0 to 500,9999<br>0 to 500<br>0 to 500<br>0 to 5                                                                                                    | Min. unit<br>0.1%<br>0.1%<br>0.1%<br>0.1%<br>0.01Hz<br>0.01Hz               | Intial value<br>150<br>9999<br>9099<br>60<br>9999                                                                                                    | Setting value<br>150<br>9999<br>9099<br>60<br>9999                           |
| <ul> <li>E</li> <li>C</li> <li>amete</li> <li>No.</li> <li>22</li> <li>23</li> <li>48</li> <li>66</li> <li>80</li> <li>81</li> <li>154</li> </ul>              | Iliminate the cause of the load increase. Iliminate the cause of the load increase. Iliminate the cause of the load increase of the load increase of the loa                                                                                                    | d a larger-capacity motor.<br>The backy<br>5ething range<br>0 to 200,0999<br>0 to 200,0999<br>0 to 500<br>0 to 500<br>0                                                                                                    | Min. unit<br>0.1%<br>0.1%<br>0.1%<br>0.1%<br>0.01Hz<br>0.01Hz<br>1          | Intial value<br>150<br>9999<br>9099<br>60<br>9999                                                                                                    | Setting value<br>150<br>9999<br>9999<br>60<br>9999<br>9999                   |
| <ul> <li>E</li> <li>C</li> <li>ameti</li> <li>No.</li> <li>22</li> <li>23</li> <li>48</li> <li>66</li> <li>80</li> <li>81</li> <li>154</li> <li>156</li> </ul> | Iliminate the cause of the load increase.<br>consider using a larger-capacity inverter an<br>er<br>Table prevente operation event (prove limit)<br>Stal prevente operation event (prove limit)<br>Stal prevente operation event (prove limit)<br>Stal prevente operation event (prove limit)<br>Stal prevente operation event (prove limit)<br>Stal prevente operation event (prove limit)<br>Stal prevente operation event (prove limit)<br>Stal prevente operation event (prove limit)<br>Stal prevent (prove limit)<br>Stal prevent (prove limi | d a larger-capacity motor.<br>The backgr<br>0 to 400<br>0 to 200,9990<br>0 to 500<br>0 to 500<br>0                                                                                                    | Min. unt<br>0.1%<br>0.1%<br>0.1%<br>0.01Hz<br>0.01Hz<br>1<br>1              | Intial value<br>150<br>9999<br>9099<br>60<br>9999                                                                                                    | Setting value<br>150<br>9999<br>9999<br>60<br>9999<br>9999<br>1              |
| <ul> <li>E</li> <li>C</li> <li>No.</li> <li>22</li> <li>23</li> <li>48</li> <li>68</li> <li>80</li> <li>81</li> <li>154</li> <li>156</li> <li>451</li> </ul>   | Iliminate the cause of the load increase.<br>Increase of the cause of the load increase.<br>Increase of the load increase of the load incre                                                                                                    | d a larger-capacity motor.<br>The backy<br>Setting range<br>to 200,0999<br>0 to 200,0999<br>0 to 500<br>0 to 500<br>0 to 500<br>0 to 500<br>0 to 500<br>1 to 300,0999<br>1 to<br>1 to<br>1 to 20,0999<br>1 to<br>1 to<br>1 | Min. unt<br>0.1%<br>0.1%<br>0.1%<br>0.1%<br>0.01Hz<br>0.01Hz<br>1<br>1<br>1 | Initial value<br>150<br>9999<br>9999<br>60<br>9999<br>9999<br>9999<br>1<br>1                                                                                                    | Setting value<br>150<br>9999<br>9999<br>60<br>9999<br>9999<br>1<br>1<br>0    |
| <ul> <li>E</li> <li>C</li> <li>No.</li> <li>22</li> <li>23</li> <li>48</li> <li>66</li> <li>80</li> </ul>                                                      | Imminate the cause of the load increase.<br>Ionsider using a larger-capacity inverter an<br>monosite of the load increases of the load increases<br>in the load investigation of the load increases of the load<br>and prevention operation with compensation factor at double<br>dead and an environment evolution setting the spentry<br>landare of other points<br>white of other points<br>and an environment evolution setting the spentry<br>tables in during the setting the spentry<br>tables in the setting the spentry<br>tables in the setting the spentry<br>tables in the setting the spentry<br>tables in the setting the spentry<br>tables in the setting the spentry<br>tables in the setting the spentry<br>tables in the spentry in the spentry<br>tables in the spentry in the spentry in the spentry<br>tables in the spentry in the spentry in the spentry<br>tables in the spentry in the spentry in the spentry<br>tables in the spentry in the spentry in the spentry in the spentry<br>tables in the spentry in the spentry in the spentry in the spentry<br>tables in the spentry in the spentry in the sp                                                                     | d a larger-capacity motor.                                                                                                    | Min. unit<br>0.1%<br>0.1%<br>0.01%<br>0.01Hz<br>0.01Hz<br>1<br>1<br>1       | Initial value 150 9999 9999 60 9999 60 9999 10 0 9999 10 0 0 9999 10 0 0 9999 10 0 0 9999 10 0 0 9999 10 0 0 9999 10 0 0 9999 10 0 0 0 | Setting value<br>150<br>9999<br>9099<br>60<br>9999<br>9999<br>1<br>0<br>9999 |

## 5.9 Test operation

The test operation function is not available for the following models.

Model: FR-A700, FR-B (700), FR-B3 (700), FR-F700, FR-F700P, FR-E700, FR-D700, FR-E700EX, FR-D700-G, and FR-E500

FR Configurator2 gives a start command to the inverter to start test operation. "Test operation" allows the selected inverter's frequency to be displayed, operation mode to be switched and displayed, forward and reverse operation commands to be sent, setting frequency to be written, and other functions to be done.

## 5.9.1 Test operation window

Select [Test operation...] in the [Test operation] menu or 🕮 in the toolbar to display the test operation window.

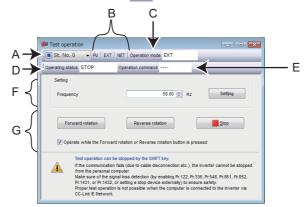

| Symbol   | Name                     | Function/desc                                | ription                                                                  |  |  |
|----------|--------------------------|----------------------------------------------|--------------------------------------------------------------------------|--|--|
| А        | St. No. (Station number) | Selects a station                            | n to perform test operation with.                                        |  |  |
| В        | Operation mode switch    | Switches over the inverter's operation mode. |                                                                          |  |  |
|          |                          | PU                                           | PU operation mode                                                        |  |  |
|          |                          | EXT                                          | External operation mode                                                  |  |  |
| С        | Operation mode           | NET                                          | NET operation mode                                                       |  |  |
| C        | Operation mode           | PU + EXT                                     | External/PU combined operation mode                                      |  |  |
|          |                          |                                              | Indicates that the operation mode information was not acquired properly. |  |  |
|          |                          | No display                                   | Nothing is displayed when offline.                                       |  |  |
|          | Operating status         | FWD                                          | Rotating forward                                                         |  |  |
|          |                          | REV                                          | Rotating reversely                                                       |  |  |
| D        |                          | STOP                                         | Stopped                                                                  |  |  |
| D        |                          | ALARM                                        | Being stopped by the fault                                               |  |  |
|          |                          |                                              | Appears when operating status information acquisition fails.             |  |  |
|          |                          | No display                                   | Nothing is displayed when offline.                                       |  |  |
|          |                          | STF                                          | During forward rotation command                                          |  |  |
| Е        | Operation command        | STR                                          | During reverse rotation command                                          |  |  |
| <b>C</b> | Operation command        |                                              | Appears when operating status information acquisition fails.             |  |  |
|          |                          | No display                                   | Nothing is displayed when offline.                                       |  |  |
| F        | Frequency setting        | Set the running frequency.                   |                                                                          |  |  |
| G        | Run/Stop command buttons | Sends the run/s                              | Sends the run/stop commands.                                             |  |  |

## 5.9.2 Displaying and switching the operation mode

To switch the operation mode, select the [PU], [EXT], or [NET] button, or select  $[PU(\underline{P})]$ ,  $[EXT(\underline{E})]$ , or  $[NET(\underline{N})]$  from the [Operation mode ( $\underline{Z}$ )] menu bar.

The connected inverter's operation mode can be verified in the operation mode indicator.

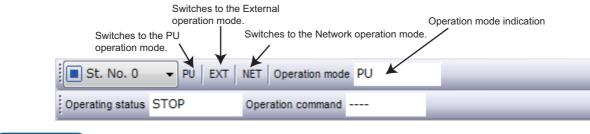

#### 💽 ΝΟΤΕ

 Some operation modes cannot be switched according to the present operation mode and parameter settings. For example, the initial setting does not allow switching between the PU operation mode and the Network operation mode. (For the details, refer to the Instruction Manual of the inverter.)

# 5.9.3 Specifying the running frequency (rotation speed, machine speed)

Input a desired frequency (rotation speed, machine speed) to the frequency (speed) input section and press the [Setting] button to write the set frequency to the inverter. To increase or decrease a read setting frequency in minimum setting increments, use the buttons at the right side of the input section.

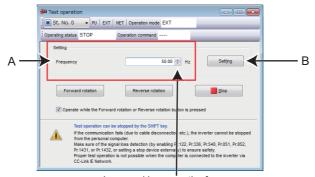

Increase/decrease the frequency (rotation speed, machine speed) in minimum increments.

| Symbol | Name              | Function/descript                              | ion                                                                                                    |
|--------|-------------------|------------------------------------------------|----------------------------------------------------------------------------------------------------|
|        | Frequency setting | Frequency/<br>rotation speed/<br>machine speed | <ul> <li>Appears in the following situations.</li> <li>When offline</li> <li>When the selected station's set frequency unit is other than the frequency, rotation speed, and machine speed.</li> <li>When the set frequency information acquisition fails.</li> </ul> |
| A      |                   | Frequency                                      | Appears when the frequency (Hz) has been set as the set frequency unit for the selected station.                                                                                                    |
|        |                   | Rotation speed                                 | Appears when the rotation speed (r/min) has been set as the set frequency unit for the selected station.                                                                                                    |
|        |                   | Machine speed                                  | Appears when the machine speed has been set as the set frequency unit for the selected station.                                                                                                    |
| В      | Sett <u>i</u> ng  | Set the set frequen                            | cy.                                                                                                    |

# 5.9.4 Running the inverter in test operation (forward rotation, reverse rotation, and stop commands)

Press the [Forward rotation] or [Reverse rotation] button to execute test operation. Press the STOP button to stop operation. Selecting "Operate while the Forward rotation or Reverse rotation button is pressed" will execute test operation only while the [Forward rotation] or [Reverse rotation] button is held down. Simply pressing the [Forward rotation] or [Reverse rotation] button will write the input frequency value to the inverter. After the value is written to the inverter, the test operation will start. Release the [Forward rotation] or [Reverse rotation] button to stop the operation.

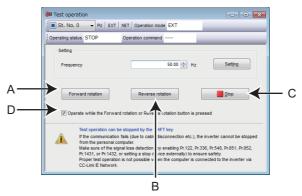

| Symbol | Name             | Function/description                                                                                                    |
|--------|------------------|----------------------------------------------------------------------------------------------------|
| А      | Forward rotation | Rotates the motor forward.                                                                                                  |
| В      | Reverse rotation | Rotates the motor reversely.                                                                                                |
| С      | <u>S</u> top     | Stops the operation.                                                                                                    |
| D      | Operation option | Click on the checkbox to enable test operation only while the [Forward rotation] or [Reverse rotation] button is held down. |

### 

- Open the batch monitor window (on page 209) to check the output frequency during test operation.
- If FR Configurator2 had to be terminated, stop the operation by sending an operation stop command to the inverter.
- Do not press an individual operation button, such as [Forward rotation] or [Reverse rotation], repeatedly. Doing so may make the FR Configurator2 operation unstable. If operation continues unintentionally, press [Stop] to stop operation.
- Operation may continue without the [Forward rotation] or [Reverse rotation] button being held down by dragging the mouse cursor off the button while holding down the [Stop] button. Press the [Stop] button to stop operation.
- The [Forward rotation] and [Reverse rotation] buttons are disabled when the computer is connected with the inverter via CC-Link IE network communication.

### <u>∧</u>Caution

• If communication fails (due to, for example, cable disconnection), the inverter cannot be stopped from the personal computer.

Ensure safety by, for example, enabling signal loss detection (**Pr.122, Pr.336, Pr.548, Pr.851, Pr.852, Pr.1431, or Pr.1432**) or externally setting a stop device.

• Test operation is not properly performed when the computer is connected to the inverter via CC-Link IE Field, CC-Link IE Field Network Basic, and CC-Link IE TSN.

## 5.10 Using the Developer function

The Developer function is not available for the following models.

Model: FR-CS80, FR-A700, FR-B (700), FR-B3 (700), FR-F700, FR-F700P, FR-E700, FR-D700, FR-E700EX, FR-D700-G, and FR-E500

| PC-side port | Intermediate            | C               | GOT            | Programmable controller module      |
|--------------|-------------------------|-----------------|----------------|-------------------------------------|
| PC-side port | device                  | Model           | OUT port       | Programmable controller module      |
|              | No device               | —               | —              | —                                   |
| USB          | GOT                     | GOT2000/GOT1000 | RS-232C/RS-485 | —                                   |
| 000          | Programmable controller | —               | —              | CPU module                          |
|              | Not connected           | —               | —              | —                                   |
| Ethernet     | Programmable controller | —               | —              | CPU module / Ethernet module        |
|              | Not connected           | —               | —              | —                                   |
| COM port     | GOT                     | GOT1000         | RS-232C/RS-485 | —                                   |
|              | Programmable controller | —               | —              | CPU module (other than RCPU module) |

The Developer function becomes available when devices shown in the following table are connected.

Developer is used for creating sequence programs and writing them to the inverter to enable the use of the PLC function of the inverter. PLC function is used for customizing inverter operation to meet the machine specifications. PLC function operates the inverter according the input signals, or outputs signals and monitored values according to inverter operation. For details of inverter settings related to the PLC function, refer to the PLC Function Programming Manual.

## 5.10.1 Before using Developer

When using Developer, enable the PLC function of the inverter (**Pr.414 PLC function operation selection**  $\neq$  0). For details, refer to the Instruction Manual of the inverter used.

| Pr. | Name                                 | Initial<br>value | Setting<br>range | Description           |
|-----|--------------------------------------|------------------|------------------|-----------------------|
|     | 414 PLC function operation selection |                  | 0                | PLC function disabled |
| 414 |                                      | 0                | 1, 11            | PLC function enabled  |
|     |                                      |                  | 2, 12            |                       |

### Outline of PLC function

• A800/F800

To enable the PLC function, set a value other than "0" in **Pr.414**. When **Pr.414** = "2 or 12", the sequence start (SQ) signal from the external input terminal is valid regardless of the setting in **Pr.338 Communication operation command source**. (The change of **Pr.414** setting is applied after an inverter reset.)

• E800

To enable the PLC function, set a value other than "0" in **Pr.414**. (The change of **Pr.414** setting is applied after an inverter reset.)

Switch the execution key (RUN/STOP) of the sequence program by turning the SQ signal ON/OFF. The sequence program can be executed by turning the SQ signal ON. To input the SQ signal, set "50" in any parameter from **Pr.178 to Pr.189 (Input terminal function selection)** to assign the function to a terminal.

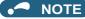

- Developer cannot be used when a communication speed of 4800 bps or less is selected for PU connector communication (**Pr.118**) or RS-485 terminal communication (**Pr.332**). To use Developer, set a communication speed of 9600 bps or more.
- Developer cannot be used when the 7-bit data length is selected for PU connector communication (**Pr.119**) or RS-485 terminal communication (**Pr.333**). To use Developer, select the 8-bit data.

## 5.10.2 Starting the Developer function

Select [Developer] in the [Tool] menu to start Developer.

| FR Configurator2 (Developer)                                                                                                    | (Untitled Project)                    |                                                                            |                         | - • • • • • • • |
|----------------------------------------------------------------------------------------------------|---------------------------------------|----------------------------------------------------------------------------|-------------------------|-----------------|
| . Project Edit Find/Replace                                                                                                    | <u>Compile View Online Debug J</u>    | Diagnostics Tool Window He                                                 | lp                      |                 |
| i 🗅 🖻 💾 🎒 🖉                                                                                                    | - 📕 i 🔏 🗈 🔂 🗠 🗠 🖼 🛙                   | R 📭   💵 🗶 👧 👧 🔡 🖁                                                          | S 🗠 I 🖉 🥔 📮             |                 |
| 12 2 2 2 2 2 2                                                                                                    |                                       | •                                                                          | • B . 15 2 3 # # .      |                 |
| Navigation 4 ×                                                                                                    |                                       | X III [PRG]Write MAIN 15 Step                                              |                         | 4 ▷ ▾           |
| Project                                                                                                    | · · · · · · · · · · · · · · · · · · · |                                                                            |                         |                 |
|                                                                                                    | [PRG]Write MAIN 15 Step               |                                                                            |                         |                 |
| Parameter                                                                                                    |                                       |                                                                            |                         | (Y10 ) Â        |
| 📕 🗍 🖉 PLC Parameter                                                                                                    | Y10                                   |                                                                            |                         | K10             |
| - 🚱 Global Device Commer                                                                                                    |                                       |                                                                            |                         | (****)          |
| Global Label                                                                                                    | · ·                                   |                                                                            |                         |                 |
| Globall     Figure Cloball     Figure Cloball | 🐏 Global Label Setting Global1        |                                                                            |                         |                 |
| 🗄 👩 POU                                                                                                    | Class<br>1 VAR GLOBAL                 | VAR1 Wo                                                                    | Data Type<br>rd[Signed] | Constant 🔺      |
| 🖻 🛅 Program                                                                                                    | 2                                     | VANI                                                                       | ra[Signea]              |                 |
| AIN                                                                                                    | -                                     |                                                                            |                         | •               |
| Local Label                                                                                                    |                                       |                                                                            |                         |                 |
|                                                                                                    |                                       |                                                                            |                         |                 |
|                                                                                                    | Local Label Setting MAIN [PRG]        | Label Name                                                                 | D I T T                 |                 |
| Project                                                                                                    | Class                                 |                                                                            | Data Type               | Constant -      |
| Connection Destination                                                                                                    | 2                                     | -                                                                          |                         |                 |
| <u></u>                                                                                                    | 3                                     | •                                                                          |                         |                 |
| »<br>*                                                                                                    |                                       |                                                                            |                         |                 |
| ; Output                                                                                                    |                                       |                                                                            |                         | ą ×             |
| Rebuild All                                                                                                    |                                       |                                                                            |                         |                 |
| No. Result Data Name                                                                                                    | Class                                 | Content                                                                    |                         | Error C 🔺       |
| 1 Information -<br>2 Information -                                                                                                    | •                                     | Word device (VAR range) 0 point use<br>Bit device (VAR range) 0 point used | d                       | F1302           |
| 3 Information -                                                                                                    | -                                     | Pointer (VAR range) 0 point used                                           |                         | F1308           |
| 4 Information -                                                                                                    | -                                     | Timer (VAR range) 0 point used                                             |                         | F1312 _         |
|                                                                                                    |                                       |                                                                            |                         | •               |
| Rebuild All Completed.Error: 0, Warning                                                                                                    | ing: 0, CheckWaming: 0                |                                                                            |                         |                 |
|                                                                                                    | English Simple                        |                                                                            | FR-A800                 | Host NU         |

#### 

- Use the help function of Developer to refer to the contents of the manuals relevant to Developer. Refer to the contents of the manuals from [Help] (on page 266) in the Developer menu.
- To use the USB/RS-485 conversion cable DINV-U4, set RS-232C (initial setting) in the PC side I/F in the Developer Connection Destination setting window.
- A file created by GX Developer or GX Works2 cannot be used by Developer of FR Configurator2. Conversely, a file created by Developer of FR Configurator2 cannot be used for GX Developer or GX Works2.

## 5.10.3 Basic menu

The following table shows the basic menus of Developer. The basic menus can be operated in the same way under any window condition. For details on each function, refer to manuals of GX Works2.

| Menu                 | Pull-down menu                                          | Sub-menu                          | Sub-menu 2 | lcon                                      |
|----------------------|---------------------------------------------------------|-----------------------------------|------------|-------------------------------------------|
|                      | <u>N</u> ew                                             | _                                 | _          |                                           |
|                      | Open                                                    |                                   |            |                                           |
|                      | <u>O</u> pen                                            | _                                 |            | <b></b>                                   |
|                      | <u>C</u> lose                                           | _                                 | —          | —                                         |
|                      | <u>S</u> ave                                            | —                                 | —          |                                           |
|                      | Save <u>A</u> s…                                        | <u> </u>                          | _          |                                           |
|                      | <u>D</u> elete                                          | _                                 | —          | —                                         |
|                      | <u>V</u> erify                                          | —                                 | —          | —                                         |
|                      | Change Project Type                                     | _                                 | —          | —                                         |
|                      |                                                         | <u>N</u> ew                       | —          |                                           |
|                      |                                                         | <u>R</u> ename                    | —          | —                                         |
|                      |                                                         | <u>D</u> elete                    | —          | —                                         |
| <u>P</u> roject      | Obj <u>e</u> ct                                         | С <u>о</u> ру                     | _          |                                           |
|                      | Obj <u>e</u> ci                                         | P <u>a</u> ste                    |            |                                           |
|                      |                                                         |                                   |            |                                           |
|                      |                                                         | Set as Default <u>C</u> onnection | —          | -                                         |
|                      |                                                         | <u>P</u> roperty                  | —          | 6                                         |
|                      | Print ( <u>J</u> )                                      | —                                 | —          | <b>a</b>                                  |
|                      | Print Preview ( <u>B</u> )…                             | <u> </u>                          | _          | _                                         |
|                      | Print <u>W</u> indow                                    | —                                 | —          | —                                         |
|                      | Print Window Preview                                    | —                                 | —          | _                                         |
|                      | Prin <u>t</u> er Setup                                  | —                                 | —          | —                                         |
|                      | Recently used Developer project path 1 to 4             | _                                 | _          | _                                         |
|                      | Exit ( <u>Q</u> )                                       |                                   |            |                                           |
|                      | <u>U</u> ndo                                            | _                                 | _          |                                           |
|                      |                                                         |                                   |            |                                           |
|                      | <u>R</u> edo                                            | _                                 | -          | <b>~</b>                                  |
| <u>E</u> dit         | Cu <u>t</u>                                             | —                                 | —          | 8                                         |
|                      | <u>С</u> ору                                            | —                                 | —          |                                           |
|                      | <u>P</u> aste                                           | _                                 | _          |                                           |
|                      | Cro <u>s</u> s Reference                                | _                                 |            | _                                         |
|                      | Dev <u>i</u> ce List                                    |                                   | _          | _                                         |
|                      | Find <u>D</u> evice                                     | —                                 | _          | Dęw                                       |
|                      | Find Instruction                                        |                                   | _          |                                           |
|                      | Find <u>C</u> ontact or Coil                            |                                   |            | E.S.                                      |
| <u>F</u> ind/Replace |                                                         |                                   |            | n                                         |
|                      | Eind String                                             |                                   | —          | -                                         |
|                      | Replace Device                                          |                                   |            |                                           |
|                      | Replace I <u>n</u> struction<br>Re <u>p</u> lace String |                                   |            |                                           |
|                      | Ch <u>a</u> nge Open/Close Contact                      |                                   |            |                                           |
|                      |                                                         |                                   |            | -                                         |
|                      | Devic <u>e</u> Batch Replace                            | —                                 |            | -                                         |
|                      | Register to Device Batch Replace <u>B</u> uild          |                                   |            | -                                         |
| <u>C</u> ompile      |                                                         | —                                 |            |                                           |
|                      | <u>R</u> ebuild All                                     | —                                 | —          | al an an an an an an an an an an an an an |

| Menu                | Pull-down menu            | Sub-menu                                      | Sub-menu 2             | lcon       |
|---------------------|---------------------------|-----------------------------------------------|------------------------|------------|
|                     |                           | Standard                                      | —                      | —          |
|                     |                           | Program Common                                | —                      | —          |
|                     | <u>T</u> oolbar           | Docking Window/Switch Project                 |                        | _          |
|                     |                           | Data                                          |                        |            |
|                     |                           | Display <u>A</u> ll                           | -                      | —          |
|                     | Status <u>b</u> ar        |                                               | -                      | —          |
|                     | <u>C</u> olors and Font   |                                               | -                      | —          |
|                     |                           | <u>N</u> avigation                            | _                      | E          |
| <u>V</u> iew        |                           | Element S <u>e</u> lection                    | _                      | 8          |
|                     |                           | <u>O</u> utput                                | —                      |            |
|                     | Doc <u>k</u> ing Window   | C <u>r</u> oss Reference                      | _                      | Dev        |
|                     |                           | Device Use <u>L</u> ist                       | -                      | Dev<br>=== |
|                     |                           | Watch 1 to 4 ( <u>1</u> ) to ( <u>4</u> )     | —                      | —          |
|                     |                           | <u>F</u> ind/Replace                          | -                      | 6th        |
|                     | Read from PLC             | —                                             | -                      | <b>2</b>   |
|                     | Write to PLC              | —                                             | —                      | <b></b>    |
|                     | Verify with PLC           | —                                             | —                      | —          |
|                     | Remote Operation(S)       | —                                             | —                      | —          |
|                     | Password/ <u>K</u> eyword | <u>N</u> ew                                   | —                      |            |
|                     |                           | <u>D</u> elete                                | —                      | —          |
|                     |                           | Disa <u>b</u> le                              | _                      |            |
|                     | Set <u>C</u> lock         |                                               | -                      | —          |
|                     |                           | Start Monitoring ( <u>A</u> ll Windows)       | _                      | <b>1</b>   |
|                     |                           | <u>S</u> top Monitoring (All Windows)         | _                      | <b>1</b>   |
|                     |                           | Start <u>M</u> onitoring                      | _                      |            |
| <u>O</u> nline      |                           | Stop Monitoring                               | _                      | a          |
|                     | <u>M</u> onitor           | Change Value Format ( <u>D</u> ecimal)        | -                      |            |
|                     |                           | Change Value Format<br>( <u>H</u> exadecimal) | —                      | —          |
|                     |                           | Device / <u>B</u> atch Monitor                | -                      | Dev        |
|                     |                           | Monitor <u>C</u> ondition Setting             | <u> </u>               |            |
|                     |                           | Monitor Stop Condition Setting                | <u> </u>               |            |
|                     |                           | Change Instance ( <u>F</u> unction Block)     | -                      | -          |
|                     |                           | Start Watching                                | —                      | —          |
|                     |                           | Stop Watching                                 | —                      | —          |
|                     | Wa <u>t</u> ch            |                                               | <u>N</u> umber Display | —          |
|                     | vva <u>t</u> on           | Display Format of <u>B</u> it Device          | ON/OFF Display         |            |
|                     |                           |                                               | <u>S</u> ymbol Display | —          |
|                     |                           | Register Watc <u>h</u>                        | —                      | —          |
| De <u>b</u> ug      | <u>M</u> odify Value      | _                                             | -                      | Dev        |
| <u>D</u> iagnostics | PLC Diagnostics           | _                                             | _                      | _          |

| Menu           | Pull-down menu                                 | Sub-menu                                                               | Sub-menu 2 | lcon |
|----------------|------------------------------------------------|------------------------------------------------------------------------|------------|------|
|                |                                                | Read IC Memory Card                                                    | —          | —    |
|                | IC Memory Card                                 | Write IC Memory Card                                                   | —          | —    |
|                | Check Program                                  | —                                                                      | —          | —    |
|                | <u>C</u> heck Parameter                        | —                                                                      | —          | —    |
|                | Clear All Parameters ( <u>F</u> )              | —                                                                      | —          | —    |
| <u>T</u> ool   | De <u>v</u> ice/Label Automatic-Assign Setting | —                                                                      | —          | —    |
|                | Block Password                                 | —                                                                      | —          | —    |
|                | Merge D <u>a</u> ta                            | —                                                                      | —          | —    |
|                | Language <u>S</u> election                     | —                                                                      | —          | —    |
|                | <u>O</u> ptions                                | —                                                                      | —          | —    |
|                | <u>C</u> ascade                                | —                                                                      | —          | —    |
|                | Tile <u>V</u> ertically                        | —                                                                      | —          | —    |
| Mindow         | Tile <u>H</u> orizontally                      | —                                                                      | —          | —    |
| <u>W</u> indow | <u>A</u> rrange Icons                          | —                                                                      | —          | —    |
|                | C <u>l</u> ose All                             | —                                                                      | —          | —    |
|                | Other <u>W</u> indow                           | —                                                                      | —          | —    |
|                | FR-A800/F800/E800<br>Programming Manual        | —                                                                      | —          | —    |
|                | GX Works2 <u>H</u> elp                         | —                                                                      | —          | 0    |
|                |                                                | GX Works2 Beginner's Manual (Simple Project) ( <u>1</u> )              | —          | —    |
|                |                                                | GX Works2 Beginner's Manual<br>(Structured Project)( <u>2</u> )        | —          | —    |
| <u>H</u> elp   |                                                | Operating Manual Common(3)                                             | —          | —    |
|                | <u>O</u> perating Manual                       | Operating Manual (Simple<br>Project)( <u>4)</u>                        | —          | —    |
|                |                                                | Operating Manual (Structured<br>Project)( <u>5)</u>                    | —          | —    |
|                |                                                | Operating Manual Intelligent<br>Function Module ( <u>6)</u>            | —          | —    |
|                |                                                | Operating Manual Simple Project,<br>Function Block ( $\underline{7}$ ) | —          | _    |

## 5.10.4 Ladder edit menu

The following menus can be used for ladder editing by Developer. The following menus include SFC-Zoom. For details on each function, refer to manuals of GX Works2.

| Menu         | Pull-down menu                  | Sub-menu                       | Sub-menu 2 | lcon             |
|--------------|---------------------------------|--------------------------------|------------|------------------|
|              | Continuous Paste ( <u>Q</u> )   | —                              | —          | —                |
|              | <u>D</u> elete                  | —                              | —          | —                |
|              | Restore After Ladder Conversion | —                              | —          | —                |
|              | Insert Ro <u>w</u>              | —                              | —          | —                |
|              | D <u>e</u> lete Row             | —                              | —          | —                |
|              | I <u>n</u> sert Column          | —                              | —          | _                |
|              | Delete Colu <u>m</u> n          | —                              | —          | _                |
|              | NPO Batc <u>h</u> Insert        | —                              | —          | _                |
|              | NPO Batch Delete                | —                              | —          | _                |
|              | Edit L <u>i</u> ne              | -                              | _          | L<br>F10         |
|              | De <u>l</u> ete Line            | -                              | —          | TXX<br>aF9       |
|              | Change TC Setting               | —                              | -          | —                |
|              | Ladder Edit Mode ( <u>Z</u> )   | <u>R</u> ead Mode              | —          | ******           |
|              |                                 | <u>W</u> rite Mode             | _          |                  |
| <u>=</u> dit |                                 | Open Cont <u>a</u> ct          | _          | ⊣ ⊢<br>F5        |
|              |                                 | Clos <u>e</u> Contact          | _          | +/↑<br>F6        |
|              |                                 | <u>O</u> pen Branch            | _          | Ч Р<br>sF5       |
|              |                                 | Close B <u>r</u> anch          | _          | կ.≁µ<br>sF6      |
|              | Ladas Curstal                   | <u>C</u> oil                   | _          | -( )-<br>F7      |
|              | Ladder <u>S</u> ymbol           | Application Instruction        | _          | -{ }<br>F8       |
|              |                                 | <u>V</u> ertical Line          | _          | l<br>sF9         |
|              |                                 | <u>H</u> orizontal Line        | _          | <br>F9           |
|              |                                 | <u>D</u> elete Vertical Line   | _          | CFI0             |
|              |                                 | Delete Horizontal <u>L</u> ine | -          | <mark>₹</mark> 5 |

| Menu         | Pull-down menu                  | Sub-menu                                      | Sub-menu 2                         | Icon                     |
|--------------|---------------------------------|-----------------------------------------------|------------------------------------|--------------------------|
|              |                                 |                                               | <u>R</u> ising Pulse               | ┤↑⊦<br>sf7               |
|              |                                 |                                               | Ealling Pulse                      | H↓F<br>sF8               |
|              |                                 |                                               | R <u>i</u> sing Pulse Branch       | 4↑µ<br>aF7               |
|              |                                 | Pulse Contact Symbol                          | F <u>a</u> lling Pulse Branch      | Ч↓µ<br>аF8               |
|              |                                 |                                               | Ri <u>s</u> ing Pulse Close        | -¦⊅ <del>}</del><br>saF5 |
|              | Ladder <u>S</u> ymbol           |                                               | Fa <u>l</u> ling Pulse Close       | +¢1-<br>saF6             |
|              |                                 |                                               | Risi <u>n</u> g Pulse Close Branch | 山和<br>SaF7               |
|              |                                 |                                               | Falling Pulse Close Branch         | Цф⊅<br>saF8<br>∕         |
|              |                                 | Invert Operation Results                      | _                                  | <br>caF10                |
|              |                                 | Operation Result Rising Pulse                 | _                                  | ↑<br>aF5                 |
|              |                                 | Operation Result <u>F</u> alling Pulse        | _                                  | ↓<br>caF5                |
|              | Inline Structured Te <u>x</u> t | Insert Inline Structured Text <u>B</u> ox     | _                                  | ST                       |
| <u>E</u> dit |                                 | Display T <u>e</u> mplate                     | _                                  | B                        |
|              |                                 | Mark Template (Le <u>f</u> t)                 | _                                  | R.                       |
|              |                                 | Mark Template (Right) ( <u>J</u> )            | _                                  | R.                       |
|              | Edit F <u>B</u> Instance        | —                                             | —                                  | —                        |
|              | D <u>o</u> cumentation          | Device <u>C</u> omment                        | —                                  | <u>4</u>                 |
|              |                                 | <u>S</u> tatement                             | _                                  | - <b>⊠</b><br>⊣⊨≎        |
|              |                                 | <u>N</u> ote                                  | _                                  | 8                        |
|              |                                 | Statement/Note Batch Edit                     | —                                  | —                        |
|              |                                 | Connect Line to Rig <u>h</u> t-Side<br>Symbol |                                    | _                        |
|              |                                 | Connect Line to Left-Side Symbol              | —                                  | <u> </u>                 |
|              |                                 | Enter/Delete HLine Rightward                  | —                                  | —                        |
|              |                                 | Enter/Delete HLine Leftward                   | —                                  | —                        |
|              | Easy Edit                       | Enter/Delete VLine <u>D</u> ownward           | —                                  | —                        |
|              |                                 | Enter/Delete VLine <u>U</u> pward             | —                                  | _                        |
|              |                                 | Switch Open/Close Contact                     | —                                  | _                        |
|              |                                 | Switch Statement/Note Type                    | —                                  | —                        |
|              |                                 | Instruction Partial Edit                      | _                                  | _                        |
|              |                                 | Edit List for Ladder Block                    | _                                  | _                        |
|              | Read from CSV File (J)          |                                               | _                                  | 1                        |
|              | Write to CSV File ( <u>K</u> )  | _                                             | _                                  |                          |

| Menu                 | Pull-down menu                                        | Sub-menu                              | Sub-menu 2 | lcon   |
|----------------------|-------------------------------------------------------|---------------------------------------|------------|--------|
|                      | Change M <u>o</u> dule I/O No                         | —                                     | —          | —      |
|                      | Switch Statement/Note Type                            | —                                     | —          | —      |
|                      | Line Statement List                                   | _                                     | _          | ∎<br>∎ |
|                      | <u>J</u> ump                                          | —                                     | —          | —      |
| <u>F</u> ind/Replace | Jump to Next Ladder Block Start                       | —                                     | —          | —      |
| <u>-</u>             | Ju <u>m</u> p to Previous Ladder Block<br>Start…      | —                                     | _          | —      |
|                      | Ne <u>x</u> t Device                                  | —                                     | —          | —      |
|                      | Next Contact ( <u>Y</u> )                             | —                                     | —          | —      |
|                      | Next Coil ( <u>Z</u> )                                | —                                     | —          | —      |
|                      | Bac <u>k</u>                                          | —                                     | —          | —      |
|                      | Co <u>m</u> ment                                      | —                                     | —          | —      |
|                      | <u>S</u> tatement                                     | —                                     | —          | —      |
|                      | N <u>o</u> te                                         | —                                     | —          | —      |
|                      | Display Lines of Monitored Current Value ( <u>W</u> ) | —                                     | —          | —      |
|                      | Display Format for Device<br>Comment ( <u>Q</u> )     | —                                     | —          | _      |
|                      | <u>D</u> isplay Ladder Block                          | Hi <u>d</u> e Ladder Block            | —          | —      |
|                      |                                                       | Display <u>L</u> adder Block          | —          | —      |
|                      |                                                       | H <u>i</u> de All Ladder Block        | —          | —      |
|                      |                                                       | Dis <u>p</u> lay All Ladder Block     | —          | —      |
|                      | De <u>v</u> ice Display                               | De <u>v</u> ice Display               | _          | Pey    |
| <u>V</u> iew         |                                                       | Batch D <u>e</u> vice Display         | —          | —      |
|                      |                                                       | Cancel All Device Display             | —          | —      |
|                      | Display Compile Result                                | —                                     | —          | —      |
|                      | <u>Z</u> oom                                          | —                                     | _          | Q      |
|                      | Test Oins                                             | <u>B</u> igger                        | —          | —      |
|                      | Te <u>x</u> t Size                                    | S <u>m</u> aller                      | —          | —      |
|                      |                                                       | Open <u>R</u> eference Window         | —          | —      |
|                      |                                                       | Update Reference Window               | —          | —      |
|                      | Open Ot <u>h</u> er Windows                           | Op <u>e</u> n Reference Source Window | —          | —      |
|                      |                                                       | Tile FB <u>H</u> orizontally          | —          | —      |
|                      |                                                       | Ope <u>n</u> Header                   | —          | —      |
|                      | Open Inst <u>r</u> uction Help                        | —                                     | —          | —      |

## 5.10.5 Structured ladder edit menu

The following menus can be used for structured ladder edit by Developer. For details on each function, refer to manuals of GX Works2.

| Menu | Pull-down menu                | Sub-menu                      | lcon             |
|------|-------------------------------|-------------------------------|------------------|
|      | <u>D</u> elete                | —                             | —                |
|      | Se <u>l</u> ect Mode          | _                             | 2                |
|      | Interconnect Mode             | _                             |                  |
|      |                               | <u>G</u> uided Editing        |                  |
|      |                               | Overwrite Mode                | —                |
|      | <u>G</u> uided Mode           | Insert Mode                   | —                |
|      |                               | Line Mode                     | —                |
|      |                               | <u>A</u> uto Comment          | 대                |
|      | <u>A</u> uto Connect          | _                             | ۹.               |
|      | R <u>e</u> calculate Line     | —                             | —                |
|      | I <u>n</u> sert Row           | _                             | -                |
|      | Insert Colu <u>m</u> n        | _                             | 0+0              |
|      |                               | <u>Т</u> ор                   | —                |
|      |                               | Before                        |                  |
|      | Ne <u>w</u> Ladder Block List | <u>A</u> fter                 | <b></b>          |
|      |                               | B <u>o</u> ttom               |                  |
| dit  | Input In <u>s</u> truction    | _                             | 5                |
|      |                               | Open <u>C</u> ontact          | 4,1              |
|      |                               | Close Co <u>n</u> tact        | ١ź               |
|      |                               | C <u>o</u> il                 | v<br>₽           |
|      |                               | Jump                          | →>               |
|      |                               | <u>R</u> eturn                | <b>-</b> (R)     |
|      |                               | O <u>p</u> en Branch          | ୳ <sub>៲</sub> ୲ |
|      | Ladder S <u>y</u> mbol        | Close B <u>r</u> anch         | <b>4</b>         |
|      |                               | Input Label                   | VAR=<br>9        |
|      |                               | Output La <u>b</u> el         | =VAR<br>O        |
|      |                               | Horizontal Line Segment       | 6                |
|      |                               | <u>V</u> ertical Line Segment | 5                |
|      |                               | Ri <u>s</u> ing Pulse         | łtł              |
|      |                               | <u>F</u> alling Pulse         | ·l↑ŀ             |

| Menu                 | Pull-down menu              | Sub-menu                           | Icon      |
|----------------------|-----------------------------|------------------------------------|-----------|
|                      |                             | Rising Pulse Close                 | -137      |
|                      |                             | F <u>a</u> lling Pulse Close       | นา        |
|                      | Ladder S <u>y</u> mbol      | Ladder Co <u>m</u> ment            | <b>\$</b> |
|                      |                             | Ladder Bloc <u>k</u> Label…        | 2         |
| <u>E</u> dit         |                             | Left Po <u>w</u> er Rail           |           |
|                      | List <u>O</u> perands       | _                                  | ->        |
|                      | Num <u>b</u> er of Pins     | Increment                          | <b>1</b>  |
|                      |                             | <u>D</u> elete                     | 3         |
|                      | Ladder Bloc <u>k</u> List   | —                                  | —         |
|                      | Signal Configuration        | Configure                          | —         |
| Ein d/D and a sa     |                             | Toggle                             |           |
| <u>F</u> ind/Replace | <u>J</u> ump                |                                    | —         |
|                      |                             | Label                              | —         |
|                      |                             | Device                             | —         |
|                      | <u>V</u> iew Mode           | Address                            |           |
|                      | _                           | <u>C</u> omment                    | —         |
|                      |                             | Change Label-Device-Address Mode   | —         |
|                      |                             | Cha <u>n</u> ge Label-Comment Mode | —         |
|                      | All D <u>e</u> vice Display | —                                  | —         |
|                      | Cancel All Device Display   | —                                  | —         |
|                      | <u>G</u> rid                | —                                  | —         |
| <u>V</u> iew         | Print Wrap Position         | —                                  | —         |
|                      | Display Compile Result      | —                                  | —         |
|                      |                             | Set Zoom Factor                    | —         |
|                      | <u>Z</u> oom                | Increase Zoom                      | Ð         |
|                      |                             | <u>D</u> ecrease Zoom              | Q         |
|                      | Zoom <u>H</u> eader/Body    | <u>H</u> eader                     | —         |
|                      | 200111 Ileauei/Duuy         | <u>B</u> ody                       | —         |
|                      | Ope <u>n</u> Header         | —                                  | —         |

## 5.10.6 Label edit menu

The following menus can be used for label (global labels, local labels, tasks, and structures) edit by Developer. For details on each function, refer to manuals of GX Works2.

| Menu         | Pull-down menu                  | Sub-menu          | lcon       |
|--------------|---------------------------------|-------------------|------------|
|              | <u>D</u> elete                  | —                 | —          |
|              | Select <u>A</u> ll              | —                 | —          |
|              | New Declaration (Before)        | _                 | <b>1</b>   |
|              | Ne <u>w</u> Declaration (After) | —                 | -          |
|              | D <u>e</u> lete Row             | —                 | <b>∃</b> × |
| <u>E</u> dit | Read from CSV File( <u>J</u> )  | _                 |            |
|              | Write to CSV File( <u>K</u> )   | _                 | <b>P</b>   |
|              |                                 | <u>C</u> lass     | —          |
|              |                                 | Label Name        | —          |
|              |                                 | <u>D</u> ata Type | —          |
|              | <u>S</u> ort                    | Co <u>n</u> stant | —          |
|              |                                 | De <u>v</u> ice   | —          |
|              |                                 | Co <u>m</u> ment  | —          |
|              |                                 | <u>R</u> emark    | —          |
|              | Unused label list ( <u>J</u> )  | —                 | —          |

### 5.10.7 Device comment edit menu

The following menus can be used for device comment editing by Developer. For details on each function, refer to manuals of GX Works2.

| Menu         | Pull-down menu                                                         | Sub-menu                       | lcon |
|--------------|------------------------------------------------------------------------|--------------------------------|------|
|              | Delete                                                                 | —                              | —    |
|              | Select <u>A</u> ll                                                     | —                              | —    |
|              | Import from Sample Comment                                             | Special Relay/Special Register |      |
|              | C <u>l</u> ear All                                                     | —                              | —    |
|              | Clear All (All Devices)                                                | —                              | —    |
|              | Read from CSV File(J)                                                  | -                              |      |
| <u>E</u> dit | Write to CSV File( <u>K</u> )                                          | _                              |      |
|              | Hide Bit Specification Information                                     | —                              | —    |
|              | Show Bit Specification Information                                     | —                              | —    |
|              | Cut The Range including Hidden Bit Specification Information           | -                              | _    |
|              | Copy The Range including Hidden Bit<br>Specification Information       | -                              | —    |
|              | Paste The Range including Hidden <u>B</u> it Specification Information | -                              | —    |

## 5.10.8 Verification result menu

The following menus can be used for showing verification results by Developer. Verification is performed between the project of Developer and other project data, or the data (program, parameter, etc.) in the programmable controller CPU. For details on each function, refer to manuals of GX Works2.

| Menu                 | Pull-down menu                | lcon                                                                                                    |
|----------------------|-------------------------------|----------------------------------------------------------------------------------------------------|
| <u>E</u> dit         | Write to CSV File( <u>K</u> ) | 10 <b>1</b> 0                                                                                                   |
| <u>F</u> ind/Replace | Ne <u>x</u> t Unmatch         | The second second second second second second second second second second second second second second second se |
| <u>r</u> ind/Replace | Previ <u>o</u> us Unmatch     |                                                                                                    |
| <u>V</u> iew         | <u>R</u> eturn to Result List |                                                                                                    |
|                      | Close <u>D</u> etail Result   | X                                                                                                    |
|                      | Close Det <u>a</u> il Result  | <b>X</b>                                                                                                    |

## 5.11 USB memory parameter copy file edit function

The function for editing parameter files copied to USB memory is not available for the following models. Model: FR-E800(-E/-SCE), FR-E806-SCE, FR-CS80, FR-A700, FR-B (700), FR-B3 (700), FR-F700, FR-F700P, FR-E700, FR-D700, FR-E700EX, FR-D700-G, and FR-E500

The USB memory parameter copy file editor is dedicated software for editing the setting values of USB memory parameter copy files of the FR Configurator2 compatible models.

To start the USB memory parameter copy file editor, choose [USB memory parameter copy file edit] in the [Tool] menu.

## 5.11.1 USB parameter copy file editor menu and toolbar

The following functions can be accessed from the menu.

| Menu                                                   | Pull-down menu                              | Toolbar<br>icon | Function/operation                                                                                                    |
|--------------------------------------------------------|---------------------------------------------|-----------------|----------------------------------------------------------------------------------------------------|
|                                                        | <u>O</u> pen                                | <b>P</b>        | Shows the "Open" dialog box, and opens the USB memory parameter copy file (*.cp1).                                                                                          |
|                                                        | <u>C</u> lose                               | —               | Closes the Open file edit window.                                                                                                    |
| <u>F</u> ile                                           | <u>S</u> ave                                |                 | Saves the USB memory parameter copy file (*.cp1).                                                                                                    |
| <u>V</u> iew                                           | Save <u>A</u> s                             | _               | Shows the "Save as" dialog box. Verifies the save<br>location, and saves with the specified [File Name]. The<br>extension for savable parameter information files is *.cp1. |
|                                                        | E <u>x</u> it                               | —               | Exits the USB parameter file editor.                                                                                                    |
|                                                        | System                                      | —               | Switches between show/hide of the system toolbar.                                                                                                    |
| <u>F</u> ile<br>⊻iew<br><u>T</u> ool<br><u>W</u> indow | Edit                                        | —               | Switches between show/hide of the edit toolbar.                                                                                                    |
|                                                        | Verify                                      | —               | Switches between show/hide of the verify toolbar.                                                                                                    |
|                                                        | Search                                      | —               | Switches between show/hide of the search toolbar.                                                                                                    |
| <u>T</u> ool                                           | <u>V</u> erify                              | <b>.</b>        | Shows the Verify file selection window.                                                                                                    |
|                                                        | <u>C</u> ascade                             | _               | Shows the open windows in an overlapping and slightly shifted state.                                                                                                    |
| VA Constants                                           | Tile <u>V</u> ertically                     | —               | Shows the open windows side-by-side.                                                                                                    |
| window                                                 | Tile <u>H</u> orizontally                   | —               | Shows the open windows with one on top of the other.                                                                                                    |
|                                                        | <u>A</u> rrange icons                       | —               | Arranges icons which represent different windows.                                                                                                    |
|                                                        | C <u>l</u> ose All                          | —               | Closes all open windows.                                                                                                    |
| <u>H</u> elp                                           | USB parameter copy file editor <u>h</u> elp | ?               | Help appears.                                                                                                    |

The following functions can be accessed from the toolbar.

🔁 💾 🕢 🔛 Undo 🗖 Redo 😽 Verify Search

|        |                                                                                      | $ \begin{array}{c}                                     $                                                                                                    |  |  |
|--------|--------------------------------------------------------------------------------------|----------------------------------------------------------------------------------------------------|--|--|
| Symbol | Name                                                                                 | Function/operation                                                                                                    |  |  |
| А      | Open                                                                                 | pen Shows the "Open" dialog box, and opens the USB memory parameter copy file (*.cp1).                                                                              |  |  |
| В      | Save Saves the USB memory parameter copy file (*.cp1).                               |                                                                                                    |  |  |
| С      | Help                                                                                 | Help Help appears.                                                                                                    |  |  |
| D      | Undo Returns the edited parameter setting value to the setting value before editing. |                                                                                                    |  |  |
| E      | Redo Redoes the setting value changed by "Undo".                                     |                                                                                                    |  |  |
| F      | Verify                                                                               | Verifies the setting value in the USB memory parameter copy file (*.cp1) with the initial value or setting values in other USB memory parameter copy files (*.cp1). |  |  |
| G      | Search                                                                               | Inputs the character string, and searches for a matching character string from within the parameter list.                                                           |  |  |
| н      | Back                                                                                 | ocations that contain the matching character string will be selected from the selected<br>parameter list search column from the bottom.                             |  |  |
| I      | Next                                                                                 | Locations that contain the matching character string will be selected from the selected parameter list search column from the top.                                  |  |  |

Back Next Targetitem -

| Symbol | Name        | Function/operation              |
|--------|-------------|---------------------------------|
| J      | Target item | Specifies the column to search. |

### 5.11.2 Editing parameter setting values

The listed setting values can be edited from the file edit window. The file edit window can be shown by opening the USB memory parameter copy file.

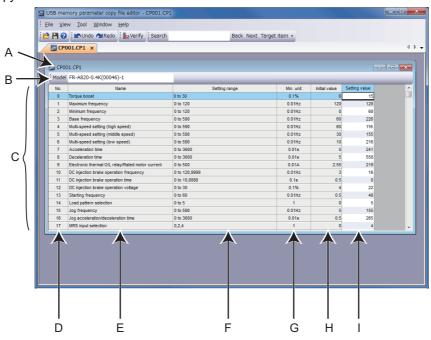

| Symbol | Name                                                                                                    | Function/description                                                |  |  |
|--------|----------------------------------------------------------------------------------------------------|---------------------------------------------------------------------|--|--|
| А      | Title bar                                                                                                    | Shows the file name of the open file.                               |  |  |
| В      | Model                                                                                                    | Shows the model set by the file.                                    |  |  |
| С      | Parameter list                                                                                                    | Shows the parameters of the USB memory parameter copy file.         |  |  |
| D      | No.                                                                                                    | the parameter number.                                               |  |  |
| E      | Name                                                                                                    | ws the parameter name.                                              |  |  |
| F      | Setting range                                                                                                    | Shows the setting range of the parameter setting value.             |  |  |
| G      | Min. unit                                                                                                    | Shows the minimum setting unit of the parameter setting value.      |  |  |
| Н      | Initial value                                                                                                    | Shows the factory default parameter setting values of the inverter. |  |  |
| I      | Setting value         Shows the parameter setting values saved to the USB memory parameter copy file, and inpu setting values to be written to the inverter. Setting values cannot be set as blank. |                                                                     |  |  |

### - NOTE

- Edited setting values are not checked when saving the USB memory parameter copy file or when writing to the inverter. Therefore, even values that cannot normally be set to the inverter (setting range, write-limited values) are written to the inverter. In this case, because operation of the inverter cannot be guaranteed, change setting values with extreme caution.
- To display the explanation about a parameter on the help window, double-click the parameter in the parameter list.
- Changing a parameter by FR Configurator2 may affect other parameter settings.
- When using the FR-A820-03160(55K) or FR-A840-01800(55K), do not change Pr.570 Multiple rating setting.
- Do not change the Pr.71 Applied motor and Pr.450 Second applied motor settings from an induction motor to a PM motor or vice versa.
- Calibration parameters cannot be set.
- If the parameter name field is blank, do not change the setting.

## 5.11.3 Verifying parameters

A list of differences between the USB memory parameter copy file to verify (\*.cp1) and the parameter initial values or the parameter setting values of the verify destination file (\*.cp1) can be displayed.

The "Verify file selection" window can be displayed by selecting [Verify] in the [Tool] menu, or by selecting 🌄 from the toolbar.

|      | Select verification file              |
|------|---------------------------------------|
| A    | Source                                |
| в    | Destination                           |
| с —) | Exclusion of the specified parameters |

| Symbol | Name                                     | Function/description                                                                                                    |
|--------|------------------------------------------|----------------------------------------------------------------------------------------------------|
| A      | Source                                   | <ul> <li>Specifies the verify source file.</li> <li>The method for specifying the file is as follows.</li> <li>Input the path of the file to verify (*.cp1) in the verify source text box.</li> </ul>                                                                                                    |
|        |                                          | <ul> <li>Select in the verify source text box, and specify the file by opening the "Open file" dialog.</li> <li>With the file edit window open, open the "Verify file selection" window, and the path of the selected edit window file (*.cp1) will appear in the text box.</li> </ul>                                                                        |
| В      | Destination                              | When the option button for "Initial value" is selected, parameter verification will be performed against the initial parameter settings of the verify source inverter model. When the option button for "File" is selected, parameter verification is performed against the parameter settings of the inverter model specified by a file (*.cp1). Set a file. |
| С      | Exclusion of the specified<br>parameters | Check the box to exclude the parameters for the monitoring and for the manufacturer setting from verification.                                                                                                    |
| D      | ОК                                       | Verification of the verify source parameter values with the verify destination parameter values starts.                                                                                                    |
| E      | Cancel                                   | Closes the verify file selection window without performing verification.                                                                                                    |

#### Verify result window

| Veri  | Fy CP001.CP1 - CP003.CP1               |               |           |               | F      | G           |
|-------|----------------------------------------|---------------|-----------|---------------|--------|-------------|
| 1odel | FR-A820-2-00630(11K)                   |               |           |               |        |             |
| No.   | Name                                   | Setting range | Min. unit | Initial value | Source | Destination |
| 0     | Torque boost                           | 0to30         | 0.1%      | 2             | 6      | 10          |
| 1     | Maximum frequency                      | 0to120        | 0.01Hz    | 120           | 120    | 100         |
| 3     | Base frequency                         | 0to590        | 0.01Hz    | 50            | 60     | 66          |
| 4     | Multi-speed setting (high speed)       | 0to590        | 0.01Hz    | 50            | 60     | 50          |
| 5     | Multi-speed setting (middle speed)     | 0to590        | 0.01Hz    | 30            | 30     | 40          |
| 6     | Multi-speed setting (low speed)        | 0to590        | 0.01Hz    | 10            | 10     | 20          |
| 7     | Acceleration time                      | 0to3600       | 0.01s     | 15            | 5      | 1000        |
| 8     | Deceleration time                      | 0to3600       | 0.01s     | 15            | 5      | 1500        |
| 9     | Electronic thermal O/L relay           | 0to500        | 0.01A     | 46            | 4.25   | 425         |
| 10    | DC injection brake operation frequency | 0to120,9999   | 0.01Hz    | 3             | 3      | 50          |
| 11    | DC injection brake operation time      | 0to10,8888    | 0.1s      | 0.5           | 0.5    | 5           |
| 12    | DC injection brake operation voltage   | 0to30         | 0.1%      | 2             | 4      | 20          |
| 13    | Starting frequency                     | 0to60         | 0.01Hz    | 0.5           | 0.5    | 10          |

| Symbol | Name        | Function/description                                                                                                    |
|--------|-------------|----------------------------------------------------------------------------------------------------|
| E      | Title bar   | Shows the verify source file name and the verify destination file name.<br>If the initial value is specified as the verify destination, "[Initial value]" is displayed.                                                                                                    |
| F      | Source      | Shows the parameter setting value of the file (*.cp1) specified by verify source in the "Verify file selection" window.                                                                                                    |
| G      | Destination | If the verify destination is the initial value<br>Shows the initial value as the verify destination.<br>If the verify destination is a file<br>Shows the parameter setting value of the file (*.cp1) specified by verify destination in the "Verify<br>file selection" window. |

Parameter setting values cannot be input to the verify source and verify destination cells.

## 5.12 Ethernet parameter setting function

The Ethernet parameter setting function is not available for the following models. Model: All models except for Ethernet models

The Ethernet parameter setting function is a dedicated software for setting the minimum necessary inverter parameters via Ethernet to perform Ethernet communication.

The setting function is not available for parameters of the inverter connected via CC-Link IE TSN.

To start the Ethernet parameter setting, choose [Ethernet parameter setting] in the [Tool] menu.

### 5.12.1 Ethernet parameter setting

In the "Ethernet parameter setting" window, the network number, station number, host name, IP address, and subnet mask can be set.

At the initial startup, inverters are detected automatically.

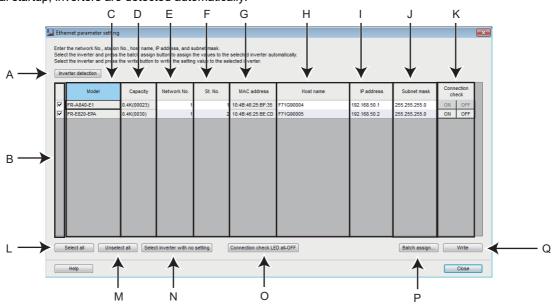

| Symbol | Name                              |         | Function/description                                                                                                    |
|--------|-----------------------------------|---------|----------------------------------------------------------------------------------------------------|
| А      | Inverter detection                |         | Detects the inverter(s) connected via Ethernet to read and indicate the parameters.                                                                                                    |
| В      | Target inverter chec              | kbox    | Select the target inverter(s) to perform [Batch assign] or [Write].                                                                                                    |
| С      | Model                             |         | Shows the model of the connected inverter.                                                                                                    |
| D      | Capacity                          |         | Shows the capacity of the connected inverter.                                                                                                    |
| E      | Network No.                       |         | Set the inverter network number. (For FR-A800-E, FR-A800-G, FR-F800-E, FR-E800-(SC)E, and FR-E806-SCE, refer to <b>Pr.1424</b> . For FR-A800-E-R2R, refer to <b>Pr.1073</b> . For FR-E700-NE, refer to <b>Pr.830</b> .)                               |
| F      | St. No.                           |         | Set the inverter station number to be written to the inverter. (For FR-A800-E, FR-A800-G, FR-F800-E, FR-E800-(SC)E, and FR-E806-SCE, refer to <b>Pr.1425</b> . For FR-A800-E-R2R, refer to <b>Pr.1074</b> . For FR-E700-NE, refer to <b>Pr.831</b> .) |
| G      | MAC address                       |         | Shows the MAC address of the connected inverter.                                                                                                    |
| н      | Host Name                         |         | Set the host name to be written to the inverter. Up to 16 characters can be entered. Single-byte letters and numbers, hyphens (-), periods (.), colons (:), and underscores (_) can be entered.                                                       |
| I      | IP address                        |         | Enter the IP address to be written to the inverter.                                                                                                    |
| J      | Subnet mask                       |         | Enter the Subnet mask to be written to the inverter.                                                                                                    |
| к      | Connection check                  | ON      | Used to turn ON the NET LEDs on successfully connected inverters to blink in the communication check of FR Configurator2. (The blinking of LEDs will automatically stop five minutes after the start of blinking.)                                    |
|        |                                   | OFF     | Used to stop the blinking of the NET LEDs on successfully connected inverters in the<br>communication check of FR Configurator2.                                                                                                    |
| L      | Select all                        |         | Selects all inverters in the list.                                                                                                    |
| М      | Unselect all                      |         | Clears selection of all inverters in the list.                                                                                                    |
| N      | Select inverter with<br>setting   | no      | Selects inverters for which the series name is indicated in the model field.                                                                                                    |
| 0      | <u>C</u> onnection check L<br>OFF | ED all- | Used to stop the blinking of the NET LEDs on all successfully connected inverters.                                                                                                    |
| Ρ      | Batch assign                      |         | Shows the batch assignment dialog.                                                                                                    |
| Q      | Write                             |         | Writes the network number, station number, host name, IP address, and subnet mask to the inverters with a check in the checkbox.                                                                                                    |

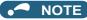

- · For using the Ethernet parameter setting, connect the inverter and the personal computer directly via Ethernet or using a hub.
- The inverter and the personal computer must have the same IP address. If they have different IP addresses, the network number and the station number cannot be set.
- The LED all-OFF setting and the connection check ON/OFF setting are available for FR-E800-(SC)E or FR-E806-SCE inverters connected directly by Ethernet.
- Those settings are enabled when online communication is established between the inverter and FR Configurator2.
- LEDs may not blink depending on the **Pr.1399** setting even when the connection check is enabled. Refer to the Instruction Manual of the inverter for the details.
- When FR-E800-(SC)E (or FR-E806-SCE) inverters are connected in line topology, writing to two or more inverters at the same time may cause a communication error.

### Precautions for writing Ethernet parameters

To apply written setting values, perform inverter reset. When inverter reset is attempted, the following window appears. When multiple inverters are connected in line topology, click on the checkbox. Otherwise, the inverter is not reset properly.

| Ethernet par | rameter setting                                                                                                    | × |
|--------------|----------------------------------------------------------------------------------------------------|---|
| 4            | The inverter will be reset to apply the setting value.<br>Connection with the selected inverter and the network devices connected<br>to the inverter will be interrupted temporarily. |   |
|              | When the connection is configured in line topology, click on the following checkbox.<br>Do you want to reset the inverter?                                                            |   |
| 5            | Connected in line topology                                                                                                    |   |
| Hel          | p <u>Y</u> es <u>N</u> o                                                                                                    |   |

- When inverters are connected in line topology, perform inverter reset for each inverter one by one. The time required to complete the operation differs depending on the number of connected inverters. Total time = Number of inverters × 5 s
- When it takes a long time, it is alternatively possible to reset the inverters by turning OFF and ON the power of each inverter.

### • Ethernet parameter settings in the inverter and FR Configurator2

• Before using the Ethernet parameter setting, check the setting of parameters in the following table.

| Model             | Intermediate<br>device | Pr.          | Name                          | Setting                                                                           |
|-------------------|------------------------|--------------|-------------------------------|-----------------------------------------------------------------------------------|
|                   |                        | 1427         | Ethernet function selection 1 | Set a combination of "E004" (or "E002") and                                       |
| FR-A800-E         |                        | 1428         | Ethernet function selection 2 | Set a combination of "5001" (or "5002") and "45237" in any two of the parameters. |
| FR-A800-G         | Not connected          | 1429         | Ethernet function selection 3 |                                                                                   |
| FR-F800-E         |                        | 1442 to 1448 | IP filter address (Ethernet)  | Set the IP address to within the IP address range of the personal computer.       |
|                   |                        | 1076         | Ethernet function selection 1 |                                                                                   |
| FR-A800-E-        |                        | 1077         | Ethernet function selection 2 | Set a combination of "5001" (or "5002") and "45237" in any two of the parameters. |
| R2R               | Not connected          | 1078         | Ethernet function selection 3 |                                                                                   |
|                   |                        | 1442 to 1448 | IP filter address (Ethernet)  | Set the IP address to within the IP address range of the personal computer.       |
|                   |                        | 1427         | Ethernet function selection 1 |                                                                                   |
|                   |                        | 1428         | Ethernet function selection 2 | Set a combination of "5001" (or "5002") and                                       |
| FR-E800-<br>(SC)E | Not connected          | 1429         | Ethernet function selection 3 | "45237" in any two of the parameters.                                             |
| FR-E806-SCE       | Not connected          | 1430         | Ethernet function selection 4 |                                                                                   |
|                   |                        | 1442 to 1448 | IP filter address (Ethernet)  | Set the IP address to within the IP address range of the personal computer.       |
|                   |                        | 833          | Ethernet function selection 1 |                                                                                   |
|                   |                        | 834          | Ethernet function selection 2 | Set a combination of "31" and "20" in any two of the parameters.                  |
| FR-E700-NE        | Not connected          | 835          | Ethernet function selection 3 |                                                                                   |
|                   |                        | 837 to 843   | Ethernet IP filter address    | Set the IP address to within the IP address range of the personal computer.       |

## 5.12.2 Batch assignment dialog

Batch assignment can be performed to assign the network number, station number, IP address, and subnet mask automatically.

The target inverters are the inverters with a check in the checkbox in the Ethernet parameter setting window.

|   | Batch assign                                          |
|---|-------------------------------------------------------|
|   | Select the item for batch assign and enter the value. |
|   | / Vetwork No. / station No.                           |
| A | Network No.                                           |
|   | Station No.                                           |
|   | IP address / subnet mask                              |
|   | IP address                                            |
| В | 10.97.13.1 to 10.97.13.2<br>Subnet mask               |
|   | 255.255.255.0                                         |
|   | Help OK Cancel                                        |
|   |                                                       |

| Symbol | Name                    | Function/description                                                                                                    |
|--------|-------------------------|----------------------------------------------------------------------------------------------------|
| A      | Network No./station No. | <ul> <li>Check the box to assign the network number and the station number.<br/>Set the network number to be assigned.</li> <li>Check the box to assign the station number.<br/>Set the station number to be assigned.</li> </ul> |
| В      | IP address/subnet mask  | Check the box to assign the IP address and the subnet mask.<br>Set the IP address and the subnet mask to be assigned.                                                                                                    |

## 5.12.3 Writing result

Click the [Write] button on the Ethernet parameter setting window to write the data to the inverters with a check in the checkbox. After the writing, the following dialog appears to show the inverters to which the writing failed if any.

|     | V | Vriting result   |          |                    |            |                   |              | x |
|-----|---|------------------|----------|--------------------|------------|-------------------|--------------|---|
| ,   |   | Result display - |          |                    |            |                   |              | _ |
| Α{  |   | Error inverter   | © S      | uccessfully writte | n inverter |                   |              |   |
| - 1 |   | Model            | Capacity | Network<br>No.     | St. No.    | MAC address       | Error number |   |
|     |   | FR-A800 series   | -        | 2                  | 3          | 10:4B:46:25:BE:0A | 90010101     |   |
| в   |   |                  |          |                    |            |                   |              |   |
|     |   | Help             |          |                    |            |                   | Close        |   |

| Symbol | Name           |                               | Function/description                                                                                                    |
|--------|----------------|-------------------------------|----------------------------------------------------------------------------------------------------|
| ٨      | Result display | Error inverter                | Shows the inverters to which the writing failed.                                                                                                    |
| А      | Result display | Successfully written inverter | Shows the inverters to which the writing succeeded.                                                                                                  |
| в      | Result list    | Error inverter                | Shows the model, capacity, network number, station number, MAC address, and error number of the inverters to which the writing failed.               |
| D      |                | Successfully written inverter | Shows the model, capacity, network number, station number, MAC address, and error number (00000000) of the inverters to which the writing succeeded. |

## 5.12.4 Procedure for connecting inverters via Ethernet

Start from step 7 for connecting inverters via the CC-Link IE Field Network.

### ♦ Example

The following diagram shows the example of connection with two inverters. Inverter parameters are set to initial values. The IP address of the personal computer is "192.168.50.100".

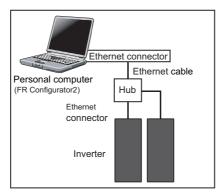

- **1.** Start FR Configurator2.
- 2. Select [Ethernet parameter setting] from the [Tool] menu bar. The inverters connected on the network are automatically detected.
- **3.** Check that the inverters have been detected. Select [Batch <u>assign</u>] for network setting.

| ON OFF |
|--------|
| ON OFF |
|        |
|        |
|        |

### NOTE

- If the inverters have not been detected, probable causes include the following. The Ethernet cable is disconnected.
  - The inverter power is turned OFF.

Inverters are not found in the same segment (there is a router in between).

Inverter parameter settings are not set to initial values.

| Model                                                  | Pr.  | Name                          | Initial value |
|--------------------------------------------------------|------|-------------------------------|---------------|
| FR-A800-E                                              | 1427 | Ethernet function selection 1 | 5001          |
| FR-A800-G<br>FR-F800-E<br>FR-E800-(SC)E<br>FR-E806-SCE | 1428 | Ethernet function selection 2 | 45237         |
| FR-A800-E-R2R                                          | 1076 | Ethernet function selection 1 | 5001          |
| FIN-A000-E-NZIN                                        | 1077 | Ethernet function selection 2 | 45237         |
| FR-E700-NE                                             | 833  | Ethernet function selection 1 | 31            |
| FR-E/UU-INE                                            | 834  | Ethernet function selection 2 | 20            |

· Each inverter has its own MAC address and host name.

**4.** Select both the "Network No./station No." and "IP address/subnet mask" checkboxes. Set the network number, station number, IP address, or subnet mask as required, and click [OK].

| Vetwork No. / station No      |              |                                                  |
|-------------------------------|--------------|--------------------------------------------------|
| Network No.                   |              |                                                  |
| 1                             |              |                                                  |
| Station No.                   |              |                                                  |
| 1 t                           | 2            | The setting is outside of the<br>assigned range. |
| IP address / subnet mas       | a            |                                                  |
|                               | 3            |                                                  |
| IP address<br>192.168.50.1 tr | 192.168.50.2 |                                                  |
|                               | 102.100.00.2 |                                                  |
| Subnet mask                   |              |                                                  |
| 255.255.255.0                 |              |                                                  |
|                               |              |                                                  |

**5.** Click [<u>W</u>rite] to write the setting values to the inverters.

| м           | odel  | Capacity | Network No. | St. No. | MAC address         | Host name | IP address   | Subnet mask   | Cons | ection<br>eck |
|-------------|-------|----------|-------------|---------|---------------------|-----------|--------------|---------------|------|---------------|
| FR-A800 s   | eries |          | 1           |         | 1 10:48:46:25:8F:35 | F71G90004 | 192.168.50.1 | 255,255,255.0 | ON   | OFF           |
| FR-E800 \$4 | eries |          | 1           |         | 2 10:48:46:25:8E:CD |           | 192.168.50.2 | 255.255.255.0 | ON   | OFF           |
|             |       |          |             |         |                     |           |              |               |      |               |

6. Click [Yes] to reflect the settings.

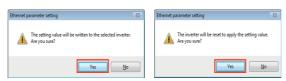

7. Select [New...] from the [Project] menu bar. In the "System setting" window, select "Ethernet" for the PC-side port and start automatic recognition.

#### NOTE

- Automatic recognition is not enabled if the setting in "Inverter network No." in the "System setting" window is not consistent with the "Network No." of the inverter in the "Ethernet parameter setting" window.
- 8. Automatically-recognized inverters are displayed. Click [OK] and reflect the system setting.
- **9.** Click the [Online/offline] button to switch to online. The procedure is complete when the online connection is established.

## 5.13 iQSS backup file conversion function

The iQSS backup file conversion function is not available for the following models.

Model: FR-E800(-E/-SCE), FR-E806-SCE, FR-CS80, FR-A700, FR-B (700), FR-B3 (700), FR-F700, FR-F700P, FR-E700, FR-D700, FR-E700EX, FR-D700-G, and FR-E500

This is a function to convert a file in the backup/restore format generated by the GOT. The file is converted into the format of the USB memory parameter copy file or the format that can be opened for the Developer function. To start the iQSS backup file conversion, choose [iQSS backup file <u>conversion</u>] in the [<u>T</u>ool] menu.

### 5.13.1 iQSS backup file conversion

In the iQSS backup file conversion dialog, the file format can be converted to the editable file format or the backup/restore format.

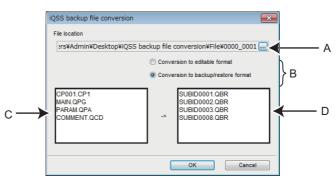

| Symbol | Name                        | Function/description                                                                                                    |  |
|--------|-----------------------------|----------------------------------------------------------------------------------------------------|--|
| A      | File location               | Specify the folder in which the file to be converted is stored.                                                                                                    |  |
| В      | Format after the conversion | Select "Conversion to editable format" or "Conversion to the backup/restore format".<br>Conversion to the editable format:<br>The file is converted into the format that can be used for the USB memory parameter copy or the<br>Developer function.<br>Conversion to the backup/restore format:<br>The file converted for the edit functions is reconverted to the backup/restore format. |  |
| С      | Source file                 | The files stored in the selected file location are shown.<br>If any file is missing, the file name is displayed in gray.                                                                                                    |  |
| D      | Target file                 | The files after the conversion are shown.<br>If any file has the same name as the saved file, the file name is displayed in red.                                                                                                    |  |

## 5.14 Firmware update

Firmware Update Tool is used to update the inverter firmware.

Select [Firmware Update Tool] in the [Tool] menu to start Firmware Update Tool.

The firmware file (\*.bin) can be downloaded from the Mitsubishi Electric FA Global Website.

## 5.14.1 Applicable inverter

Firmware Update Tool can update the firmware of the following inverters. The following table also shows interface options for connection between inverters and a personal computer (Firmware Update Tool).

| Cariaa              | Madal                   | Interface |          | Country of origin | Supported inverter's              |
|---------------------|-------------------------|-----------|----------|-------------------|-----------------------------------|
| Series              | Model                   | USB       | Ethernet | indication        | SERIAL                            |
|                     | FR-A800                 | 0         | ×        | MADE in Japan     | □11000000 or later                |
| FR-A800 series      |                         |           |          | MADE in China     | □12○○○○○ or later                 |
| FR-A000 series      | FR-A800-E               | 0         | ×        | MADE in Japan     | □11০০০০০ or later                 |
|                     |                         |           |          | MADE in China     | □1200000 or later                 |
| FR-B series (A800   | FR-B                    | 0         | ×        | MADE in Japan     | □11○○○○○ or later                 |
| specifications)     |                         |           | Â        | MADE in China     | □12○○○○○ or later                 |
| FR-B3 series (A800  | FR-B3                   | 0         | ×        | MADE in Japan     | □11000000 <b>or later</b>         |
| specifications)     |                         |           |          | MADE in China     | □12○○○○○ or later                 |
|                     | FR-A800-CRN             |           | ×        | MADE in Japan     | □11000000 or later                |
|                     |                         | 0         | Ŷ        | MADE in China     | □1200000 or later                 |
|                     | FR-A800-E-CRN           |           | ×        | MADE in Japan     | □11000000 <b>or later</b>         |
| FR-A800 Plus series | FR-A000-E-CRIN          | 0         | Â        | MADE in China     | □12○○○○○ or later                 |
| FR-A000 Flus selles | FR-A800-LC              |           | ×        | MADE in Japan     | □11000000 <b>or later</b>         |
|                     | FR-A800-LC              | 0         | ~        | MADE in China     | □12○○○○○ or later                 |
|                     |                         | 0         | ×        | MADE in Japan     | □11000000 <b>or later</b>         |
|                     | FR-A800-E-LC            |           |          | MADE in China     | □12○○○○○ or later                 |
|                     | FR-F800                 | 0         | ×        | MADE in Japan     | □11०००००० <b>or later</b>         |
| -R-F800 series      |                         |           | ×        | MADE in China     | □12○○○○○ or later                 |
| -R-FOUU Selles      | FR-F800-E               | 0         | ×        | MADE in Japan     | □11०००००० <b>or later</b>         |
|                     |                         |           |          | MADE in China     | □12○○○○○ or later                 |
|                     | FR-E800                 | 0         | ×        | MADE in Japan     | □□211000000 or later              |
|                     |                         |           |          | MADE in China     | □□212○○○○○ or later               |
|                     | *1                      | 0         | 0        | MADE in Japan     | □□211○○○○○ or later <sup>*2</sup> |
|                     | FR-E800-E <sup>*1</sup> |           |          | MADE in China     | □□212○○○○○ or later <sup>*2</sup> |
| -R-E800 series      | FR-E800-SCE             | 0         |          | MADE in Japan     | □□211○○○○○ or later               |
|                     | FR-EOUD-SUE             |           | 0        | MADE in China     | □□212○○○○○ or later               |
|                     | FR-E806-SCE             | 0         | _        | MADE in Japan     | - □□23X००००० or later             |
|                     | FR-E000-30E             |           | 0        | MADE in China     |                                   |
|                     | FR-E800-HVC             | 0         | ~        | MADE in Japan     | □□222000000 or later              |
|                     |                         |           | ×        | MADE in China     |                                   |

o: Available ×: Not available

\*1 A personal computer (Firmware Update Tool) and the FR-E800-EPC can be connected only via USB.

\*2 The SERIAL of the supported FR-E800-EPC inverters is  $\Box\Box 21500000$  or later.

## 5.14.2 Connection and parameter setting

The inverter firmware can be updated using Firmware Update Tool in the personal computer connected to the inverter via a USB connector or Ethernet.

### USB connection

Connect a cable to the USB connector (mini B connector) of the inverter. The firmware of up to two inverters can be updated at the same time.

• For one inverter

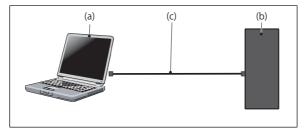

| (a) | Personal computer (FR Configurator2) |
|-----|--------------------------------------|
| (b) | Inverter                             |
| (c) | USB cable                            |

• For multiple inverters

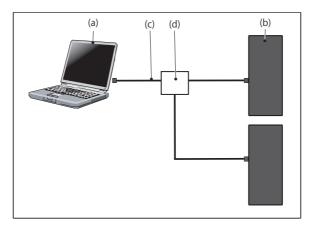

| (a) | Personal computer (FR Configurator2) |
|-----|--------------------------------------|
| (b) | Inverter                             |
| (c) | USB cable                            |
| (d) | Hub                                  |

### ♦ Ethernet connection

Connect a cable to the Ethernet connector of the inverter. The firmware of up to 16 inverters connected in star or line topology can be updated at the same time.

• For one inverter

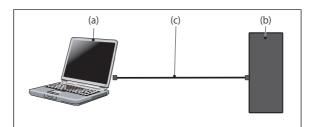

| (a) | Personal computer (FR Configurator2) |  |
|-----|--------------------------------------|--|
| (b) | Inverter                             |  |
| (c) | Ethernet cable                       |  |

#### • For multiple inverters

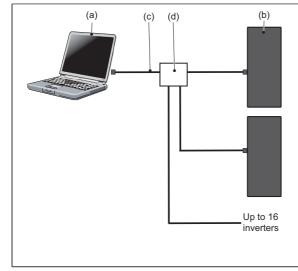

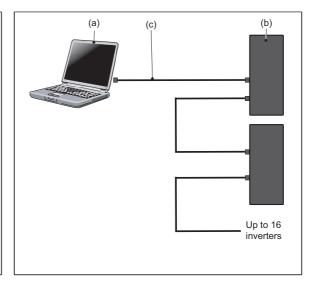

| (a) | Personal computer (FR Configurator2) |  |
|-----|--------------------------------------|--|
| (b) | Inverter                             |  |
| (c) | Ethernet cable                       |  |
| (d) | Hub                                  |  |

### ■ Parameter setting

Set the following communication parameters for connection using the Ethernet connector.

| Pr.          | Name                          | Setting                                                                     |  |
|--------------|-------------------------------|-----------------------------------------------------------------------------|--|
| 1427         | Ethernet function selection 1 |                                                                             |  |
| 1428         | Ethernet function selection 2 | Set a combination of "5001" and "45237" in any two of the parameters.       |  |
| 1429         | Ethernet function selection 3 |                                                                             |  |
| 1430         | Ethernet function selection 4 |                                                                             |  |
| 1434 to 1437 | IP address (Ethernet)         | Set the IP address to within the IP address range of the personal computer. |  |
| 1442 to 1448 | IP filter address (Ethernet)  | Set the IP address to within the IP address range of the personal computer. |  |

### 

• When a value other than "9999" is set in Pr.1432 and no information is displayed in the project tree area and sub window area, E.EHR may be activated in the inverter. In such a case, set a larger value or "9999" (initial value) in Pr.1432 Ethernet communication check time interval.

# 5.14.3 Firmware Update Tool

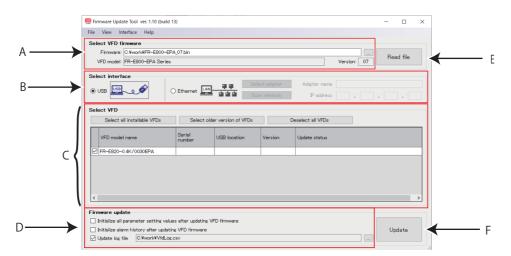

| Sym<br>bol | Name                | Function/description                                                                                |  |
|------------|---------------------|----------------------------------------------------------------------------------------------------|--|
| А          | Select VFD firmware | Select the firmware file (*.bin) to show the information of the file to be updated.                 |  |
| В          | Select interface    | Select the connection method of the personal computer and the inverters. USB is initially selected. |  |
| С          | Select VFD          | Shows the detected inverters that are connected by the selected method.                             |  |
| D          | Firmware update     | Select the operations to be performed after the firmware update.                                    |  |
| E          | Read file           | Reads the firmware file.                                                                            |  |
| F          | Update              | Updates the firmware of the selected inverters.                                                     |  |

## Selecting inverter firmware

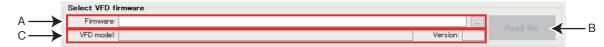

| Symbol | Name      | Function/description                |
|--------|-----------|-------------------------------------|
| А      | Firmware  | Select the file (*.bin) to be read. |
| В      | Read file | Reads the selected file.            |
| С      | VFD model | Shows the file contents.            |

## Selecting interface

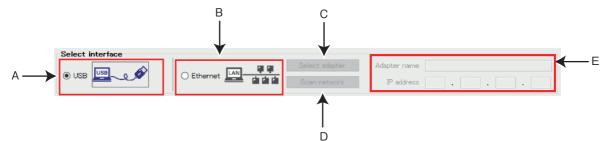

| Symbol | Name                | Function/description                                                                                                    |  |  |
|--------|---------------------|----------------------------------------------------------------------------------------------------|--|--|
| A      | USB                 | Detects the inverters connected to the personal computer using the USB connector. This interface is initially selected. |  |  |
| В      | Ethernet            | etects the inverters connected to the personal computer using the Ethernet connector.                                   |  |  |
| С      | Select adapter      | Enabled when Ethernet is selected. "Select Ethernet Adapter" window appears.                                            |  |  |
| D      | Scan network        | Enabled when Ethernet is selected. "Scan Network" window appears.                                                       |  |  |
| E      | Network information | Enabled when Ethernet is selected. Shows the settings set in "Select Ethernet Adapter" and "Scan Network" windows.      |  |  |

#### Select Ethernet Adapter window

Select the network adapter to which the personal computer and inverter are connected.

| Symbol Name | Function/description                                                              |  |
|-------------|-----------------------------------------------------------------------------------|--|
| -           | Function/description<br>Only the adapters connected to the network are displayed. |  |

#### Scan Network window

- The inverters connected to the personal computer are detected in the IP address range specified in the "Scan Network" window.
- The inverter reset time and communication check time interval after firmware update can be set.

|   | Scan Network                                                                               |   | ×              |
|---|--------------------------------------------------------------------------------------------|---|----------------|
| A | Search address  Search for VFDs in the same network  Search for VFDs in different networks |   | /              |
| в | Time setting<br>Waittime for VFD reset [sec] (0 to 60 sec)<br>Timeout [sec] (0 to 60 sec)  | 5 | Scan<br>Cancel |

| Symbol | Name           | Function/description                                                              |  |
|--------|----------------|-----------------------------------------------------------------------------------|--|
|        |                | <ul> <li>Search for VFDs in the same network</li> </ul>                           |  |
|        | Search address | The inverters are searched in the IP address range of the personal computer.      |  |
| A      |                | <ul> <li>Search for VFDs in different networks</li> </ul>                         |  |
|        |                | The inverters are searched in the specified IP address range.                     |  |
|        | Time setting   | Waittime for VFD reset                                                            |  |
|        |                | Set the delay time from when the firmware update is complete until inverter reset |  |
| В      |                | is performed.                                                                     |  |
|        |                | Timeout                                                                           |  |
|        |                | Set the communication check time interval for communication with the inverters.   |  |

#### - NOTE

- To update the firmware of inverters having addresses in different networks, set the default gateway address of the personal computer and **Pr.442 to Pr.445 Default gateway address** of the FR-E800 inverters.
- To search the inverters in different networks, configure networks using a router. Up to 512 inverters can be searched.

## Selecting inverters

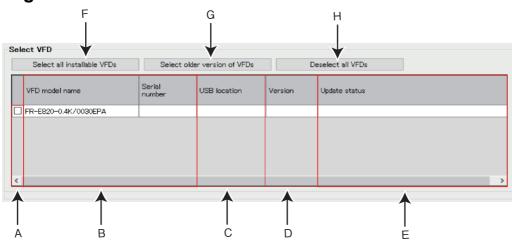

| Symbol | Name                         | Function/description                                                                                                    |  |
|--------|------------------------------|----------------------------------------------------------------------------------------------------|--|
| A      | Checkbox                     | Select the inverters whose firmware are to be updated.                                                                          |  |
| В      | Inverter information         | Model names and serial numbers of the connected inverters are displayed.                                                        |  |
| С      |                              | USB connection:                                                                                                    |  |
|        | Connection information       | Connection information of the USB port is displayed.                                                                            |  |
|        | Connection mormation         | Ethernet connection:                                                                                                    |  |
|        |                              | IP addresses are displayed.                                                                                                    |  |
| D      | Version information          | Firmware versions of detected inverters are displayed.                                                                          |  |
| E      | _                            | Status for firmware update is displayed. <ul> <li>Update state</li> </ul>                                                       |  |
|        | Status                       | Error message                                                                                                    |  |
|        |                              | <ul> <li>Update complete message and elapsed time</li> </ul>                                                                    |  |
| F      | Select all installable VFDs  | Select all the connected inverters whose firmware are to be updated.                                                            |  |
| G      | Select older version of VFDs | Select the inverters with firmware older than the firmware file among the connected inverters whose firmware are to be updated. |  |
| Н      | Deselect all VFDs            | Clears the checkboxes for the selected inverters.                                                                               |  |

#### - NOTE

• When selecting a title (VFD Model name, Serial Number, USB location, IP address, or Version) in the "Select VFD" section, the detected inverters can be sorted in ascending or descending order by column.

# Background colors for selecting inverters

|      |                      | Serial<br>number | IP address | Version | Update status |   |
|------|----------------------|------------------|------------|---------|---------------|---|
| A>   | FR-E820-0.4K/0030EPA |                  |            |         |               | L |
| в —> | FR-E820-0.4K/0030EPA |                  |            |         |               | L |
| с —> | FR-E820-0.4K/0030EPA |                  |            |         |               | L |
| D>   | FR-E820-0.4K/0030EPA |                  |            |         |               | L |
|      |                      |                  |            |         |               |   |

| Symbol | Color  | Description                                                                                           |  |  |  |
|--------|--------|----------------------------------------------------------------------------------------------------|--|--|--|
|        |        | The firmware file has not been read.                                                                  |  |  |  |
|        |        | <ul> <li>Firmware update is not available for the detected inverter.</li> </ul>                       |  |  |  |
| A      | Gray   | • The IP address is overlapping with that of another inverter on the network or the personal computer |  |  |  |
|        |        | to execute firmware update.                                                                           |  |  |  |
| В      | Red    | Fault state due to abnormal operation.                                                                |  |  |  |
| С      | Yellow | Firmware is being updated.                                                                            |  |  |  |
| D      | Blue   | Firmware update is complete.                                                                          |  |  |  |

## Firmware update

-Firmware update

| -      | A   Initialize all parameter setting values after updating VFD firmware  D  Update updating VFD firmware  C  Update log file C-#work#VfdInst.csv  Update log file C-#work#VfdInst.csv |                                                                  |  |  |  |
|--------|----------------------------------------------------------------------------------------------------|------------------------------------------------------------------|--|--|--|
| Symbol | Name                                                                                                    | Function/description                                             |  |  |  |
| A      | Initialize all parameter setting values after updating VFD firmware                                                                                                    | Performs All parameter clear after update.                       |  |  |  |
| В      | Initialize alarm history after updating VFD firmware                                                                                                    | Clears the faults history.                                       |  |  |  |
| С      | Update log file                                                                                                    | Stores the log file of firmware update in the specified storage. |  |  |  |
| D      | Update Updates the firmware.                                                                                                    |                                                                  |  |  |  |

#### Menu list for Firmware Update Tool 5.14.4

The following functions are available on the menu.

| Menu      | Pull-down menu Function/operation |                                                                                         |
|-----------|-----------------------------------|-----------------------------------------------------------------------------------------|
| File      | Open Firmware File                | Select the firmware file (*.bin) to show the information of the file to be updated.     |
|           | Exit                              | Close Firmware Update Tool.                                                             |
| View      | Switch Display Language           | Displays the "Switch Display Language" window to switch the display language.           |
|           | USB                               | Detects the inverters connected to the personal computer using the USB connector.       |
| Interface | Ethernet                          | Detects the inverters connected to the personal computer using the Ethernet connector.  |
| IIIICHAUC | Select Ethernet Adapter           | Select the network adapter to which the personal computer and inverter are connected.   |
|           | Scan Network                      | Detects the inverters with IP addresses included in the specified range on the network. |
| Help      | Firmware Update Tool Help         | Starts e-Manual Viewer to display the Manual.                                           |
| i ieih    | About                             | Opens the "About" window.                                                               |

#### File" menu

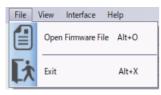

#### Open Firmware File

Select the firmware file (\*.bin) to show the information of the file to be updated.

#### ■ Exit

Close Firmware Update Tool.

## "View" menu

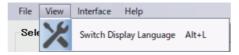

#### Switch Display Language

The display language of Firmware Update Tool can be switched.

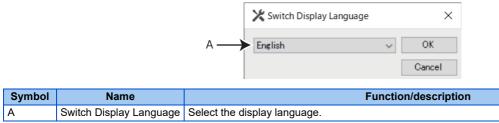

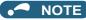

• Only the display language of Firmware Update Tool is changed.

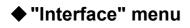

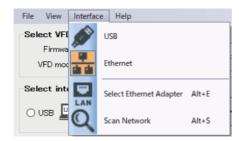

#### ■ USB

Detect the inverters connected to the personal computer using the USB connector.

#### Ethernet

Detect the inverters connected to the personal computer using the Ethernet connector.

#### Select Ethernet Adapter

This menu is enabled when Ethernet is selected. "Select Ethernet Adapter" window appears. For details on the window, refer to page 252.

#### Scan network

This menu is enabled when Ethernet is selected. "Scan Network" window appears. For details on the window, refer to page 252.

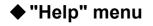

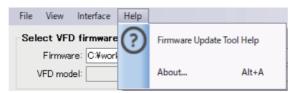

#### ■ Firmware Update Tool Help

Software and inverter Instruction Manuals can be viewed in e-Manual Viewer.

#### About...

The information about firmware update such as firmware version can be checked.

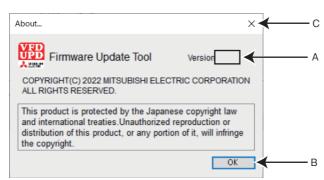

| Symbol | Name                | Function/description                              |  |  |
|--------|---------------------|---------------------------------------------------|--|--|
| А      | Version information | The version of Firmware Update Tool is displayed. |  |  |
| В      | OK                  | Exits the version information window.             |  |  |
| С      | Close button        |                                                   |  |  |

# 5.14.5 Firmware update procedure

## ♦ USB connection

The following procedure is for the connection with one inverter. Inverter parameters are set to initial values. Before update, download the firmware file from the Mitsubishi Electric FA Global Website.

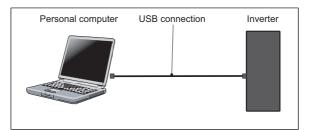

- **1.** Start FR Configurator2. (Record the parameter setting values before firmware update by performing parameter batch read or other functions when the same setting values are to be used after the update.)
- **2.** Select [<u>Firmware Update Tool</u>] in the [<u>Tool</u>] menu.
- **3.** In the "Firmware Update Tool" window, select [ ] in [Select VFD firmware] to select the firmware file (\*.bin). Click the "Read file" button to read model information.
- **4.** In the "Firmware Update Tool" window, select [USB] in [Select interface]. The inverters connected to the personal computer using the USB connector are detected.

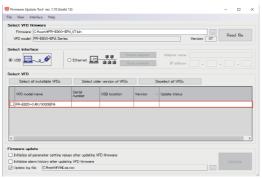

5. Select the inverters whose firmware are to be updated from among the detected inverters. Click the "Update" button.

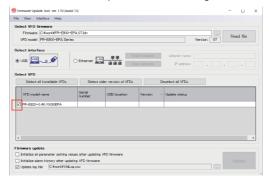

6. The following warning window will be displayed. Read the description and select [Yes].

Be sure to confirm that the VFD is stopped and that the communication to the VFD (USB communication/Ethernet communication) is stopped before executing the update.

Do not turn off the power of the VFD or disconnect the USB cable or Ethernet cable during the update. Before starting the update, make sure that the connection between FR Configurator2 and the VFDs is switched to offline. Do not operate FR Configurator2 during the update. The update may fail.

| - <b>A</b> | Do you want to install now?                                                                                                    |
|------------|----------------------------------------------------------------------------------------------------|
|            | (1)Be sure to confirm that the VTD is stopped and that the<br>communication to the VTD Dis stopped and that the<br>communication the VTD DisS communication/Ethernet<br>communication is stopped before executing the update.<br>(2)D on cit turn of the power of the VTD or disconnet the USB<br>catle or thermer table during the update.<br>The Dimenser RF Compliance and the VTD is is subtracted to offline. Do<br>not operate RF Configurator2 and the VTD is is subtracted to offline. Do<br>not operate RF Configurator2 during the update. The update may<br>ful. |

7. The update complete message appears in the status field for the inverter whose firmware is updated.

| 🧱 Firmware Update Tool ver. 1.10 (b                                           | uild 13)         |                    |                           |                            |             | - 0       | × |
|-------------------------------------------------------------------------------|------------------|--------------------|---------------------------|----------------------------|-------------|-----------|---|
| File View Interface Help                                                      |                  |                    |                           |                            |             |           |   |
| Select VFD firmware<br>Firmware: C.Wwork/VFR-E80<br>VFD model: FR-E800-EPA Se |                  |                    |                           |                            | Version: 07 | Read file |   |
| Select interface                                                              | O Ethernet       |                    | ect adapter<br>in network | Adapter name [ P address [ |             |           |   |
| Select VFD                                                                    |                  |                    |                           |                            |             |           |   |
| Select all installable VFDs                                                   | Select old       | er version of VFDs |                           | Deselect all VFDs          |             |           |   |
| VFD model name                                                                | Serial<br>number | USB location       | Version                   | → Update status            |             |           |   |
| FR-E820-0.4K/0030EPA                                                          |                  |                    |                           | [Successful]               |             |           |   |
| ٤                                                                             |                  |                    |                           |                            |             |           | > |
| Firmware update                                                               |                  |                    |                           |                            |             |           |   |
| Initialize all parameter setting                                              |                  | FD firmware        |                           |                            |             |           |   |
| Initialize alarm history after u Update log file C//work/Vf                   |                  |                    |                           |                            |             | Update    |   |
| Update log tile C#work#Vf                                                     | 3LOE.COV         |                    |                           |                            |             |           |   |

**8.** Perform All parameter clear. (To apply the parameter setting values recorded before the update, perform All parameter clear and then write the setting values by performing parameter batch write or other functions.)

## Ethernet connection (for inverters in the same network)

The following procedure is for the connection with one inverter. Inverter parameters are set to initial values. The IP address of the personal computer is "192.168.50.100". Before update, download the firmware file from the Mitsubishi Electric FA Global Website.

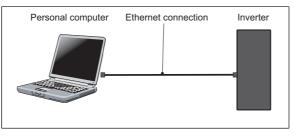

- **1.** Start FR Configurator2. (Record the parameter setting values before firmware update by performing parameter batch read or other functions when the same setting values are to be used after the update.)
- 2. Select [Firmware Update Tool] in the [Tool] menu.
- **3.** In the "Firmware Update Tool" window, select [\_\_\_\_\_] in [Select VFD firmware] to select the firmware file (\*.bin). Click the "Read file" button to read model information.
- 4. In the "Firmware Update Tool" window, select [Ethernet] in [Select interface].

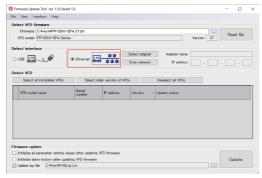

**5.** Click the "Select adapter" button. In the "Select Ethernet Adapter" window, select the network adapter to which the personal computer and inverter are connected. Then click the "OK" button.

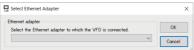

**6.** Click the "Scan network" button. In the "Scan Network" window, select [Search for VFDs in the same network]. Then click the "Scan" button. Change the "Time setting" settings according to the number of connected inverters or the interface.

| Scan Network                                                                              |   | ×              |
|-------------------------------------------------------------------------------------------|---|----------------|
| Search address Search for VFDs in the same network Search for VFDs in different networks  |   | /              |
| Time setting<br>Waittime for VFD reset [sec] (0 to 60 sec)<br>Timeout [sec] (0 to 60 sec) | 5 | Scan<br>Cancel |

7. Click on the checkboxes for the inverters whose firmware are to be updated. Click the "Update" button.

| Firmware Update Tool ver. 1.10 (build 13)                                                                                                    | -    | o × |  |
|----------------------------------------------------------------------------------------------------|------|-----|--|
| File View Interface Help                                                                                                    |      |     |  |
| Babets VPD Is means           Finness (NextRPR-5800-EPA,57bh)           VPD model (PR-5800-EPA,57bh)           VPD model (PR-5800-EPA,57bh)           VPD model (PR-5800-EPA,57bh) | Read | fie |  |
| Select interface O USB 200_0                                                                                                    |      |     |  |
| Select VFD                                                                                                    |      |     |  |
| Select all installable VFDs Select older version of VFDs Decelect all VFDs                                                                                                    |      |     |  |
| VFD model name Serial IP address Version ~ Update status                                                                                                    |      |     |  |
| PR-E820-0.4K/0080EPA                                                                                                    |      |     |  |
|                                                                                                    |      |     |  |
| Firmware update                                                                                                    |      |     |  |
| Initialize all parameter setting values after updating VFD firmware                                                                                                    |      |     |  |
| Initialize alarm history after updating VFD firmware                                                                                                    | Upda | te  |  |
| Update log file C-Weork/VfdLog.cov                                                                                                    |      |     |  |

**8.** The following warning window will be displayed. Read the description and select [Yes].

Be sure to confirm that the VFD is stopped and that the communication to the VFD (USB communication/Ethernet communication) is stopped before executing the update.

Do not turn off the power of the VFD or disconnect the USB cable or Ethernet cable during the update. Before starting the update, make sure that the connection between FR Configurator2 and the VFDs is switched to offline. Do not operate FR Configurator2 during the update. The update may fail.

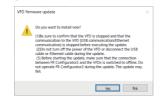

9. The update complete message appears in the status field for the inverter whose firmware is updated.

| View Interface Help                |                        |                   |                |                   |             |     |        |  |
|------------------------------------|------------------------|-------------------|----------------|-------------------|-------------|-----|--------|--|
| elect VFD firmware                 |                        |                   |                |                   |             |     |        |  |
| Firmware: C#work#FR-E800-E         | PA_07.bin              |                   |                |                   |             |     |        |  |
| VFD model: FR-E900-EPA Sorie       | 0                      |                   |                |                   | /orsion: 07 | Rea | d filo |  |
| use use o 🖉                        | Ethernet     Ethernet  | 99                | Select adapter | Adapter name      |             |     |        |  |
|                                    |                        | a a a             | Scan network   | P address         |             |     |        |  |
| elect VFD                          |                        |                   |                |                   |             |     |        |  |
| Select all installable VFDs        | Select olds            | er version of VFI | 12             | Deselect all VFDs |             |     |        |  |
| VFD model name                     | Serial<br>number       | P atáress         | Version -      | Update status     |             |     |        |  |
| FR-E820-0.4K/0030EPA               |                        |                   |                | [ Successful ]    |             |     |        |  |
|                                    |                        |                   |                |                   |             |     |        |  |
| rmware update                      |                        |                   |                |                   |             |     |        |  |
| hitialize all parameter setting va | lucs after updating VI | D firmware        |                |                   |             |     |        |  |
|                                    |                        |                   |                |                   |             |     |        |  |

**10.** Perform All parameter clear. (To apply the parameter setting values recorded before the update, perform All parameter clear and then write the setting values by performing parameter batch write or other functions.)

## Ethernet connection (for inverters in different networks)

The following procedure is for the connection with one inverter. Inverter parameters are set to initial values. Before update, download the firmware file from the Mitsubishi Electric FA Global Website. Set the default gateway address of the personal computer and **Pr.442 to Pr.445 Default gateway address 1 to 4** of the FR-E800 inverters.

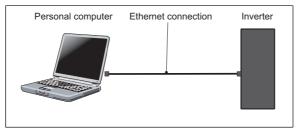

- **1.** Start FR Configurator2. (Record the parameter setting values before firmware update by performing parameter batch read or other functions when the same setting values are to be used after the update.)
- 2. Select [Firmware Update Tool] in the [Tool] menu.
- **3.** In the "Firmware Update Tool" window, select [ ] in [Select VFD firmware] to select the firmware file (\*.bin). Click the "Read file" button to read model information.
- 4. In the "Firmware Update Tool" window, select [Ethernet] in [Select interface].

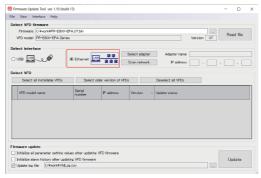

**5.** Click the "Select adapter" button. In the "Select Ethernet Adapter" window, select the network adapter to which the personal computer and inverter are connected. Then click the "OK" button.

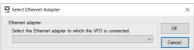

6. Click the "Scan network" button. In the "Scan Network" window, select [Search for VFDs in different networks]. Set Pr.1434 to Pr.1437 IP address (Ethernet) in the inverters. Then click the "Scan" button. Change the "Time setting" settings according to the number of connected inverters or the interface.

| Scan Network                                                                              |   | ×              |
|-------------------------------------------------------------------------------------------|---|----------------|
| Search address Search for VFDs in the same network Search for VFDs in different networks  |   | /              |
| Time setting<br>Waittime for VFD reset [sec] (0 to 60 sec)<br>Timeout [sec] (0 to 60 sec) | 5 | Scan<br>Cancel |

7. Click on the checkboxes for the inverters whose firmware are to be updated. Click the "Update" button.

| Firmware Update Tool ver. 1.10 (build 13)                                                                                                    | -    | o × |  |
|----------------------------------------------------------------------------------------------------|------|-----|--|
| File View Interface Help                                                                                                    |      |     |  |
| Babets VPD Is means           Finness (NextRPR-5800-EPA,57bh)           VPD model (PR-5800-EPA,57bh)           VPD model (PR-5800-EPA,57bh)           VPD model (PR-5800-EPA,57bh) | Read | fie |  |
| Select interface O USB 200_0                                                                                                    |      |     |  |
| Select VFD                                                                                                    |      |     |  |
| Select all installable VFDs Select older version of VFDs Decelect all VFDs                                                                                                    |      |     |  |
| VFD model name Serial IP address Version ~ Update status                                                                                                    |      |     |  |
| PR-E820-0.4K/0080EPA                                                                                                    |      |     |  |
|                                                                                                    |      |     |  |
| Firmware update                                                                                                    |      |     |  |
| Initialize all parameter setting values after updating VFD firmware                                                                                                    |      |     |  |
| Initialize alarm history after updating VFD firmware                                                                                                    | Upda | te  |  |
| Update log file C-Weork/VfdLog.cov                                                                                                    |      |     |  |

**8.** The following warning window will be displayed. Read the description and select [Yes].

Be sure to confirm that the VFD is stopped and that the communication to the VFD (USB communication/Ethernet communication) is stopped before executing the update.

Do not turn off the power of the VFD or disconnect the USB cable or Ethernet cable during the update. Before starting the update, make sure that the connection between FR Configurator2 and the VFDs is switched to offline. Do not operate FR Configurator2 during the update. The update may fail.

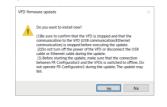

9. The update complete message appears in the status field for the inverter whose firmware is updated.

| e View Interface Help                                                      |                          |                                |                   |          |           |  |
|----------------------------------------------------------------------------|--------------------------|--------------------------------|-------------------|----------|-----------|--|
| elect VED firmware                                                         |                          |                                |                   |          |           |  |
| Firmware: Cillwork#FR-E800-6                                               | PA_07.bin                |                                |                   |          |           |  |
| VFD model FR-E900-EPA Sorie                                                | 10                       |                                | Vor               | sion: 07 | Read file |  |
| use                                                                        | Ethernet                 | Select adapter<br>Scan network | Adapter name      |          |           |  |
| elect VFD<br>Select all installable VFDs                                   | Select older version     | of VEDs                        | Deselect all VFDs |          |           |  |
| VFD model name                                                             | Serial<br>number P addre | ss Version                     | Update status     |          |           |  |
| FR-E820-0.4K/0030EPA                                                       |                          |                                | [ Successful ]    |          |           |  |
|                                                                            |                          |                                |                   |          |           |  |
| irmware update                                                             |                          |                                |                   |          |           |  |
| initialize all parameter setting va<br>initialize alarm history after upda |                          | ra                             |                   |          | Update    |  |
|                                                                            |                          |                                |                   |          |           |  |

**10.** Perform All parameter clear. (To apply the parameter setting values recorded before the update, perform All parameter clear and then write the setting values by performing parameter batch write or other functions.)

# 5.14.6 Precautions for firmware update

The following precautions apply to firmware update.

## Conditions to disable firmware update

- The operating system does not support firmware update. (Refer to page 15.)
- The firmware is updated via a GOT or a programmable controller.
- "5001" (UDP) and "45237" (iQSS) are not set in **Pr.1427 to Pr.1430 Ethernet function selection** when firmware is to be updated via Ethernet.
- The file name or data for the update file is changed.
- The firmware is updated while the FR-E800 series inverter is in battery supply PU mode or the power source is the USB power supply or the 24 V external power supply.
- The inverter does not support firmware update.
- The firmware is updated for the inverter which does not match the information in the firmware file.
- The inverter has been converted to the high power factor converter using the FR-A8AVP.

## Precautions for firmware update

- Operation is not guaranteed when the inverter firmware is downgraded.
- To perform firmware update successfully, make sure that the connection between FR Configurator2 and the inverters is switched to offline, do not operate FR Configurator2 during the update, and disconnect a system other than Firmware Update Tool connected on the network.
- · Before the update, make sure that the inverter operates properly.
- Update the firmware while the inverter is stopped (output is shutoff).
- When a sequence program has been written to the inverter, write the sequence program that can be used for the inverter with the updated firmware version after the update. The sequence program written before the update may not operate properly.
- When the firmware is updated, **Pr.547 USB communication station number**, **Pr.1424 Ethernet communication network number**, and **Pr.1425 Ethernet communication station number** are disabled.
- Update the firmware of the FR-E800 series inverter while only the main circuit power supply is ON. Do not perform firmware update while other power source (USB port or a 24 V external power supply, or the FR-PU07BB) is ON.

# 5.14.7 Troubleshooting

| Condition                                                                                                    | Possible cause                                                                                                    | Corrective action                                                                                                    |
|----------------------------------------------------------------------------------------------------|----------------------------------------------------------------------------------------------------|----------------------------------------------------------------------------------------------------|
|                                                                                                    | The IP address of the inverter is not specified.                                                                                                  | Check the IP address of the inverter.                                                                                                    |
| The inverter is not detected by the<br>"Scan Network" function.                                                                                                    | The IP address of the personal computer is not specified.                                                                                         | Check the IP address of the personal computer.                                                                                                    |
|                                                                                                    | The Ethernet cable is not connected or broken.                                                                                                    | Connect or replace the Ethernet cable.                                                                                                    |
| "Ethernet" cannot be selected in<br>"Select Ethernet Adapter" window.                                                                                                    | The same IP address is used for the personal<br>computer and the inverter.                                                                        | Check the IP address of the inverter.                                                                                                    |
| Select Ethernet Adapter window.                                                                                                    | The Ethernet cable is not connected or broken.                                                                                                    | Connect or replace the Ethernet cable.                                                                                                    |
| An error occurs when the network is scanned.                                                                                                    | When Ethernet is selected for the network adapter,<br>the Ethernet cable is not connected or the network<br>is scanned while the cable is broken. | Set a network adapter again.                                                                                                    |
| scanneu.                                                                                                    | Too many inverters are to be scanned.                                                                                                    | Scan 512 or less inverters connected via<br>Ethernet.                                                                                                    |
| An error occurs during firmware<br>update (inverter reset) via Ethernet<br>when multiple inverters are connected<br>in line topology.                                                                                 | The relay station is reset during firmware update<br>and the communication with the subsequent<br>inverters is disconnected.                      | Set the reset time longer to reset all the connected inverters simultaneously.                                                                                                    |
| An error occurs during firmware<br>update via Ethernet when multiple<br>inverters are connected.                                                                                                    | For firmware update when multiple inverters are<br>connected, a communication delay occurs due to<br>relay delays.                                | Set the timeout time longer.                                                                                                    |
| Firmware update fails.                                                                                                    | The inverter power is OFF.                                                                                                    | Update the firmware again.                                                                                                    |
| rinnware upuale fails.                                                                                                    | USB or Ethernet connection is improper.                                                                                                    | Opuale lie lilliwale ayalli.                                                                                                    |
| After firmware update of the FR-E800<br>series inverter failed, the firmware<br>cannot be updated again.Power is supplied to the inverter from the USB port<br>or a 24 V external power supply, or the FR-<br>PU07BB. |                                                                                                    | Remove all the power sources and turn ON the<br>main circuit power supply, then update the<br>firmware again (after connecting the USB cable<br>for the update via a USB connector). |

# 5.14.8 Error codes for Firmware Update Tool

| Error code                                                   | Error message                                                                                 | Countermeasure                                                                                                    |
|--------------------------------------------------------------|-----------------------------------------------------------------------------------------------|----------------------------------------------------------------------------------------------------|
| 1000                                                         | [Invalid Windows version]<br>This application works on computers with Windows<br>10 or later. | Use computers with Windows 10 or later.                                                                                                    |
| 1001                                                         | [Invalid .Net Framework version]<br>Please install .Net Framework v4.5 or later.              | Install .Net Framework v4.5 or later.                                                                                                    |
| 1003                                                         | [Error]<br>The required file is not found.                                                    | The required file is not found.<br>Reinstall FR Configurator2.                                                                                                    |
| 1004                                                         | [Invalid file name]<br>The VFD firmware was not found.                                        | Check that the firmware file is in the folder specified in "Select VFD firmware" section.                                                                                                    |
| 1005                                                         | [Error]<br>The application cannot start up on a 32-bit<br>operating system.                   | Use a 64-bit operating system.                                                                                                    |
| 2000 to 2800                                                 | [Invalid VFD firmware]<br>The VFD firmware cannot be read correctly.                          | The firmware file may be damaged.<br>Download the firmware file from the Mitsubishi Electric FA<br>Global Website again.                                                                                                    |
| 3000                                                         | [No Ethernet adapter]<br>The Ethernet adapter was not found.                                  | Check that the inverters are connected via Ethernet and the power of the inverters are ON. Scan the network after selecting the adapter.                                                                                                    |
| 4000 [Network scan]<br>The VFD was not found on the network. |                                                                                               | Check that the power of the inverters are ON.<br>Check that the inverters are connected via Ethernet.<br>Check that "5001" and "45237" are set in any two parameters<br>from <b>Pr.1427 to Pr.1430 Ethernet function selection</b> .                                                                                                    |
| 5000                                                         | [Invalid target]<br>The target VFD is not selected.                                           | Select the inverters whose firmware are to be updated, and perform firmware update.                                                                                                    |
| 7000                                                         | This VFD is not supported.                                                                    | Firmware Update Tool is not available for a selected inverter.<br>When "Err" is displayed on the operation panel or an inverter<br>does not start up properly, turn OFF and then ON the power.                                                                                                    |
| 8000 to 8A01                                                 | Failed to update.                                                                             | An error occurred during the update. Check the following points<br>and perform the update again.<br>• Check if the inverter's power is OFF.<br>• Check for a break in the USB/Ethernet cable.<br>• When the firmware of inverters having addresses in different<br>networks are to be updated, check that the settings of <b>Pr.442 to</b><br><b>Pr.445 Default gateway address</b> are correct.<br>• Download the firmware file again as it may be damaged. |
| 9000                                                         | Failed to clear the alarm history.                                                            | An error occurred while clearing the fault history after the firmware update. Clear the fault history in the inverter manually.                                                                                                    |
| 9001                                                         | Failed to clear all parameter settings.                                                       | An error occurred during All parameter clear after the firmware update. Perform All parameter clear in the inverter manually.                                                                                                    |

# 5.15 Help

# 5.15.1 FR Configurator2 help menu

Software and inverter Instruction Manuals can be viewed in e-Manual Viewer.

- Use one of the following methods to start e Manual Viewer:
- Select [FR Configurator2 <u>H</u>elp...F1] in [<u>H</u>elp] menu.
- Click 
   on the toolbar.
- Press the F1 key.

#### Point P

e-Manual refers to the Mitsubishi FA electronic book manuals that can be browsed using a dedicated tool. e-Manual has the following features:

- · Required information can be cross-searched in multiple manuals.
- Pages that users often browse can be bookmarked.

# 5.15.2 [Instruction Manual of the inverter] menu

The Help window shows the contents of the software and inverter's Instruction Manuals.

There are following ways of displaying Help.

• Select [Inverter 's Instruction Manual] in [Help] menu.

· Double clicking a parameter on the parameter list will show the explanation of the selected parameter.

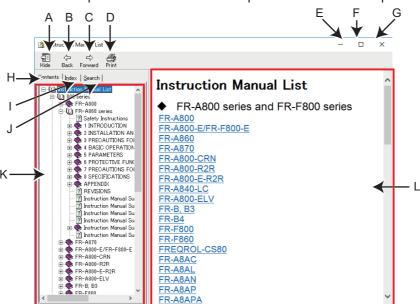

| Symbol | Name             | Function/description                                                                                                    |  |  |  |
|--------|------------------|----------------------------------------------------------------------------------------------------|--|--|--|
| A      | Hide             | Hides the navigation panel, [Contents], [Index], and [Search] tabs. While hiding the navigation panel and the tabs, the button changes to $\frac{\sqrt{10}}{10000000000000000000000000000000$ |  |  |  |
| В      | Back             | Returns to the previous help description.                                                                                                    |  |  |  |
| с      | Forward          | Click this to read forward the help description again after using Back                                                                                                    |  |  |  |
| D      | Print            | Prints help description.                                                                                                    |  |  |  |
| E      | Minimize button  | Minimizes the help window.                                                                                                    |  |  |  |
| F      | Maximize button  | Maximizes the help window.                                                                                                    |  |  |  |
| G      | Close button     | Exits the help window.                                                                                                    |  |  |  |
| Н      | <u>C</u> ontents | Click this to check the contents. Contents will be displayed in the navigation panel.                                                                                                    |  |  |  |
| 1      | l <u>n</u> dex   | Click this to use the index. Index will be displayed in the navigation panel.                                                                                                    |  |  |  |
| J      | <u>S</u> earch   | Click this to use the search function. Search will be displayed in the navigation panel.                                                                                                    |  |  |  |
| К      | Navigation       | Display the Contents, Index, or Search.                                                                                                    |  |  |  |
| L      | Contents         | Shows help description.                                                                                                    |  |  |  |

## ♦ HTML format and link

Help description is displayed in the contents panel. Help description is displayed in HTML format. Hyperlink is available to jump to the related help description. Hyperlink in description is shown in blue and underline.

# Contents

Click [Contents] to display a list of contents. Click a desired item to show the help description.

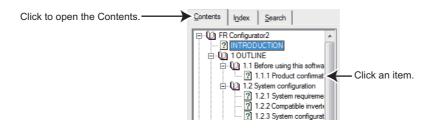

## Index

Click [Index] to display the index of keywords contained in the Help.

Type characters to narrow down the index search. Click a desired item to show the help description.

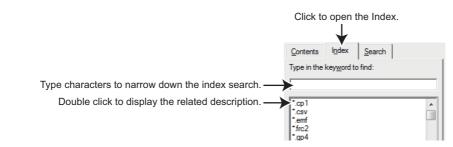

## Search

Click [Search] to display the search panel. Type a character string and click [List Topics] to perform full-text search with the character string in the Help. Click a desired topic in the search result to show the help description.

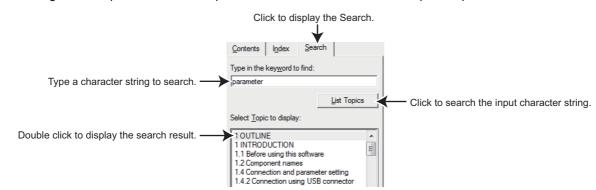

# 5.15.3 Connection to Mitsubishi Electric FA Global Website

Mitsubishi Electric FA Global Website provides technical information and information on training schools and contacts. An update for FR Configurator2 is available on this Mitsubishi Electric FA Global Website.

Select [<u>C</u>onnect Mitsubishi Electric FA Global Website...] in the [<u>H</u>elp] menu to display the "Connection Mitsubishi Electric FA Global Website URL is initially set to the [<u>U</u>RL]. Use this dialog to start up the web browser and access to Mitsubishi Electric FA Global Website.

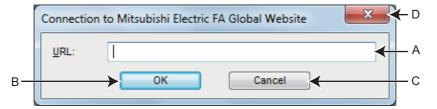

| Symbol | Name         | Function/description                                                          |  |  |  |
|--------|--------------|-------------------------------------------------------------------------------|--|--|--|
| А      | <u>U</u> RL  | Displays the Mitsubishi Electric FA Global Website URL.                       |  |  |  |
| В      | OK           | Starts up the web browser to access to Mitsubishi Electric FA Global Website. |  |  |  |
| С      | Cancel       | Close the [Connect Mitsubishi Electric EA Global Website] window              |  |  |  |
| D      | Close button | Close the [Connect Mitsubishi Electric FA Global Website] window.             |  |  |  |

- NOTE

Internet connection is required to connect to the Mitsubishi Electric FA Global Website.

• When [OK] is clicked while the URL field is blank, the web browser starts up to access Mitsubishi Electric FA Global Website. When [<u>Connect Mitsubishi Electric FA Global Website...]</u> is selected next time, the URL of the Mitsubishi Electric FA Global Website is set in the field.

# 5.15.4 Version information

Go to [Help] and select [About...] to show the software version of the FR Configurator2.

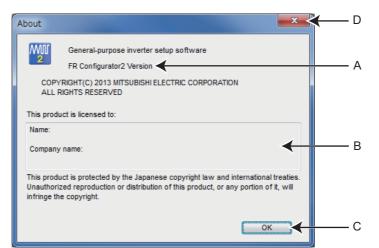

| Symbol | Name                | Function/description                                   |  |
|--------|---------------------|--------------------------------------------------------|--|
| А      | Version information | Shows the version information of the FR Configurator2. |  |
| В      | Registration        | Shows the information registered during installation.  |  |
| С      | OK                  | Exits the version information window.                  |  |
| D      | Close button        |                                                        |  |

# **CHAPTER 6** TROUBLE INDICATION

| Error code | 272        |
|------------|------------|
|            |            |
|            | Error code |

This chapter explains the trouble indications of this product. Always read the instructions before using the equipment. For the troubleshooting for firmware update, refer to page 263.

# 6.1 Error code

If an error occurs, the following error codes and error messages appear.

# 6.1.1 Communication error with the inverter

### 

- If a timeout error occurs, set the FR Configurator2 to the offline mode. Check the connection of the communication cable, etc., and remove any error causing condition, then set it to online.
- The parameter list of FR Configurator2 shows the parameters of the latest inverter at the time of the FR Configurator2 upgrade. (For the upgrade timing of FR Configurator2, refer to page 285.) The parameters' setting range, initial value, and numbers may be different before and after a version upgrade (with functions added).

| Error code (HEX)         | Error message                             | Possible cause                                                                                                    | Countermeasure                                                                                                    |
|--------------------------|-------------------------------------------|----------------------------------------------------------------------------------------------------|----------------------------------------------------------------------------------------------------|
| 0x010A4171<br>0x010AC201 | A remote password is set.                 | A remote password is set for the intermediate CPU or Ethernet module.                                                                                                    | Delete the remote password set for the CPU or Ethernet module.                                                                                                    |
| 0x01801006               | The specified module does not exist.      | An incorrect module is specified.                                                                                                    | Check the module type and model of<br>the programmable controller in the<br>system setting window.                                                                                                    |
| 0x01808201               | A data transmission error occurred.       | Transmission error.                                                                                                    | Check the communication environment.                                                                                                    |
| 0x01808301               | An error occurred when<br>receiving data. | <ul> <li>FR-A800-E/FR-A800-G/FR-<br/>F800-E<br/>The function to communicate with<br/>FR Configurator2 is not set in<br/>Pr.1427 to Pr.1429 Ethernet<br/>function selection.</li> <li>FR-A800-E-R2R<br/>The function to communicate with<br/>FR Configurator2 is not set in<br/>Pr.1076 to Pr.1078 Ethernet<br/>function selection.</li> <li>FR-E800-(SC)E or FR-E806-<br/>SCE<br/>The function to communicate with<br/>FR Configurator2 is not set in<br/>Pr.1427 to Pr.1430 Ethernet<br/>function selection.</li> <li>FR-E700-NE<br/>The function to communicate with<br/>FR Configurator2 is not set in<br/>Pr.833 to Pr.835 Ethernet<br/>function selection.</li> </ul> | <ul> <li>"Ethernet" is selected from the "PC-side port" drop-down list and "Not used" from the "Through" drop-down list.</li> <li>FR-A800-E/FR-A800-G/FR-F800-E Set the combination of "5001" (or "5002") and "45237" in any two parameters from Pr.1427 to Pr.1429.</li> <li>FR-A800-E-R2R Set the combination of "5001" (or "5002") and "45237" in any two parameters from Pr.1076 to Pr.1078.</li> <li>FR-E800-(SC)E or FR-E806-SCE Set the combination of "5001" (or "5002") and "45237" in any two of Pr.1427 to Pr.1430.</li> <li>FR-E700-NE Set the combination of "31" (or "32") and "20" in any two parameters from Pr.833 to Pr.835.</li> </ul> |

| Error code (HEX)                                                                               | Error message                                                                      | Possible cause                                                                                                    | Countermeasure                                                                                                    |
|------------------------------------------------------------------------------------------------|------------------------------------------------------------------------------------|----------------------------------------------------------------------------------------------------|----------------------------------------------------------------------------------------------------|
| 0x01808301                                                                                     | An error occurred when receiving data.                                             | <ul> <li>FR-A800-E/FR-A800-G/FR-<br/>F800-E<br/>The function to communicate with<br/>FR Configurator2 is not set in<br/>Pr.1427 to Pr.1429 Ethernet<br/>function selection.</li> <li>FR-A800-E-R2R<br/>The function to communicate with<br/>FR Configurator2 is not set in<br/>Pr.1076 to Pr.1078 Ethernet<br/>function selection.</li> <li>FR-E800-(SC)E or FR-E806-<br/>SCE<br/>The function to communicate with<br/>FR Configurator2 is not set in<br/>Pr.1427 to Pr.1430 Ethernet<br/>function selection.</li> <li>FR-E700-NE<br/>The function to communicate with<br/>FR Configurator2 is not set in<br/>Pr.833 to Pr.835 Ethernet<br/>function selection.</li> </ul>                                                                          | <ul> <li>"GOT" is selected from the "Through" drop-<br/>down list and the GOT and the inverter are<br/>connected via Ethernet.</li> <li>FR-A800-E/FR-A800-G/FR-F800-E<br/>Set "5001", "5000", "5006", or<br/>"5008" in any parameter from<br/><b>Pr.1427 to Pr.1429</b>.</li> <li>FR-A800-E-R2R<br/>Set "5001", "5000", "5006", or<br/>"5008" in any parameter from<br/><b>Pr.1076 to Pr.1078</b>.</li> <li>FR-E800-(SC)E or FR-E806-SCE<br/>Set "5001", "5000", "5006", or<br/>"5008" in any parameter from<br/><b>Pr.1427 to Pr.1430</b>.</li> <li>FR-E700-NE<br/>Set "31", "30", "36", or "38" in any<br/>parameter from <b>Pr.833 to Pr.835</b>.</li> <li>"Programmable controller" or "GOT to<br/>programmable controller" is selected from<br/>the "Through" drop-down list.</li> <li>FR-A800-E/FR-A800-G/FR-F800-E<br/>Set "5001" in any parameter from<br/><b>Pr.1427 to Pr.1429</b>.</li> <li>FR-A800-E-R2R<br/>Set "5001" in any parameter from<br/><b>Pr.1076 to Pr.1078</b>.</li> <li>FR-E800-(SC)E or FR-E806-SCE<br/>Set "5001" in any of <b>Pr.1427 to</b><br/><b>Pr.1430</b>.</li> <li>FR-E700-NE<br/>Set "31" in any parameter from<br/><b>Pr.1430</b>.</li> </ul> |
| 0x01808401<br>0x01808402<br>0x01808403<br>0x0180840F<br>0x01808410                             | The communication line cannot be opened.                                           | Control error.<br>Signal cable control error.<br>Incorrect signal cable setting.<br>Failed to obtain the signal cable<br>status information.                                                                                                    | Check the communication<br>environment.                                                                                                    |
| 0x01808410<br>0x01808405<br>0x01808406<br>0x01808407<br>0x01808408<br>0x01808409<br>0x0180840A |                                                                                    | CD signal cable offline.<br>Communication parameter setting<br>error.<br>Incorrect baud rate setting.<br>Incorrect data length setting.<br>Incorrect parity setting.<br>Incorrect stop bit setting.<br>Communication setting error.                                                                                                    | Check the communication settings.                                                                                                    |
| 0x0180840B                                                                                     | Communication was not<br>established with the inverter<br>within the timeout time. | <ul> <li>Electromagnetic interference.</li> <li>Cable is damaged or broken.</li> <li>The personal computer port is set<br/>invalid or the port is broken.</li> <li>The value in the network part of<br/>the IP address is not the same<br/>between the inverter and the<br/>personal computer. (Ethernet<br/>parameter setting)</li> <li>The network is overloaded.</li> <li>The communication driver failed<br/>to open.</li> <li>FR-A800-E/FR-A800-G/FR-<br/>F800-E/FR-E800-(SC)E/FR-<br/>E806-SCE<br/>The value set in <b>Pr.1432</b><br/><b>Ethernet communication check<br/>time interval</b> is too small.</li> <li>FR-E700-NE<br/>The value set in <b>Pr.852 Ethernet<br/>communication check time<br/>interval</b> is too small.</li> </ul> | <ul> <li>Reconnect or replace the cable.</li> <li>Activate the port using Device<br/>Manager, or replace the port.</li> <li>Use the same value in the network<br/>part of the IP address between the<br/>inverter and the personal computer.<br/>(Ethernet parameter setting)</li> <li>Establish the online connection.</li> <li>Adjust the timeout time setting in the<br/>system setting, and reduce the load<br/>in the network environment.</li> <li>FR-A800-E/FR-A800-G/FR-F800-E/<br/>FR-E800-(SC)E/FR-E806-SCE<br/>Set a larger value or "9999" in<br/>Pr.1432 Ethernet communication<br/>check time interval.</li> <li>FR-E700-NE<br/>Set a larger value or "9999" in<br/>Pr.852 Ethernet communication<br/>check time interval.</li> </ul>                                                                                                    |

| Error code (HEX)                       | Error message                                                                      | Possible cause                                                                                                    | Countermeasure                                                                                                    |
|----------------------------------------|------------------------------------------------------------------------------------|----------------------------------------------------------------------------------------------------|----------------------------------------------------------------------------------------------------|
| 0x0180840B                             | Communication was not<br>established with the inverter<br>within the timeout time. | <ul> <li>FR-A800-E/FR-A800-G/FR-F800-E<br/>The function to communicate with<br/>FR Configurator2 is not set in<br/>Pr.1427 to Pr.1429 Ethernet<br/>function selection.</li> <li>FR-A800-E-R2R<br/>The function to communicate with<br/>FR Configurator2 is not set in<br/>Pr.1076 to Pr.1078 Ethernet<br/>function selection.</li> <li>FR-E800-(SC)E or FR-E806-<br/>SCE<br/>The function to communicate with<br/>FR Configurator2 is not set in<br/>Pr.1427 to Pr.1430 Ethernet<br/>function selection.</li> <li>FR-E700-NE<br/>The function to communicate with<br/>FR Configurator2 is not set in<br/>Pr.833 to Pr.835 Ethernet<br/>function selection.</li> </ul> | <ul> <li>"Ethernet" is selected from the "PC-side port" drop-down list and "Not used" from the "Through" drop-down list.</li> <li>FR-A800-E/FR-A800-G/FR-F800-E Set the combination of "5001" (or "5002") and "45237" in any two parameters from Pr.1427 to Pr.1429.</li> <li>FR-A800-E-R2R Set the combination of "5001" (or "5002") and "45237" in any two parameters from Pr.1076 to Pr.1078.</li> <li>FR-E800-(SC)E or FR-E806-SCE Set the combination of "5001" (or "5002") and "45237" in any two of Pr.1427 to Pr.1430.</li> <li>FR-E700-NE Set the combination of "31" (or "32") and "20" in any two parameters from Pr.833 to Pr.835.</li> <li>"GOT" is selected from the "Through" drop-down list and the GOT and the inverter are connected via Ethernet.</li> <li>FR-A800-E/FR-A800-G/FR-F800-E Set "5001", "5000", "5006", or "5008" in any parameter from Pr.1427 to Pr.1429.</li> <li>FR-A800-E/FR-A800-G/FR-F800-E Set "5001", "5000", "5006", or "5008" in any parameter from Pr.1427 to Pr.1429.</li> <li>FR-A800-E/R2R Set "5001", "5000", "5006", or "5008" in any parameter from Pr.1427 to Pr.1430.</li> <li>FR-E800-(SC)E or FR-E806-SCE Set "5001", "5000", "5006", or "5008" in any parameter from Pr.1427 to Pr.1430.</li> <li>FR-E700-NE Set "31", "30", "36", or "38" in any parameter from Pr.1427 to Pr.1429.</li> <li>FR-A800-E/FR-A800-G/FR-F800-E Set "5001" in any parameter from Pr.1427 to Pr.1430.</li> <li>FR-A800-E/FR-A800-G/FR-F800-E Set "5001" in any parameter from Pr.1427 to Pr.1429.</li> <li>FR-A800-E/FR-A800-G/FR-F800-E Set "5001" in any parameter from Pr.1427 to Pr.1429.</li> <li>FR-A800-E/FR-A800-G/FR-F800-E Set "5001" in any parameter from Pr.1427 to Pr.1429.</li> <li>FR-A800-E/FR-A800-G/FR-F800-E Set "5001" in any parameter from Pr.1427 to Pr.1429.</li> <li>FR-A800-E/FR-A800-G/FR-F800-E Set "5001" in any parameter from Pr.1427 to Pr.1427 to Pr.1429.</li> <li>FR-A800-E/FR-A800-G/FR-F800-E Set "5001" in any parameter from Pr.1430.</li> <li>FR-E800-(SC)E or FR-E806-SCE Set "5001" in any parameter from Pr.1430.</li> <li>FR-E800-NE Set "31" i</li></ul> |
| 0x01808008                             |                                                                                    | Invalid Ethernet port number or IP address.                                                                                                    |                                                                                                    |
| 0x01808009                             | The communication line cannot be opened.                                           | Invalid communication port.                                                                                                    | Check the communication settings.                                                                                                    |
| 0x0180800C                             | 4                                                                                  | Invalid communication settings.                                                                                                    |                                                                                                    |
| 0x0180800D                             |                                                                                    | Invalid timeout value.                                                                                                    |                                                                                                    |
| 0x01808501                             | USB communication was                                                              | USB driver loading failed.                                                                                                    | Establish the entire service there are                                                                                                    |
| 0x01808502                             | interrupted.                                                                       | The USB driver failed to open.                                                                                                    | Establish the online connection again.                                                                                                    |
| 0x01808506<br>0x80A00101               | The communication line cannot be opened.                                           | <ul> <li>USB driver initialization failed.</li> <li>Communication setting is not set<br/>for the USB while connecting via<br/>USB.</li> <li>No communication port exists on<br/>the personal computer, or it is not<br/>recognized.</li> </ul>                                                                                                    | <ul> <li>Check the connection type on the<br/>[System setting] window. (Refer to<br/>page 125.)</li> <li>Check that a communication ports<br/>exists on the personal computer.</li> </ul>                                                                                                    |
| 0x80A00104<br>0x80A00107<br>0x80A0010A | An unexpected error occurred in S/W.                                               | Please contact your sales represen                                                                                                    | tative.                                                                                                    |

| Error code (HEX) | Error message                                                                                                    | Possible cause                                                                                                    | Countermeasure                                                                                                    |
|------------------|----------------------------------------------------------------------------------------------------|----------------------------------------------------------------------------------------------------|----------------------------------------------------------------------------------------------------|
| 0x80010000       | The transmission data from the computer was containing errors for the permissible number of retries or more.                                       | <ul> <li>The Pr.124 PU communication<br/>CR/LF selection and Pr.341 RS-<br/>485 communication CR/LF<br/>selection settings are different<br/>with the software settings.</li> <li>Electromagnetic interference.</li> <li>Cable breakage.</li> </ul>                                | <ul> <li>Match the Pr.124 PU<br/>communication CR/LF selection<br/>and Pr.341 RS-485<br/>communication CR/LF selection<br/>settings with the software settings.</li> <li>Set a larger value in Pr.121 PU<br/>communication retry count and<br/>Pr.335 RS-485 communication<br/>retry count.</li> <li>Replace the cable.</li> </ul>                                 |
| 0x80010001       | The content does not match with the specified parity.                                                                                              | <ul> <li>The Pr.120 PU communication<br/>parity check and Pr.334 RS-485<br/>communication parity check<br/>selection settings are different<br/>with the software settings.</li> <li>Electromagnetic interference.</li> <li>Cable breakage.</li> </ul>                             | <ul> <li>Match the Pr.120 PU<br/>communication parity check and<br/>Pr.334 RS-485 communication<br/>parity check selection settings with<br/>the software settings.</li> <li>Set a larger value in Pr.121 PU<br/>communication retry count and<br/>Pr.335 RS-485 communication<br/>retry count.</li> <li>Replace the cable.</li> </ul>                             |
| 0x80010002       | The sum check code of the<br>computer is different from the<br>sum check code of the data<br>received by the inverter.                             | <ul> <li>The communication setting is<br/>different between the inverter and<br/>the software.</li> <li>Data is corrupted due to<br/>electromagnetic noise, etc.</li> </ul>                                                                                                    | <ul> <li>Make the same communication<br/>setting.</li> <li>Check for electromagnetic noise and<br/>wiring.</li> </ul>                                                                                                    |
| 0x80010003       | The data received by the inverter<br>contains a syntax error. Or the<br>inverter was not able to receive<br>the data within the specified<br>time. | <ul> <li>The Pr.124 PU communication<br/>CR/LF selection and Pr.341 RS-<br/>485 communication CR/LF<br/>selection settings are different<br/>with the software settings.</li> <li>Electromagnetic interference.</li> <li>Cable breakage.</li> </ul>                                | <ul> <li>Match the Pr.124 PU<br/>communication CR/LF selection<br/>and Pr.341 RS-485<br/>communication CR/LF selection<br/>settings with the software settings.</li> <li>Set a larger value in Pr.121 PU<br/>communication retry count and<br/>Pr.335 RS-485 communication<br/>retry count.</li> <li>Replace the cable.</li> </ul>                                 |
| 0x80010004       | The stop bit length is different from the initial value.                                                                                           | <ul> <li>The Pr.119 PU communication<br/>stop bit length / data length and<br/>Pr.333 RS-485 communication<br/>stop bit length / data length<br/>settings are different with the<br/>software settings.</li> <li>Electromagnetic interference.</li> <li>Cable breakage.</li> </ul> | <ul> <li>Match the Pr.119 PU<br/>communication stop bit length /<br/>data length and Pr.333 RS-485<br/>communication stop bit length /<br/>data length settings with the<br/>software settings.</li> <li>Set a larger value in Pr.121 PU<br/>communication retry count and<br/>Pr.335 RS-485 communication<br/>retry count.</li> <li>Replace the cable.</li> </ul> |
| 0x80010005       | Because of incorrect wiring, data<br>was transmitted before<br>completing a data reception.                                                        | <ul> <li>The settings of Pr.123 PU<br/>communication waiting time<br/>setting and Pr.337 RS-485<br/>communication waiting time<br/>setting are too small.</li> <li>Electromagnetic interference.</li> <li>Cable breakage.</li> </ul>                                               | <ul> <li>Set a larger value or "9999" in<br/>Pr.123 PU communication waiting<br/>time setting and Pr.337 RS-485<br/>communication waiting time<br/>setting.</li> <li>Set a larger value in Pr.121 PU<br/>communication retry count and<br/>Pr.335 RS-485 communication<br/>retry count.</li> <li>Replace the cable.</li> </ul>                                     |
| 0x80010007       | The inverter received an<br>unusable character (other than 0<br>to 9, A to F, or control codes).                                                   | <ul> <li>The Pr.119 PU communication<br/>stop bit length / data length and<br/>Pr.333 RS-485 communication<br/>stop bit length / data length<br/>settings are different with the<br/>software settings.</li> <li>Electromagnetic interference.</li> <li>Cable breakage.</li> </ul> | <ul> <li>Match the Pr.119 PU<br/>communication stop bit length /<br/>data length and Pr.333 RS-485<br/>communication stop bit length /<br/>data length settings with the<br/>software settings.</li> <li>Set a larger value in Pr.121 PU<br/>communication retry count and<br/>Pr.335 RS-485 communication<br/>retry count.</li> <li>Replace the cable.</li> </ul> |

| Error code (HEX) | Error message                                                                               | Possible cause                                                                                                    | Countermeasure                                                                                                    |
|------------------|---------------------------------------------------------------------------------------------|----------------------------------------------------------------------------------------------------|----------------------------------------------------------------------------------------------------|
| 0x8001000A       | A mode error occurred.                                                                      | A test operation was attempted<br>without setting FR Configurator2 as<br>the operation (start) command<br>source, for example in the External<br>operation mode (EXT).                                                                                                    | <ul> <li>Change the operation mode to the<br/>PU operation mode (or NET).</li> <li>Check the setting values of Pr.338<br/>Communication operation<br/>command source, Pr.550 NET<br/>mode operation command source<br/>selection, and Pr.551 PU mode<br/>operation command source<br/>selection.</li> </ul>                                                                                                    |
| 0x8001000C       | Any value outside the setting range cannot be written.                                      | An out-of-range value or operation<br>frequency was written to the<br>parameter.                                                                                                    | Set a value within the setting range,<br>and enter the setting.<br>If a writing error occurs even if a value<br>within the setting range is written,<br>check for the writing requirements for<br>each parameter. For the details on the<br>writing requirements, refer to the<br>Instruction Manual of the inverter.                                                                                                    |
| 0x80010011       | The parameter outside the setting range cannot be written.                                  | An out-of-range value was written to the parameter.                                                                                                    | Set a value within the setting range,<br>and enter the setting.<br>If a writing error occurs even if a value<br>within the setting range is written,<br>check for the writing requirements for<br>each parameter. For the details on the<br>writing requirements, refer to the<br>Instruction Manual of the inverter.                                                                                                    |
| 0x80010012       | A mode error occurred.                                                                      | <ul> <li>Pr.79 Operation mode<br/>selection is not set for PU/NET<br/>(RS-485).</li> <li>A parameter or frequency setting<br/>was attempted without setting FR<br/>Configurator2 as such command<br/>source, for example in the<br/>External operation mode (EXT).</li> </ul>                                                                                                    | <ul> <li>Click [PU] button of Test Operation.<br/>Change the setting of Pr.79 for PU/NET<br/>(RS-485).</li> <li>Change the operation mode to the<br/>PU operation mode (or NET).</li> <li>Check the setting values of Pr.339<br/>Communication speed command<br/>source, Pr.550 NET mode<br/>operation command source<br/>selection, and Pr.551 PU mode<br/>operation command source<br/>selection.</li> </ul>                                                                       |
| 0x80010013       | No parameter can be written<br>during inverter running.                                     | Parameter writing was attempted during inverter operation.                                                                                                    | Perform parameter writing after the inverter is stopped.                                                                                                    |
| 0x80010014       | The setting value cannot be<br>written to the parameters to<br>which writing is prohibited. | <ul> <li>Writing is disabled by Pr.77<br/>Parameter write selection.<br/>(Pr.77 = "1 (write disabled)")</li> <li>Password lock is activated.</li> </ul>                                                                                                    | Set <b>Pr.77 Parameter write</b> selection to other than "1".     Enter the password in <b>Pr.297</b> to     unlock password protection.     If an error occurs while Ethernet     parameters are set, change the     setting of the above parameter on the     operation panel.                                                                                                    |
| 0x80010016       | Non-existed parameters cannot<br>be read or written.                                        | <ul> <li>The version of the parameter file<br/>in the setup software is different<br/>from the inverter version.</li> <li>Simple mode is set by Pr.160<br/>User group read selection.</li> <li>Password lock is activated.</li> <li>Parameter writing has been<br/>attempted to Pr.77 Parameter<br/>write selection or Pr.79<br/>Operation mode selection in<br/>the NET mode.</li> <li>The user attempted to read from<br/>a read-protected parameter, or<br/>write to a write-protected<br/>parameter.</li> <li>The user attempted to perform<br/>batch write to a set of parameters<br/>that includes Pr.77.</li> </ul> | <ul> <li>Reinstall the software.</li> <li>Change the setting of Pr.160 to choose a mode other than the simple mode.</li> <li>Enter the password in Pr.297 to unlock the password lock.</li> <li>Change the setting of Pr.77 or Pr.79 on the operation panel.</li> <li>The user attempted to read from a read-protected parameter, or write to a write-protected parameter.</li> <li>The user attempted to perform batch write to a set of parameters that includes Pr.77.</li> </ul> |
| 0x80010017       | The set option is not connected to the inverter.                                            | Reading of option parameter was attempted while the option is not installed.                                                                                                    | Install the option to the inverter.                                                                                                    |

| Error code (HEX) | Error message                                                                                                    | Possible cause                                                                                                    | Countermeasure                                                                                                    |
|------------------|----------------------------------------------------------------------------------------------------|----------------------------------------------------------------------------------------------------|----------------------------------------------------------------------------------------------------|
| 0x80010018       | The bias and gain settings for an analog value are too close.                                                                     | There is only small difference<br>between the gain and bias settings<br>for an analog value.                                                                                                    | Widen the gap between the gain and bias settings for an analog value.                                                                                                    |
| 0x8001001A       | An unsupported model is connected.                                                                                                | Please contact your sales represen                                                                                                    | tative.                                                                                                    |
| 0x80010021       | The mode cannot be switched during inverter running.                                                                              | Change the operation mode after the inverter stops.                                                                                                    | <ul> <li>Set Pr.77 Parameter write<br/>selection to "2".</li> <li>Stop the inverter.</li> </ul>                                                                                                    |
| 0x80010022       | While the forward rotation<br>command (STF) is ON, the<br>operation mode cannot be<br>switched to the External<br>operation mode. | Switching to the External mode<br>was attempted while the forward<br>rotation signal (STF) is ON.                                                                                                    | Change the operation mode after switching STF to OFF.                                                                                                    |
| 0x80010023       | While the reverse rotation<br>command (STR) is ON, the<br>operation mode cannot be<br>switched to the External<br>operation mode. | Switching to the External mode<br>was attempted while the reverse<br>rotation signal (STR) is ON.                                                                                                    | Change the operation mode after switching STR to OFF.                                                                                                    |
| 0x80010024       | The mode cannot be switched during the present operation mode.                                                                    | The operation mode was<br>attempted to be switched to the<br>mode other than the one selected<br>by <b>Pr.79 Operation mode</b><br>selection.                                                                                                    | Change the setting of <b>Pr.79</b><br>Operation mode selection.                                                                                                    |
| 0x80010025       | The inverter cannot be reset with the present setting.                                                                            | Reset is disabled by Pr.75 Reset<br>selection/disconnected PU<br>detection/PU stop selection.                                                                                                    | Change the setting of Pr.75 Reset<br>selection/disconnected PU<br>detection/PU stop selection.                                                                                                    |
| 0x80010026       | An unexpected error occurred in S/W.                                                                                              | Please contact your sales represen                                                                                                    | tative.                                                                                                    |
| 0x80010027       | The remote password contains invalid characters.                                                                                  | Invalid characters were entered in the remote password.                                                                                                    | Eliminate the invalid characters.                                                                                                    |
| 0x80010028       | The remote password protection is still active.                                                                                   | A remote password is set for a device connected via Ethernet, but the password has not been entered.                                                                                                    | Enter the correct password.                                                                                                    |
| 0x80010029       | The remote password is not correct.                                                                                               |                                                                                                    | Enter the correct password again.                                                                                                    |
| 0x8001002A       | Enter the password again after 1 minutes.                                                                                         |                                                                                                    |                                                                                                    |
| 0x8001002B       | Enter the password again after 5 minutes.                                                                                         | A remote password is set for a device connected via Ethernet, but a different password was entered.                                                                                                    | Enter the correct password at the                                                                                                    |
| 0x8001002C       | Enter the password again after 15 minutes.                                                                                        |                                                                                                    | specified intervals.                                                                                                    |
| 0x8001002D       | Enter the password again after 60 minutes.                                                                                        |                                                                                                    |                                                                                                    |
| 0x8001002E       | Enter the password again after a while.                                                                                           | The remote password was entered before the specified interval has passed.                                                                                                    | Enter the remote password at the specified intervals.                                                                                                    |
| 0x80010101       | Communication was not<br>established with the inverter<br>within the timeout time.                                                | <ul> <li>The setting values in Pr.122 PU<br/>communication check time<br/>interval, Pr.336 RS-485<br/>communication check time<br/>interval, Pr.548 USB<br/>communication check time<br/>interval, and Pr.1432 Ethernet<br/>communication check time<br/>interval (Pr.852 for FR-E700-<br/>NE) are too small.</li> <li>Electromagnetic interference.</li> <li>Cable breakage/damage.</li> <li>The personal computer port is set<br/>invalid or the port is broken.</li> <li>Power source was changed from<br/>the USB power supply or the 24 V<br/>external power supply.</li> </ul> | <ul> <li>Set a larger value or "9999" in<br/>Pr.122 PU communication check<br/>time interval, Pr.336 RS-485<br/>communication check time<br/>interval, Pr.548 USB<br/>communication check time<br/>interval, and Pr.1432 Ethernet<br/>communication check time<br/>interval (Pr.852 for FR-E700-NE).</li> <li>Set a larger value for the timeout<br/>setting of the software.</li> <li>Connect or replace the cable.</li> <li>Activate the port using Device<br/>Manager, or replace the port.</li> <li>Check the status of the inverter.</li> </ul> |

| Error code (HEX)                                                                                             | Error message                                                                        | Possible cause                                                                                                    | Countermeasure                                                                                                    |
|----------------------------------------------------------------------------------------------------|--------------------------------------------------------------------------------------|----------------------------------------------------------------------------------------------------|----------------------------------------------------------------------------------------------------|
| 0x80010102                                                                                                   | The data received by the computer contains incorrect data.                           | <ul> <li>The Pr.124 PU communication<br/>CR/LF selection and Pr.341 RS-<br/>485 communication CR/LF<br/>selection settings are different<br/>with the software settings.</li> <li>Electromagnetic interference.</li> <li>Inverter reset (or power-OFF)</li> <li>Cable breakage.</li> </ul> | <ul> <li>Match the Pr.124 PU<br/>communication CR/LF selection<br/>and Pr.341 RS-485<br/>communication CR/LF selection<br/>settings with the software settings.</li> <li>Set a larger value in Pr.121 PU<br/>communication retry count and<br/>Pr.335 RS-485 communication<br/>retry count.</li> <li>Do not reset the inverter or turn OFF<br/>the inverter power during<br/>communication.</li> <li>Replace the cable.</li> </ul> |
| 0x8001101B                                                                                                   | Not specified as the command source.                                                 | Appears if parameter writing or<br>operation mode change is<br>attempted through the unspecified<br>command interface.                                                                                                    | Check the command source.                                                                                                    |
| 0x80011026                                                                                                   | Access is disabled by exclusion control.                                             | More than one device is trying to access the inverter.                                                                                                    | Avoid device access conflict.                                                                                                    |
| 0x80020001                                                                                                   | The communication line cannot be opened.                                             | Invalid communication data type.                                                                                                    | Check the communication settings.                                                                                                    |
| 0x80020002                                                                                                   | The parameter outside the setting range cannot be written.                           | An out-of-range value was written to the parameter.                                                                                                    | Set a value within the setting range,<br>and enter the setting.<br>If a writing error occurs even if a value<br>within the setting range is written,<br>check for the writing requirements for<br>each parameter. For the details on the<br>writing requirements, refer to the<br>Instruction Manual of the inverter.                                                                                                    |
| 0x80020003<br>0x80020004                                                                                     | An unexpected error occurred in S/W.                                                 | Please contact your sales represen                                                                                                    | tative.                                                                                                    |
| 0x80020005<br>0x80020006<br>0x80020007<br>0x80020008                                                         | The reception data could not be acquired.                                            | The sampling data could not be<br>obtained by the high speed<br>sampling.                                                                                                    | <ul> <li>Close other applications.</li> <li>Set a larger value for the mask<br/>count.</li> <li>Decrease the number of sampling<br/>channels.</li> </ul>                                                                                                    |
| 0x80020009                                                                                                   | The time cannot be set if the difference with the inverter time is 10 years or more. | Real time clock setting error                                                                                                    | Set appropriate time in <b>Pr.1006 to</b><br><b>Pr.1008</b> of the inverter.                                                                                                    |
| 0x80030001                                                                                                   | The specification of the communication port is incorrect.                            | The communication port is set<br>disabled.<br>Another application is already<br>using the port.                                                                                                    | <ul> <li>Activate the port using Device<br/>Manager.</li> <li>Close other applications, and<br/>establish the online connection.</li> </ul>                                                                                                    |
| 0x80030002<br>0x80030003<br>0x80030004<br>0x80030005<br>0x80030006<br>0x80030007<br>0x80030008<br>0x80030008 | An unexpected error occurred in S/W.                                                 | Please contact your sales represen                                                                                                    | tative.                                                                                                    |
| 0x8003000A                                                                                                   | USB communication was interrupted.                                                   | Invalid USB communication settings.                                                                                                    | Check the pystem settings                                                                                                    |
| 0x8003000B                                                                                                   | The communication line cannot be opened.                                             | Incorrect USB type                                                                                                    | Check the system settings.                                                                                                    |
| 0x8003000C                                                                                                   | Duplication was detected in station number of the USB communication.                 | Please contact your sales represen                                                                                                    | tative.                                                                                                    |
| 0x8003000D                                                                                                   | An unexpected error occurred in S/W.                                                 |                                                                                                    |                                                                                                    |
| 0x8003000E                                                                                                   | The driver is not installed or broken.                                               | The driver is not installed or is broken.                                                                                                    | Reinstall the software.                                                                                                    |
| 0x8003000F<br>0x80030010<br>0x80030011<br>0x80030012<br>0x80030013                                           | An unexpected error occurred in S/W.                                                 | Please contact your sales represen                                                                                                    | tative.                                                                                                    |

| Error code (HEX) | Error message                                                                      | Possible cause                                                                                                    | Countermeasure                                                                                                    |
|------------------|------------------------------------------------------------------------------------|----------------------------------------------------------------------------------------------------|----------------------------------------------------------------------------------------------------|
| 0x9000C05C       | An unexpected error occurred in S/W.                                               | <ul> <li>Electromagnetic interference</li> <li>Cable breakage/damage</li> </ul>                                                                                                    | <ul> <li>Try again.</li> <li>Check for cable connection.</li> <li>Replace any faulty cable.</li> </ul>                                                                                                    |
| 0x90010101       | Communication was not<br>established with the inverter<br>within the timeout time. | <ul> <li>Electromagnetic interference.</li> <li>Cable is damaged or broken.</li> <li>The personal computer port is set<br/>invalid or the port is broken.</li> <li>The value in the network part of<br/>the IP address is not the same<br/>between the inverter and the<br/>personal computer. (Ethernet<br/>parameter setting)</li> <li>The communication driver failed<br/>to open.</li> <li>FR-A800-E/FR-A800-G/FR-<br/>F800-E/FR-E800-(SC)E/FR-<br/>E806-SCE<br/>The value set in <b>Pr.1432</b><br/><b>Ethernet communication check<br/>time interval</b> is too small.</li> <li>FR-E700-NE<br/>The value set in <b>Pr.852 Ethernet<br/>communication check time<br/>interval</b> is too small.</li> </ul> | <ul> <li>Reconnect or replace the cable.</li> <li>Activate the port using Device<br/>Manager, or replace the port.</li> <li>Use the same value in the network<br/>part of the IP address between the<br/>inverter and the personal computer.<br/>(Ethernet parameter setting)</li> <li>Establish the online connection.</li> <li>FR-A800-E/FR-A800-G/FR-F800-E/<br/>FR-E800-(SC)E/FR-E806-SCE<br/>Set a larger value or "9999" in<br/>Pr.1432 Ethernet communication<br/>check time interval.</li> <li>FR-E700-NE<br/>Set a larger value or "9999" in<br/>Pr.852 Ethernet communication<br/>check time interval.</li> </ul> |

| Error code (HEX) | Error message                                                                      | Possible cause                                                                                                    | Countermeasure                                                                                                    |
|------------------|------------------------------------------------------------------------------------|----------------------------------------------------------------------------------------------------|----------------------------------------------------------------------------------------------------|
| 0x90010101       | Communication was not<br>established with the inverter<br>within the timeout time. | <ul> <li>FR-A800-E/FR-A800-G/FR-<br/>F800-E<br/>The function to communicate with<br/>FR Configurator2 is not set in<br/><b>Pr.1427 to Pr.1429 Ethernet<br/>function selection</b>.</li> <li>FR-A800-E-R2R<br/>The function to communicate with<br/>FR Configurator2 is not set in<br/><b>Pr.1076 to Pr.1078 Ethernet<br/>function selection</b>.</li> <li>FR-E800-(SC)E or FR-E806-<br/>SCE<br/>The function to communicate with<br/>FR Configurator2 is not set in<br/><b>Pr.1427 to Pr.1430 Ethernet<br/>function selection</b>.</li> <li>FR-E700-NE<br/>The function to communicate with<br/>FR Configurator2 is not set in<br/><b>Pr.833 to Pr.835 Ethernet<br/>function selection</b>.</li> </ul> | <ul> <li>"Ethernet" is selected from the "PC-side port" drop-down list and "Not used" from the "Through" drop-down list.</li> <li>FR-A800-E/FR-A800-G/FR-F800-E Set the combination of "5001" (or "5002") and "45237" in any two of <b>Pr.1427 to Pr.1429</b>.</li> <li>FR-A800-E-R2R Set the combination of "5001" (or "5002") and "45237" in any two of <b>Pr.1076 to Pr.1078</b>.</li> <li>FR-E800-(SC)E or FR-E806-SCE Set the combination of "5001" (or "5002") and "45237" in any two of <b>Pr.1427 to Pr.1430</b>.</li> <li>FR-E700-NE Set the combination of "31" (or "32") and "20" in any two of <b>Pr.833 to Pr.835</b>.</li> <li>"GOT" is selected from the "Through" drop-down list and the GOT and the inverter are connected via Ethernet.</li> <li>FR-A800-E/FR-A800-G/FR-F800-E Set "5001", "5000", "5006", or "5008" in any parameter from <b>Pr.1427 to Pr.1429</b>.</li> <li>FR-A800-E/FR-A800-G/FR-F800-E Set "5001", "5000", "5006", or "5008" in any parameter from <b>Pr.1076 to Pr.1078</b>.</li> <li>FR-E800-(SC)E or FR-E806-SCE Set "5001", "5000", "5006", or "5008" in any parameter from <b>Pr.1427 to Pr.1430</b>.</li> <li>FR-E700-NE Set "5001", "5000", "5006", or "5008" in any parameter from <b>Pr.1427 to Pr.1430</b>.</li> <li>FR-E700-NE Set "5001", "300", "3606", or "5008" in any parameter from <b>Pr.1427 to Pr.1430</b>.</li> <li>FR-E700-NE Set "5001", "300", "3606", or "5008" in any parameter from <b>Pr.1427 to Pr.1430</b>.</li> <li>FR-E700-NE Set "5001" in any of <b>Pr.1427 to Pr.1429</b>.</li> <li>FR-A800-E/FR-A800-G/FR-F800-E Set "5001" in any of <b>Pr.1427 to Pr.1429</b>.</li> <li>FR-A800-E/FR-A800-G/FR-F800-E Set "5001" in any of <b>Pr.1427 to Pr.1429</b>.</li> <li>FR-A800-E/FR-A800-G/FR-F800-E Set "5001" in any of <b>Pr.1427 to Pr.1429</b>.</li> <li>FR-E800-(SC)E or FR-E806-SCE Set "5001" in any of <b>Pr.1427 to Pr.1429</b>.</li> <li>FR-E800-(SC)E or FR-E806-SCE Set "5001" in any of <b>Pr.1427 to Pr.1429</b>.</li> <li>FR-E800-(SC)E or FR-E806-SCE Set "5001" in any of <b>Pr.1427 to Pr.1430</b>.</li> <li>FR-E700-NE Set "31" in any of <b>Pr.1427 to Pr.1430</b>.</li> <li>FR-E700-NE Set "31" in any of <b>Pr.1427 to Pr.143</b></li></ul> |
| 0x90010101       | Communication was not<br>established with the inverter<br>within the timeout time. | PROFINET is selected in any of<br>Pr.1427 to Pr.1430 Ethernet<br>function selection.                                                                                                    | Do not set "34962" in any of <b>Pr.1427</b><br>to <b>Pr.1430 Ethernet function</b><br>selection.                                                                                                    |
| 0x90A00101       |                                                                                    | The IP address is used by another inverter.                                                                                                    | Set a unique IP address.                                                                                                    |
| 0x90A00102       | The communication line cannot be opened.                                           | The personal computer is<br>disconnected from the network or<br>the network setting is changed<br>after the inverter detection.                                                                                                    | <ul> <li>Restart the procedure from the<br/>inverter detection again.</li> <li>Check the network connection and<br/>setting of the computer.</li> </ul>                                                                                                    |
| 0x90F00001       |                                                                                    | The inverter series name is<br>unknown.                                                                                                    | <ul> <li>Upgrade FR Configurator2 to the<br/>latest version.</li> </ul>                                                                                                    |
| 0x90F00002       | The communication settings cannot be written.                                      | The inverter model is unknown.                                                                                                    | • Write the communication settings<br>from the operation panel. For<br>information on the communication<br>settings, refer to the Instruction<br>Manual of the inverter.                                                                                                    |

# 6.1.2 Communication error with the GOT

### • NOTE

- If a timeout error occurs, set the FR Configurator2 to the offline mode. Check the connection of the communication cable, etc., and remove any error causing condition, then set it to online.
- The parameter list of FR Configurator2 shows the parameters of the latest inverter at the time of the FR Configurator2 upgrade. (For the upgrade timing of FR Configurator2, refer to page 285.) The parameters' setting range, initial value, and numbers may be different before and after a version upgrade (with functions added).
- Refer to page 272 for information on communication errors with the GOT (error codes: 0x01808301 and 0x0180840B).

| Error code (HEX)         | Error message                                                                      | Possible cause                                                                                                    | Solution                                                                                                    |
|--------------------------|------------------------------------------------------------------------------------|----------------------------------------------------------------------------------------------------|----------------------------------------------------------------------------------------------------|
| 0x80110001               | An unexpected error occurred in S/W.                                               | GOT type error.                                                                                                    | Check for the GOT type.                                                                                                    |
| 0x80110002<br>0x80110003 | An unexpected error occurred in S/W.                                               | Please contact your sales represen                                                                                                    | tative.                                                                                                    |
| 0x80110004               | Communication was not<br>established with the inverter<br>within the timeout time. | <ul> <li>Communication protocol of the inverter and the GOT are not the same.</li> <li>Setting of Pr.122 PU communication check time interval, Pr.336 RS-485 communication check time interval, Pr.548 USB communication check time interval is other than "0".</li> <li>Electromagnetic interference</li> <li>Cable breakage/damage</li> </ul> | <ul> <li>Set the same communication<br/>protocol for the inverter and the<br/>GOT.</li> <li>Set a value other than "0" in Pr.122<br/>PU communication check time<br/>interval, Pr.336 RS-485<br/>communication check time<br/>interval, Pr.548 USB<br/>communication check time<br/>interval.</li> <li>Set a larger value for the timeout<br/>setting of the software.</li> <li>Cable connection/replacement.<br/>Check for communication cable and<br/>power supply of devices.</li> </ul> |
| 0x80110005               | Communication was not<br>established with the inverter<br>within the timeout time. | GX drawing software was started when FR Configurator2 was starting.                                                                                                    | After closing GX drawing software, try communication again.                                                                                                    |
| 0x80110006               | Communication was not<br>established with the inverter<br>within the timeout time. | GX drawing software was started when FR Configurator2 was starting.                                                                                                    | After closing GX drawing software, try communication again.                                                                                                    |
| 0x80110007               | An unexpected error occurred in S/W.                                               | Communication line quality error                                                                                                    | Set lower baud rate and make a communication.                                                                                                    |
| 0x80110008               | An unexpected error occurred in S/W.                                               | Baud rate not supported by<br>connected device                                                                                                    | Check for the baud rate supported by connected devices.                                                                                                    |
| 0x80110009               | Communication was not<br>established with the inverter<br>within the timeout time. | <ul> <li>Electromagnetic interference</li> <li>Cable breakage/damage</li> </ul>                                                                                                    | <ul> <li>Set a larger value for the timeout<br/>setting of the software.</li> <li>Cable connection/replacement.<br/>Check for the connection.</li> </ul>                                                                                                    |
| 0x8011000A               | Communication was not<br>established with the inverter<br>within the timeout time. | Other process is ongoing in the<br>GOT and line is BUSY.<br>(retry is performed in the<br>EZSocket)<br>A station not connected is being<br>monitored.                                                                                                    | <ul> <li>Set a larger value for the timeout<br/>setting of the software.</li> <li>Monitor only the station which the<br/>GOT is connected.</li> <li>Check that the GOT is operating<br/>correctly and try again.</li> </ul>                                                                                                    |
| 0x8011000B               | An unexpected error occurred in S/W.                                               | Protocol type error                                                                                                    | Check for protocol type.                                                                                                    |
| 0x8011000C               | An unexpected error occurred in S/W.                                               | Host name error                                                                                                    | Check for the host name of the<br>connected GOT.                                                                                                    |
| 0x8011000D               | An unexpected error occurred in S/W.                                               | Socket port number error                                                                                                    | Check for the port number.                                                                                                    |

| Error code (HEX)                                                                                                    | Error message                                                                      | Possible cause                                                                                                    | Solution                                                                                |
|----------------------------------------------------------------------------------------------------|------------------------------------------------------------------------------------|----------------------------------------------------------------------------------------------------|-----------------------------------------------------------------------------------------|
| 0x80111001<br>0x80111002<br>0x80111003<br>0x80111004<br>0x80111005<br>0x80111101<br>0x80111102<br>0x80111103<br>0x80111104<br>0x80111105<br>0x80111105 | Communication was not<br>established with the inverter<br>within the timeout time. | Electromagnetic interference, etc.<br>are propagated when receiving<br>GOT software.                                                                                                    | Set a larger value for timeout setting of the software and try again.                   |
| 0x80111107<br>0x801111FF                                                                                                    | The specification of the                                                           |                                                                                                    | Check for the communication port                                                        |
| 0x80112001                                                                                                    | communication port is incorrect.                                                   | Serial line open error                                                                                                    | setting.                                                                                |
| 0x80112002                                                                                                    | An unexpected error occurred in S/W.                                               | Serial line closed error                                                                                                    | Try again.                                                                              |
| 0x80112003                                                                                                    | An unexpected error occurred in S/W.                                               | Serial line setting error                                                                                                    | Try again.                                                                              |
| 0x80112004                                                                                                    | An unexpected error occurred in S/W.                                               | Serial line baud rate error                                                                                                    | Try again.                                                                              |
| 0x80112005                                                                                                    | Communication was not<br>established with the inverter<br>within the timeout time. | <ul> <li>Occurred before starting the FR<br/>Configurator2 or during<br/>communication.</li> <li>Serial cable between the GOT<br/>and the personal computer is<br/>disconnected.</li> </ul>                                                                | Connect the cable.                                                                      |
| 0x80112201                                                                                                    | An unexpected error occurred in S/W.                                               | EZSocket GOT is installed, but the file is broken.                                                                                                    | Install software again.                                                                 |
| 0x80112202                                                                                                    | Communication was not<br>established with the inverter<br>within the timeout time. | <ul> <li>A cable between the GOT and the<br/>personal computer disconnected<br/>before starting FR Configurator2.</li> <li>The GOT power turned OFF<br/>before starting FR Configurator2.</li> </ul>                                                       | <ul><li>Connect the cable.</li><li>Power ON the GOT.</li></ul>                          |
| 0x80112203                                                                                                    | Communication was not<br>established with the inverter<br>within the timeout time. | Electromagnetic interference, etc.<br>are affecting between the personal<br>computer and the GOT.                                                                                                    | Set a larger value for timeout setting of the software and try again.                   |
| 0x80112204                                                                                                    | An unexpected error occurred in S/W.                                               | USB line error (at the GOT device error communication ending)                                                                                                    | Try again.                                                                              |
| 0x80112205                                                                                                    | An unexpected error occurred in S/W.                                               | USB line error (sending function is invalid)                                                                                                    | Try again.                                                                              |
| 0x80112206                                                                                                    | An unexpected error occurred in S/W.                                               | USB line error (receiving function is invalid)                                                                                                    | Try again.                                                                              |
| 0x80112207                                                                                                    | An unexpected error occurred in S/W.                                               | USB line error (cable disconnection registration failure)                                                                                                    | After reconnecting with the GOT, try again.                                             |
| 0x80112208                                                                                                    | Communication was not<br>established with the inverter<br>within the timeout time. | <ul> <li>USB line error (cable was<br/>disconnected halfway)</li> <li>When a cable between the GOT<br/>and the personal computer was<br/>disconnected during<br/>communication.</li> <li>When the GOT power turned<br/>OFF during communication</li> </ul> | <ul> <li>Check for cable connection.</li> <li>Power ON the GOT.</li> </ul>              |
| 0x80112401                                                                                                    | An unexpected error occurred in S/W.                                               | The GOT was not found on the network.                                                                                                    | Check that the GOT is connected to the network.                                         |
| 0x80112402                                                                                                    | An unexpected error occurred in S/W.                                               | Socket line open error (socket generation failed)                                                                                                    | Check that specified port number is correct and the IP address of the GOT is specified. |
| 0x80112403<br>0x80112404                                                                                                    | An unexpected error occurred in S/W.                                               | Please contact your sales represen                                                                                                    | tative.                                                                                 |
| 0x80112405                                                                                                    | An unexpected error occurred in S/W.                                               | Network error                                                                                                    | Check that the GOT is connected to the network.                                         |
| 0x80112406                                                                                                    | An unexpected error occurred in S/W.                                               | Connected socket forced disconnection                                                                                                    | Check that the GOT is not making a<br>communication in other connection<br>method.      |

# 6.1.3 List of errors related to functional safety

### • NOTE

- If a timeout error occurs, set the FR Configurator2 to the offline mode. Check the connection of the communication cable, etc., and remove any error causing condition, then set it to online.
- FR Configurator2 shows the safety parameters of the latest inverter at the time of the FR Configurator2 upgrade. (For the upgrade timing of FR Configurator2, refer to page 285.) The parameters' setting range, initial value, and numbers may be different before and after a version upgrade (with functions added).

| Error code (HEX)                         | Error message                                                                                  | Countermeasure                                                                                                    |  |
|------------------------------------------|------------------------------------------------------------------------------------------------|----------------------------------------------------------------------------------------------------|--|
| 0x01A0000B                               | Parameters of the inverter used are not supported by the existing version of FR Configurator2. | Upgrade FR Configurator2 to the latest version.                                                                                                    |  |
| 0x01A00117                               |                                                                                                | <ul> <li>Retry the operation interrupted by the fault.</li> <li>Perform safety parameter clear.</li> </ul>                                                                                  |  |
| 0x01A00217                               |                                                                                                |                                                                                                    |  |
| 0x01A00417                               | Safety parameter settings are corrupt.                                                         | If the problem still persists after taking the above measure, contact your sales representative.                                                                                            |  |
| 0x01A00301                               | _                                                                                              |                                                                                                    |  |
| 0x01A00303                               |                                                                                                |                                                                                                    |  |
| 0xA001**01 <sup>*1</sup>                 | _                                                                                              |                                                                                                    |  |
| 0xA002**01 <sup>*1</sup>                 | _                                                                                              | Please contact your sales representative.                                                                                                    |  |
| 0xA001**02 <sup>*1</sup>                 | An unexpected error occurred in S/W.                                                           |                                                                                                    |  |
| 0xA002**02 <sup>*1</sup>                 |                                                                                                |                                                                                                    |  |
| 0xA001**03 <sup>*1</sup>                 |                                                                                                |                                                                                                    |  |
| 0xA002**03 <sup>*1</sup>                 |                                                                                                |                                                                                                    |  |
| 0xA001**04 <sup>*1</sup>                 | A communication error accurred                                                                 | Check the point and wiring                                                                                                    |  |
| 0xA002**04 <sup>*1</sup>                 | <ul> <li>A communication error occurred.</li> </ul>                                            | Check the noise and wiring.                                                                                                    |  |
| 0xA001**05 <sup>*1</sup>                 |                                                                                                |                                                                                                    |  |
| 0xA002**05 <sup>*1</sup>                 | An unexpected error occurred in S/W.                                                           | Please contact your sales representative.                                                                                                    |  |
| 0xA001**10 <sup>*1</sup>                 | A safety parameter reading error                                                               | Retry the operation interrupted by the fault.                                                                                                    |  |
| 0xA002**10 <sup>*1</sup>                 | occurred.                                                                                      | Perform safety parameter clear.                                                                                                    |  |
| 0xA001**11 <sup>*1</sup>                 |                                                                                                | If the problem still persists after taking the above measure, contact                                                                                                    |  |
| 0xA002**11 <sup>*1</sup>                 | A safety parameter writing error occurred.                                                     | If the problem still persists after taking the above measure, contact your sales representative.                                                                                            |  |
| 0xA001**12 <sup>*1</sup>                 |                                                                                                |                                                                                                    |  |
| 0xA002**12 <sup>*1</sup>                 | -                                                                                              |                                                                                                    |  |
| 0xA001**13 <sup>*1</sup>                 | _                                                                                              | Please contact your sales representative.                                                                                                    |  |
| 0xA001 13<br>0xA002**13 <sup>*1</sup>    | An unexpected error occurred in S/W.                                                           |                                                                                                    |  |
| 0xA002**13 *<br>0xA001**14 <sup>*1</sup> | _                                                                                              |                                                                                                    |  |
|                                          | _                                                                                              |                                                                                                    |  |
| 0xA002**14 <sup>*1</sup>                 |                                                                                                |                                                                                                    |  |
| 0xA001**15 <sup>*1</sup>                 | Any value out of the setting range cannot be written.                                          | Write a value within the setting range.                                                                                                    |  |
| 0xA002**15 <sup>*1</sup>                 | be written.                                                                                    |                                                                                                    |  |
| 0xA001**16 <sup>*1</sup>                 | _                                                                                              |                                                                                                    |  |
| 0xA002**16 <sup>*1</sup>                 | Safety parameter settings are corrupt.                                                         | Retry the operation interrupted by the fault.                                                                                                    |  |
| 0xA001**17 <sup>*1</sup>                 |                                                                                                | Perform safety parameter clear.                                                                                                    |  |
| 0xA002**17 <sup>*1</sup>                 |                                                                                                | If the problem still persists after taking the above measure, contac                                                                                                    |  |
| 0xA001**18 <sup>*1</sup>                 | A safety parameter clearing error                                                              | your sales representative.                                                                                                    |  |
| 0xA002**18 <sup>*1</sup>                 | occurred.                                                                                      |                                                                                                    |  |
| 0xA001**20 <sup>*1</sup>                 |                                                                                                | <ul> <li>Enter the correct password.</li> <li>If you forget the password, perform safety parameter clear to<br/>reset the password to the initial value, then enter the password</li> </ul> |  |
| 0xA002**20 <sup>*1</sup>                 | The password protection is still active.                                                       | again.<br>If the problem still persists after taking the above measure, contact<br>your sales representative.                                                                               |  |

| Error code (HEX)         | Error message                      | Countermeasure                                                                                          |  |
|--------------------------|------------------------------------|----------------------------------------------------------------------------------------------------|--|
| 0xA001**21 <sup>*1</sup> | A password writing error occurred. | <ul><li>Retry the operation interrupted by the fault.</li><li>Perform safety parameter clear.</li></ul> |  |
| 0xA002**21 <sup>*1</sup> | A password writing erfor occurred. | If the problem still persists after taking the above measure, contact your sales representative.        |  |
| 0xA00E**04 <sup>*1</sup> | A communication error occurred.    | Check the noise and wiring.                                                                             |  |
| 0xA00F**04 <sup>*1</sup> | A communication enor occurred.     | Check the holse and willing.                                                                            |  |

\*1 The value displayed in \*\* position depends on the applicable error.

# REVISIONS

| Revision date | *Manual number        | Revision                                                                                                    |
|---------------|-----------------------|----------------------------------------------------------------------------------------------------|
| Jul. 2013     | IB(NA)-0600516ENG-A   | First edition                                                                                                    |
|               |                       | (Ver.1.00 supported)                                                                                                    |
| Jun. 2013     | IB(NA)-0600516ENG-B   | Added                                                                                                    |
|               |                       | Compatibility with the FR-A802 (Ver.1.03D supported)                                                                                                    |
| Mar 2015      | IB(NA)-0600516ENG-C   | Added                                                                                                    |
|               | (,                    | Compatibility with the FR-F800                                                                                                    |
|               |                       | Settings by function     I/O terminal monitor                                                                                                    |
|               |                       | Serial number reading                                                                                                    |
|               |                       | (Ver.1.07H supported)                                                                                                    |
| Mar. 2016     | IB(NA)-0600516ENG-D   | Added                                                                                                    |
|               |                       | <ul> <li>Parameter list (filter function)</li> <li>Settings by function (acceleration/deceleration time setting, point table)</li> </ul>                           |
|               |                       | I/O terminal monitor                                                                                                    |
|               |                       | Batch monitor (trend monitor) Edited                                                                                                    |
|               |                       | Settings by function (trace setting)                                                                                                    |
|               |                       | Convert function                                                                                                    |
| May 0040      |                       | (Ver.1.08J supported)                                                                                                    |
| May 2016      | IB(NA)-0600516ENG-E   | Added <ul> <li>Compatibility with the FR-A800-E</li> </ul>                                                                                                    |
|               |                       | Settings by function (start command and frequency setting method)                                                                                                  |
|               |                       | Compatibility with Windows 10     Backup/restore file conversion                                                                                                   |
|               |                       | (Ver.1.09K supported)                                                                                                    |
| Dec. 2016     | IB(NA)-0600516ENG-F   | Added                                                                                                    |
|               |                       | Compatibility with the FR-B, B3 and FR-F800-E                                                                                                    |
| Jun. 2017     | IB(NA)-0600516ENG-G   | (Ver.1.10L supported) Added                                                                                                    |
| 5011. 2017    | 12(10/)-00000102102-0 | Compatibility with the FR-A846, A846-E, F860 and F860-E                                                                                                    |
|               |                       | <ul> <li>Compatibility with the 700 series (FR-A700, B, B3, F700 and F700P)</li> <li>Diagnostics (Life check, Diagnosis result output, Ethernet status)</li> </ul> |
|               |                       | (Ver.1.11M supported)                                                                                                    |
| Oct. 2017     | IB(NA)-0600516ENG-H   | Added                                                                                                    |
|               |                       | Compatibility with the FREQROL-CS80     Compatibility with the 700 series (FR-E700-NE)                                                                             |
|               |                       | (Ver.1.12N supported)                                                                                                    |
| Jan. 2018     | IB(NA)-0600516ENG-J   | Added                                                                                                    |
|               | ( )                   | Compatibility with the FR-A800-E-CRN and FR-F806 series inverters, as well as the FREQROL-                                                                         |
|               |                       | CS80 series single-phase 200 V class inverters. <ul> <li>Graph function (Export to Excel)</li> </ul>                                                               |
|               |                       | Diagnose function (Online status)                                                                                                    |
|               |                       | (Ver.1.13P supported)                                                                                                    |
| Mar. 2018     | IB(NA)-0600516ENG-K   | Added Compatibility with the FR-A870, A840-LC, A870-LC, A800-ELV, E700EX and E560                                                                                  |
|               |                       | (Ver.1.14Q supported)                                                                                                    |
| Jul. 2018     | IB(NA)-0600516ENG-L   | Added                                                                                                    |
|               |                       | GOT transparent function     Compatibility with the 700 series (ER E700)                                                                                           |
|               |                       | Compatibility with the 700 series (FR-E700) (Ver.1.15R supported)                                                                                                  |
| Nov. 2018     | IB(NA)-0600516ENG-M   | Added                                                                                                    |
|               | . ,                   | GOT transparent function (applicable Intermediate paths added)                                                                                                    |
|               |                       | <ul> <li>Compatibility with the 800 series (FR-A800-E-R2R)</li> <li>Compatibility with 700 series (FR-D700)</li> </ul>                                             |
|               |                       | (Ver.1.16S supported)                                                                                                    |
| Apr. 2019     | IB(NA)-0600516ENG-N   | Added                                                                                                    |
|               |                       | <ul> <li>Compatibility with CC-Link IE TSN</li> <li>Life check (main circuit capacitor residual-life estimation)</li> </ul>                                        |
|               |                       | (Ver.1.17T supported)                                                                                                    |
|               |                       | (ver.i.i/i supporteu)                                                                                                    |

| Revision date | *Manual number       | Revision                                                                                                    |
|---------------|----------------------|----------------------------------------------------------------------------------------------------|
| Dec. 2019     | IB(NA)-0600516ENG-P  | Added <ul> <li>Compatibility with the 800 series (FR-E800, A872, and B4)</li> <li>Compatibility with the 700 series (FR-D700-G)</li> </ul>  |
|               |                      | (Ver.1.19V supported)                                                                                                    |
| Jan. 2020     | IB(NA)-0600516ENG-Q  | Added                                                                                                    |
|               |                      | Al fault diagnosis (Ver.1.20W supported)                                                                                                    |
| Feb. 2020     | IB(NA)-0600516ENG-R  | Added                                                                                                    |
|               |                      | Al fault diagnosis                                                                                                    |
| Apr. 2020     | IB(NA)-0600516ENG-S  | (Ver.1.21X supported) Added                                                                                                    |
| Αμι. 2020     | IB(NA)-0000310ENG-3  | Compatibility with the 800 series (FR-E820S and FR-E800-SCE)     Safety parameter setting                                                   |
|               |                      | (Ver.1.22YT supported)                                                                                                    |
| Jul. 2020     | IB(NA)-0600516ENG-T  | Added <ul> <li>Design precautions</li> <li>Description for using the FR-A8NCG</li> </ul>                                                    |
|               |                      | (Ver.1.23Z supported)                                                                                                    |
| Dec. 2020     | IB(NA)-0600516ENG-U  | Added <ul> <li>Compatibility with the 800 series (FR-E800-11K to 22K)</li> </ul>                                                            |
|               |                      | (Ver.1.24A supported)                                                                                                    |
| Apr. 2021     | IB(NA)-0600516ENG-V  | Added Compatibility with the 800 series (FR-E800-EPC)                                                                                       |
|               |                      | Convert function (FR-E800) (Ver.1.25B supported)                                                                                            |
| Aug. 2021     | IB(NA)-0600516ENG-W  | Added                                                                                                    |
|               |                      | Al fault diagnosis (inverter overload trip (electronic thermal relay function) and motor overload trip (electronic thermal relay function)) |
| Jan. 2022     | IB(NA)-0600516ENG-X  | (Ver.1.26C supported) Added                                                                                                    |
| Jan. 2022     |                      | Firmware Update Tool (Ver.1.27D supported)                                                                                                  |
| Apr. 2022     | IB(NA)-0600516ENG-Y  | Added <ul> <li>Safety parameter setting (Set TUNID and OCPUNID)</li> <li>Convert function (FR-E500 to FR-E800)</li> </ul>                   |
|               |                      | Edited <ul> <li>Connection and parameter setting</li> </ul> (Ver.1.28E supported)                                                           |
| Sep. 2022     | IB(NA)-0600516ENG-Z  | Added                                                                                                    |
|               | ()                   | Compatibility with the 800 series (FR-E810W) (Ver.1.29F supported)                                                                          |
| Jan. 2023     | IB(NA)-0600516ENG-AA | Added                                                                                                    |
|               |                      | <ul> <li>Compatibility with the 800 series (FR-A800-E-AWH and FR-E800-HVC)<br/>(Ver.1.30G supported)</li> </ul>                             |
| Jul. 2023     | IB(NA)-0600516ENG-AB | Added                                                                                                    |
|               |                      | <ul> <li>Compatibility with the 800 series (FR-A800-F and FR-A800-G)</li> <li>Compatibility with Windows 11</li> </ul>                      |
|               |                      | (Ver.1.31H supported)                                                                                                    |
| Oct. 2023     | IB(NA)-0600516ENG-AC | Added<br>• Compatibility with the 800 series (FR-E806-SCE)                                                                                  |
|               |                      | (Ver.1.32J supported)                                                                                                    |
|               |                      |                                                                                                    |
|               |                      |                                                                                                    |
|               |                      |                                                                                                    |
|               |                      |                                                                                                    |
|               |                      |                                                                                                    |
|               |                      |                                                                                                    |
|               |                      |                                                                                                    |
|               |                      |                                                                                                    |
|               |                      |                                                                                                    |
|               |                      |                                                                                                    |
|               |                      |                                                                                                    |

# MITSUBISHI ELECTRIC CORPORATION HEAD OFFICE: TOKYO BLDG MARUNOUCHI TOKYO 100-8310, JAPAN